Dell PowerEdge R630 Owner's Manual

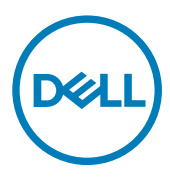

Regulatory Model: E26S Series Regulatory Type: E26S001

# Notes, cautions, and warnings

NOTE: A NOTE indicates important information that helps you make better use of your product.

CAUTION: A CAUTION indicates either potential damage to hardware or loss of data and tells you how to avoid the problem.

WARNING: A WARNING indicates a potential for property damage, personal injury, or death.

Copyright © 2017 Dell Inc. or its subsidiaries. All rights reserved. Dell, EMC, and other trademarks are trademarks of Dell Inc. or its subsidiaries. Other trademarks may be trademarks of their respective owners.

2017 - 02

∧

Rev. A04

# **Contents**

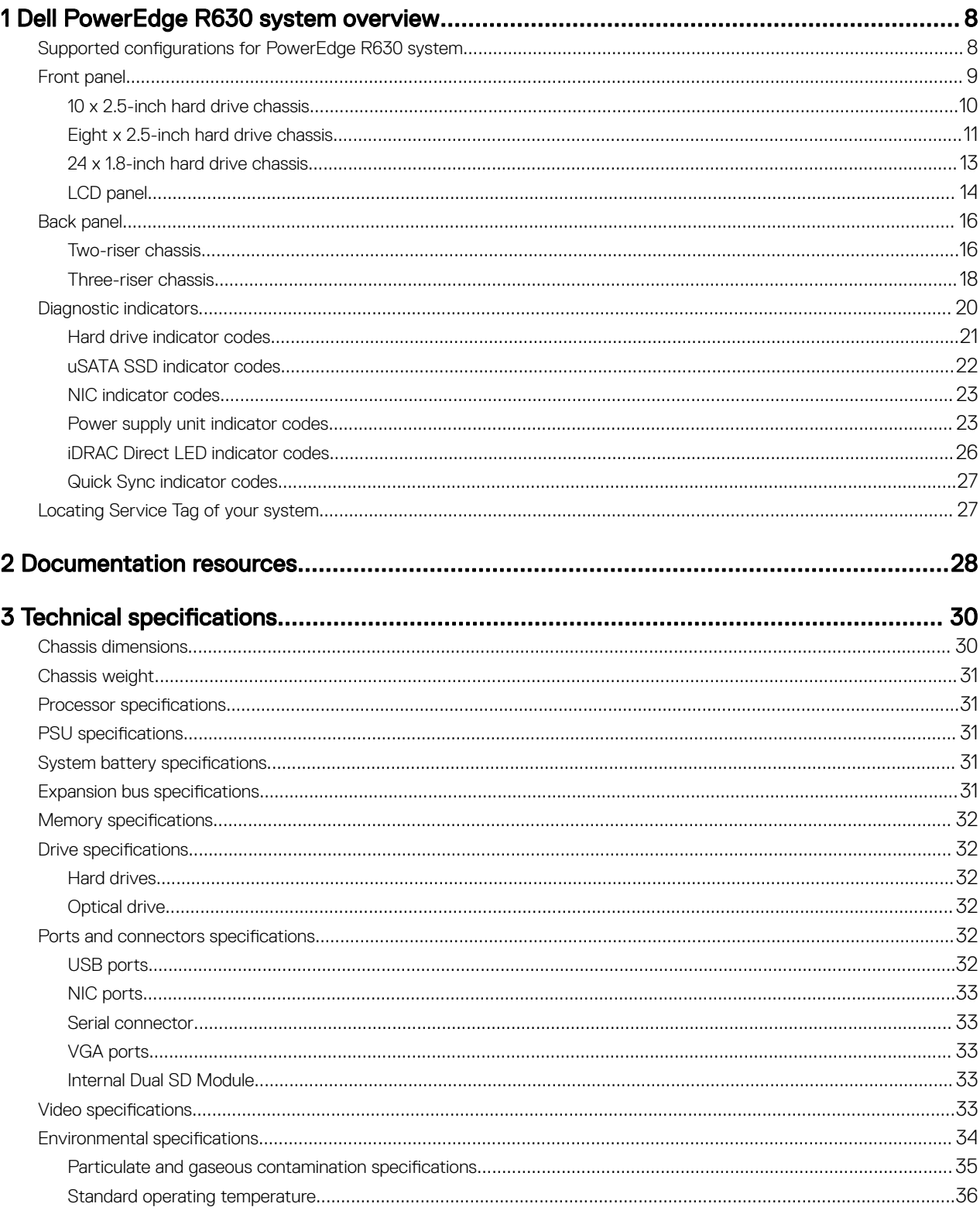

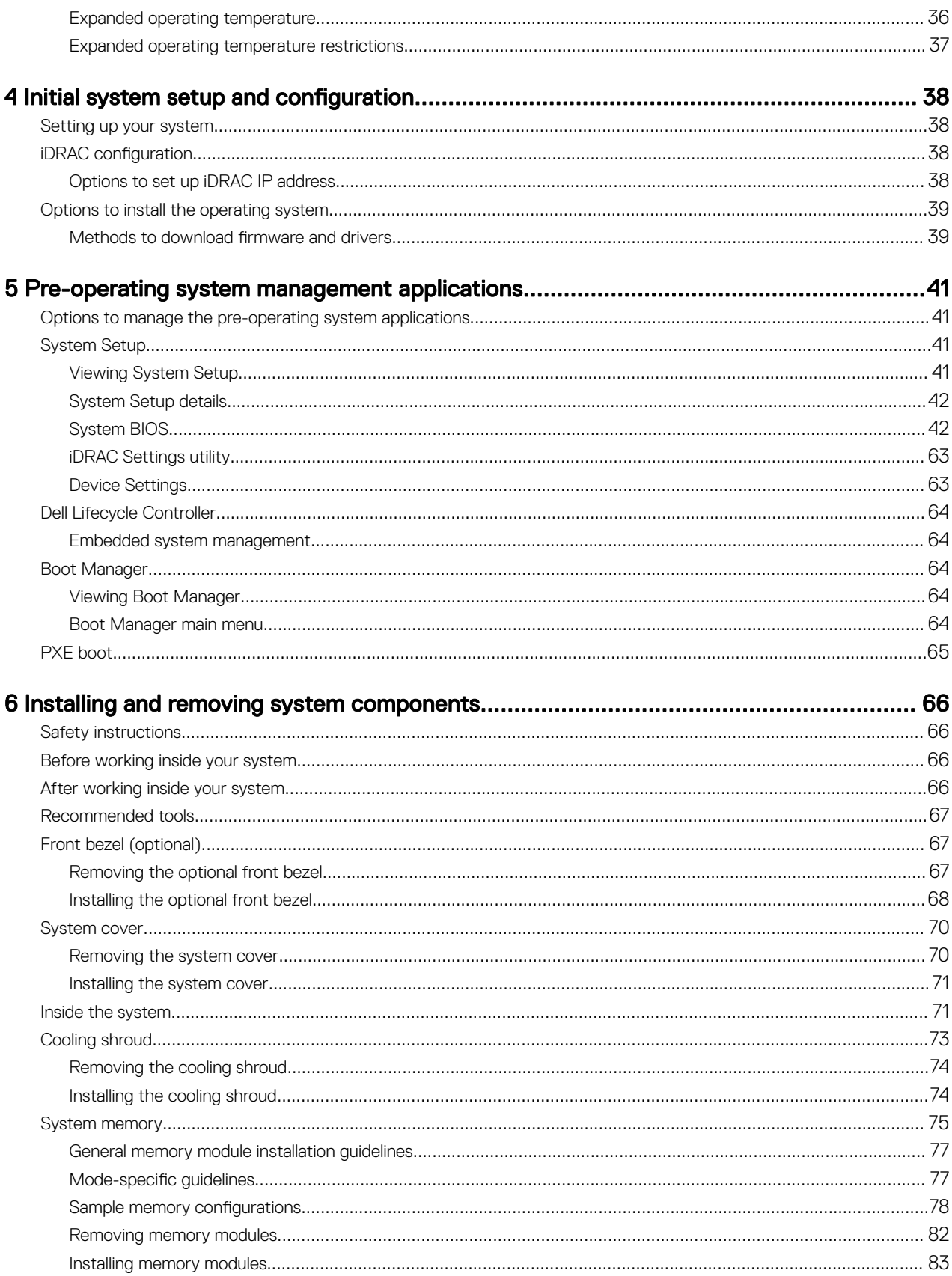

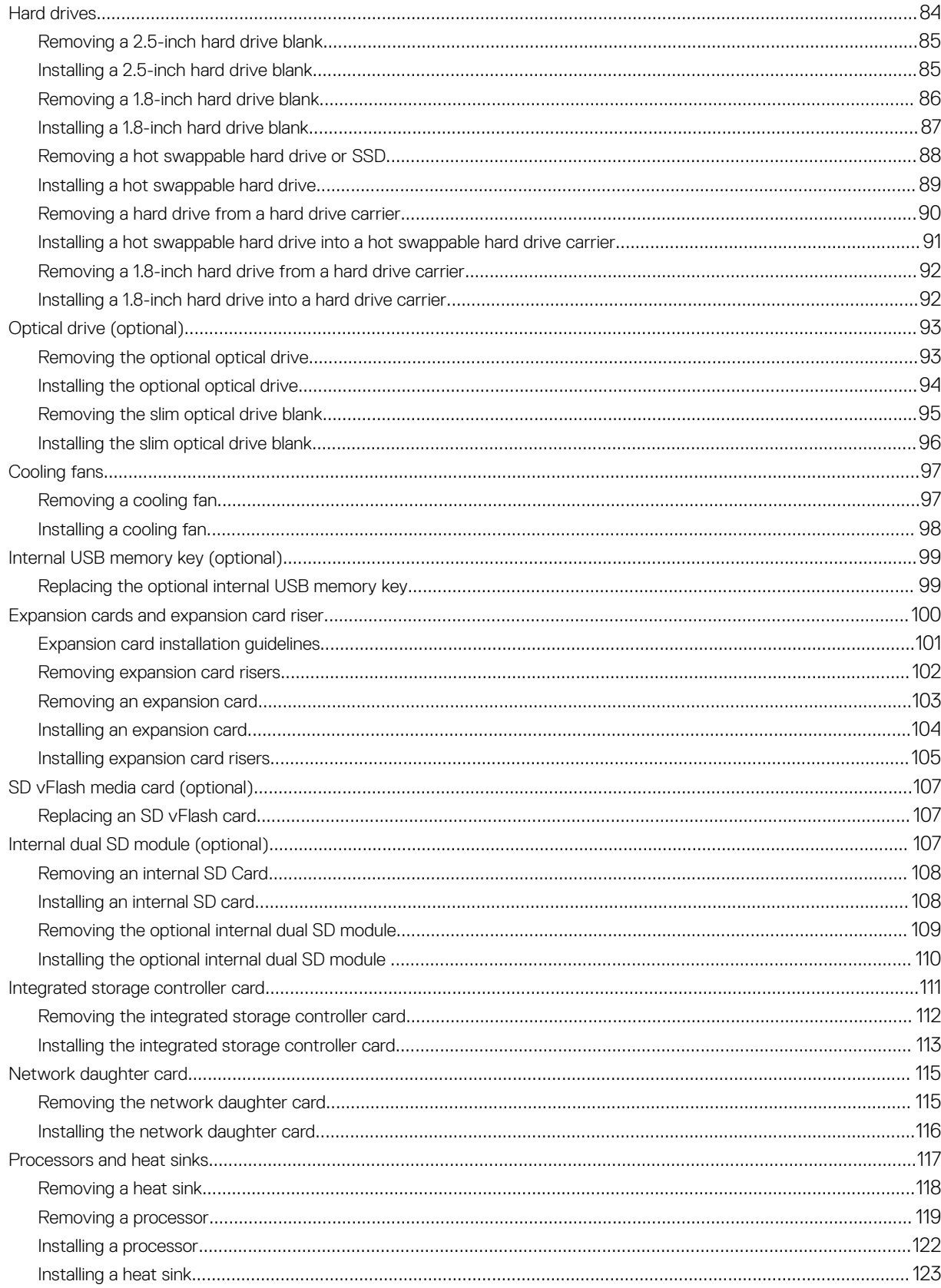

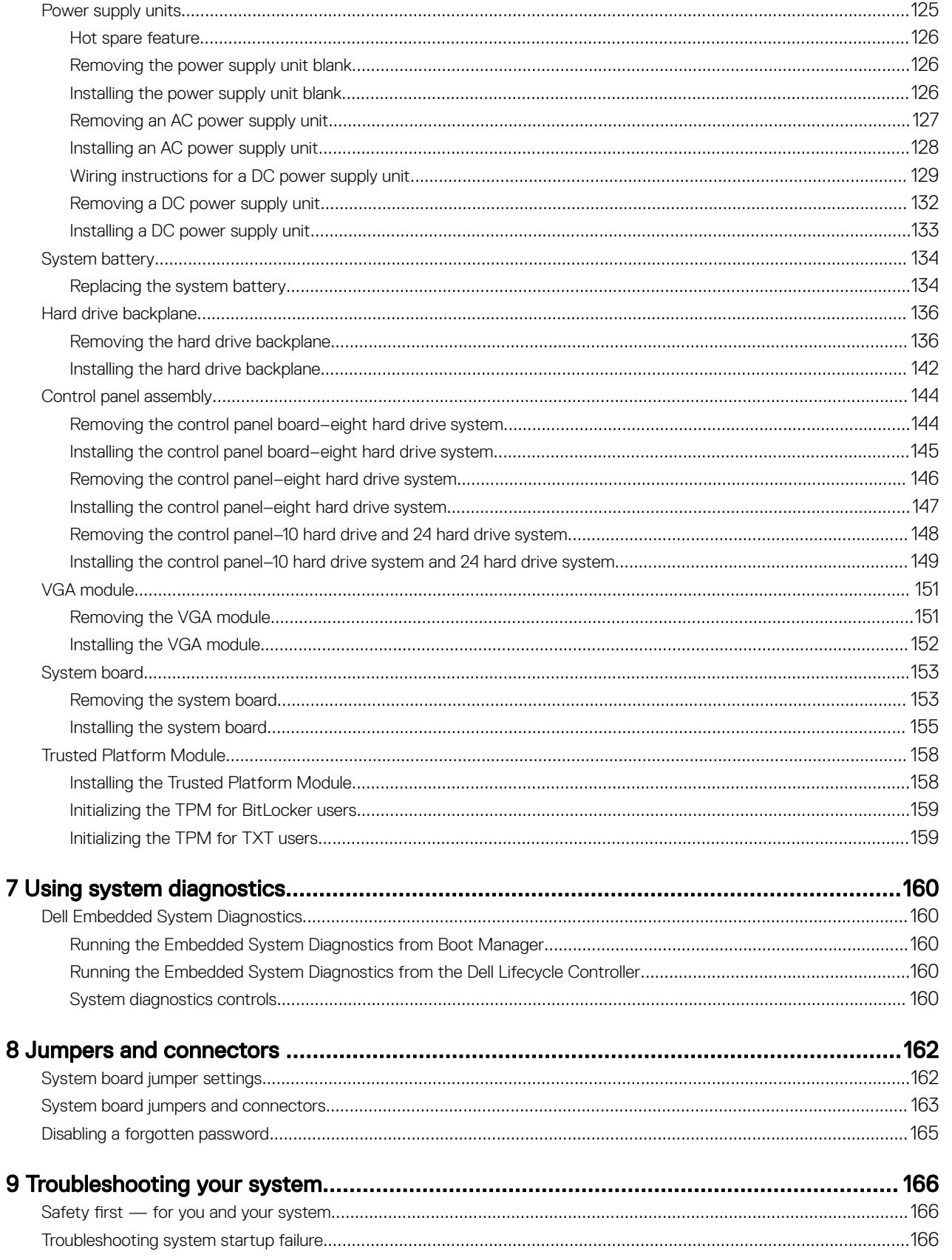

**DELL** 

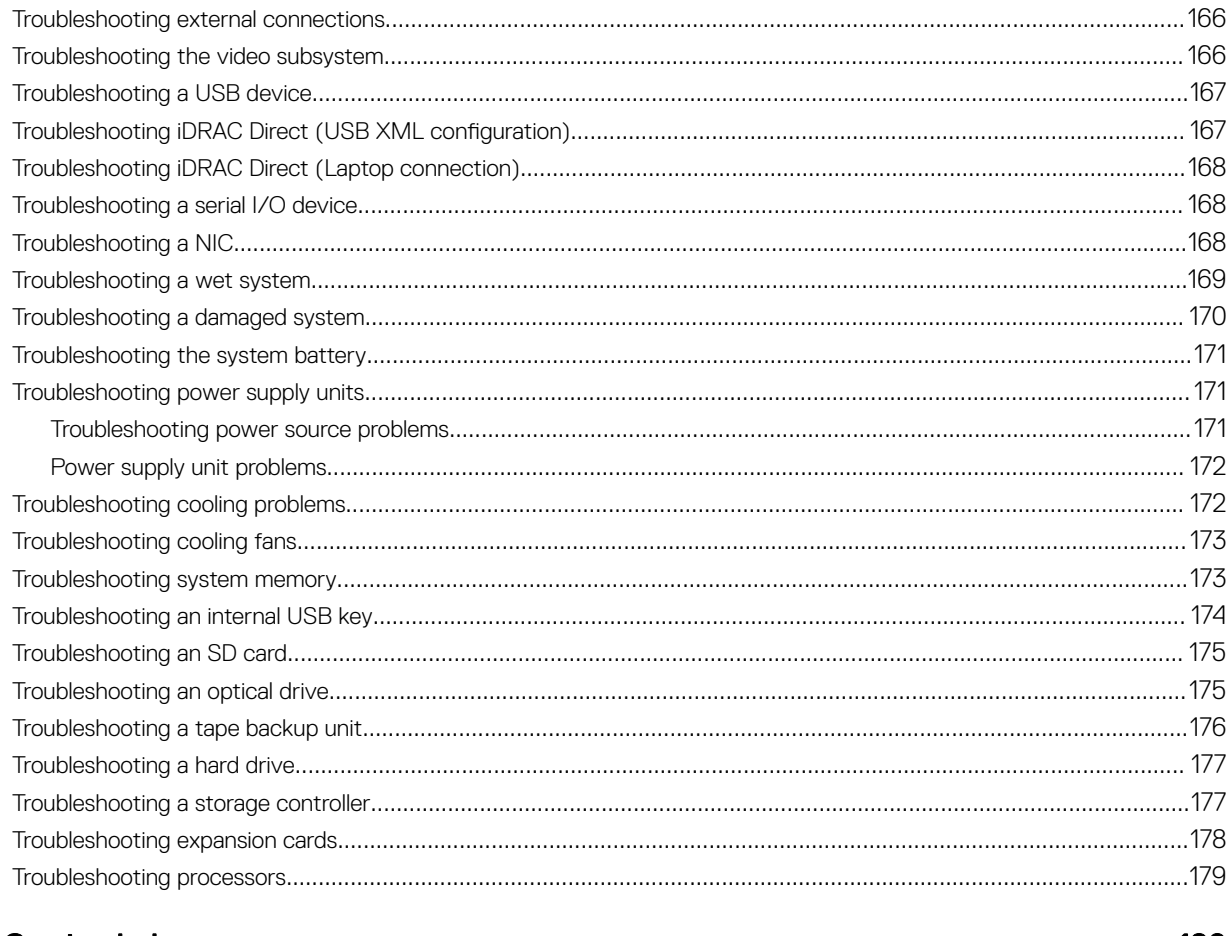

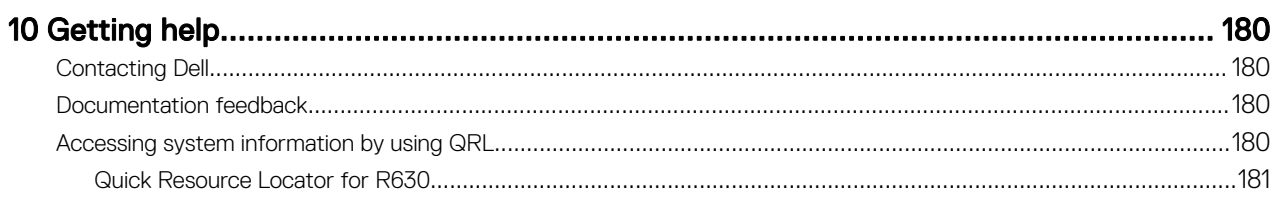

 $(\text{bell})$ 

# <span id="page-7-0"></span>Dell PowerEdge R630 system overview

1

**DEL** 

The Dell PowerEdge R630 rack servers support up to:

- Two Intel Xeon E5-2600 v3 or v4 processors
- 24 x 1.8-inch hard drives or 10 x 2.5-inch hard drives or eight x 2.5-inch hard drives
- Four optional NVMe Express Flash PCIe SSDs
- 24 DIMM slots supporting up to 1536 GB of memory
- Two AC or DC redundant power supply units

NOTE: The Dell PowerEdge R630 system supports hot swappable hard drives. U

# Supported configurations for PowerEdge R630 system

The Dell PowerEdge R630 system supports the following configurations:

<span id="page-8-0"></span>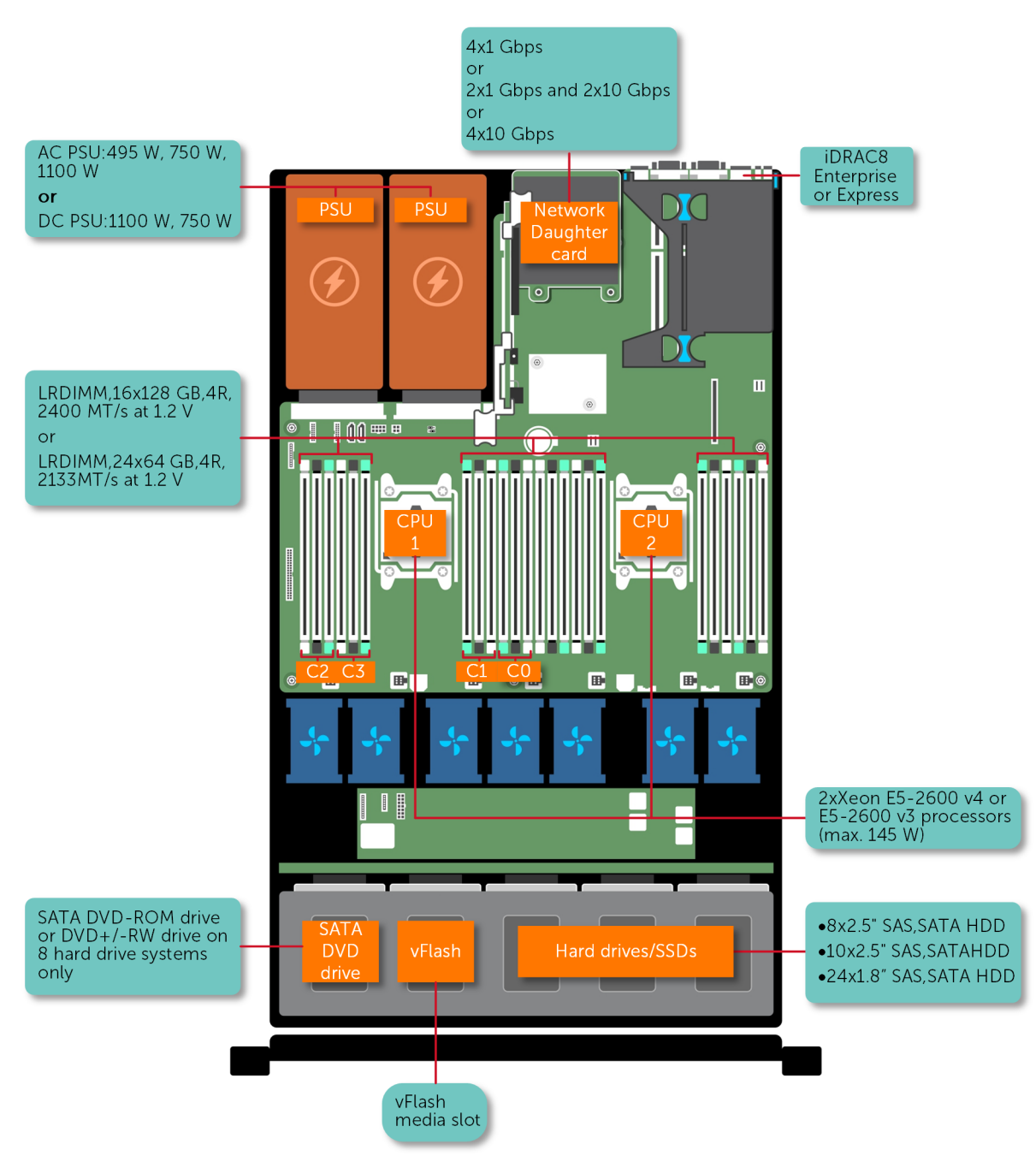

Figure 1. Supported configurations for PowerEdge R630 system

# Front panel

DELL

## <span id="page-9-0"></span>10 x 2.5-inch hard drive chassis

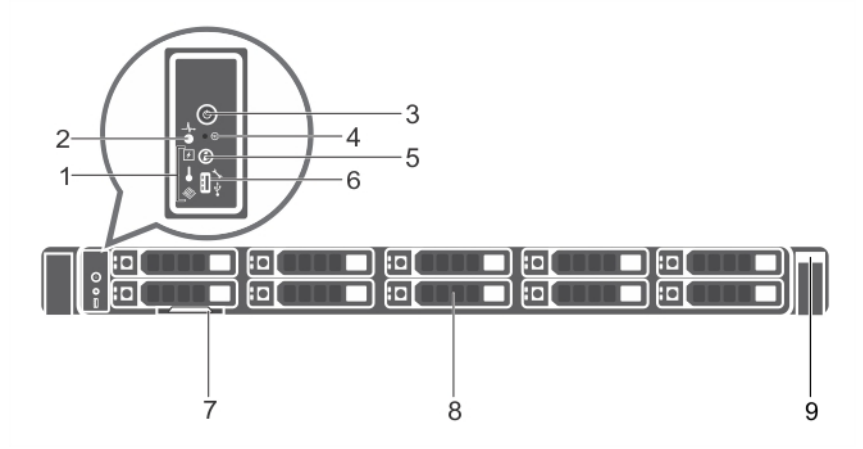

#### Figure 2. Front panel features of the 10 x 2.5-inch hard drive PowerEdge R630 chassis

- 
- 3. Power-on indicator, power button example to the set of the NMI button
- 
- 7. Information tag 6. Hard drives (10)
- 9. Quick Sync
- 1. Diagnostic indicators 2. System health indicator
	-
- 5. System identication button 6. Micro USB port/iDRAC Direct

Press to toggle the system ID on or off.

**DEA** 

#### Table 1. Front panel features of the 10 x 2.5-inch hard drive PowerEdge R630 chassis

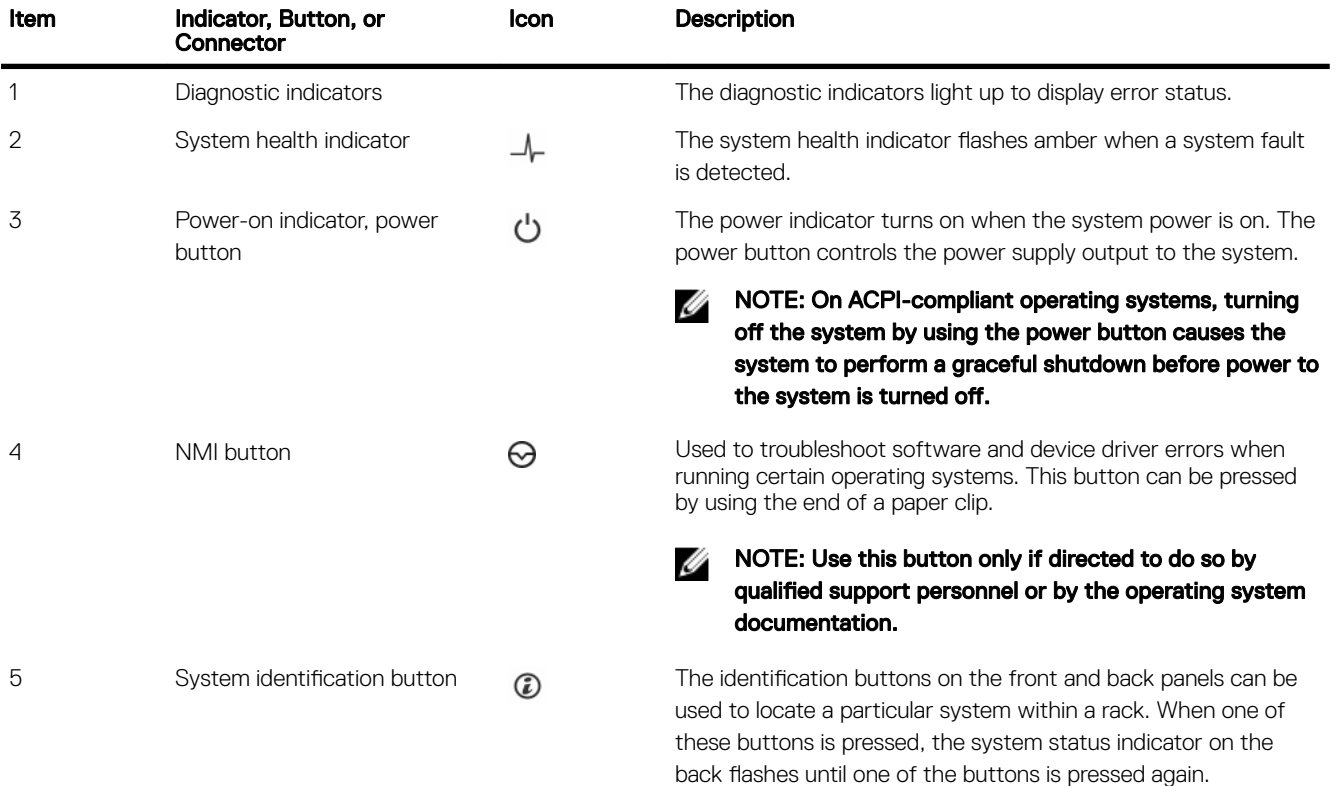

<span id="page-10-0"></span>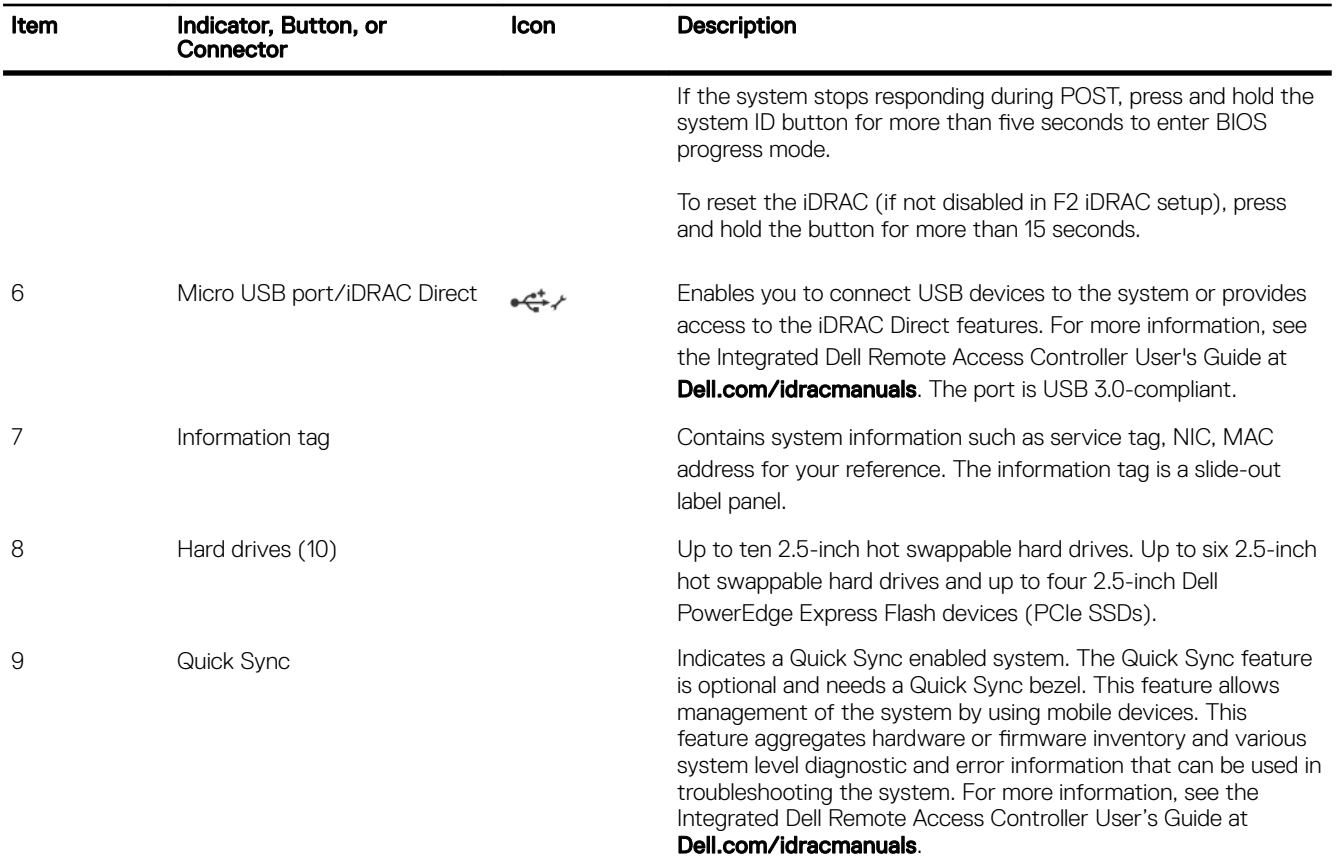

# Eight x 2.5-inch hard drive chassis

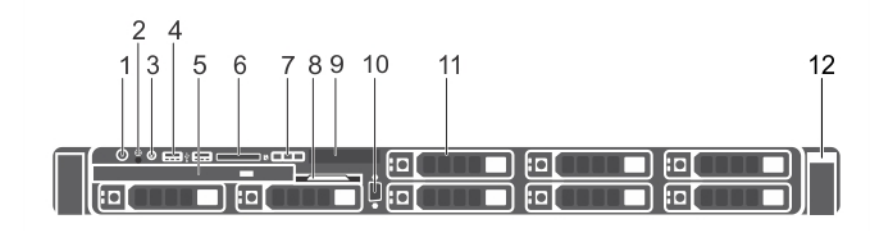

#### Figure 3. Front panel features of the eight x 2.5-inch PowerEdge R630 hard drive chassis

- 1. Power-on indicator, power button 2. NMI button
- 
- 
- 7. LCD menu buttons and the state of the state of the S. Information tag
- 

**DELI** 

- 11. Hard drives (8) 12. Quick Sync
- 
- 3. System identification button **1. System identification button** 4. USB management port or iDRAC Direct (2)
- 5. Optical drive (optional) 6. SD vFlash media card slot
	-
- 9. LCD panel 10. Video connector
	-

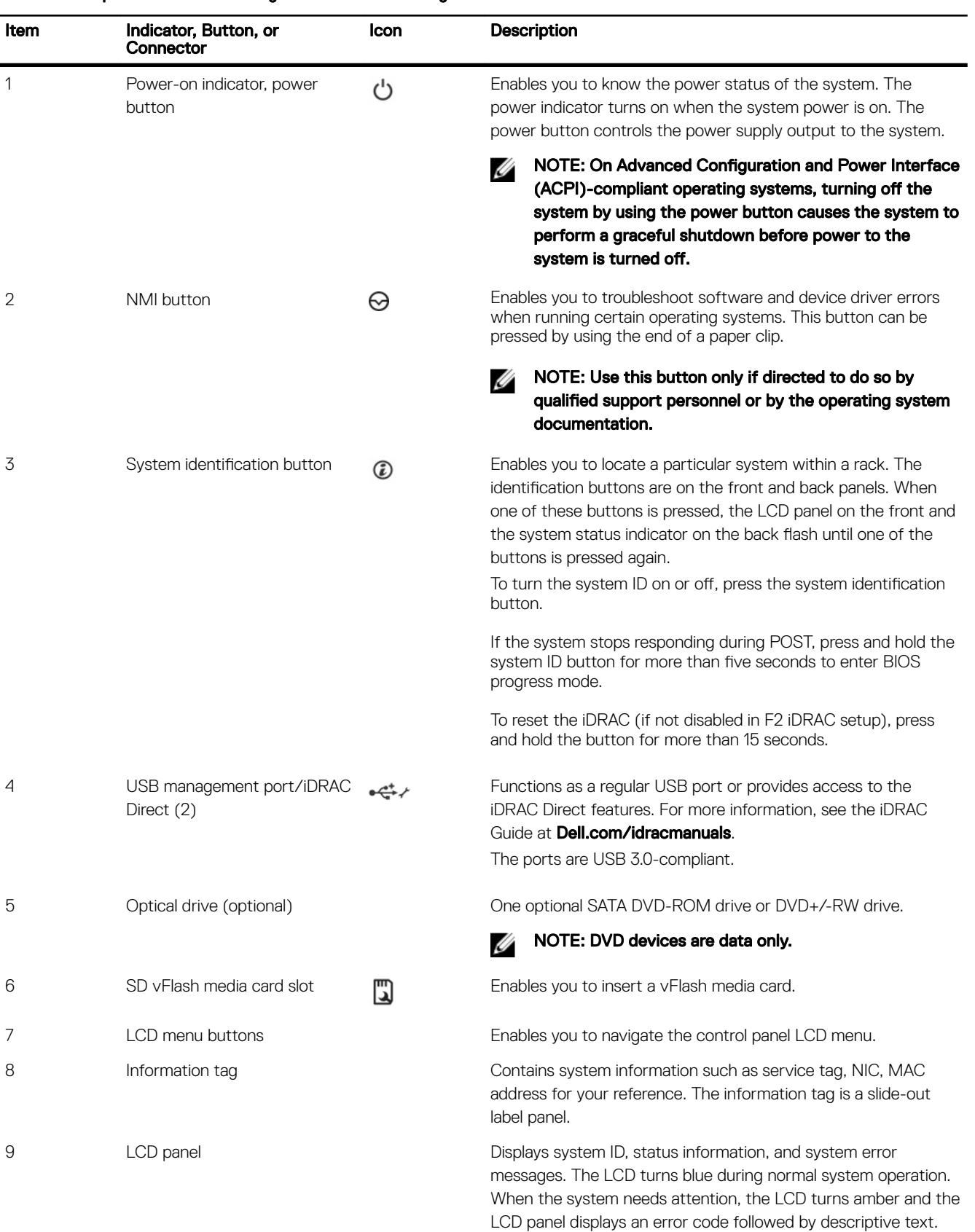

DELL

### Table 2. Front panel features of the eight x 2.5-inch PowerEdge R630 hard drive chassis

<span id="page-12-0"></span>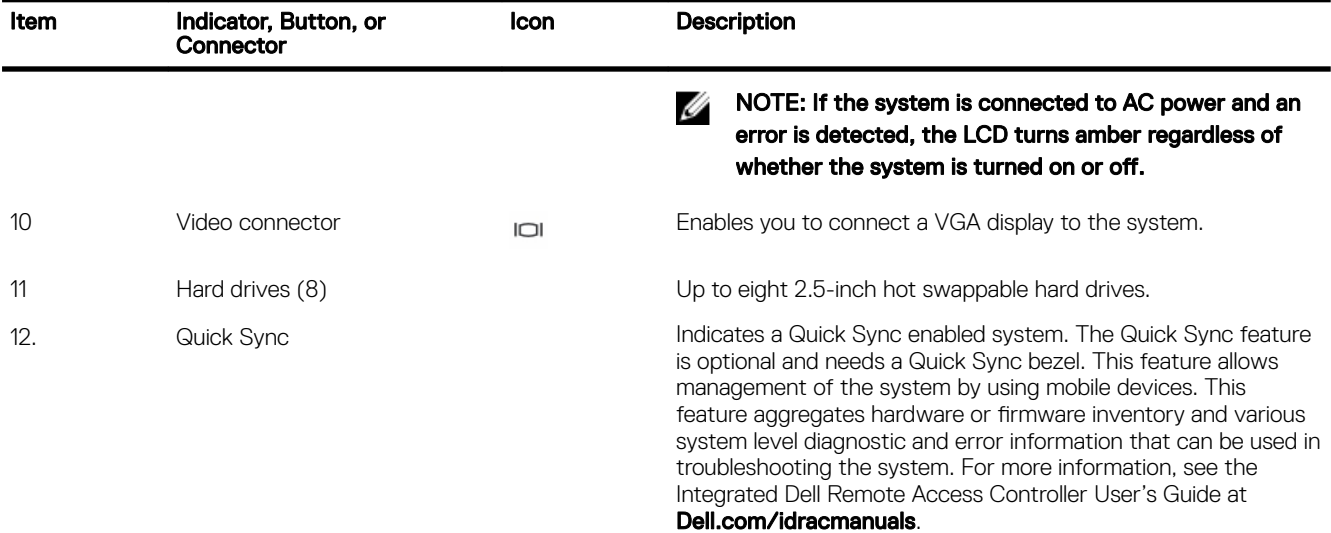

## 24 x 1.8-inch hard drive chassis

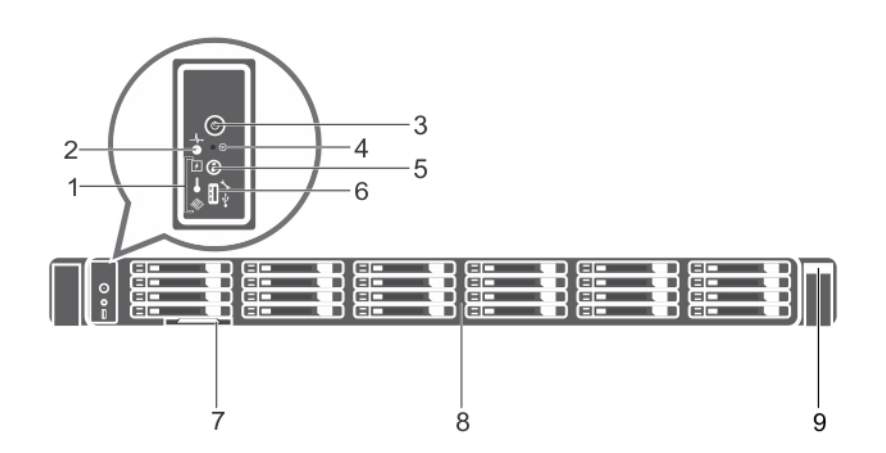

#### Figure 4. Front panel features of the 24 x 1.8-inch hard drive PowerEdge R630 chassis

- 
- 3. Power-on indicator, power button 4. NMI button
- 5. System identification button 6. Micro USB port
- 7. Information tag 6. Hard drives (24)
- 9. Quick Sync

**D**ELL

- 1. Diagnostic indicators 2. System health indicator
	-
	-
	-

#### Table 3. Front panel features of the 24 x 1.8-inch hard drive PowerEdge R630 chassis

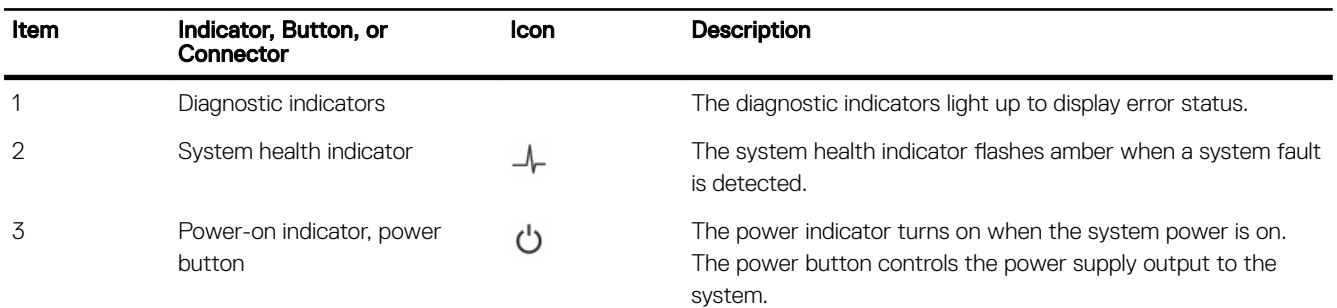

<span id="page-13-0"></span>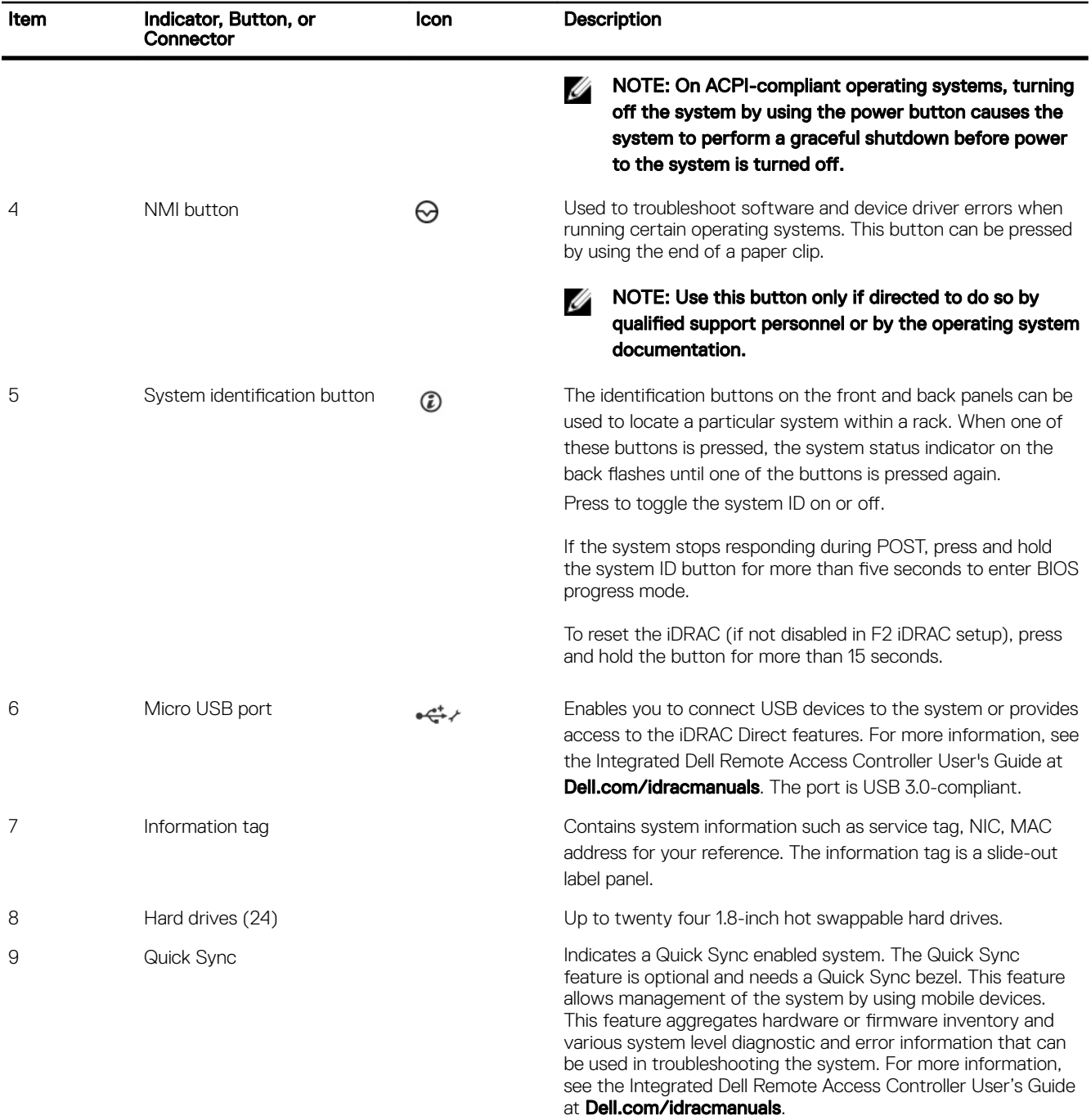

# LCD panel

The LCD panel of your system provides system information, status, and error messages to indicate if the system is functioning correctly or if the system needs attention. For more information about error messages, see the *Dell Event and Error Messages Reference Guide* at Dell.com/openmanagemanuals >OpenManage software.

- The LCD backlight turns blue during normal operating conditions.
- When the system needs attention, the LCD turns amber, and displays an error code followed by descriptive text.
	- NOTE: If the system is connected to a power source and an error is detected, the LCD turns amber regardless of Ø whether the system is turned on or off.

**DEA** 

- The LCD backlight is turned off when the system is in standby mode and can be turned on by pressing either the Select, Left, or Right button on the LCD panel.
- The LCD backlight remains off if LCD messaging is turned off using the iDRAC utility, the LCD panel, or other tools.

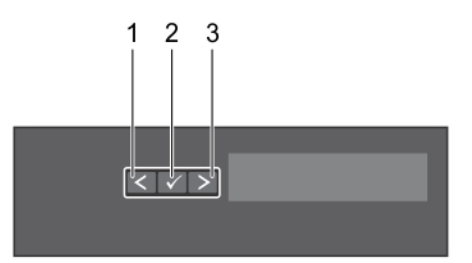

#### Figure 5. LCD panel features

#### Table 4. LCD panel features

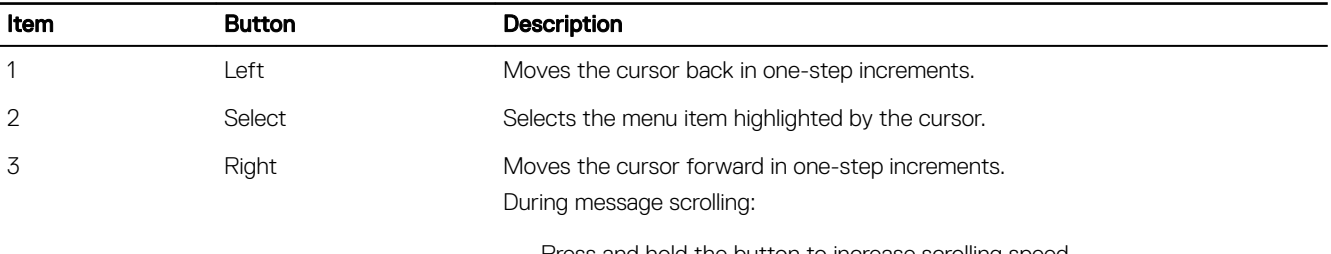

- Press and hold the button to increase scrolling speed.
- Release the button to stop.

NOTE: The display stops scrolling when the button is released. After 45 Ø seconds of inactivity the display starts scrolling.

#### Viewing Home screen

#### About this task

The Home screen displays user-configurable information about the system. This screen is displayed during normal system operation when there are no status messages or errors. When the system is in standby mode, the LCD backlight turns off after a few minutes of inactivity, if there are no error messages.

#### **Steps**

- 1. To view the Home screen, press one of the three navigation buttons (Select, Left, or Right).
- 2. To navigate to the Home screen from another menu, complete the following steps:
	- a. Press and hold the up arrow  $\int$  until the **Home** icon  $\int$  is displayed.
	- b. Select the **Home** icon.
	- c. On the **Home** screen, press the **Select** button to enter the main menu.

#### Setup menu

NOTE: When you select an option in the Setup menu, you must confirm the option before proceeding to the next action. U

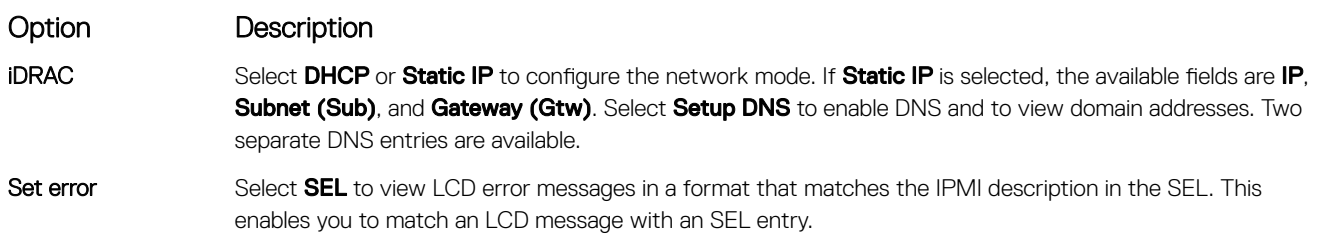

### <span id="page-15-0"></span>Option Description

Select **Simple** to view LCD error messages in a simplified user-friendly description. For more information about error messages, see the *Dell Event and Error Messages Reference Guide* at Dell.com/ openmanagemanuals > OpenManage software.

Set home Select the default information to be displayed on the Home screen. See View menu section for the options and option items that can be set as the default on the **Home** screen.

#### Related links

View menu

#### View menu

NOTE: When you select an option in the View menu, you must confirm the option before proceeding to the next action. W

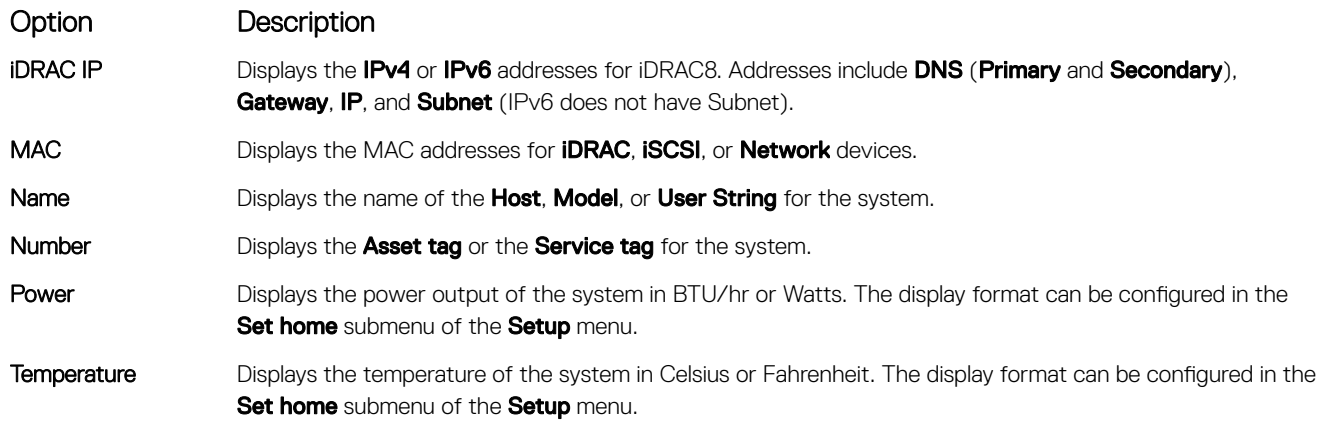

# Back panel

#### Two-riser chassis

NOTE: This is only applicable for eight x 2.5-inch hard drive chassis. Ø

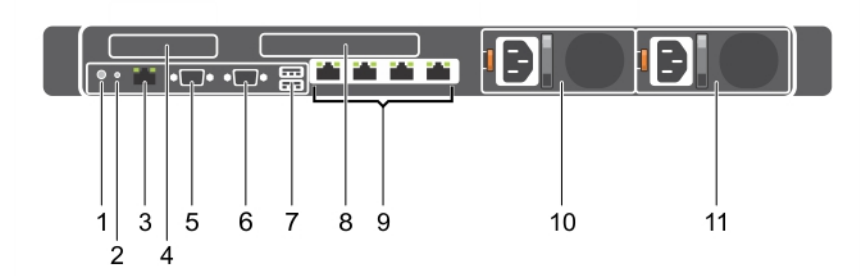

#### Figure 6. Back panel features (two PCIe expansion cards)

- 1. System identification button **2.** System identification connector
- 
- 5. Serial connector 6. Video connector
- 
- 
- 
- 3. iDRAC8 Enterprise port 4. PCIe expansion card slot (riser 1)
	-
- 7. USB ports (2) and the state of the state of the S. PCIe expansion card slot (riser 2)
- 9. Ethernet connectors (4) 10. Power supply unit (PSU1)

### 11. Power supply unit (PSU2)

 $(\overline{DCL})$ 

### Table 5. Back panel features (two PCIe expansion cards)

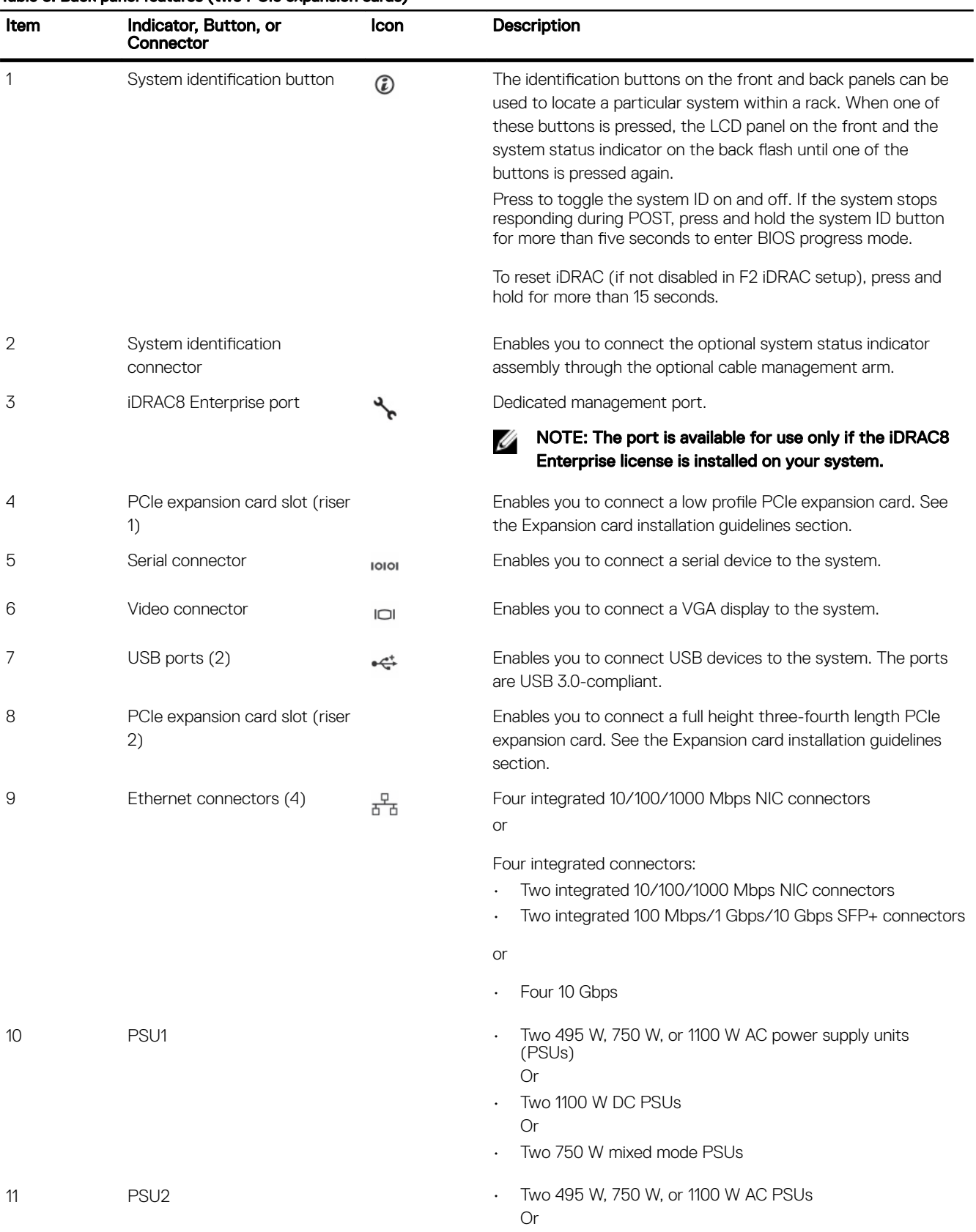

<span id="page-17-0"></span>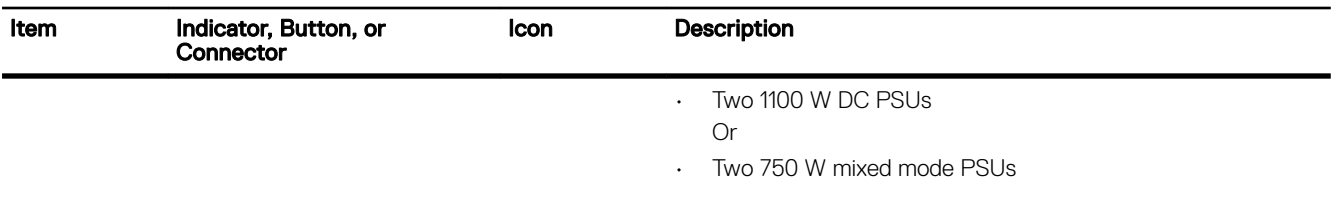

#### Related links

[Expansion card installation guidelines](#page-100-0)

### Three-riser chassis

NOTE: This is applicable for eight  $\times$  2.5-inch, 10  $\times$  2.5-inch, or 24  $\times$  1.8-inch hard drive chassis.

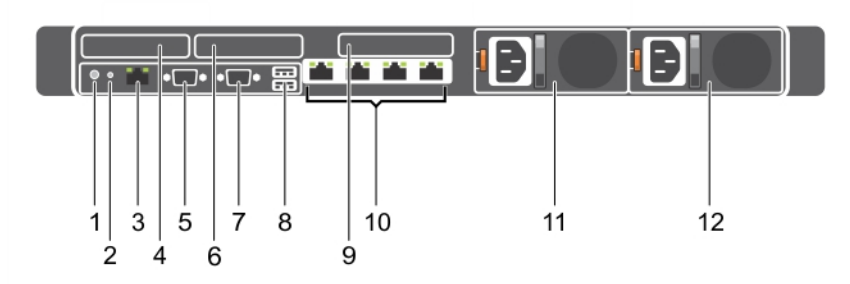

#### Figure 7. Back panel features (three PCIe expansion cards)

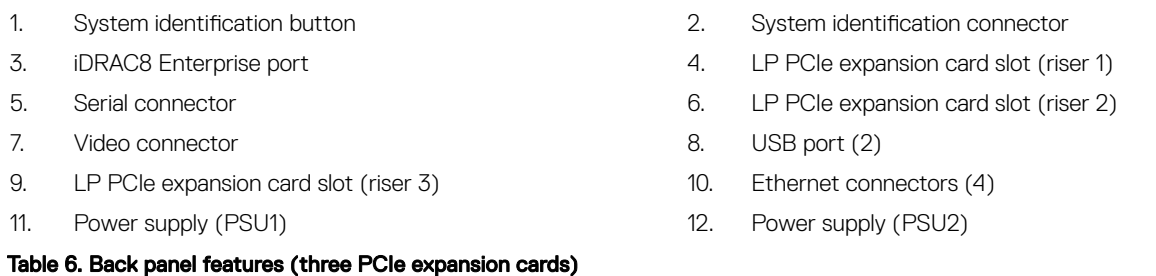

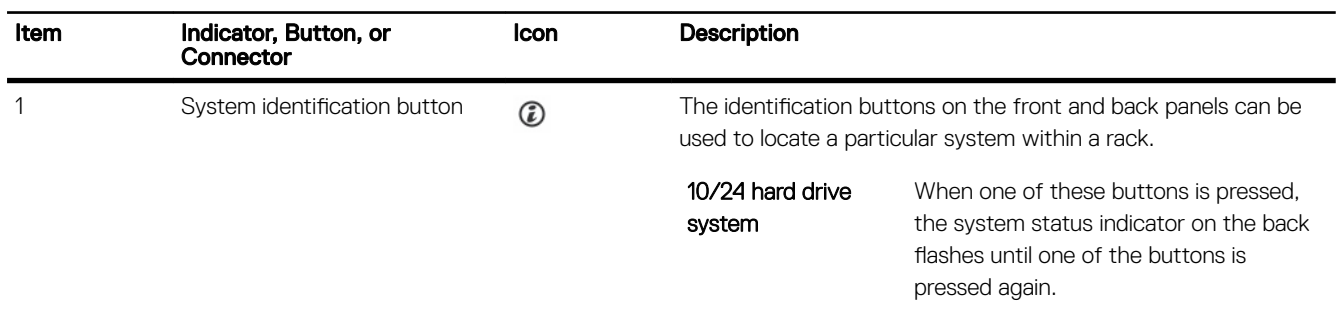

system

Eight hard drive When one of these buttons is pressed, the LCD panel on the front and the system status indicator on the back flashes until one of the buttons is pressed again.

**NSCT** 

Press to toggle the system ID on and off. If the system stops responding during POST, press and hold the system ID button for more than five seconds to enter BIOS progress mode.

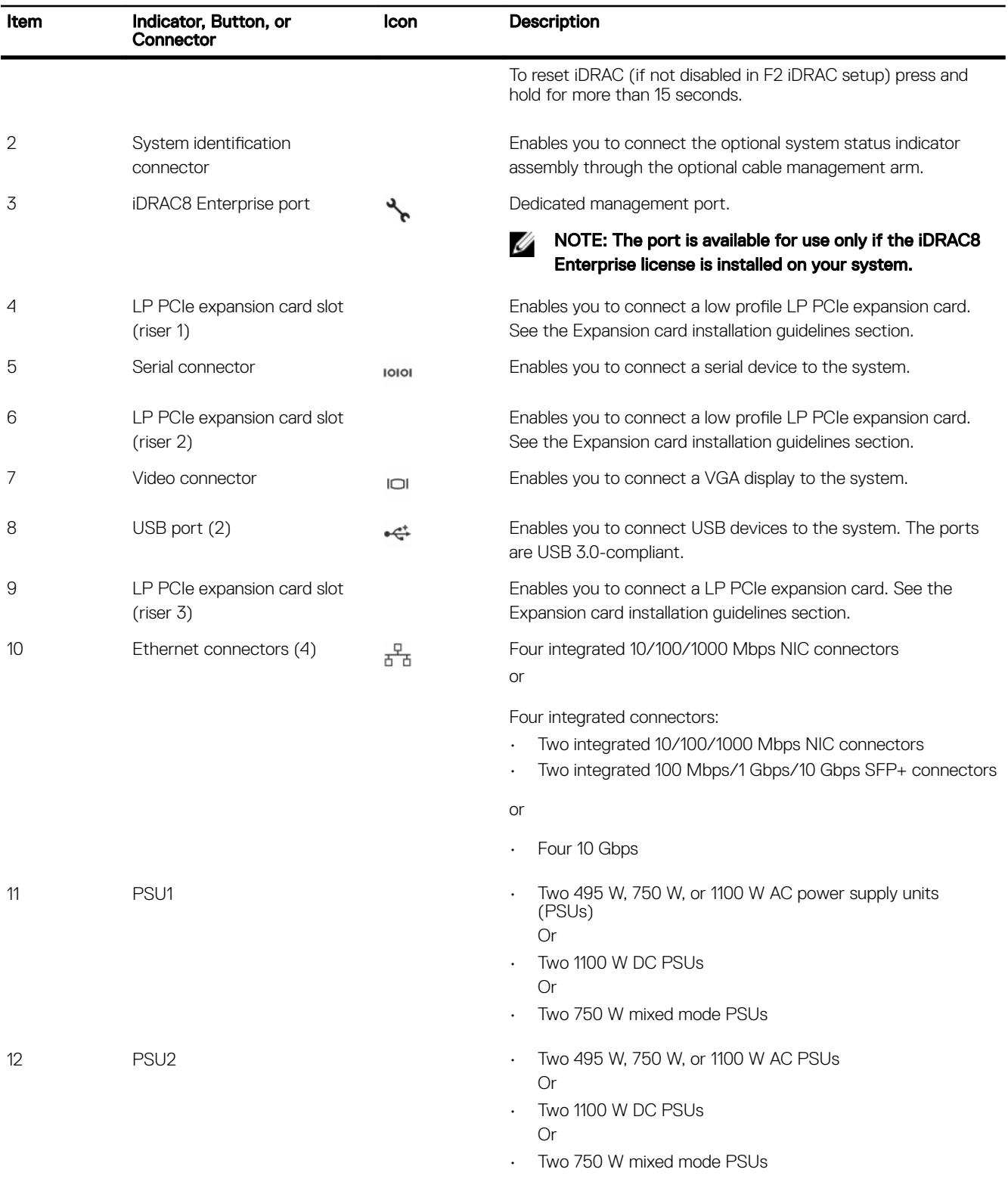

### Related links

 $(\overline{DCL})$ 

[Expansion card installation guidelines](#page-100-0)

# <span id="page-19-0"></span>Diagnostic indicators

The diagnostic indicators on the system front panel display system status during system startup.

Ű NOTE: The diagnostic indicators are not present if the system is equipped with an LCD display.

NOTE: The diagnostic indicators are present only on the 10 hard drive and the 24 hard drive systems. U

NOTE: No diagnostic indicators are lit when the system is turned off. To start the system, plug it into a working power U source and press the power button.

#### Table 7. Diagnostic indicators

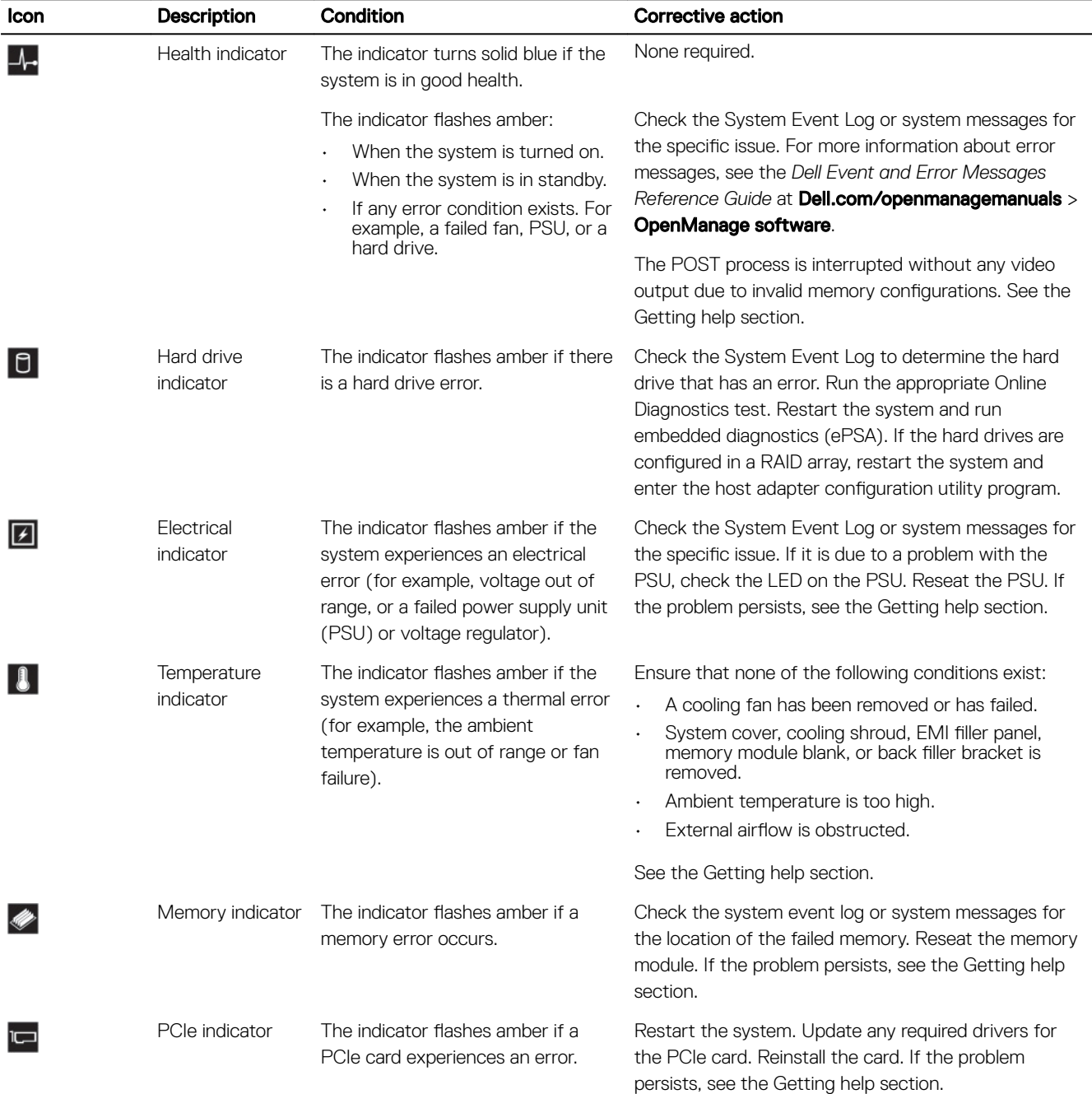

<span id="page-20-0"></span>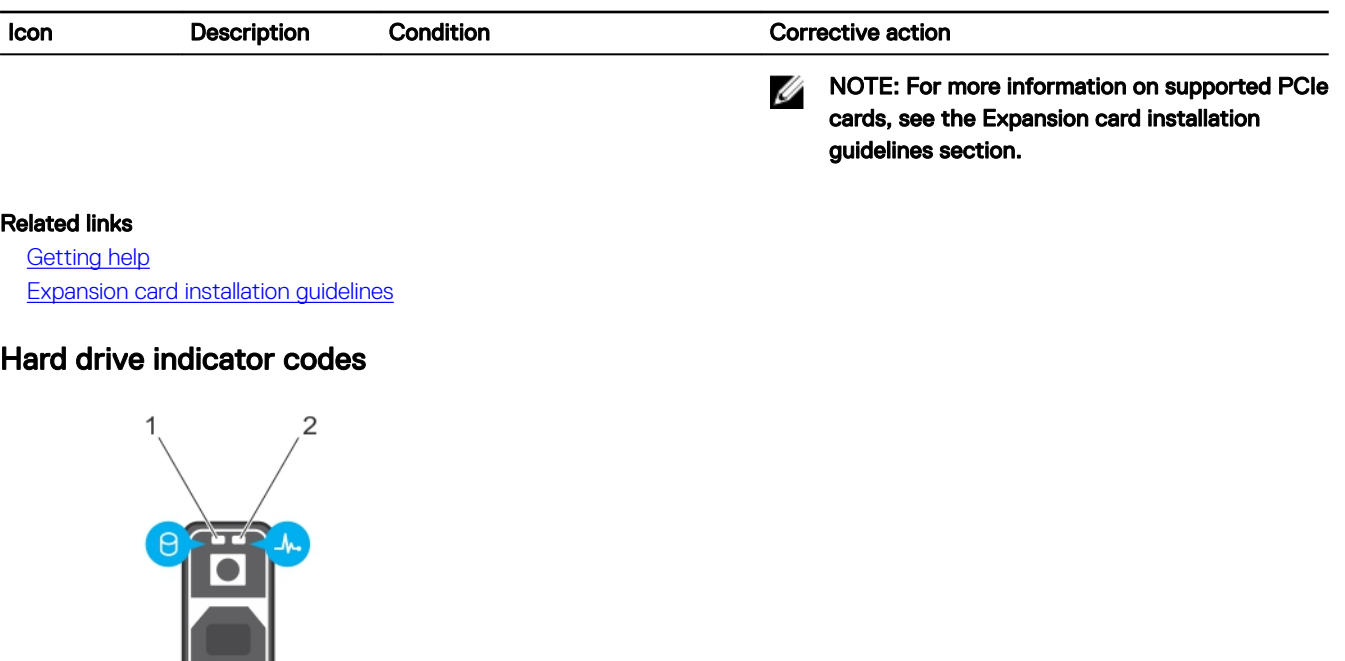

#### Figure 8. Hard drive indicators

1. hard drive activity indicator 2. hard drive status indicator

 $\dot{3}$ 

3. hard drive

**D**ELL

NOTE: If the hard drive is in the Advanced Host Controller Interface (AHCI) mode, the status indicator (on the right side) does not function and remains off.

Table 8. Hard drive indicator codes

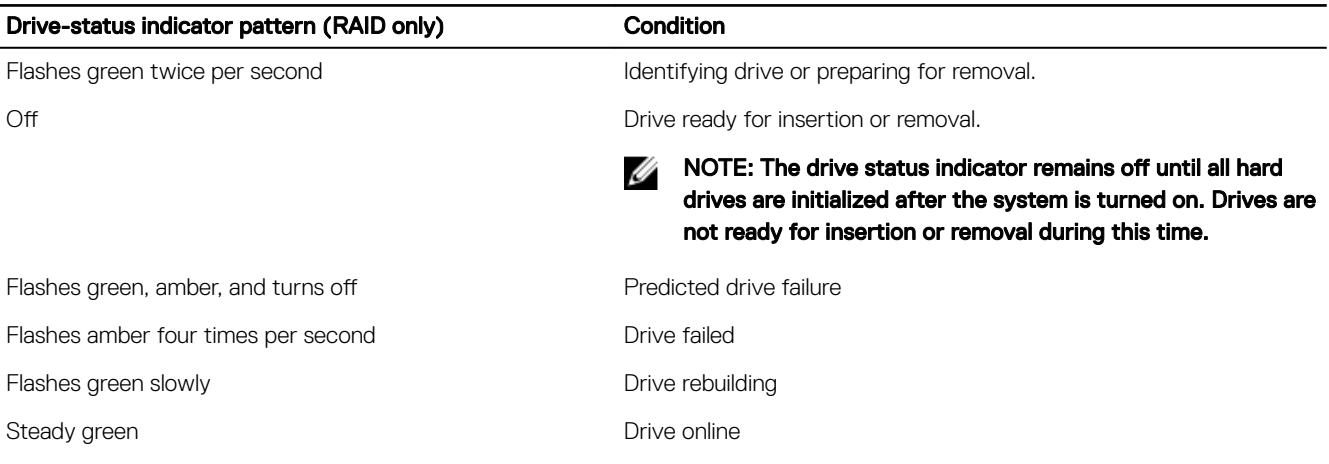

#### <span id="page-21-0"></span>Drive-status indicator pattern (RAID only) Condition

Flashes green for three seconds, amber for three seconds, and turns off after six seconds

Rebuild stopped

# uSATA SSD indicator codes

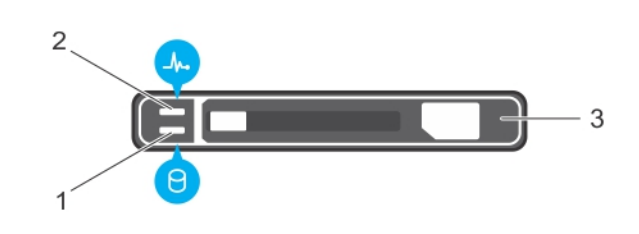

#### Figure 9. uSATA SSD indicators

- 1. uSATA SSD activity indicator 2. uSATA SSD status indicator
	-

**DEL** 

3. uSATA SSD

NOTE: If the SSD is in the Advanced Host Controller Interface (AHCI) mode, the status indicator (on the right side) does Ø not function and remains off.

#### Table 9. Drive status indicator codes

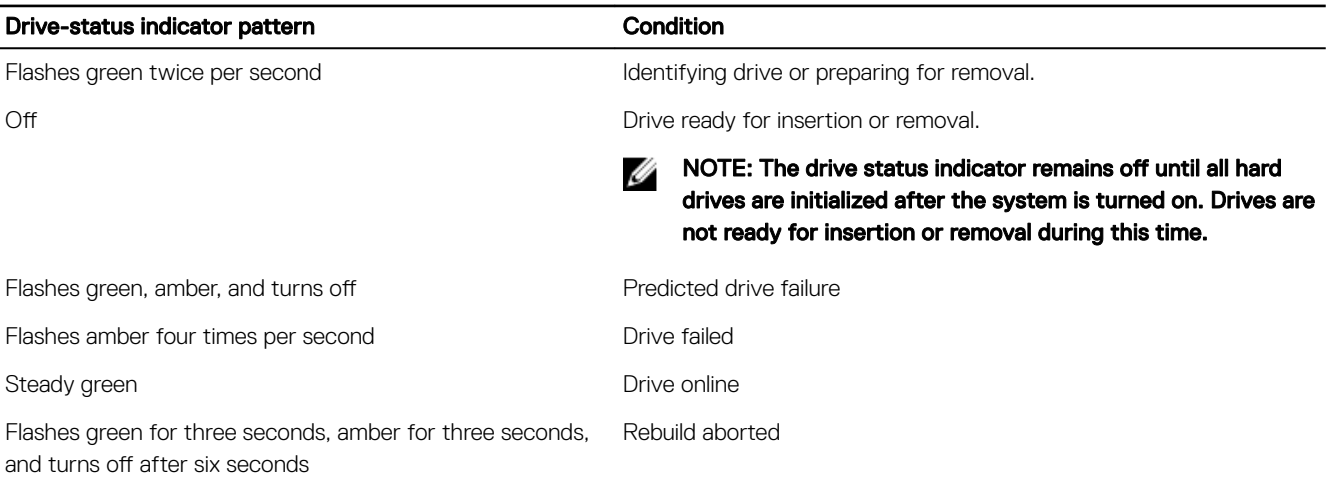

### <span id="page-22-0"></span>NIC indicator codes

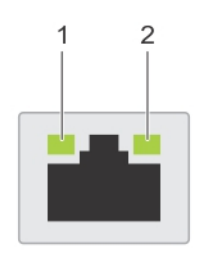

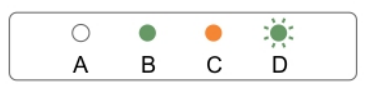

#### Figure 10. NIC indicators

1. link indicator

**D**ELI

#### Table 10. NIC indicators

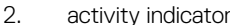

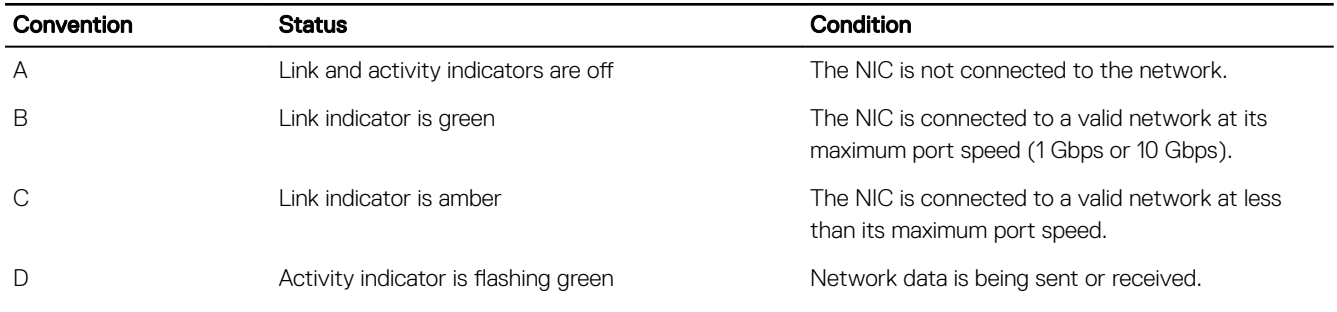

## Power supply unit indicator codes

AC power supply units (PSUs) have an illuminated translucent handle that serves as an indicator and DC PSUs have an LED that serves as an indicator. The indicator shows whether power is present or a power fault has occurred.

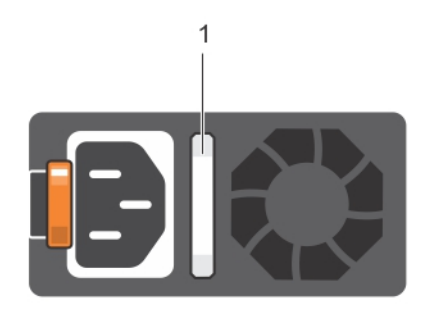

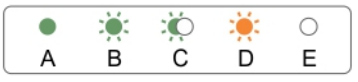

#### Figure 11. AC PSU status indicator

1. AC PSU status indicator/handle

#### Table 11. AC PSU status indicators

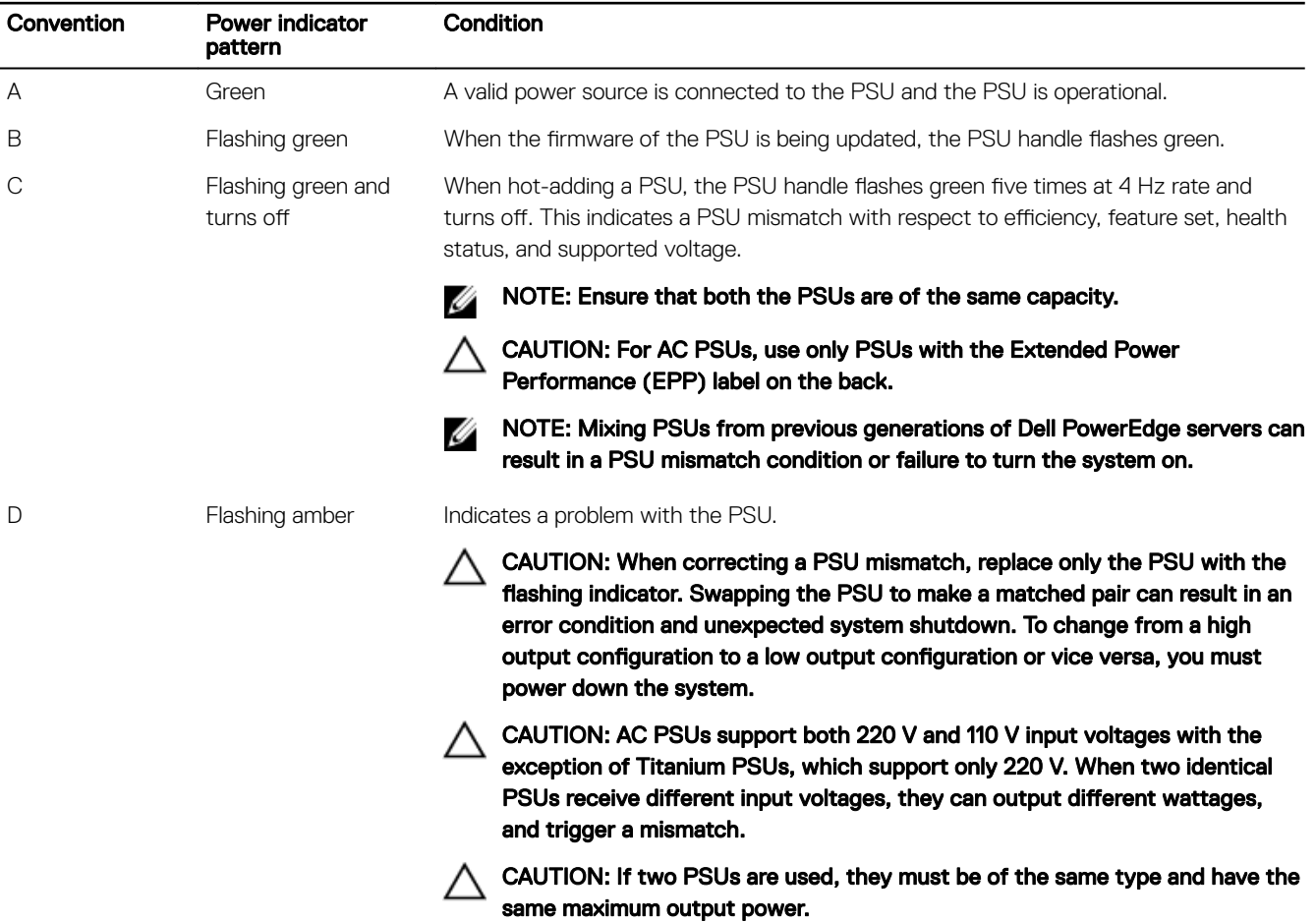

DELL

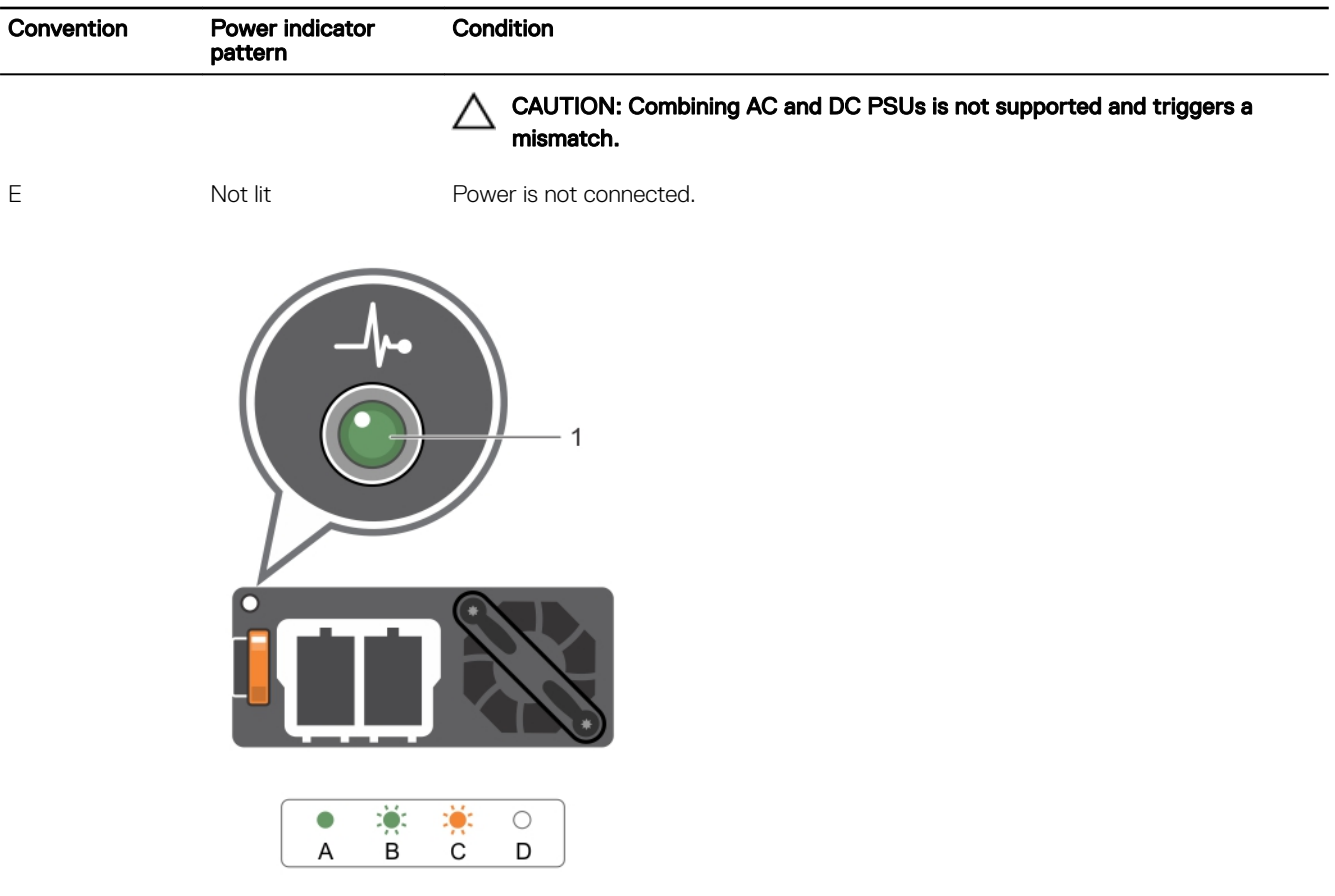

#### Figure 12. DC PSU status indicator

1. DC PSU status indicator

**D**ELL

#### Table 12. DC PSU status indicators

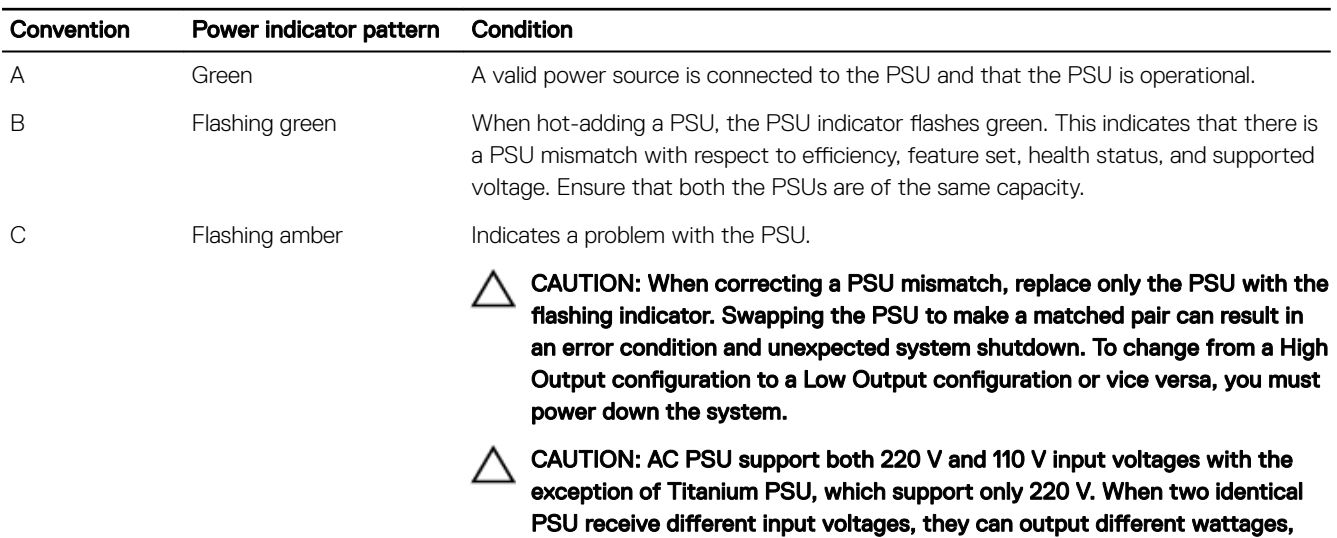

and trigger a mismatch.

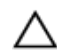

CAUTION: If two PSU are used, they must be of the same type and have the same maximum output power.

<span id="page-25-0"></span>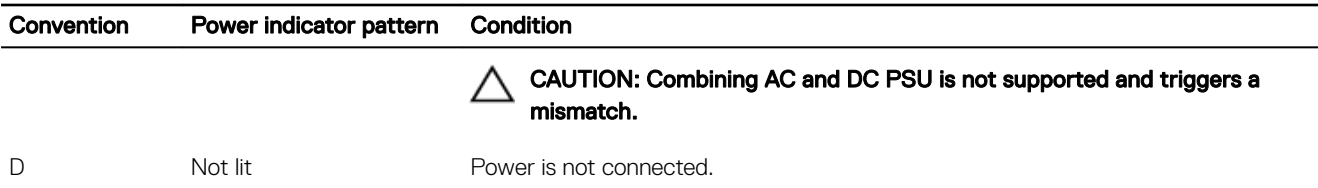

## iDRAC Direct LED indicator codes

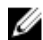

NOTE: The iDRAC Direct LED indicator does not turn on when the USB port is used in the USB mode.

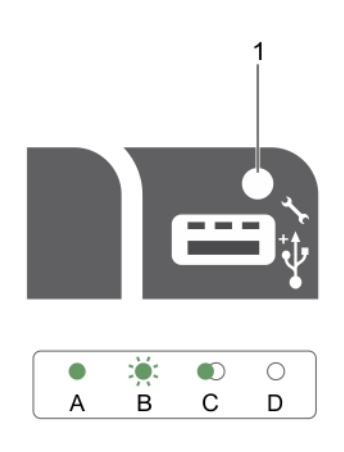

#### Figure 13. iDRAC Direct LED indicator

1. iDRAC Direct status indicator

The iDRAC Direct LED indicator table describes iDRAC Direct activity when configuring iDRAC Direct by using the management port (USB XML Import).

#### Table 13. iDRAC Direct LED indicators

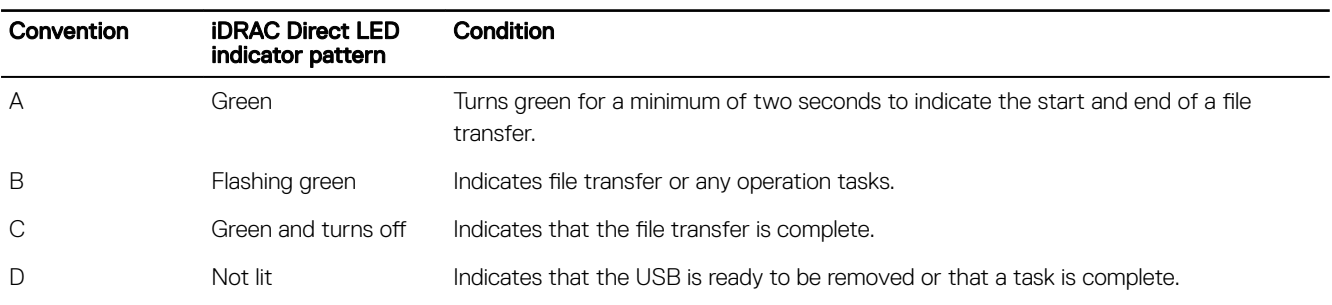

The following table describes iDRAC Direct activity when configuring iDRAC Direct by using your laptop and cable (Laptop Connect):

#### Table 14. iDRAC Direct LED indicator patterns

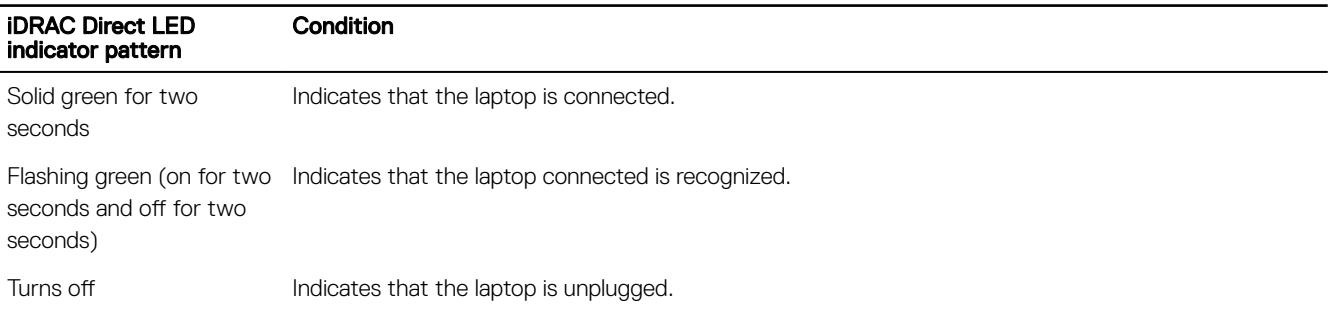

### <span id="page-26-0"></span>Quick Sync indicator codes

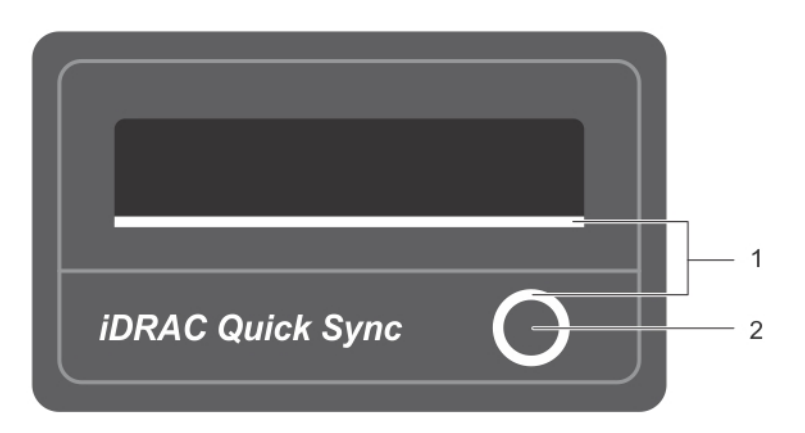

#### Figure 14. Quick Sync indicator codes

1. Quick Sync status indicator 2. Quick Sync activation button

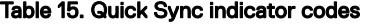

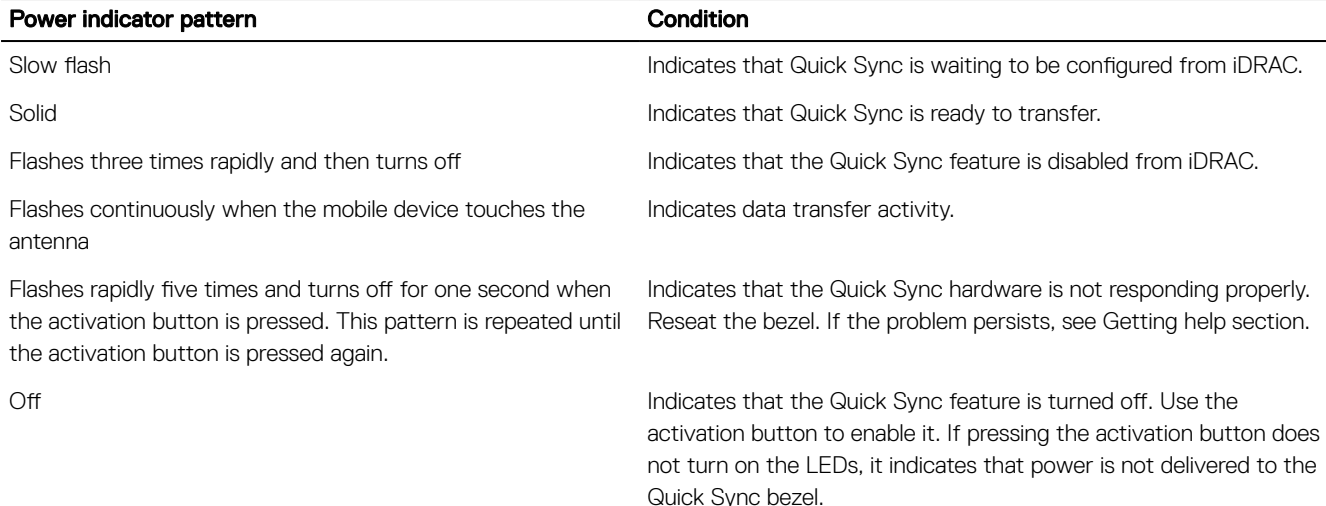

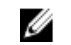

NOTE: For security purposes, Quick Sync turns off after 30 seconds of inactivity after the activation button is pressed. After timed-out, the user is expected to press the activation button again to activate Quick Sync.

#### Related links

**D**ELI

**[Getting help](#page-179-0)** 

# Locating Service Tag of your system

Your system is identified by a unique Express Service Code and Service Tag number. The Express Service Code and Service Tag are found on the front of the system by pulling out the information tag. Alternatively, the information may be on a sticker on the chassis of the system. This information is used by Dell to route support calls to the appropriate personnel.

**D**<sup></sup>

# <span id="page-27-0"></span>Documentation resources

This section provides information about the documentation resources for your system.

#### Table 16. Documentation resources for system

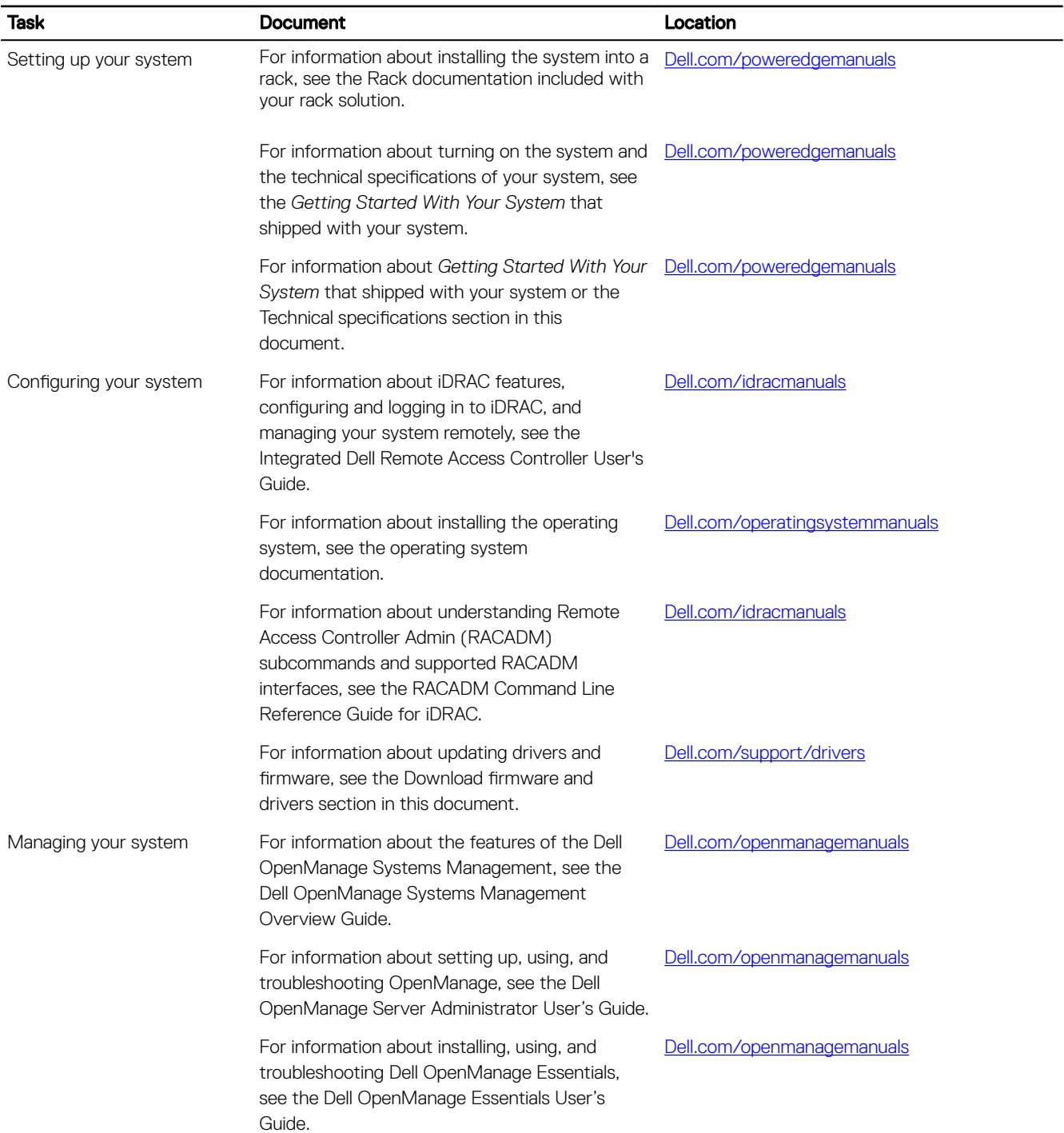

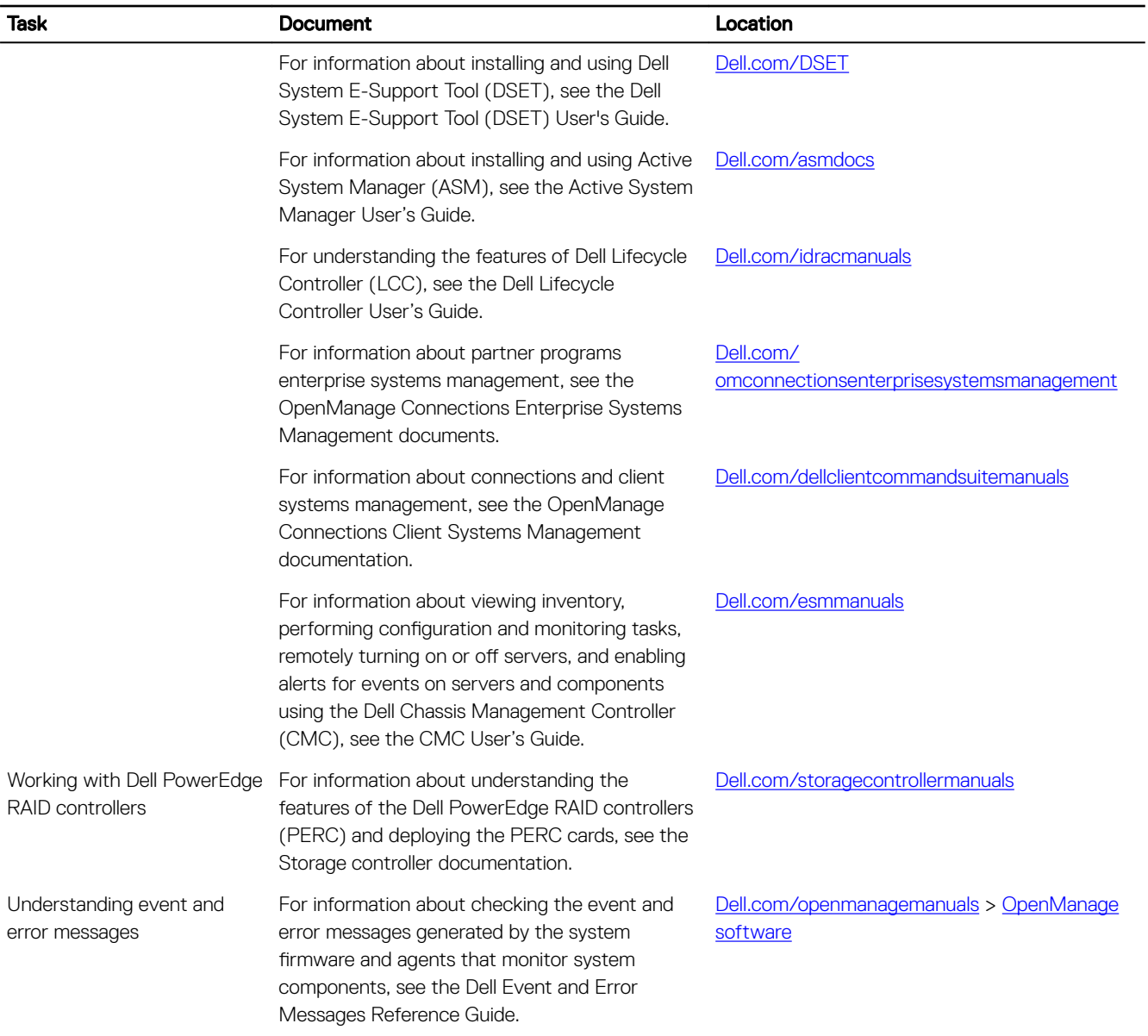

 $(1)$ 

**DEL** 

# <span id="page-29-0"></span>Technical specifications

The technical and environmental specifications of your system are outlined in this section.

# Chassis dimensions

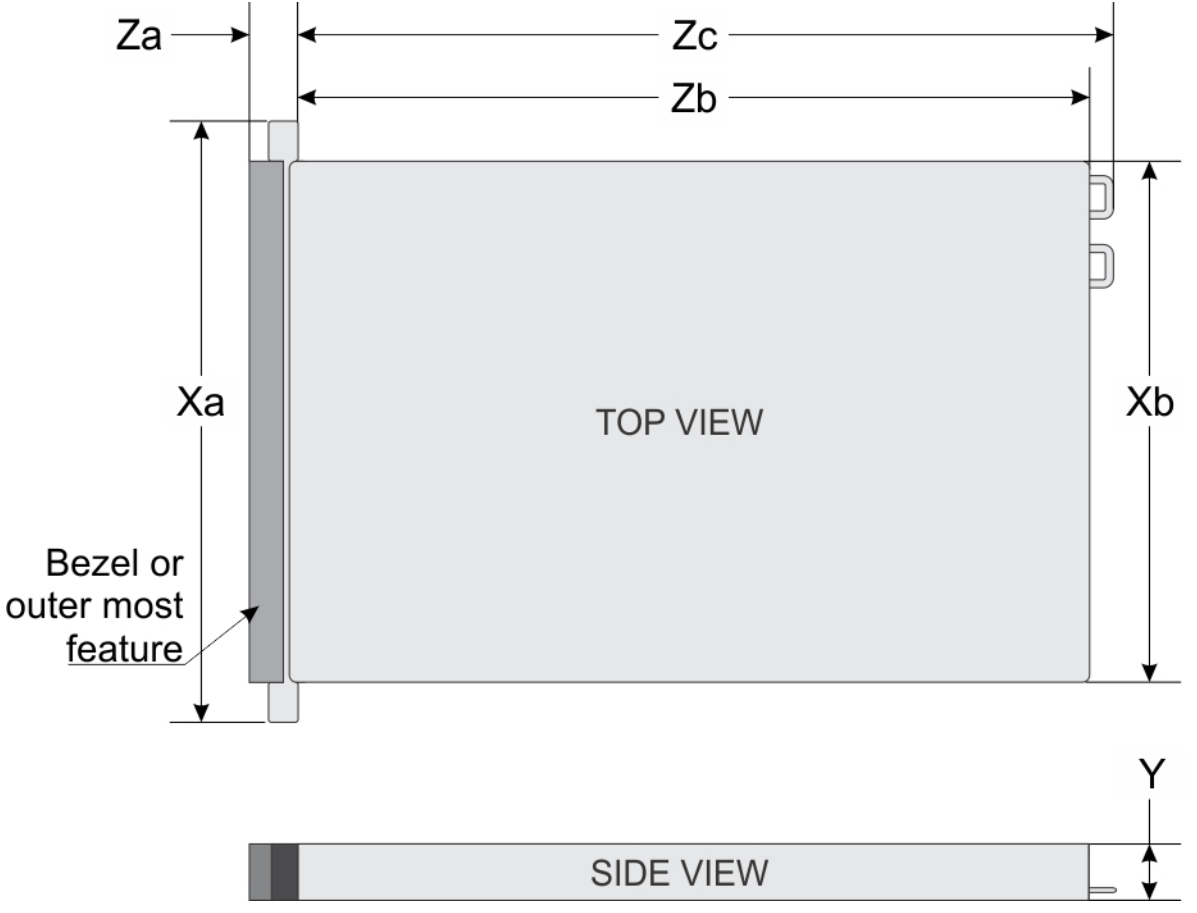

Figure 15. Chassis dimensions of PowerEdge R630 system

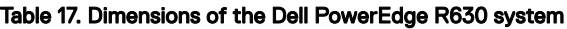

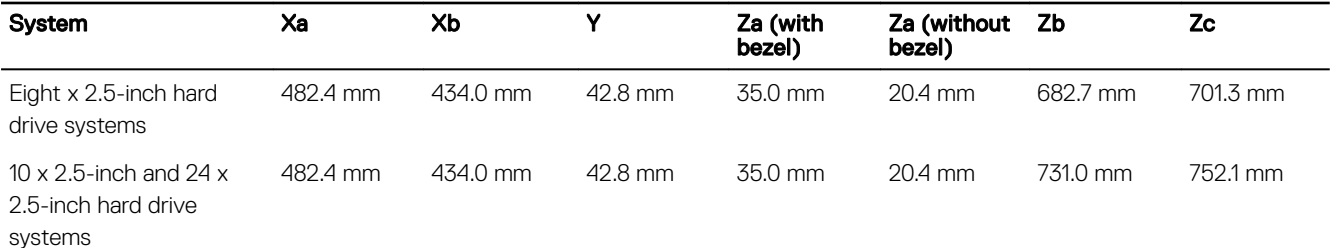

# <span id="page-30-0"></span>Chassis weight

#### Table 18. Chassis weight

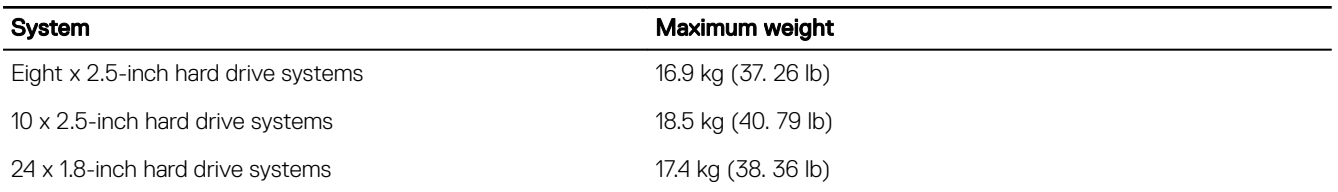

# Processor specifications

The PowerEdge R630 system supports up to two Intel Xeon E5-2600 v3 or v4 product family processors.

# PSU specifications

The PowerEdge R630 system supports up to two AC or DC redundant power supply units (PSUs). Table 19. PSU specifications

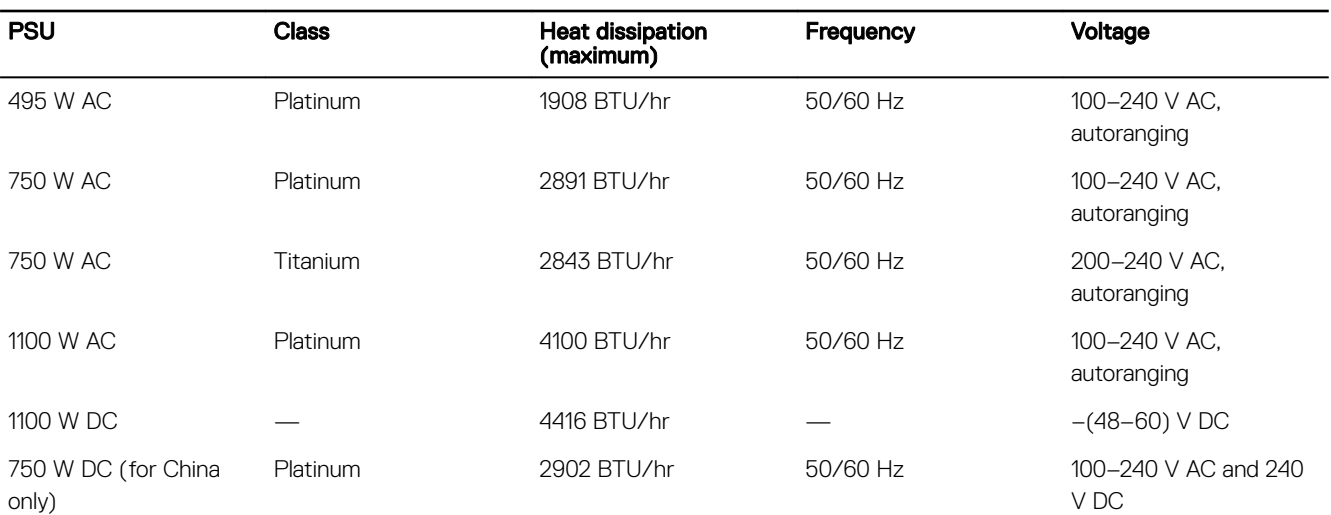

NOTE: Heat dissipation is calculated by using the PSU wattage rating. Ű

NOTE: This system is also designed to connect to the IT power systems with a phase to phase voltage not exceeding 230 V.

# System battery specifications

The PowerEdge R630 system supports CR 2032 3.0-V lithium coin cell system battery.

# Expansion bus specifications

The PowerEdge R630 system supports PCI express (PCIe) generation 3 expansion cards, which must be installed on the system board by using expansion card risers. This system supports three types of expansion card risers. The following table provides detailed information about the expansion card riser specifications:

Ø

#### <span id="page-31-0"></span>Table 20. Expansion card riser specifications

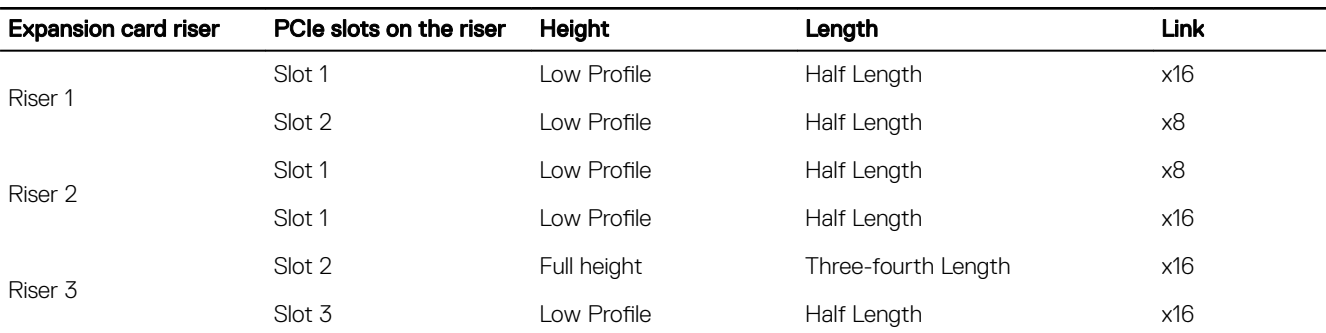

W NOTE: When using slot 1 on the riser, ensure that both the processors are installed on the system.

NOTE: Only a three-fourth length card is supported for the PCIe expansion card slot (slot 2) on riser 3 when no mini-Ø PERC card is installed. Supported length with mini-PERC card installed is half length.

# Memory specifications

The PowerEdge R630 system supports DDR4 registered DIMMs (RDIMMs) and load-reduced DIMMs (LRDIMMs) at 1866 MT/s, 2133 MT/s, or 2400 MT/s.

#### Table 21. Memory specifications

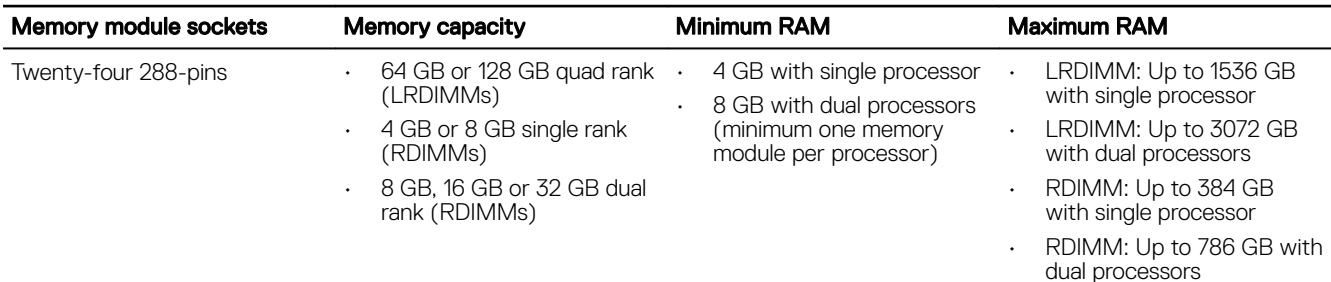

# Drive specifications

### Hard drives

The PowerEdge R630 system supports:

- Up to eight 2.5-inch, internal, hot swappable SAS, SATA, or Nearline SAS hard drives
- Up to ten 2.5-inch, internal, hot swappable SAS, SATA, or Nearline SAS hard drives
- Up to twenty four 1.8-inch, internal, hot swappable SAS, SATA, or Nearline SAS hard drives

# Optical drive

The PowerEdge R630 system supports one optional SATA DVD-ROM drive or DVD+/-RW drive on 8 hard drive systems only.

**DEL** 

# Ports and connectors specifications

## USB ports

The PowerEdge R630 system supports:

- <span id="page-32-0"></span>USB 2.0-compliant ports on the front panel
- USB 3.0-complaint ports on the back panel
- Internal USB 3.0-compliant port

#### Table 22. USB specifications

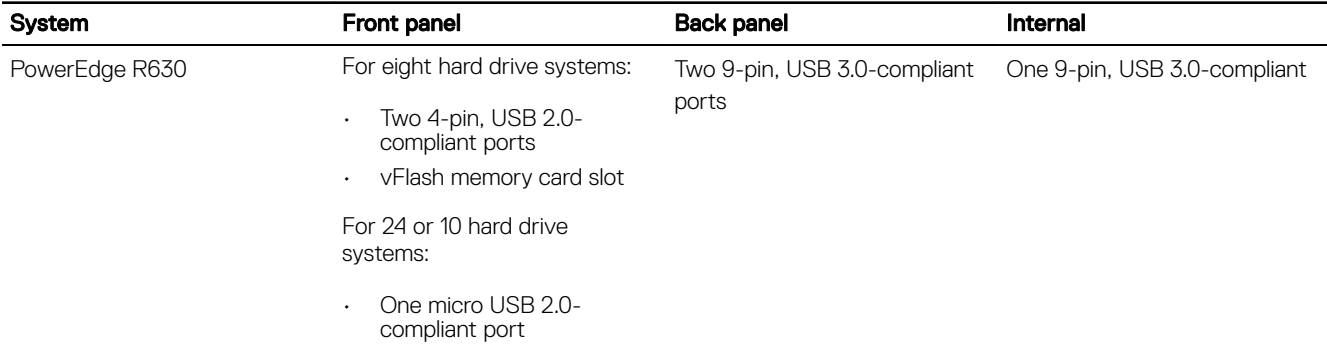

### NIC ports

The PowerEdge R630 system supports four Network Interface Controller (NIC) ports on the back panel, which is available in one of the following three NIC configurations:

- Four 10/100/1000 Mbps
- Two 10/100/1000 Mbps and two 100 Mbps/1 Gbps/10 Gbps
- Four 10 Gbps

### Serial connector

The serial connector connects a serial device to the system. The PowerEdge R630 system supports one serial connector on the back panel, which is a 9-pin connector, Data Terminal Equipment (DTE), 16550-compliant.

### VGA ports

The Video Graphic Array (VGA) port enables you to connect the system to a VGA display. The PowerEdge R630 system supports two 15-pin VGA ports on the front and back panels.

### Internal Dual SD Module

The PowerEdge R630 system supports two optional flash memory card slots with an internal dual SD module.

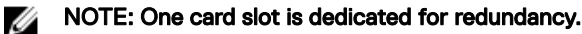

# Video specifications

The PowerEdge R630 system supports Integrated VGA controller with 16 MB capacity.

#### Table 23. Resolution information for video modes

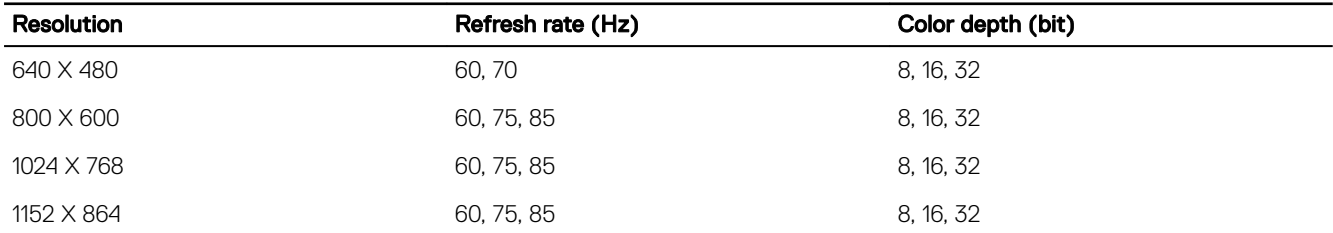

<span id="page-33-0"></span>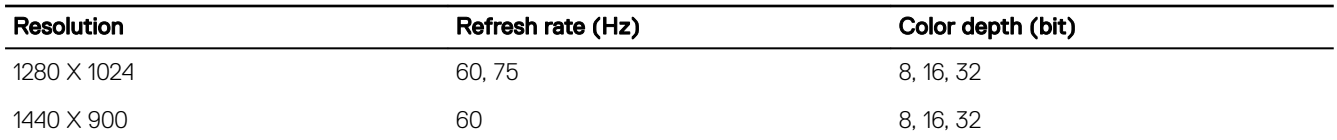

# Environmental specifications

U NOTE: For additional information about environmental measurements for specific system configurations, see Dell.com/ environmental\_datasheets.

#### Table 24. Temperature specifications

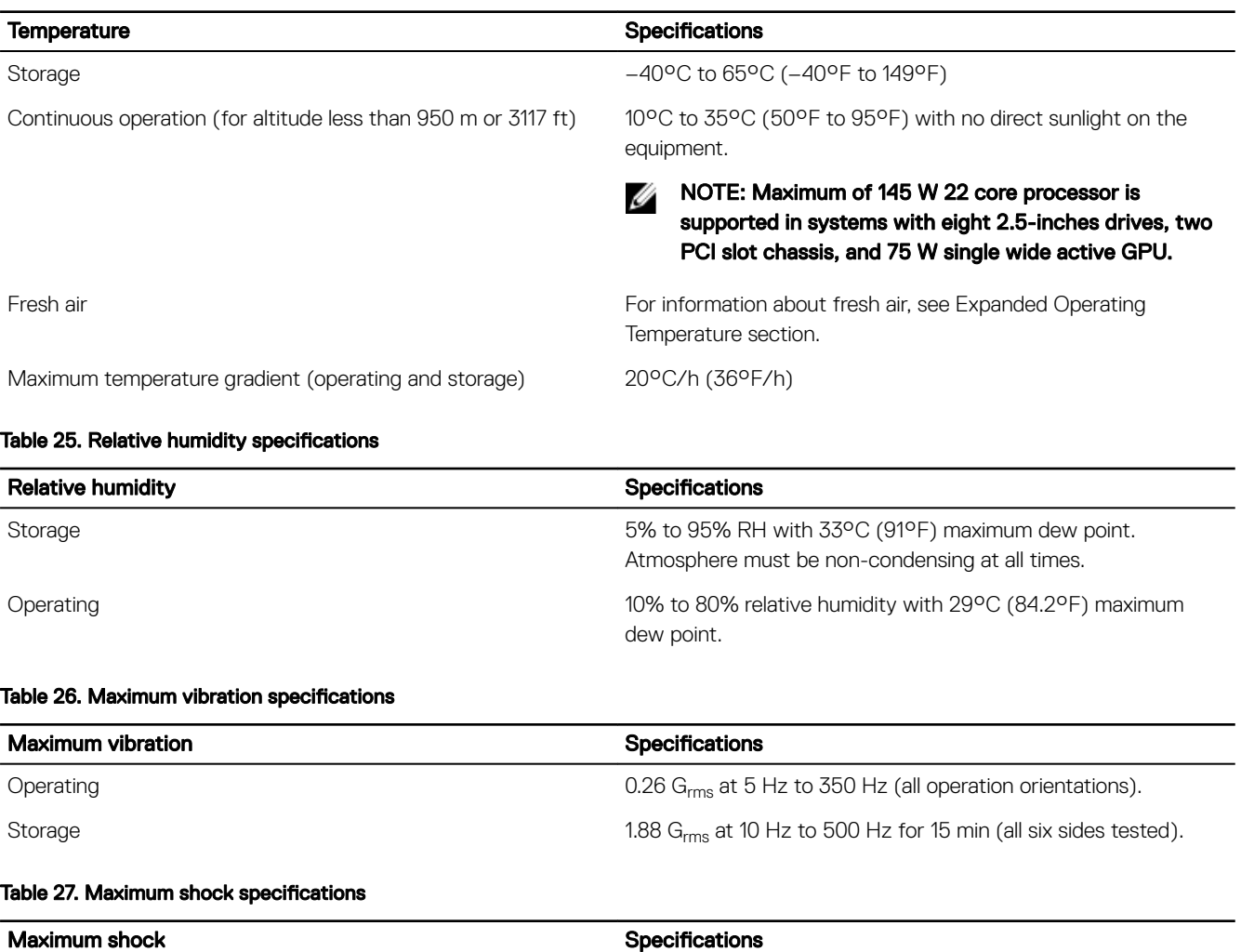

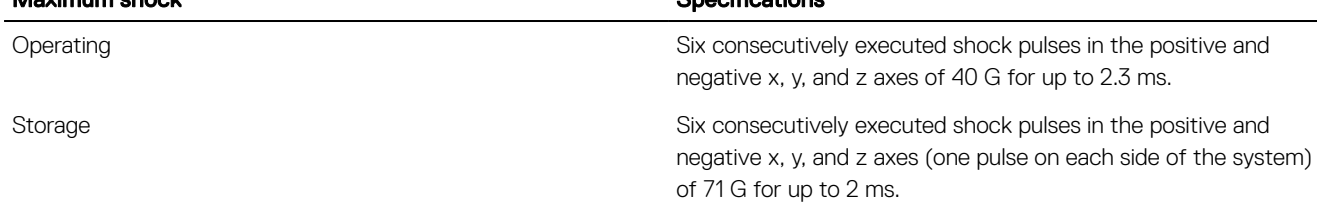

DELL

#### <span id="page-34-0"></span>Table 28. Maximum altitude specifications

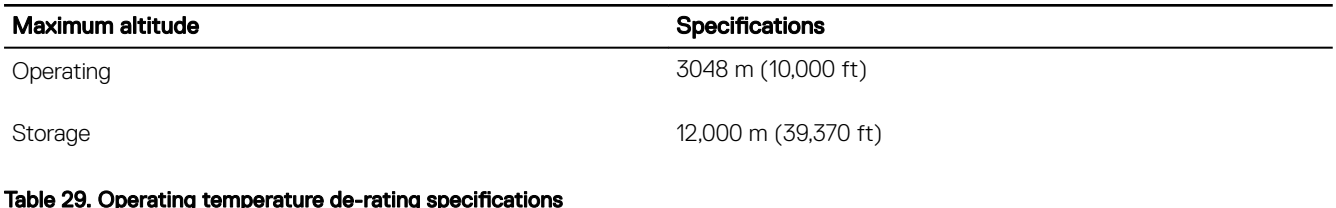

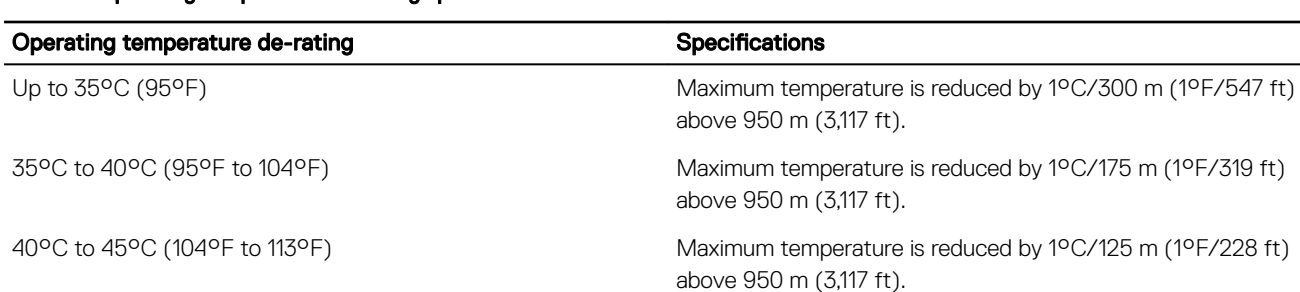

#### Related links

**DELI** 

[Expanded operating temperature](#page-35-0)

### Particulate and gaseous contamination specifications

The following table defines the limitations that help avoid any equipment damage or failure from particulates and gaseous contamination. If the levels of particulates or gaseous pollution exceed the specified limitations and result in equipment damage or failure, you may need to rectify the environmental conditions. Re-mediation of environmental conditions is the responsibility of the customer.

#### Table 30. Particulate contamination specifications

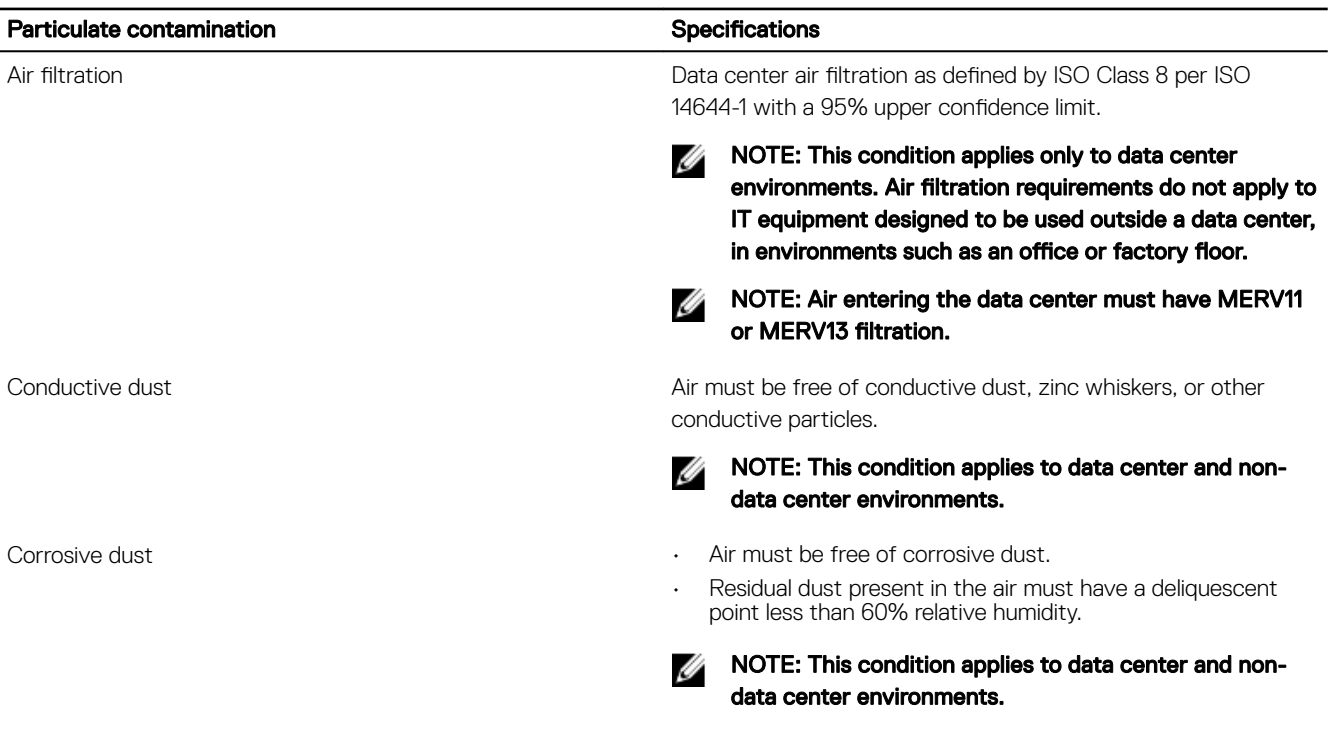

#### <span id="page-35-0"></span>Table 31. Gaseous contamination specifications

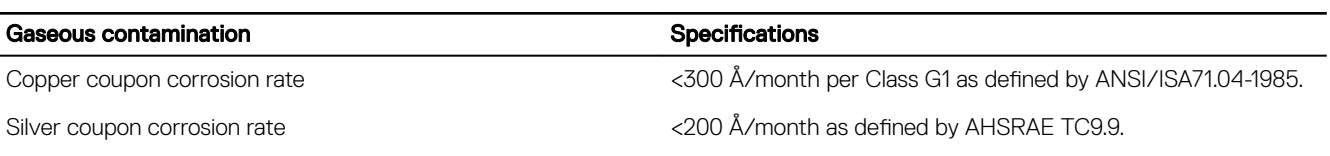

X NOTE: Maximum corrosive contaminant levels measured at ≤50% relative humidity.

## Standard operating temperature

#### Table 32. Standard operating temperature specifications

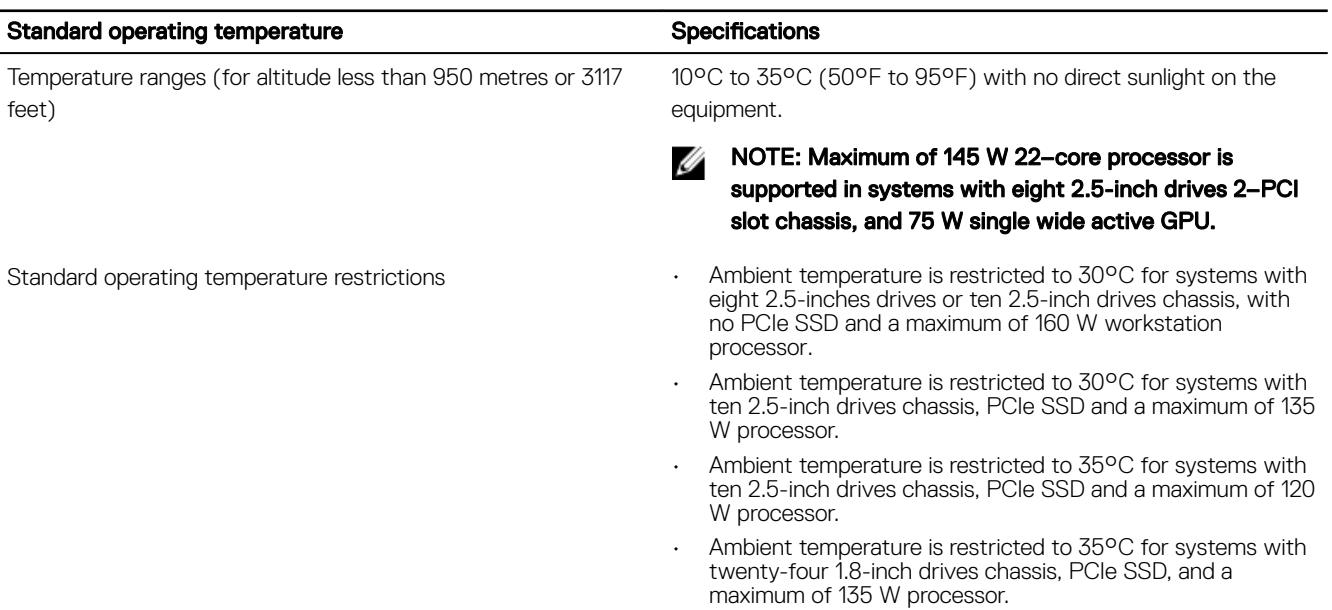

# Expanded operating temperature

#### Table 33. Expanded operating temperature specifications

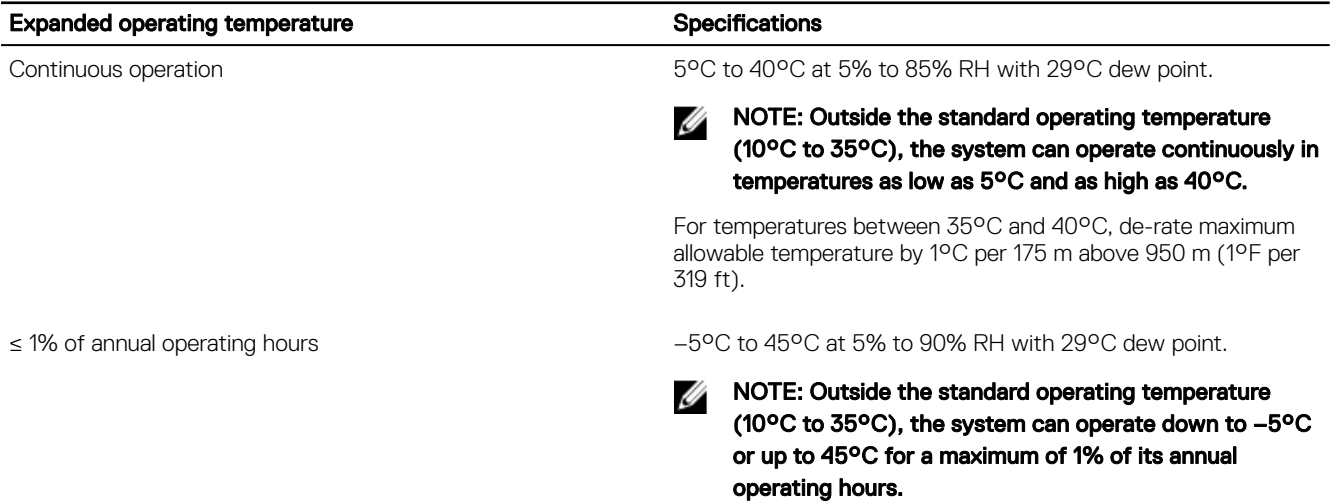

DELI
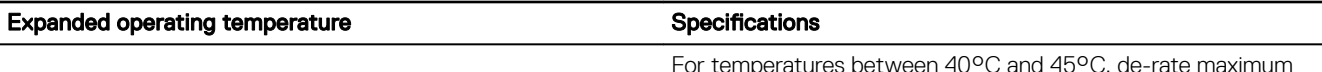

For temperatures between 40°C and 45°C, deallowable temperature by 1°C per 125 m above 950 m (1°F per 228 ft).

NOTE: When operating in the expanded temperature range, system performance may be impacted. M

NOTE: When operating in the expanded temperature range, ambient temperature warnings may be reported on the LCD Ø panel and in the System Event Log.

# Expanded operating temperature restrictions

- Do not perform a cold startup below 5°C.
- $\cdot$  The operating temperature specified is for a maximum altitude of 3050 m (10,000 ft).
- 145 W and Workstation CPU (160 W) processors are not supported.
- Two power supply units (PSUs) are needed and one PSU failure is not supported.
- Non-Dell qualified peripheral cards and/or peripheral cards greater than 25 W are not supported.
- PCIe SSD and 1.8-inch SSDs are not supported.
- GPU is not supported.

**D**ELI

**DEL** 

# Initial system setup and configuration

# Setting up your system

Complete the following steps to set up your system:

- **1.** Unpack the system.
- 2. Install the system into the rack. For more information about installing the system into the rack, see your system *Rack Installation Placemat* at Dell.com/poweredgemanuals.
- **3.** Connect the peripherals to the system.
- 4. Connect the system to its electrical outlet.
- **5.** Turn the system on by pressing the power button or by using iDRAC.
- **6.** Turn on the attached peripherals.

# iDRAC configuration

The Integrated Dell Remote Access Controller (iDRAC) is designed to make system administrators more productive and improve the overall availability of Dell systems. iDRAC alerts administrators to system issues, helps them perform remote system management, and reduces the need for physical access to the system.

# Options to set up iDRAC IP address

You must configure the initial network settings based on your network infrastructure to enable the communication to and from iDRAC. You can set up the IP address by using one of the following interfaces:

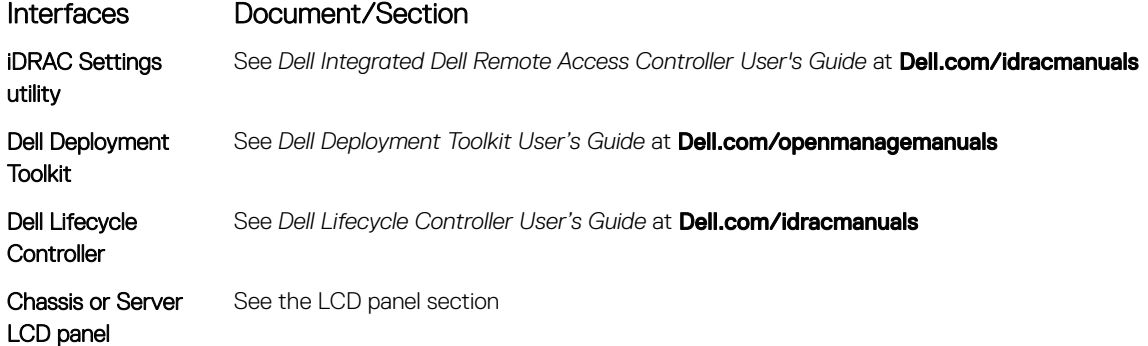

You must use the default iDRAC IP address 192.168.0.120 to configure the initial network settings, including setting up DHCP or a static IP for iDRAC.

NOTE: To access iDRAC, ensure that you install the iDRAC port card or connect the network cable to the Ethernet Ø connector 1 on the system board.

NOTE: Ensure that you change the default user name and password after setting up the iDRAC IP address. Ø

#### Related links

[LCD panel](#page-13-0)

# Log in to iDRAC

You can log in to iDRAC as:

- iDRAC user
- Microsoft Active Directory user
- Lightweight Directory Access Protocol (LDAP) user

The default user name and password are root and calvin. You can also log in by using Single Sign-On or Smart Card.

#### NOTE: You must have iDRAC credentials to log in to iDRAC. Ø

For more information about logging in to iDRAC and iDRAC licenses, see the *Integrated Dell Remote Access Controller User's Guide*  at Dell.com/idracmanuals.

# Options to install the operating system

If the system is shipped without an operating system, install the supported operating system by using one of the following resources: Table 34. Resources to install the operating system

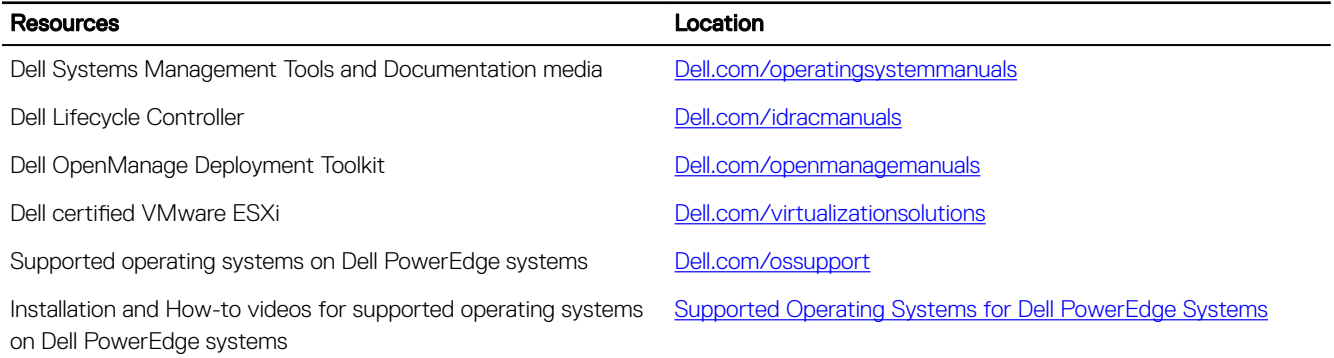

# Methods to download firmware and drivers

You can download the firmware and drivers by using the following methods:

# Table 35. Firmware and drivers

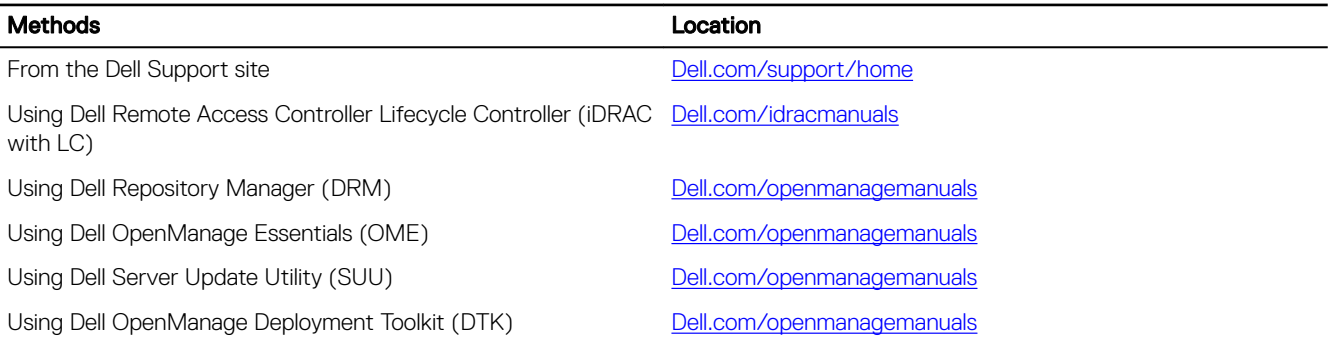

# Downloading the drivers and firmware

Dell recommends that you download and install the latest BIOS, drivers, and systems management firmware on your system.

#### **Prerequisites**

**DEAT** 

Ensure that you clear the web browser cache before downloading the drivers and firmware.

# Steps

- 1. Go to Dell.com/support/drivers.
- 2. Under the Drivers & Downloads section, type the Service Tag of your system in the Service Tag or Express Service Code box.

 $\mathscr U$  NOTE: If you do not have the Service Tag, select Detect My Product to allow the system to automatically detect your Service Tag, or under General support, navigate to your product.

**D**<sup></sup>

# 3. Click Drivers & Downloads.

The drivers that are applicable to your selection are displayed.

4. Download the drivers you need to a USB drive, CD, or DVD.

# <span id="page-40-0"></span>Pre-operating system management applications

You can manage basic settings and features of a system without booting to the operating system by using the system firmware.

# Options to manage the pre-operating system applications

Your system has the following options to manage the pre-operating system applications:

- System Setup
- Boot Manager
- Dell Lifecycle Controller
- Preboot Execution Environment (PXE)

#### Related links

System Setup [Boot Manager](#page-63-0) [Dell Lifecycle Controller](#page-63-0) [PXE boot](#page-64-0)

# System Setup

By using the **System Setup** screen, you can configure the BIOS settings, iDRAC settings, and device settings of your system.

#### NOTE: Help text for the selected field is displayed in the graphical browser by default. To view the help text in the text Ø browser, press F1.

You can access system setup by using two methods:

- Standard graphical browser—The browser is enabled by default.
- Text browser—The browser is enabled by using Console Redirection.

#### Related links

[System Setup details](#page-41-0) Viewing System Setup

# Viewing System Setup

To view the **System Setup** screen, perform the following steps:

- 1. Turn on, or restart your system.
- 2. Press F2 immediately after you see the following message:

F2 = System Setup

NOTE: If your operating system begins to load before you press F2, wait for the system to finish booting, and then restart your system and try again.

#### Related links

System Setup [System Setup details](#page-41-0)

# <span id="page-41-0"></span>System Setup details

The **System Setup Main Menu** screen details are explained as follows:

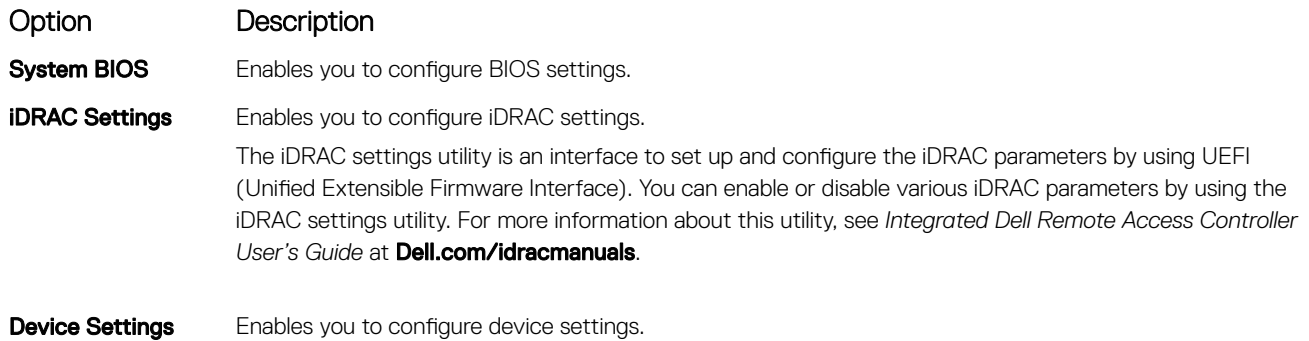

#### Related links

[System Setup](#page-40-0) [iDRAC Settings utility](#page-62-0) [Device Settings](#page-62-0) [Viewing System Setup](#page-40-0)

# System BIOS

You can use the System BIOS screen to edit specific functions such as boot order, system password, setup password, set the RAID mode, and enable or disable USB ports.

#### Related links

[System BIOS Settings details](#page-42-0) [Boot Settings](#page-42-0) [Network Settings](#page-44-0) [System Information](#page-49-0) [Memory Settings](#page-50-0) [Processor Settings](#page-51-0) [SATA Settings](#page-53-0) [Integrated Devices](#page-56-0) [Serial Communication](#page-58-0) **System Profile Settings** [Miscellaneous Settings](#page-61-0) [iDRAC Settings utility](#page-62-0) [Device Settings](#page-62-0) [System Security](#page-46-0) Viewing System BIOS

# Viewing System BIOS

To view the **System BIOS** screen, perform the following steps:

- 1. Turn on, or restart your system.
- 2. Press F2 immediately after you see the following message:

F2 = System Setup

NOTE: If your operating system begins to load before you press F2, wait for the system to finish booting, and then restart your system and try again.

**DEL** 

3. On the System Setup Main Menu screen, click System BIOS.

<span id="page-42-0"></span>**[System BIOS](#page-41-0) System BIOS Settings details** 

# System BIOS Settings details

The System BIOS Settings screen details are explained as follows:

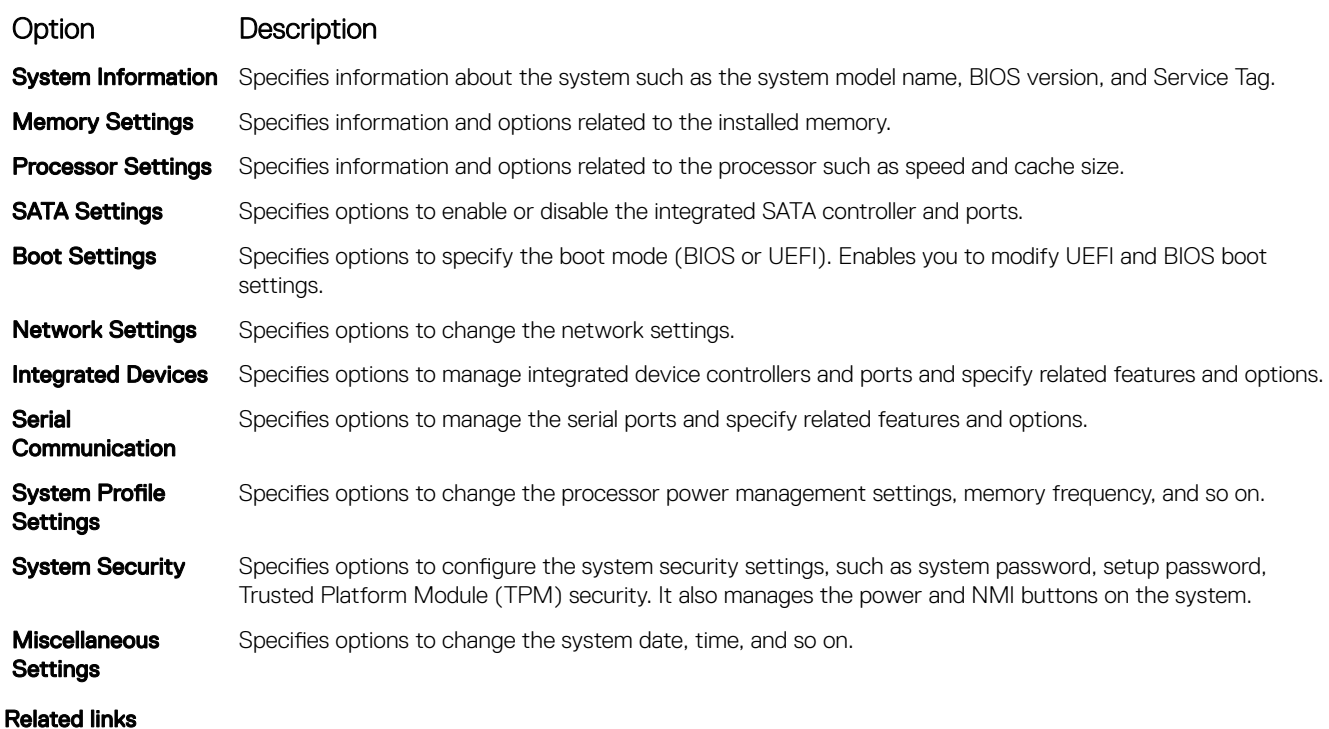

[System BIOS](#page-41-0) [Viewing System BIOS](#page-41-0)

# Boot Settings

You can use the **Boot Settings** screen to set the boot mode to either **BIOS** or UEFI. It also enables you to specify the boot order. Related links

[Boot Settings details](#page-43-0) **[System BIOS](#page-41-0)** Viewing Boot Settings [Choosing the system boot mode](#page-43-0) [Changing the boot order](#page-44-0)

# Viewing Boot Settings

**DEAT** 

To view the **Boot Settings** screen, perform the following steps:

- 1. Turn on, or restart your system.
- 2. Press F2 immediately after you see the following message:

F2 = System Setup

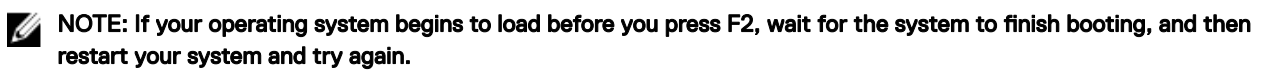

- 3. On the System Setup Main Menu screen, click System BIOS.
- 4. On the System BIOS screen, click Boot Settings.

<span id="page-43-0"></span>[Boot Settings](#page-42-0) Boot Settings details Choosing the system boot mode [Changing the boot order](#page-44-0)

#### Boot Settings details

The **Boot Settings** screen details are explained as follows:

#### Option Description

**Boot Mode** Enables you to set the boot mode of the system.

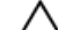

CAUTION: Switching the boot mode may prevent the system from booting if the operating system is not installed in the same boot mode.

If the operating system supports UEFI, you can set this option to UEFI. Setting this field to BIOS allows compatibility with non-UEFI operating systems. This option is set to **BIOS** by default.

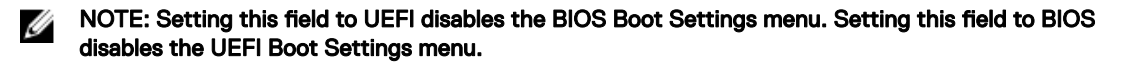

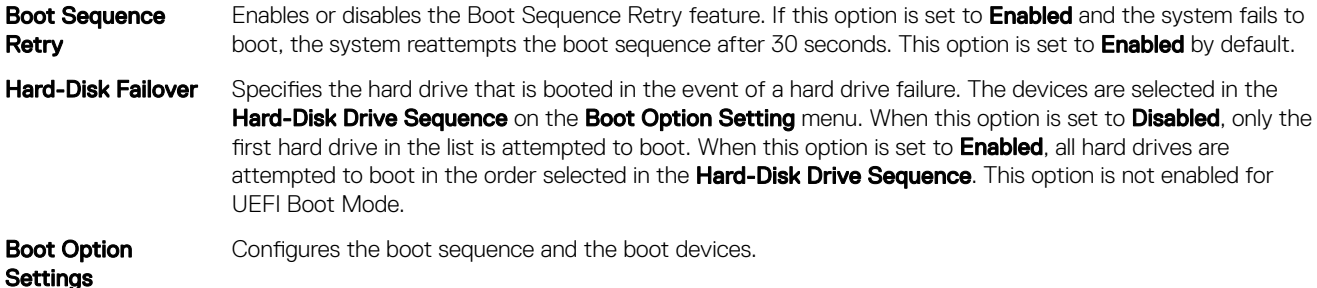

#### Related links

[Boot Settings](#page-42-0) [Viewing Boot Settings](#page-42-0) Choosing the system boot mode [Changing the boot order](#page-44-0)

#### Choosing the system boot mode

System Setup enables you to specify one of the following boot modes for installing your operating system:

- BIOS boot mode (the default) is the standard BIOS-level boot interface.
- Unified Extensible Firmware Interface (UEFI) boot mode is an enhanced 64-bit boot interface. If you have configured your system to boot to UEFI mode, it replaces the system BIOS.
- 1. From the System Setup Main Menu, click Boot Settings, and select Boot Mode.
- 2. Select the boot mode you want the system to boot into.

#### CAUTION: Switching the boot mode may prevent the system from booting if the operating system is not installed in the same boot mode.

3. After the system boots in the specified boot mode, proceed to install your operating system from that mode.

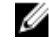

Ø

NOTE: Operating systems must be UEFI-compatible to be installed from the UEFI boot mode. DOS and 32-bit operating systems do not support UEFI and can only be installed from the BIOS boot mode.

NOTE: For the latest information about supported operating systems, go to Dell.com/ossupport.

<span id="page-44-0"></span>[Boot Settings](#page-42-0) [Boot Settings details](#page-43-0) [Viewing Boot Settings](#page-42-0)

#### Changing the boot order

You may have to change the boot order if you want to boot from a USB key or an optical drive. The following instructions may vary if you have selected **BIOS** for **Boot Mode**.

- 1. On the System Setup Main Menu screen, click System BIOS → Boot Settings.
- 2. Click Boot Option Settings  $\rightarrow$  Boot Sequence.
- 3. Use the arrow keys to select a boot device, and use the plus (+) and minus (-) sign keys to move the device down or up in the order.
- 4. Click Exit, and then click Yes to save the settings on exit.

#### Related links

[Boot Settings](#page-42-0) [Boot Settings details](#page-43-0) [Viewing Boot Settings](#page-42-0)

### Network Settings

You can use the **Network Settings** screen to modify PXE device settings. The network settings option is available only in the UEFI mode.

NOTE: The BIOS does not control network settings in the BIOS mode. For the BIOS boot mode, the optional Boot ROM Ø of the network controllers handles the network settings.

### Related links

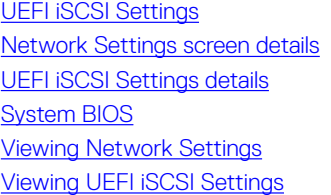

#### Viewing Network Settings

To view the **Network Settings** screen, perform the following steps:

- 1. Turn on, or restart your system.
- **2.** Press F2 immediately after you see the following message:
	- F2 = System Setup

NOTE: If your operating system begins to load before you press F2, wait for the system to finish booting, and then Ø restart your system and try again.

- 3. On the System Setup Main Menu screen, click System BIOS.
- 4. On the System BIOS screen, click Network Settings.

#### Related links

**DELI** 

Network Settings [Network Settings screen details](#page-45-0)

# <span id="page-45-0"></span>Network Settings screen details

The **Network Settings** screen details are explained as follows:

# Option Description

PXE Device n (n = 1 Enables or disables the device. When enabled, a UEFI boot option is created for the device. to  $4$ )

PXE Device n **Settings**  $(n = 1 to 4)$ Enables you to control the configuration of the PXE device.

#### Related links

[Network Settings](#page-44-0) [Viewing Network Settings](#page-44-0)

# UEFI iSCSI Settings

You can use the iSCSI Settings screen to modify iSCSI device settings. The iSCSI Settings option is available only in the UEFI boot mode. BIOS does not control network settings in the BIOS boot mode. For the BIOS boot mode, the option ROM of the network controller handles the network settings.

#### Related links

UEFI iSCSI Settings details Viewing UEFI iSCSI Settings

*Viewing UEFI iSCSI Settings* To view the UEFI ISCSI Settings screen, perform the following steps:

- 1. Turn on, or restart your system.
- 2. Press F2 immediately after you see the following message:

F2 = System Setup

NOTE: If your operating system begins to load before you press F2, wait for the system to finish booting, and then restart your system and try again.

- 3. On the System Setup Main Menu screen, click System BIOS.
- 4. On the System BIOS screen, click Network Settings.
- 5. On the Network Settings screen, click UEFI iSCSI Settings.

#### Related links

UEFI iSCSI Settings

*UEFI iSCSI Settings details*

The UEFI ISCSI Settings screen details are explained as follows:

#### Option Description

ISCSI Initiator Name Specifies the name of the iSCSI initiator (iqn format).

ISCSI Device n (n = 1 to 4) Enables or disables the iSCSI device. When disabled, a UEFI boot option is created for the iSCSI device automatically.

# <span id="page-46-0"></span>System Security

You can use the System Security screen to perform specific functions such as setting the system password, setup password and disabling the power button.

# Related links

**System Security Settings details** [Operating with a setup password enabled](#page-49-0) [System BIOS](#page-41-0) Viewing System Security [Creating a system and setup password](#page-48-0) [Using your system password to secure your system](#page-48-0) [Deleting or changing system and setup password](#page-49-0)

# Viewing System Security

To view the **System Security** screen, perform the following steps:

- 1. Turn on, or restart your system.
- **2.** Press F2 immediately after you see the following message:

F2 = System Setup

NOTE: If your operating system begins to load before you press F2, wait for the system to finish booting, and then Ø restart your system and try again.

- 3. On the System Setup Main Menu screen, click System BIOS.
- 4. On the System BIOS screen, click System Security.

#### Related links

**NSO** 

System Security **System Security Settings details** 

# System Security Settings details

The System Security Settings screen details are explained as follows:

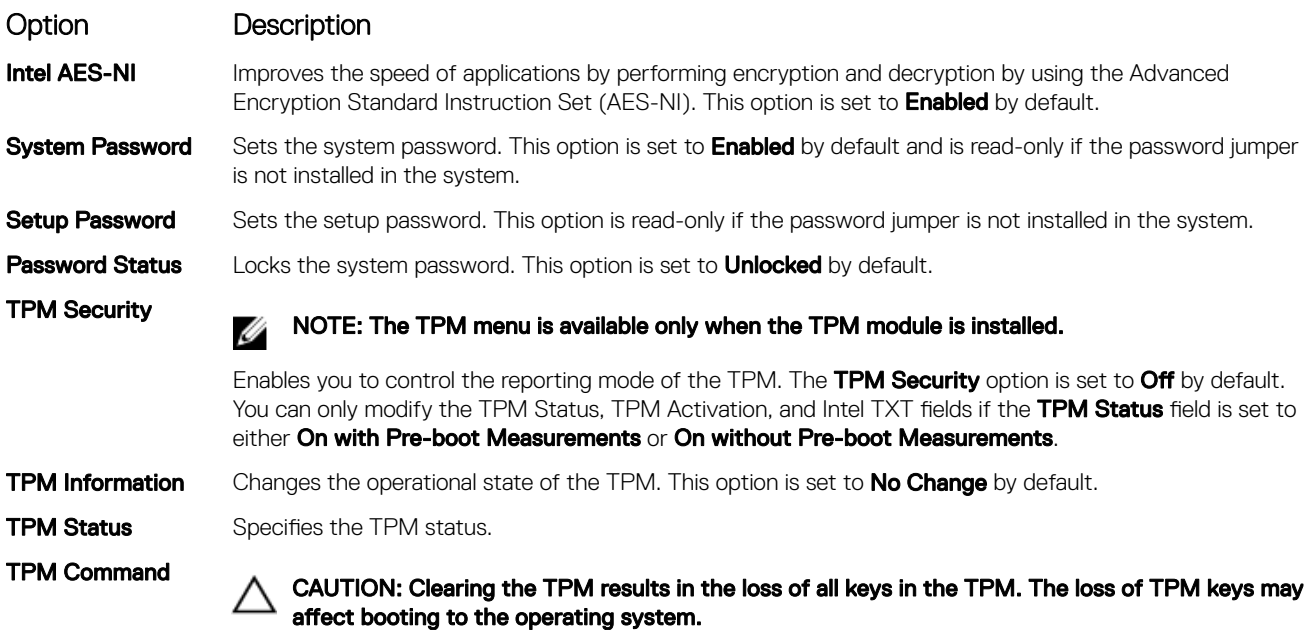

Clears all the contents of the TPM. The TPM Clear option is set to No by default.

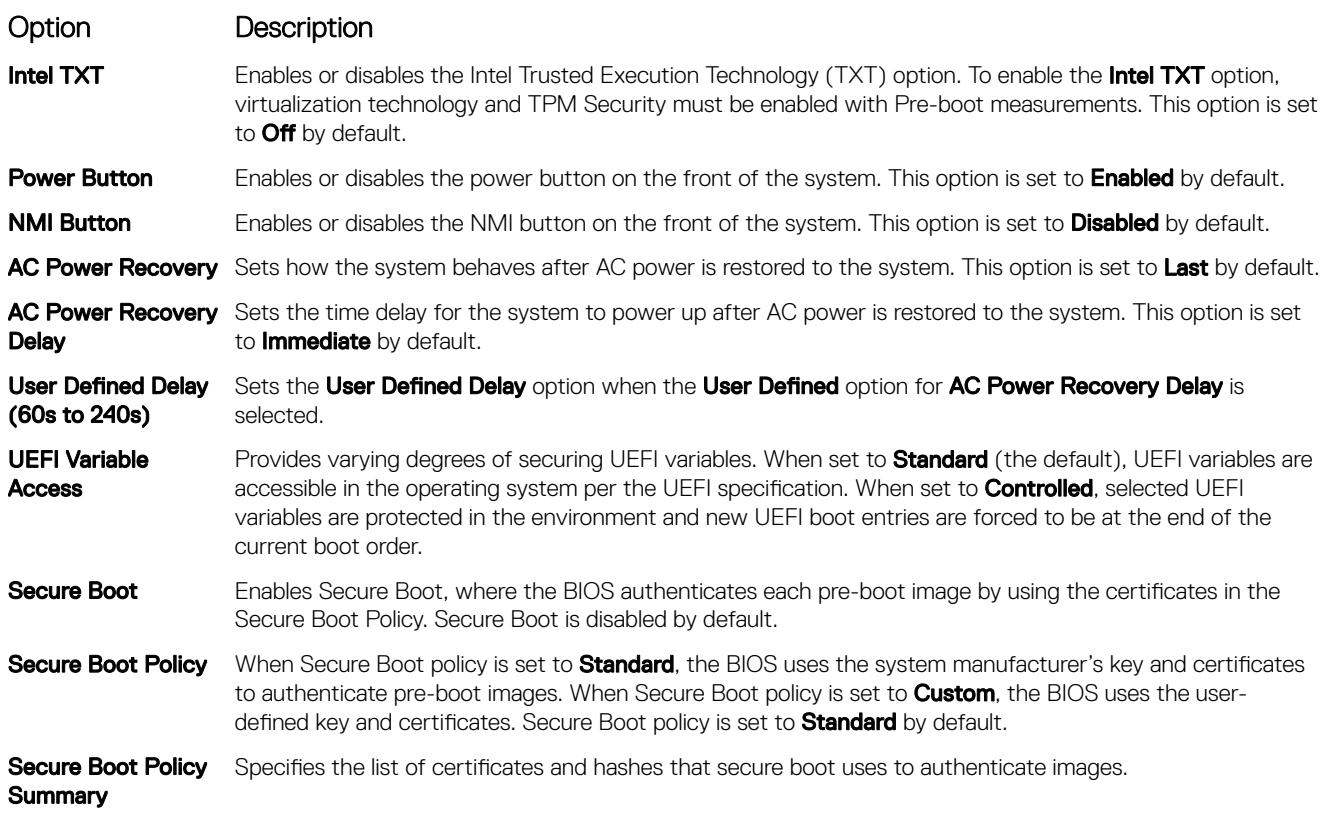

[System Security](#page-46-0) [Viewing System Security](#page-46-0)

# Secure Boot Custom Policy Settings

Secure Boot Custom Policy Settings is displayed only when Secure Boot Policy is set to Custom. *Viewing Secure Boot Custom Policy Settings*

To view the Secure Boot Custom Policy Settings screen, perform the following steps:

- 1. Turn on, or restart your system.
- 2. Press F2 immediately after you see the following message:

F2 = System Setup

# NOTE: If your operating system begins to load before you press F2, wait for the system to finish booting, and then restart your system and try again.

- 3. On the System Setup Main Menu screen, click System BIOS.
- 4. On the System BIOS screen, click System Security.
- 5. On the System Security screen, click Secure Boot Custom Policy Settings.

*Secure Boot Custom Policy Settings details*

The Secure Boot Custom Policy Settings screen details are explained as follows:

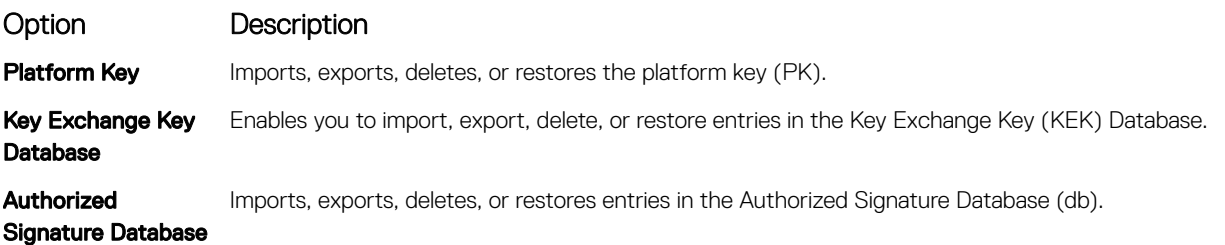

# <span id="page-48-0"></span>Option Description

Forbidden Imports, exports, deletes, or restores entries in the Forbidden Signature Database (dbx).

Signature Database

# Creating a system and setup password

### **Prerequisites**

Ensure that the password jumper is enabled. The password jumper enables or disables the system password and setup password features. For more information, see the System board jumper settings section.

#### NOTE: If the password jumper setting is disabled, the existing system password and setup password are deleted and you Ø need not provide the system password to boot the system.

#### Steps

- 1. To enter System Setup, press F2 immediately after turning on or rebooting your system.
- 2. On the System Setup Main Menu screen, click System BIOS  $\rightarrow$  System Security.
- 3. On the System Security screen, verify that Password Status is set to Unlocked.
- 4. In the System Password field, type your system password, and press Enter or Tab. Use the following guidelines to assign the system password:
	- A password can have up to 32 characters.
	- The password can contain the numbers 0 through 9.
	- Only the following special characters are allowed: space, ("), (+), (,), (-), (.), (/), (;), ([), (\), (]), (`).

A message prompts you to reenter the system password.

- 5. Reenter the system password, and click OK.
- 6. In the Setup Password field, type your setup password and press Enter or Tab. A message prompts you to reenter the setup password.
- 7. Reenter the setup password, and click OK.
- 8. Press Esc to return to the System BIOS screen. Press Esc again. A message prompts you to save the changes.

# NOTE: Password protection does not take effect until the system reboots.

# Related links

[System board jumper settings](#page-161-0) [System board jumpers and connectors](#page-162-0) [System Security](#page-46-0)

#### Using your system password to secure your system

If you have assigned a setup password, the system accepts your setup password as an alternate system password.

#### **Steps**

- **1.** Turn on or reboot your system.
- **2.** Type the system password and press Enter.

#### Next steps

When Password Status is set to Locked, type the system password and press Enter when prompted at reboot.

NOTE: If an incorrect system password is typed, the system displays a message and prompts you to reenter your Ø password. You have three attempts to type the correct password. After the third unsuccessful attempt, the system displays an error message that the system has stopped functioning and must be turned off. Even after you turn off and restart the system, the error message is displayed until the correct password is entered.

#### Related links

**DEAL** 

[System Security](#page-46-0)

# <span id="page-49-0"></span>Deleting or changing system and setup password

# **Prerequisites**

NOTE: You cannot delete or change an existing system or setup password if the Password Status is set to Locked. Ø

# **Steps**

- 1. To enter System Setup, press F2 immediately after turning on or restarting your system.
- 2. On the System Setup Main Menu screen, click System BIOS  $\rightarrow$  System Security.
- 3. On the System Security screen, ensure that Password Status is set to Unlocked.
- 4. In the System Password field, alter or delete the existing system password, and then press Enter or Tab.
- 5. In the Setup Password field, alter or delete the existing setup password, and then press Enter or Tab.

If you change the system and setup password, a message prompts you to reenter the new password. If you delete the system and setup password, a message prompts you to confirm the deletion.

6. Press Esc to return to the System BIOS screen. Press Esc again, and a message prompts you to save the changes.

# Related links

[System Security](#page-46-0)

# Operating with a setup password enabled

If Setup Password is set to Enabled, type the correct setup password before modifying the system setup options.

If you do not type the correct password in three attempts, the system displays the following message:

Invalid Password! Number of unsuccessful password attempts: <x> System Halted! Must power down.

Even after you turn off and restart the system, the error message is displayed until the correct password is typed. The following options are exceptions:

If System Password is not set to Enabled and is not locked through the Password Status option, you can assign a system password. For more information, see the System Security Settings screen section.

• You cannot disable or change an existing system password.

#### NOTE: You can use the password status option with the setup password option to protect the system password from M unauthorized changes.

#### Related links

[Viewing System Security](#page-46-0) [System Security](#page-46-0)

# System Information

You can use the **System Information** screen to view system properties such as Service Tag, system model name, and the BIOS version.

#### Related links

[System Information details](#page-50-0) [System BIOS](#page-41-0) Viewing System Information

# Viewing System Information

To view the **System Information** screen, perform the following steps:

- 1. Turn on, or restart your system.
- 2. Press F2 immediately after you see the following message:

F2 = System Setup

<span id="page-50-0"></span>NOTE: If your operating system begins to load before you press F2, wait for the system to finish booting, and then restart your system and try again.

- 3. On the System Setup Main Menu screen, click System BIOS.
- 4. On the System BIOS screen, click System Information.

#### Related links

[System Information](#page-49-0)

#### System Information details

The **System Information** screen details are explained as follows:

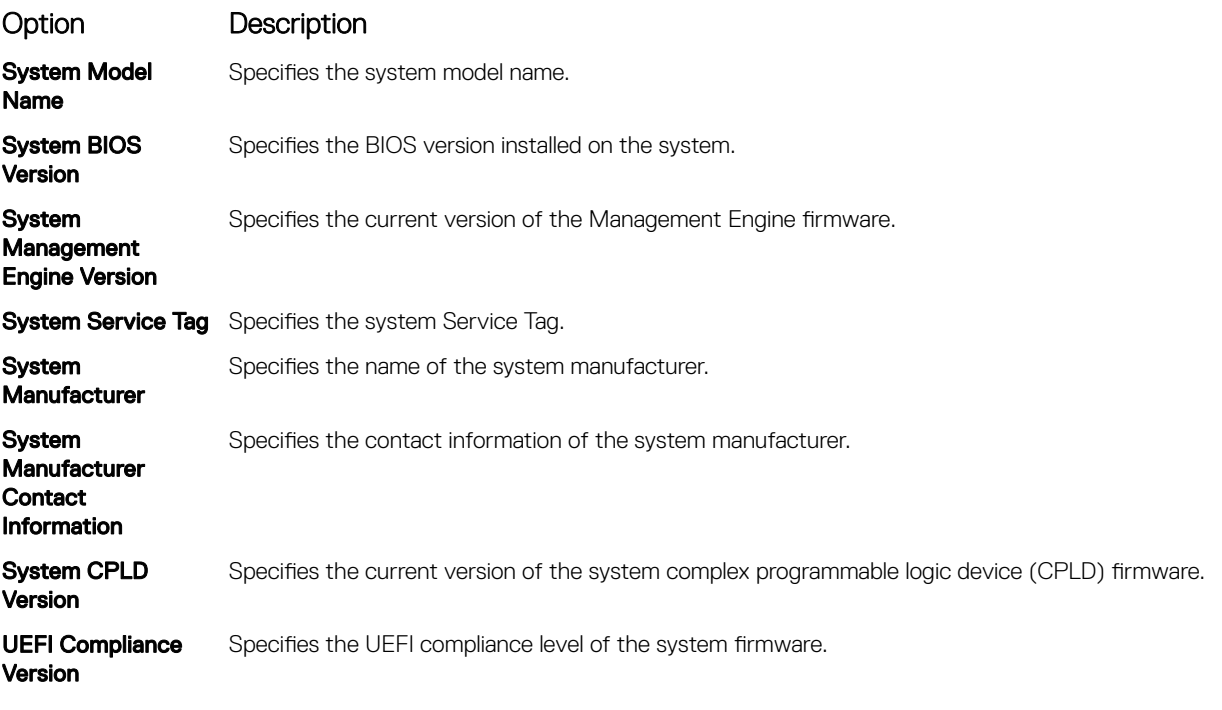

#### Related links

**[System Information](#page-49-0)** System Information details [Viewing System Information](#page-49-0)

#### Memory Settings

You can use the Memory Settings screen to view all the memory settings and enable or disable specific memory functions, such as system memory testing and node interleaving.

#### Related links

**DEAT** 

[Memory Settings details](#page-51-0) [System BIOS](#page-41-0) Viewing Memory Settings

#### Viewing Memory Settings

To view the **Memory Settings** screen, perform the following steps:

- 1. Turn on, or restart your system.
- 2. Press F2 immediately after you see the following message:

F2 = System Setup

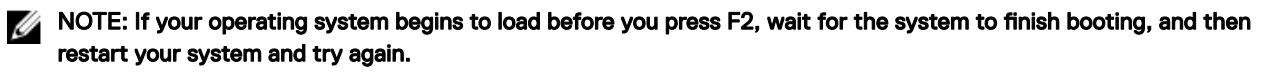

### <span id="page-51-0"></span>3. On the System Setup Main Menu screen, click System BIOS.

# 4. On the System BIOS screen, click Memory Settings.

# Related links

[Memory Settings](#page-50-0) **Memory Settings details** 

# Memory Settings details

The **Memory Settings** screen details are explained as follows:

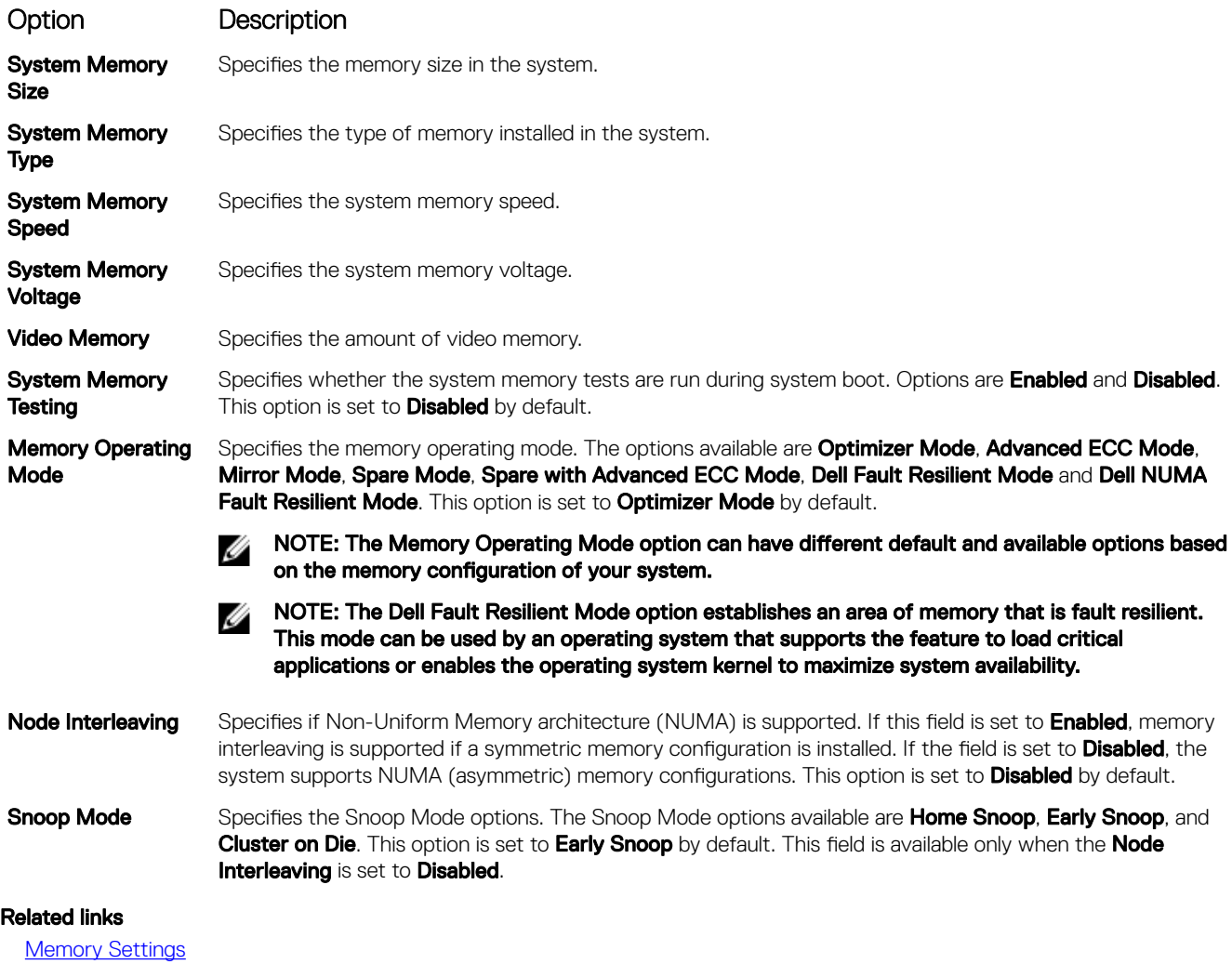

[Viewing Memory Settings](#page-50-0)

# Processor Settings

You can use the Processor Settings screen to view the processor settings, and perform specific functions such as enabling virtualization technology, hardware prefetcher, and logical processor idling.

**DEL** 

#### Related links

[Processor Settings details](#page-52-0) **[System BIOS](#page-41-0)** [Viewing Processor Settings](#page-52-0)

# <span id="page-52-0"></span>Viewing Processor Settings

To view the **Processor Settings** screen, perform the following steps:

- **1.** Turn on, or restart your system.
- 2. Press F2 immediately after you see the following message:
	- F2 = System Setup

NOTE: If your operating system begins to load before you press F2, wait for the system to finish booting, and then restart your system and try again.

- 3. On the System Setup Main Menu screen, click System BIOS.
- 4. On the System BIOS screen, click Processor Settings.

#### Related links

[Processor Settings](#page-51-0) **Processor Settings details** 

### Processor Settings details

The **Processor Settings** screen details are explained as follows:

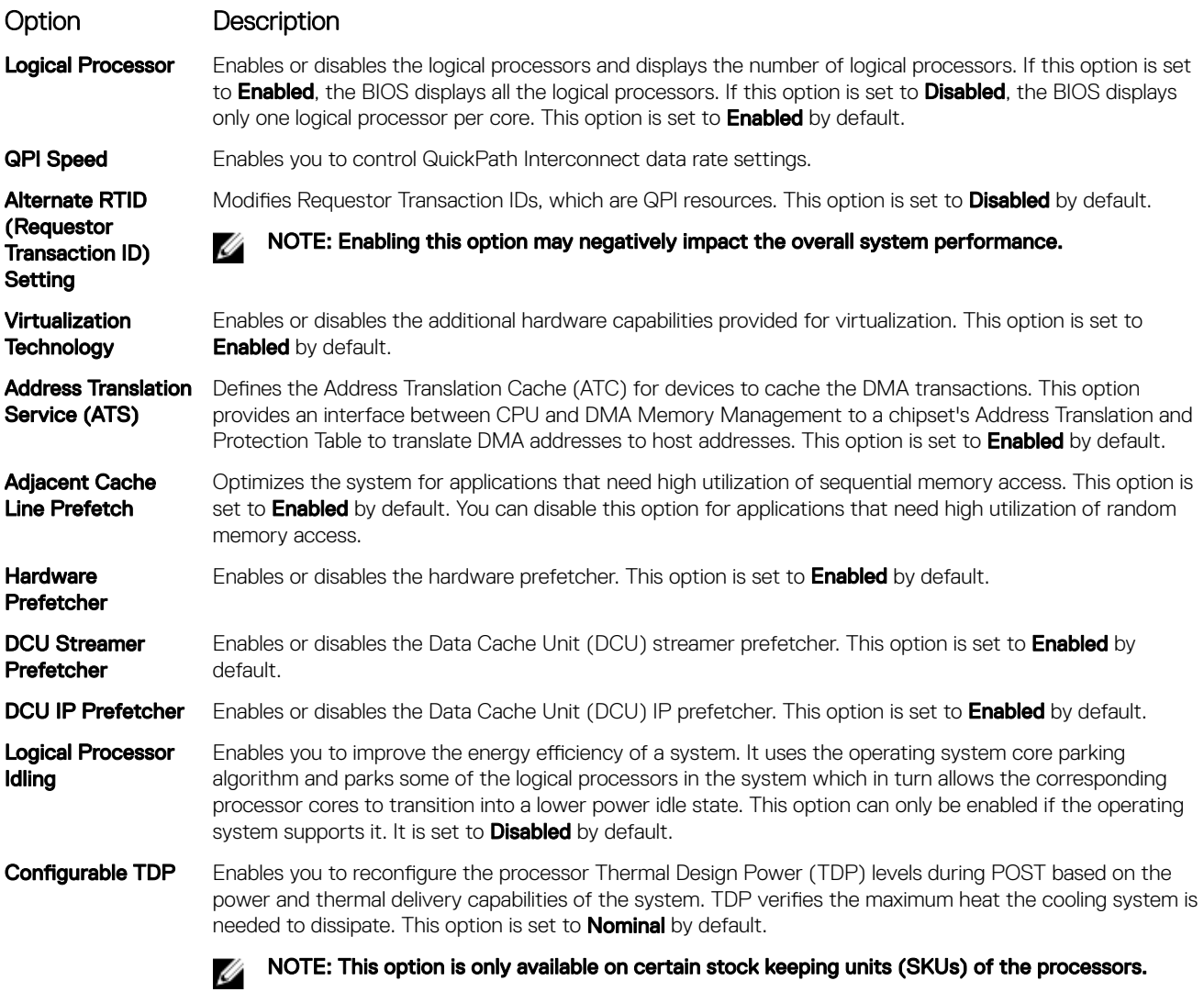

**X2Apic Mode** Enables or disables the X2Apic mode.

# <span id="page-53-0"></span>Option Description

Dell Controlled Turbo

Controls the turbo engagement. Enable this option only when System Profile is set to Performance.

Controls the number of enabled cores in each processor. This option is set to All by default.

NOTE: Depending on the number of installed CPUs, there may be up to four processor listings.

Number of Cores per Processor

Processor 64-bit Specifies if the processor(s) support 64-bit extensions.

Support Processor Core

Speed

Specifies the maximum core frequency of the processor.

# Processor 1 NOTE: Depending on the number of CPUs, there may be up to four processors listed.

The following settings are displayed for each processor installed in the system:

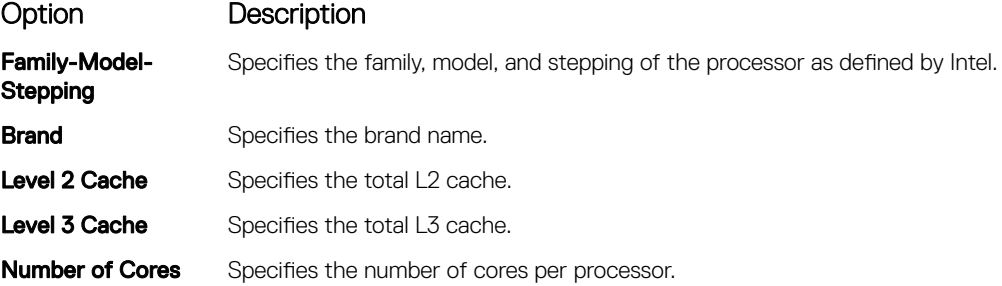

#### Related links

[Processor Settings](#page-51-0) [Viewing Processor Settings](#page-52-0)

# SATA Settings

You can use the **SATA Settings** screen to view the SATA settings of SATA devices and enable RAID on your system.

#### Related links

SATA Settings details [System BIOS](#page-41-0) Viewing SATA Settings

# Viewing SATA Settings

To view the **SATA Settings** screen, perform the following steps:

- 1. Turn on, or restart your system.
- 2. Press F2 immediately after you see the following message:
	- F2 = System Setup

NOTE: If your operating system begins to load before you press F2, wait for the system to finish booting, and then Ø restart your system and try again.

3. On the System Setup Main Menu screen, click System BIOS.

4. On the System BIOS screen, click SATA Settings.

# Related links

SATA Settings SATA Settings details

# SATA Settings details

The **SATA Settings** screen details are explained as follows:

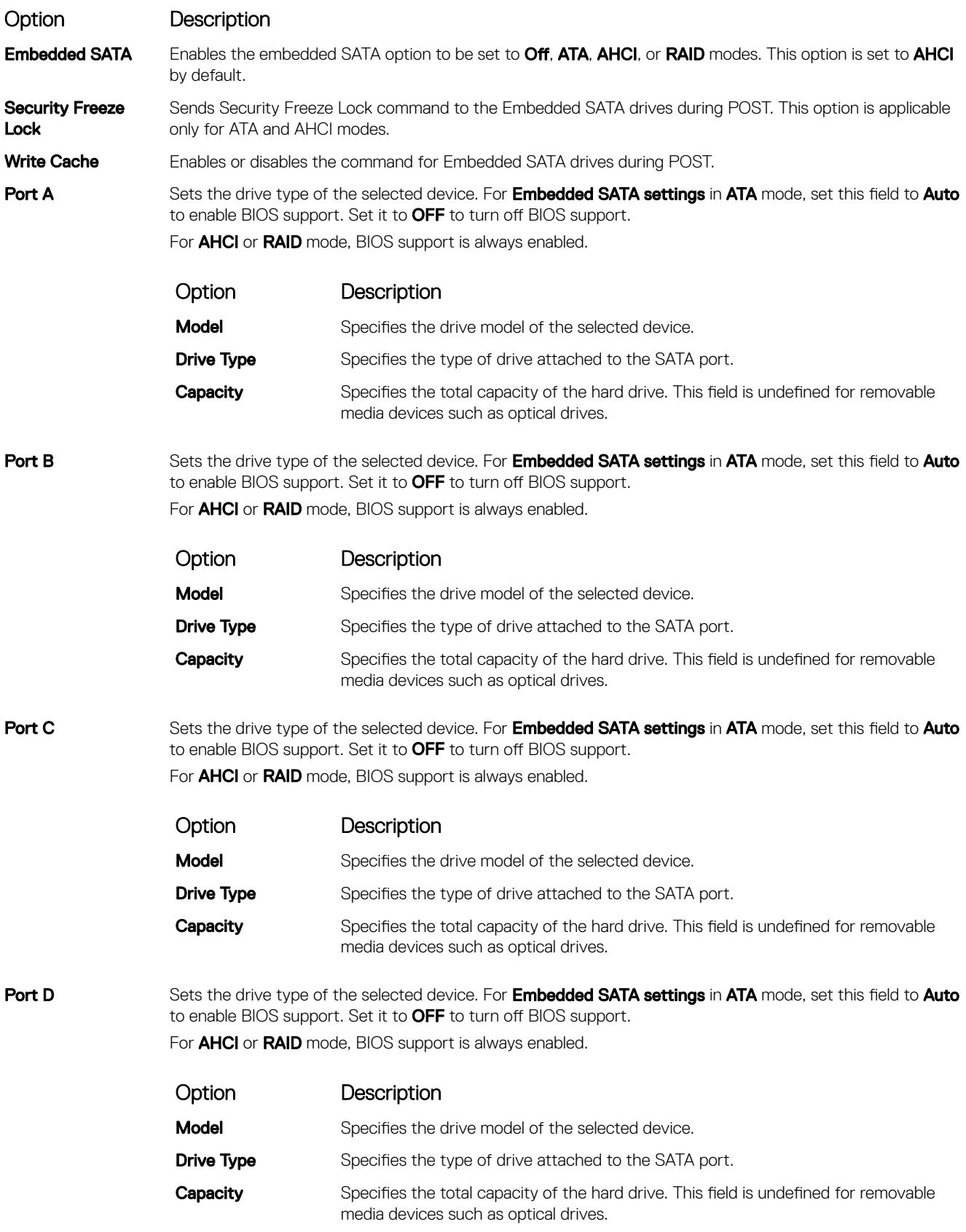

 $(2)$ 

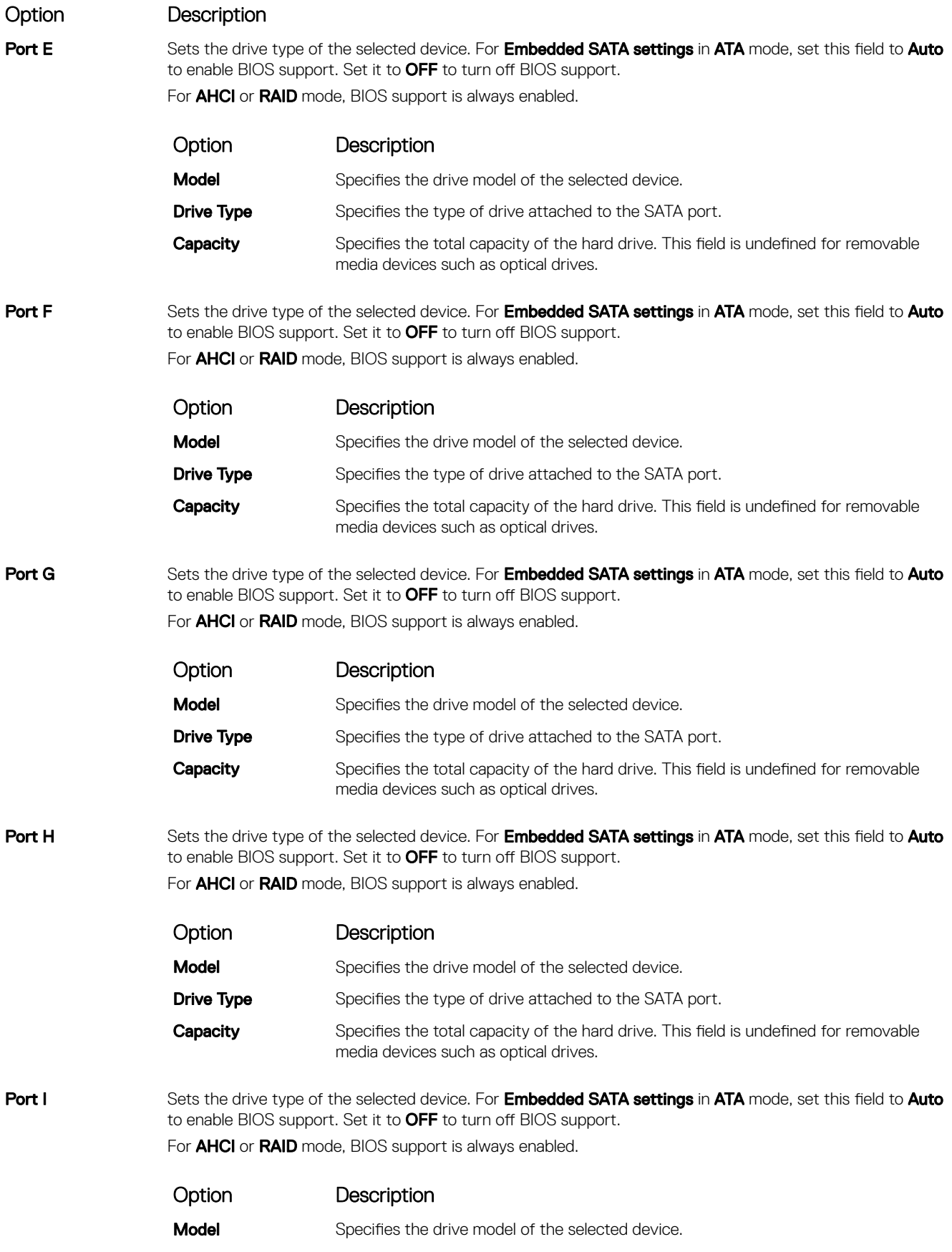

 $(\text{bell})$ 

<span id="page-56-0"></span>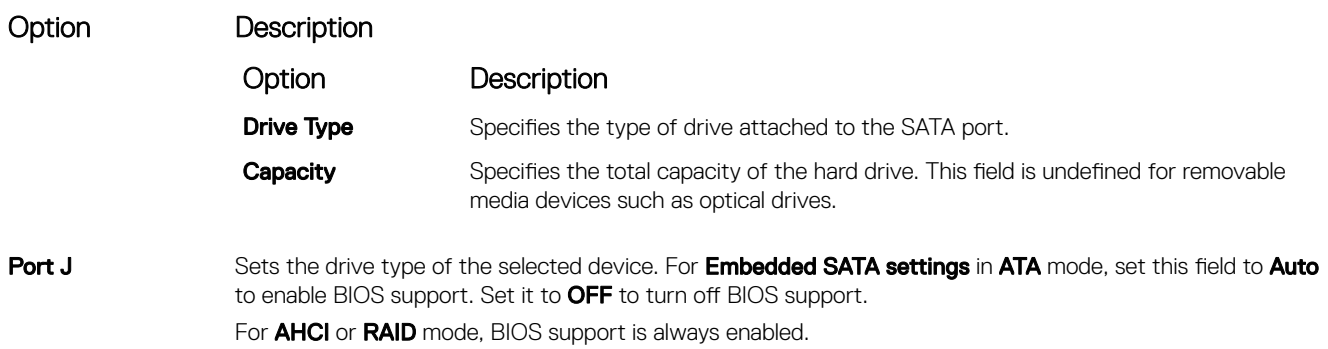

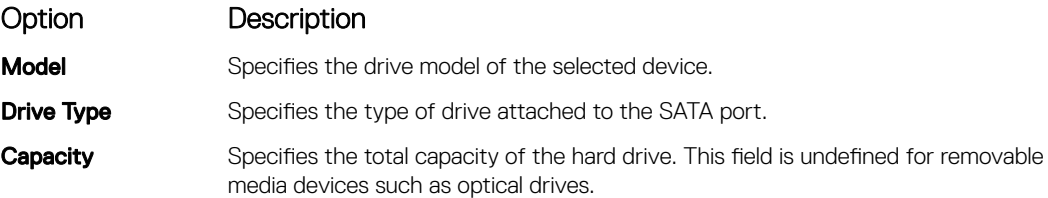

[SATA Settings](#page-53-0) [Viewing SATA Settings](#page-53-0)

# Integrated Devices

You can use the **Integrated Devices** screen to view and configure the settings of all integrated devices including the video controller, integrated RAID controller, and the USB ports.

Related links **Integrated Devices details** [System BIOS](#page-41-0) Viewing Integrated Devices

# Viewing Integrated Devices

To view the **Integrated Devices** screen, perform the following steps:

- 1. Turn on, or restart your system.
- 2. Press F2 immediately after you see the following message:

F2 = System Setup

NOTE: If your operating system begins to load before you press F2, wait for the system to finish booting, and then restart your system and try again.

- 3. On the System Setup Main Menu screen, click System BIOS.
- 4. On the System BIOS screen, click Integrated Devices.

# Related links

**DEAT** 

Integrated Devices

**Integrated Devices details** 

### Integrated Devices details

The **Integrated Devices** screen details are explained as follows:

# Option Description

USB 3.0 Setting Enables or disables the USB 3.0 support. Enable this option only if your operating system supports USB 3.0. If you disable this option, devices operate at USB 2.0 speed. USB 3.0 is enabled by default.

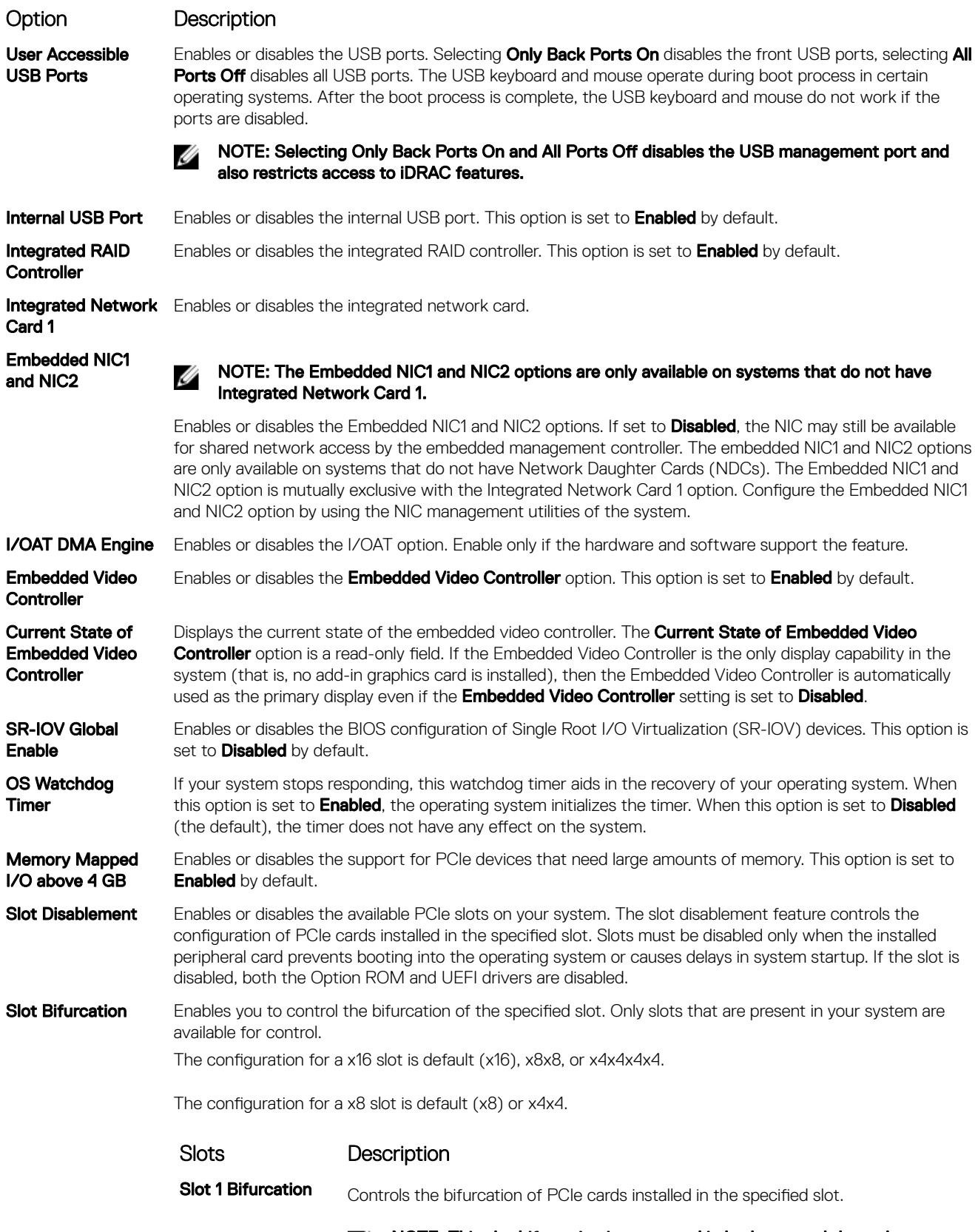

NOTE: This slot bifurcation is supported in both two and three slot systems.

DELI

<span id="page-58-0"></span>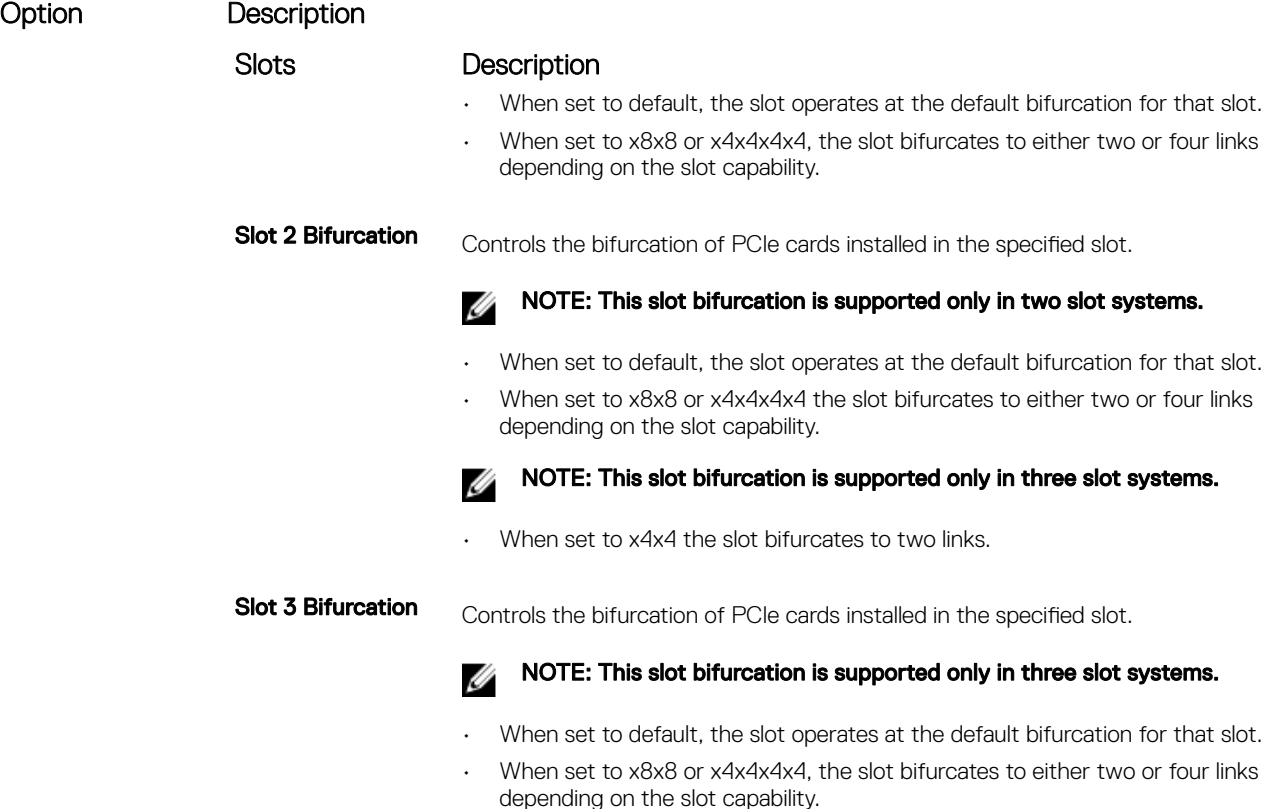

[Integrated Devices](#page-56-0) [Viewing Integrated Devices](#page-56-0)

# Serial Communication

You can use the **Serial Communication** screen to view the properties of the serial communication port. Related links

**[Serial Communication details](#page-59-0)** [System BIOS](#page-41-0) Viewing Serial Communication

# Viewing Serial Communication

To view the **Serial Communication** screen, perform the following steps:

- 1. Turn on, or restart your system.
- 2. Press F2 immediately after you see the following message:
	- F2 = System Setup

 $\mathbb Z$  NOTE: If your operating system begins to load before you press F2, wait for the system to finish booting, and then restart your system and try again.

- 3. On the System Setup Main Menu screen, click System BIOS.
- 4. On the System BIOS screen, click Serial Communication.

#### Related links

**DEAT** 

**Serial Communication [Serial Communication details](#page-59-0)** 

# <span id="page-59-0"></span>Serial Communication details

The **Serial Communication** screen details are explained as follows:

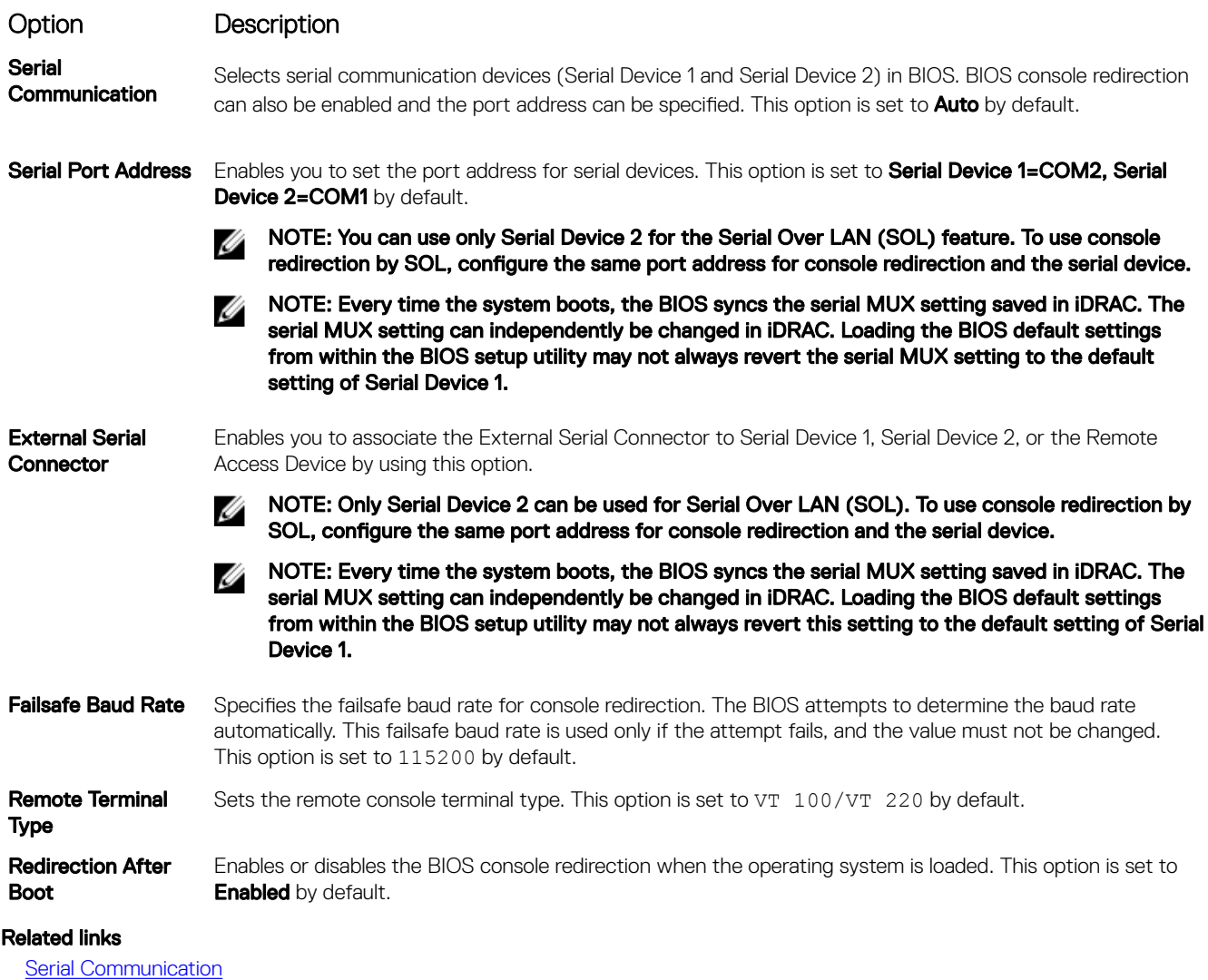

[Viewing Serial Communication](#page-58-0)

# System Profile Settings

You can use the System Profile Settings screen to enable specific system performance settings such as power management. Related links

System Profile Settings details [System BIOS](#page-41-0) Viewing System Profile Settings

#### Viewing System Profile Settings

To view the **System Profile Settings** screen, perform the following steps:

- **1.** Turn on, or restart your system.
- 2. Press F2 immediately after you see the following message:

F2 = System Setup

<span id="page-60-0"></span> $\mathbb Z$  NOTE: If your operating system begins to load before you press F2, wait for the system to finish booting, and then restart your system and try again.

- 3. On the System Setup Main Menu screen, click System BIOS.
- 4. On the System BIOS screen, click System Profile Settings.

#### Related links

**DELI** 

**System Profile Settings** System Profile Settings details

# System Profile Settings details

System Profile Settings screen details are explained as follows:

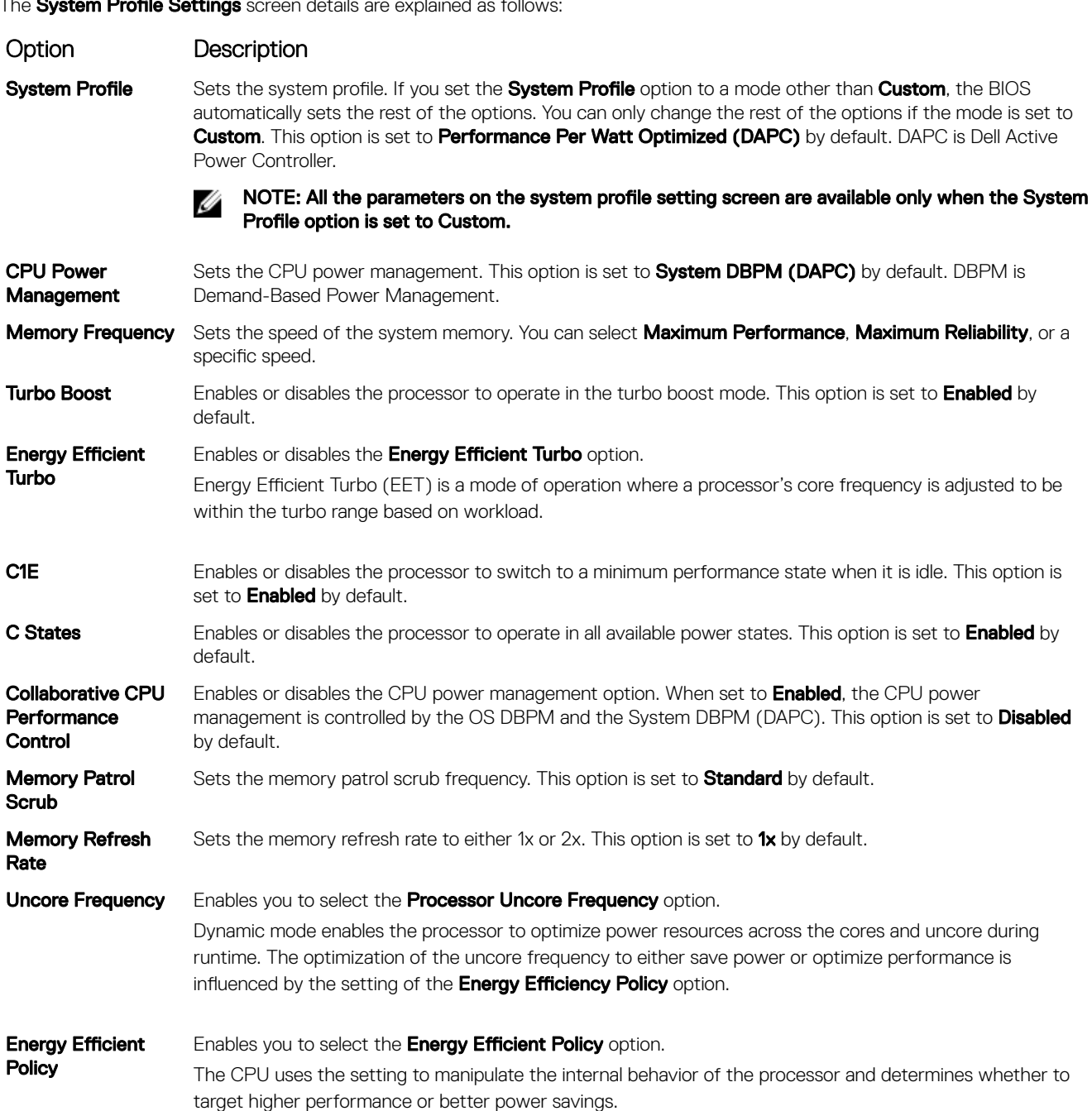

# <span id="page-61-0"></span>Option Description

Number of Turbo Boot Enabled Cores for Processor 1

NOTE: If there are two processors installed in the system, you see an entry for Number of Turbo Ø Boost Enabled Cores for Processor 2.

Controls the number of turbo boost enabled cores for processor 1. The maximum number of cores is enabled by default.

Monitor/Mwait Enables the Monitor/Mwait instructions in the processor. This option is set to Enabled for all system profiles, except **Custom** by default.

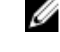

NOTE: This option can be disabled only if the C States option in the Custom mode is set to disabled.

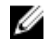

NOTE: When C States is set to Enabled in the Custom mode, changing the Monitor/Mwait setting does not impact the system power or performance.

#### Related links

System Profile Settings Viewing System Profile Settings

#### Miscellaneous Settings

You can use the **Miscellaneous Settings** screen to perform specific functions such as updating the asset tag and changing the system date and time.

#### Related links

Miscellaneous Settings details [System BIOS](#page-41-0) Viewing Miscellaneous Settings

#### Viewing Miscellaneous Settings

To view the **Miscellaneous Settings** screen, perform the following steps:

- **1.** Turn on, or restart your system.
- 2. Press F2 immediately after you see the following message:
	- F2 = System Setup

NOTE: If your operating system begins to load before you press F2, wait for the system to finish booting, and then restart your system and try again.

- 3. On the System Setup Main Menu screen, click System BIOS.
- 4. On the System BIOS screen, click Miscellaneous Settings.

#### Related links

Miscellaneous Settings Miscellaneous Settings details

#### Miscellaneous Settings details

The **Miscellaneous Settings** screen details are explained as follows:

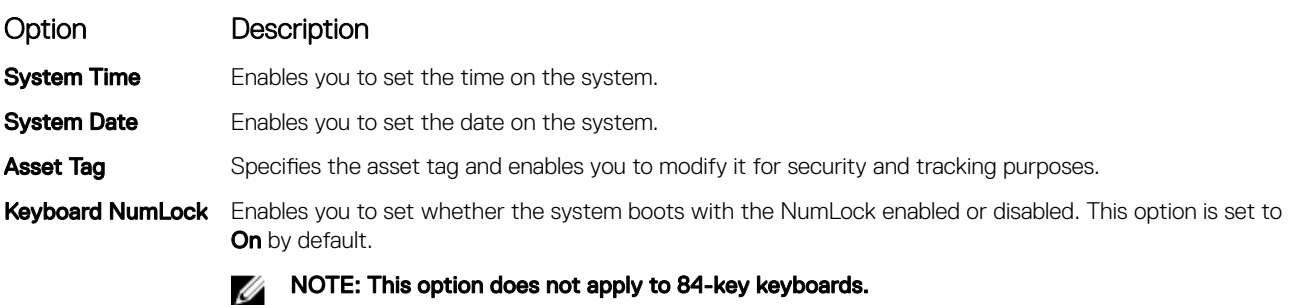

# <span id="page-62-0"></span>Option Description

F1/F2 Prompt on Error Enables or disables the F1/F2 prompt on error. This option is set to **Enabled** by default. The F1/F2 prompt also includes keyboard errors.

Load Legacy Video Option ROM Enables you to determine whether the system BIOS loads the legacy video (INT 10H) option ROM from the video controller. Selecting **Enabled** in the operating system does not support UEFI video output standards. This field is available only for UEFI boot mode. You cannot set the option to Enabled if UEFI Secure Boot mode is enabled.

# Related links

[Miscellaneous Settings](#page-61-0) [Viewing Miscellaneous Settings](#page-61-0)

# iDRAC Settings utility

The iDRAC settings utility is an interface to set up and configure the iDRAC parameters by using UEFI. You can enable or disable various iDRAC parameters by using the iDRAC settings utility.

#### NOTE: Accessing some of the features on the iDRAC settings utility needs the iDRAC Enterprise License upgrade. Ø

For more information about using iDRAC, see *Dell Integrated Dell Remote Access Controller User's Guide* at **Dell.com/idracmanuals**. Related links

Device Settings **[System BIOS](#page-41-0)** Entering the iDRAC Settings utility Changing the thermal settings

# Entering the iDRAC Settings utility

- **1.** Turn on or restart the managed system.
- 2. Press F2 during Power-on Self-test (POST).
- 3. On the System Setup Main Menu page, click iDRAC Settings. The **iDRAC Settings** screen is displayed.

#### Related links

iDRAC Settings utility

# Changing the thermal settings

The iDRAC settings utility enables you to select and customize the thermal control settings for your system.

- 1. Click **iDRAC Settings**  $\rightarrow$  **Thermal.**
- 2. Under SYSTEM THERMAL PROFILE  $\rightarrow$  Thermal Profile, select one of the following options:
	- Default Thermal Profile Settings
	- Maximum Performance (Performance Optimized)
	- Minimum Power (Performance per Watt Optimized)
- 3. Under USER COOLING OPTIONS, set the Fan Speed Offset, Minimum Fan Speed, and Custom Minimum Fan Speed.
- 4. Click Back  $\rightarrow$  Finish  $\rightarrow$  Yes.

#### Related links

iDRAC Settings utility

# Device Settings

Device Settings enables you to configure device parameters.

<span id="page-63-0"></span>[System BIOS](#page-41-0)

# Dell Lifecycle Controller

Dell Lifecycle Controller (LC) provides advanced embedded systems management capabilities including system deployment, configuration, update, maintenance, and diagnosis. LC is delivered as part of the iDRAC out-of-band solution and Dell system embedded Unified Extensible Firmware Interface (UEFI) applications.

#### Related links

Embedded system management

# Embedded system management

The Dell Lifecycle Controller provides advanced embedded systems management throughout the system's lifecycle. The Dell Lifecycle Controller can be started during the boot sequence and can function independently of the operating system.

#### Ű NOTE: Certain platform configurations may not support the full set of features provided by the Dell Lifecycle Controller.

For more information about setting up the Dell Lifecycle Controller, configuring hardware and firmware, and deploying the operating system, see the Dell Lifecycle Controller documentation at **Dell.com/idracmanuals**.

Related links Dell Lifecycle Controller

# Boot Manager

The **Boot Manager** screen enables you to select boot options and diagnostic utilities. Related links

Boot Manager main menu [System BIOS](#page-41-0) Viewing Boot Manager

# Viewing Boot Manager

#### To enter **Boot Manager:**

- 1. Turn on, or restart your system.
- **2.** Press F11 when you see the following message:

F11 = Boot Manager

If your operating system begins to load before you press F11, allow the system to complete the booting, and then restart your system and try again.

#### Related links

Boot Manager Boot Manager main menu

# Boot Manager main menu

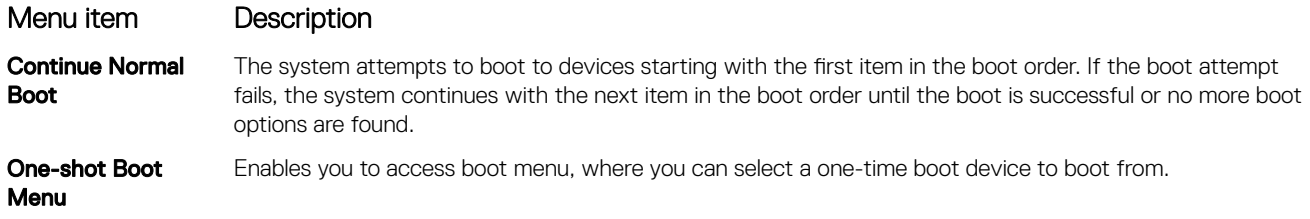

# <span id="page-64-0"></span>Menu item Description

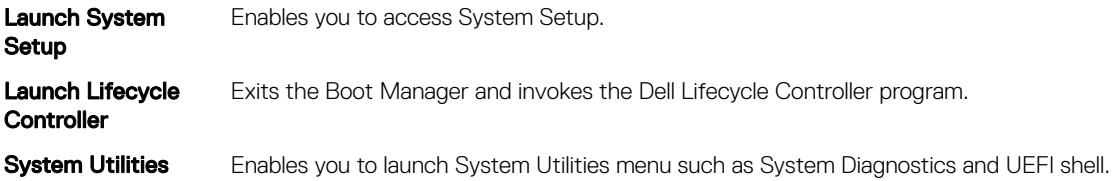

#### Related links

[Boot Manager](#page-63-0) [Viewing Boot Manager](#page-63-0)

# One-shot BIOS boot menu

**One-shot BIOS boot menu** enables you to select a one-shot boot device to boot from the following options:

- Launch Diagnostics
- BIOS Update File Explorer
- Reboot System

#### Related links

[Boot Manager](#page-63-0)

# System Utilities

System Utilities contains the following utilities that can be launched:

- Launch Diagnostics
- BIOS Update File Explorer
- Reboot System

# Related links

**DELI** 

[Boot Manager](#page-63-0)

# PXE boot

The Preboot Execution Environment (PXE) is an industry standard client or interface that allows networked computers that are not yet loaded with an operating system to be configured and booted remotely by an administrator.

**DEL** 

# <span id="page-65-0"></span>Installing and removing system components

# Safety instructions

- WARNING: Whenever you need to lift the system, get others to assist you. To avoid injury, do not attempt to lift the system by yourself.
- WARNING: Opening or removing the system cover while the system is powered on may expose you to a risk of electric shock.
- CAUTION: Do not operate the system without the cover for a duration exceeding five minutes.
- CAUTION: Many repairs may only be done by a certified service technician. You should only perform troubleshooting and simple repairs as authorized in your product documentation, or as directed by the online or telephone service and support team. Damage due to servicing that is not authorized by Dell is not covered by your warranty. Read and follow the safety instructions that are shipped with your product.
- CAUTION: Operating the system without the system cover can result in component damage.
- NOTE: Dell recommends that you always use a static mat and static strap while working on components inside the M system.
- NOTE: To ensure proper operation and cooling, all bays in the system and system fans must be populated always with Ø either a component or with a blank.

# Before working inside your system

#### **Prerequisites**

Follow the safety guidelines listed in the Safety instructions section.

#### **Steps**

- **1.** Turn off the system, including any attached peripherals.
- 2. Disconnect the system from the electrical outlet and disconnect the peripherals.
- **3.** If installed, remove the front bezel.
- 4. If applicable, remove the system from the rack.
	- For more information, see the *Rack Installation* placemat at **Dell.com/poweredgemanuals**.
- **5.** Remove the system cover.

#### Related links

Safety instructions [Removing the system cover](#page-69-0) [Removing the optional front bezel](#page-66-0)

# After working inside your system

#### **Prerequisites**

Follow the safety guidelines listed in the Safety instructions section.

#### <span id="page-66-0"></span>Steps

- **1.** Install the system cover.
- 2. If applicable, install the system into the rack. For more information, see the *Rack Installation* placemat at **Dell.com/poweredgemanuals**.
- 3. If removed, install the optional front bezel.
- **4.** Reconnect the peripherals and connect the system to the electrical outlet.
- **5.** Turn on the system, including any attached peripherals.

### Related links

[Installing the system cover](#page-70-0) [Installing the optional front bezel](#page-67-0)

# Recommended tools

You need the following tools to perform the removal and installation procedures:

- Key to the bezel lock. This is needed only if your system includes a bezel.
- Phillips #1 screwdriver
- Phillips #2 screwdriver
- Wrist grounding strap

You need the following tools to assemble the cables for a DC power supply unit.

- AMP 90871-1 hand-crimping tool or equivalent
- Tyco Electronics 58433-3 or equivalent
- Wire-stripper pliers to remove insulation from size 10 AWG solid or stranded, insulated copper wire

NOTE: Use alpha wire part number 3080 or equivalent (65/30 stranding).

# Front bezel (optional)

The front bezel is attached to the front side of the server and prevents accidents while removing the hard drive or when pressing the reset or power button. The front bezel can also be locked for additional security.

# Removing the optional front bezel

# **Prerequisites**

1. Follow the safety guidelines listed in the Safety instructions section.

# **Steps**

**DEAT** 

**1.** Locate and remove the bezel key.

# NOTE: The bezel key is attached to the back of the bezel.

- 2. Unlock the bezel by using the key.
- 3. Slide the release latch up and pull the left end of the bezel.
- 4. Unhook the right end, and remove the bezel.

<span id="page-67-0"></span>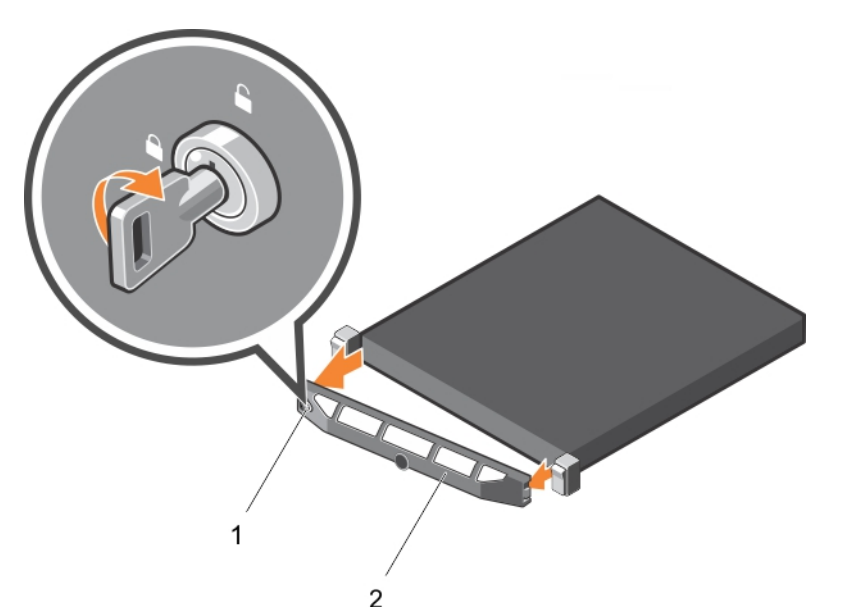

Figure 16. Removing the optional front bezel

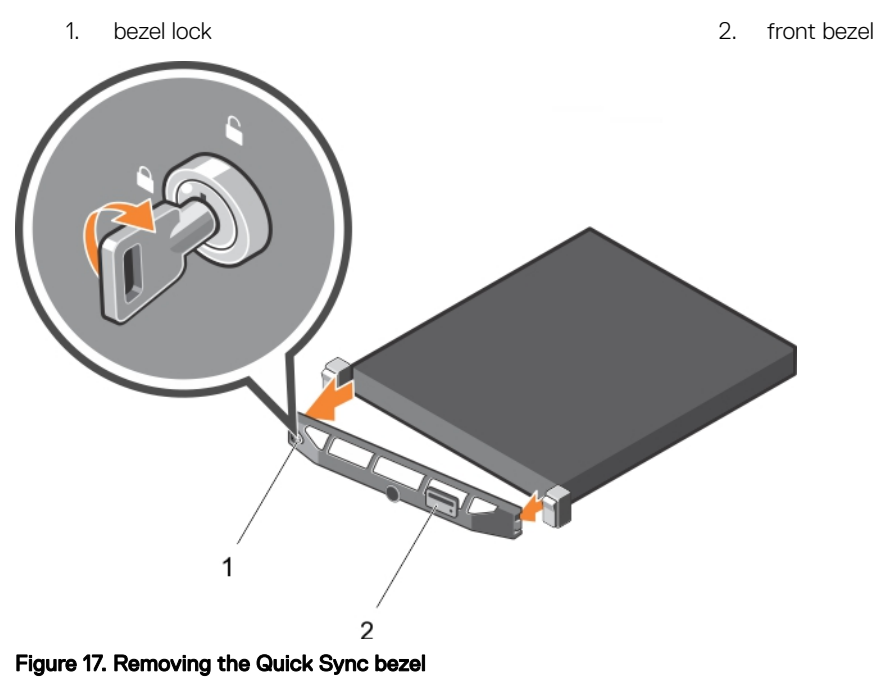

- - 1. bezel lock 2. Quick Sync bezel

**D**<sup></sup>

#### Related links

**[Safety instructions](#page-65-0)** Installing the optional front bezel

# Installing the optional front bezel

#### **Prerequisites**

1. Follow the safety guidelines listed in the Safety instructions section.

# Steps

**1.** Locate and remove the bezel key.

# **MOTE:** The bezel key is attached to the back of the bezel.

- **2.** Hook the right end of the bezel onto the chassis.
- 3. Fit the free end of the bezel onto the system.
- 4. Lock the bezel by using the key.

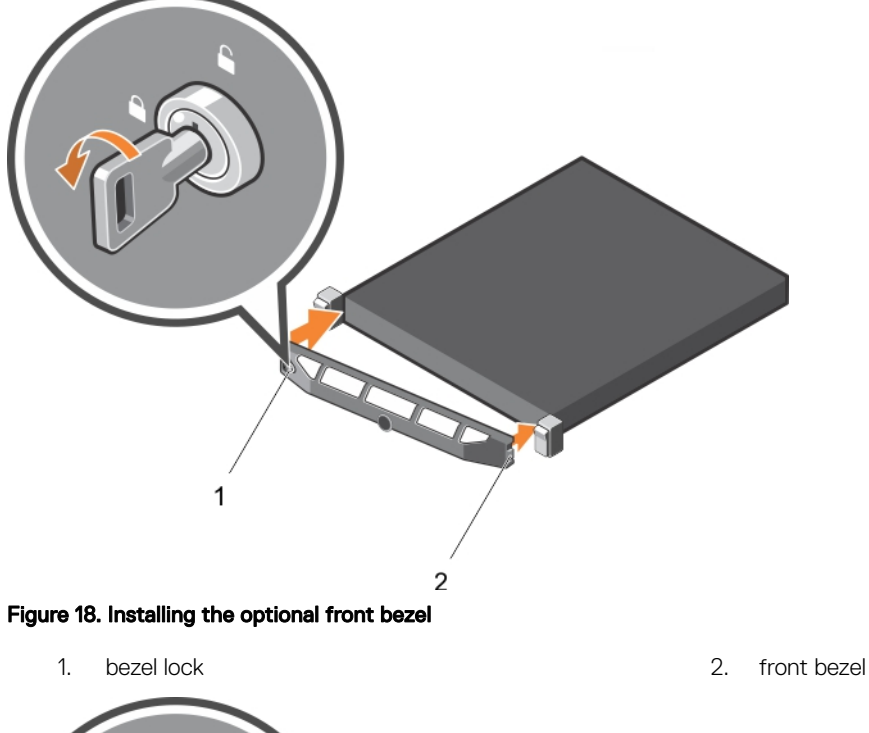

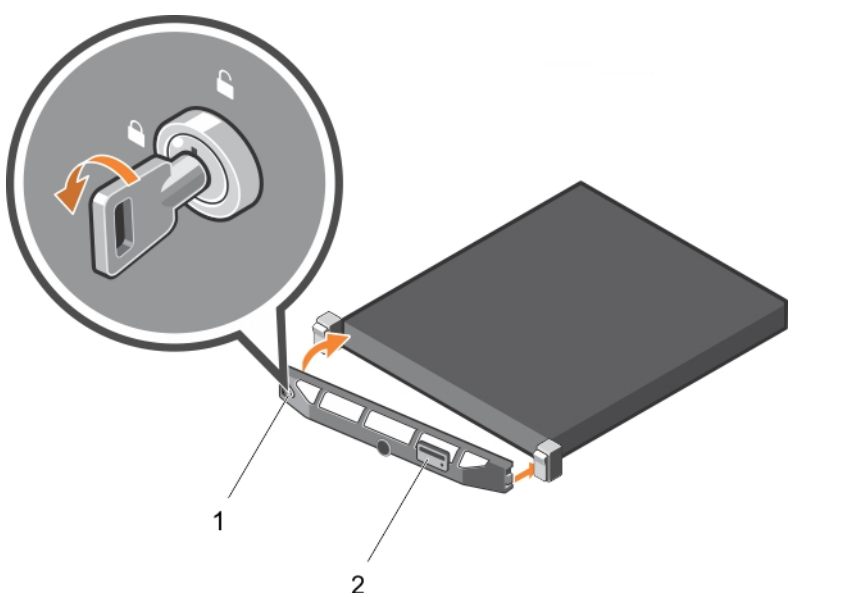

#### Figure 19. Installing the Quick Sync bezel

1. bezel lock 2. Quick Sync bezel

#### Related links

**D**ELI

[Safety instructions](#page-65-0) [Removing the optional front bezel](#page-66-0)

# <span id="page-69-0"></span>System cover

The system cover protects the components inside the system and helps in maintaining air flow inside the system. Removing the system cover actuates the intrusion switch which aids in maintaining system security.

# Removing the system cover

### **Prerequisites**

- 1. Follow the safety guidelines listed in the Safety instructions section.
- 2. Turn off the system, including any attached peripherals.
- 3. Disconnect the system from the electrical outlet and disconnect the peripherals.
- 4. If installed, remove the optional bezel. For more information, see the Removing the optional front bezel section.

# Steps

- **1.** Rotate the latch release lock counter clockwise to the unlocked position.
- 2. Lift the latch toward the back of the system.

The system cover slides back and the tabs on the system cover disengage from the slots on the chassis.

# NOTE: The position of the latch may vary depending on the configuration of your system.

**3.** Hold the cover on both sides, and lift the cover away from the system.

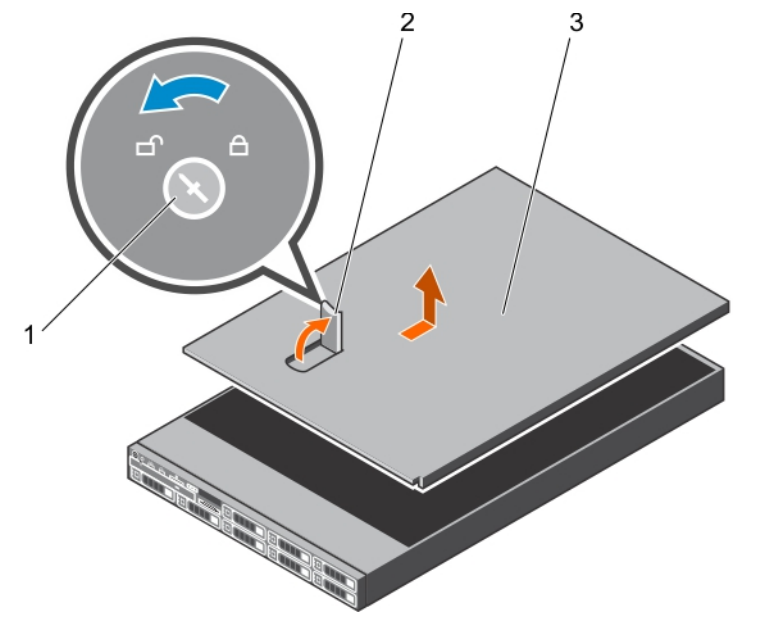

#### Figure 20. Removing the system cover

- 1. latch release lock 2. latch
- 3. system cover

# Next steps

1. Install the system cover.

#### Related links

**[Safety instructions](#page-65-0)** [Removing the optional front bezel](#page-66-0) [Installing the system cover](#page-70-0)

# <span id="page-70-0"></span>Installing the system cover

# **Prerequisites**

- 1. Follow the safety guidelines listed in the Safety instructions section.
- 2. Ensure that all internal cables are connected and placed out of the way and no tools or extra parts are left inside the system.

# **Steps**

- **1.** Align the slots on the system cover with the tabs on the chassis.
- 2. Push the system cover latch down to move the system cover into the closed position. The system cover slides forward and the tabs on the system cover engage with the slots on the chassis. The system cover latch locks into place when the system cover engages with the slots on the chassis.
- 3. Rotate the latch release lock clockwise to the locked position.

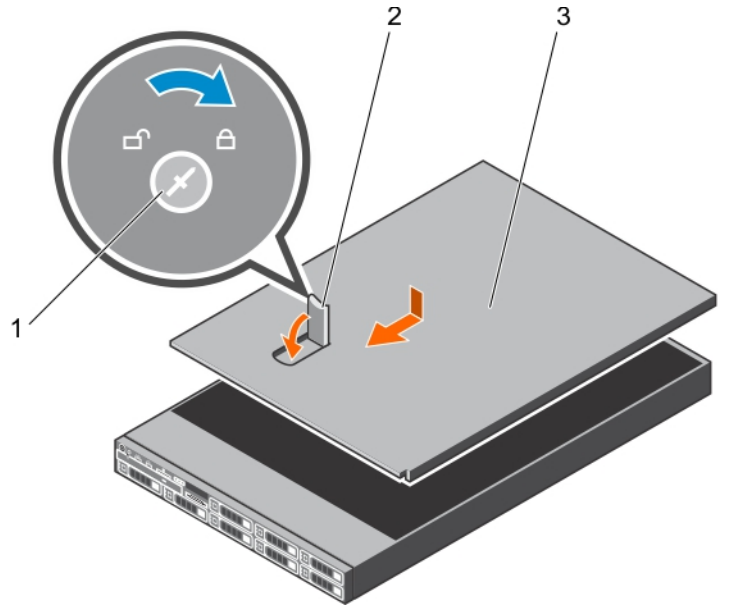

#### Figure 21. Installing the system cover

- 1. latch release lock 2. latch
- 3. system cover

# Next steps

- 1. If removed, install the bezel.
- 2. Reconnect the peripherals and connect the system to the electrical outlet.
- 3. Turn on the system, including any attached peripherals.

# Related links

**DEAT** 

[Safety instructions](#page-65-0) [Installing the optional front bezel](#page-67-0) [Removing the system cover](#page-69-0)

# Inside the system

CAUTION: Many repairs may only be done by a certified service technician. You should only perform troubleshooting and simple repairs as authorized in your product documentation, or as directed by the online or telephone service and support team. Damage due to servicing that is not authorized by Dell is not covered by your warranty. Read and follow the safety instructions that are shipped with your product.

NOTE: Components that are hot swappable are marked orange and touch points on the components are marked blue. U

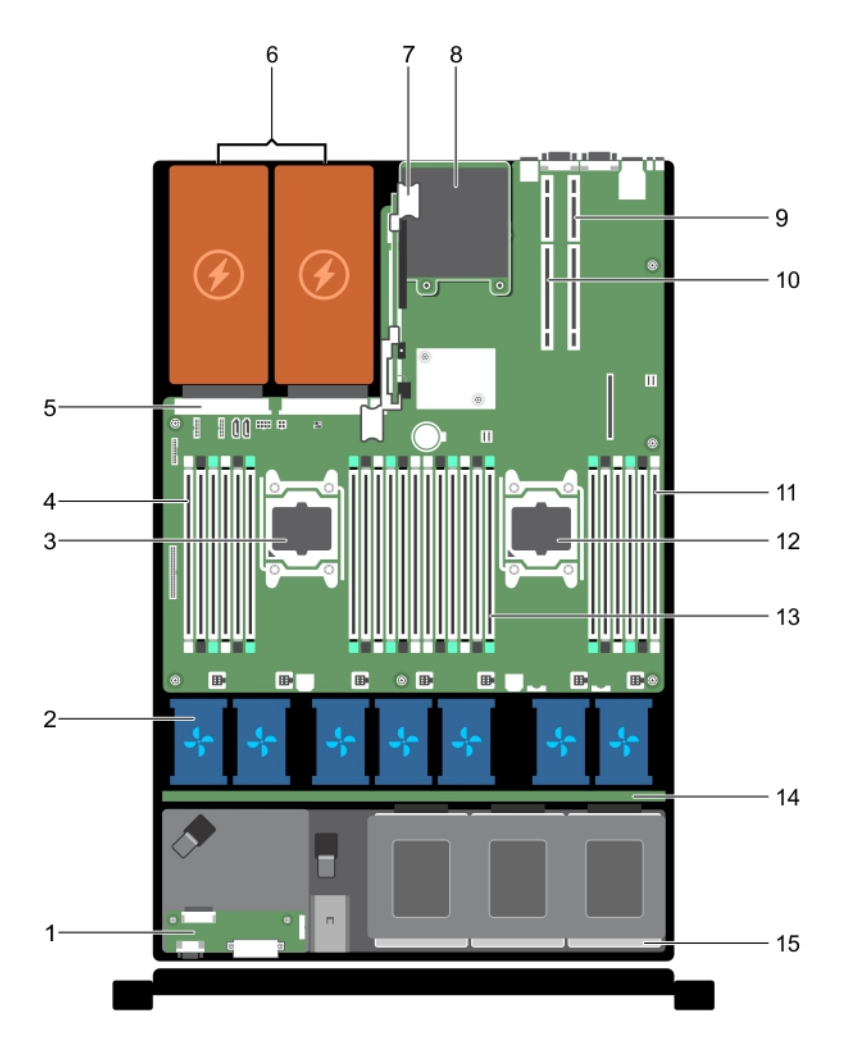

#### Figure 22. Inside the system—eight hard drive system

- 1. control panel assembly 2. cooling fans (7)
- 3. processor 1 and 1 and 2 and 2 and 3 and 4. DIMMs (6)
- 5. power supply unit (PSU) connector 6. PSU (2)
- 
- 9. riser card 2 10. riser card 1
- 11. DIMMs (6) 12. processor 2
- 
- 15. hard drive
- 
- 
- 
- 7. riser card 3 and 3 8. network daughter card
	-
	-
- 13. DIMMs (12) 13. hard drive backplane

DELL
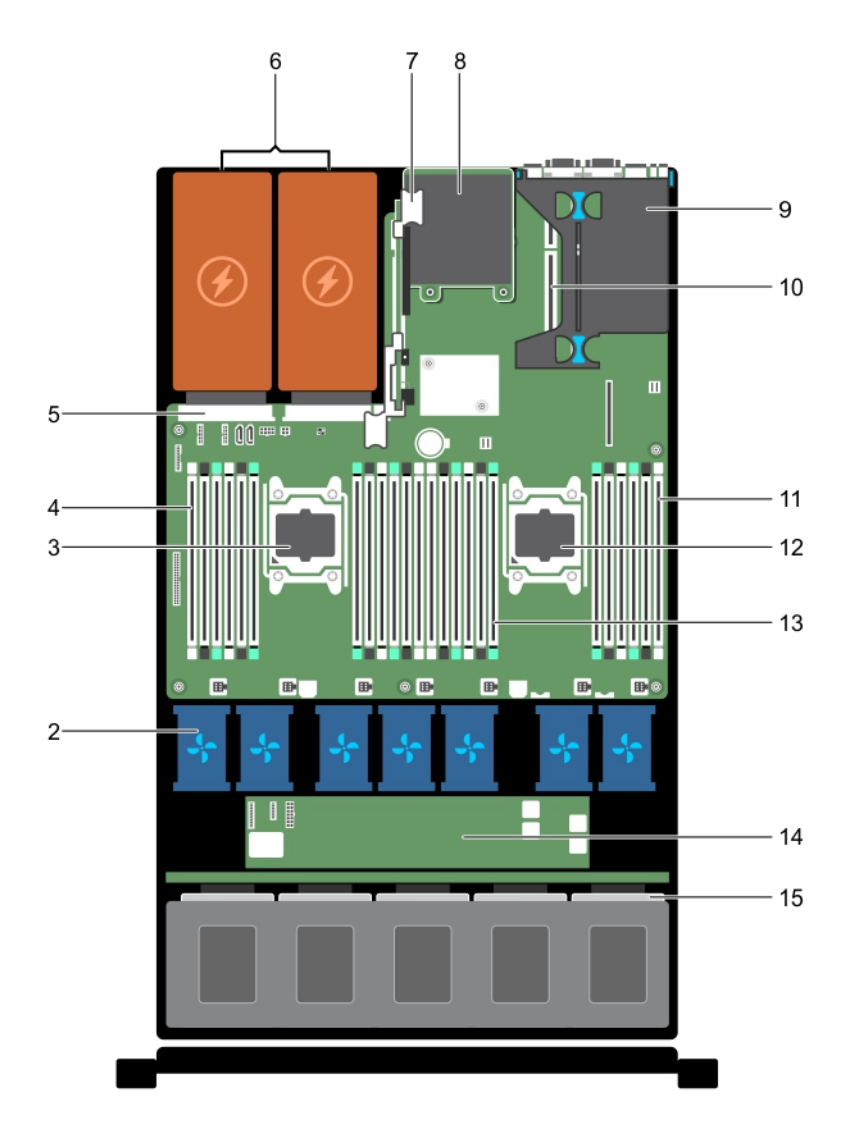

### Figure 23. Inside the system—24 hard drive system and 10 hard drive system

- 1. control panel assembly 2. cooling fans (7)
- 3. processor 1 and 1 and 2 and 2 and 3 and 4. DIMMs (6)
- 5. PSU connector 6. PSU 2
- 
- 9. riser card 1 and 2 10. riser card 2
- 
- 
- 15. hard drive

DELL

- 
- 
- 
- 7. riser card 3 and 3 8. network daughter card
	-
- 11. DIMMs (6) 12. processor 2
- 13. DIMMs (12) 13. expander board

# Cooling shroud

The cooling shroud has aerodynamically placed openings that direct the airflow across the entire system. The airflow passes through all the critical parts of the system, where the vacuum pulls air across the entire surface area of the heat sink, thus allowing increased cooling.

## <span id="page-73-0"></span>Removing the cooling shroud

### **Prerequisites**

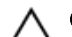

CAUTION: Many repairs may only be done by a certified service technician. You should only perform troubleshooting and simple repairs as authorized in your product documentation, or as directed by the online or telephone service and support team. Damage due to servicing that is not authorized by Dell is not covered by your warranty. Read and follow the safety instructions that are shipped with your product.

CAUTION: Never operate your system with the cooling shroud removed. The system may get overheated quickly, resulting in shutdown of the system and loss of data.

- 1. Follow the safety guidelines listed in the Safety instructions section.
- 2. Follow the procedure listed in the Before working inside your system section.

### **Steps**

Holding the touch points, lift the cooling shroud away from the system.

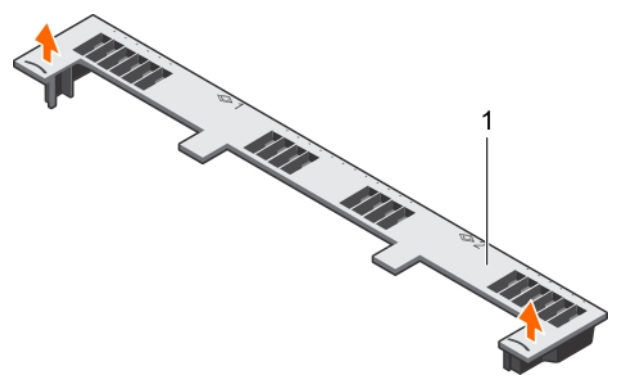

### Figure 24. Removing the cooling shroud

1. cooling shroud

#### Next steps

- 1. Install the cooling shroud.
- 2. Follow the procedure listed in the After working inside your system section.

#### Related links

[Safety instructions](#page-65-0) [Before working inside your system](#page-65-0) Installing the cooling shroud [After working inside your system](#page-65-0)

### Installing the cooling shroud

### **Prerequisites**

CAUTION: Many repairs may only be done by a certified service technician. You should only perform troubleshooting and simple repairs as authorized in your product documentation, or as directed by the online or telephone service and support team. Damage due to servicing that is not authorized by Dell is not covered by your warranty. Read and follow the safety instructions that are shipped with your product.

- 1. Follow the safety guidelines listed in the Safety instructions section.
- 2. Follow the procedure listed in the Before working inside your system section.
- 3. If applicable, route the cables inside the system along the chassis wall and secure the cables by using the cable-securing bracket.

### Steps

- 1. Align the tabs on the cooling shroud with the securing slots on the chassis.
- **2.** Lower the cooling shroud into the chassis until it is firmly seated.

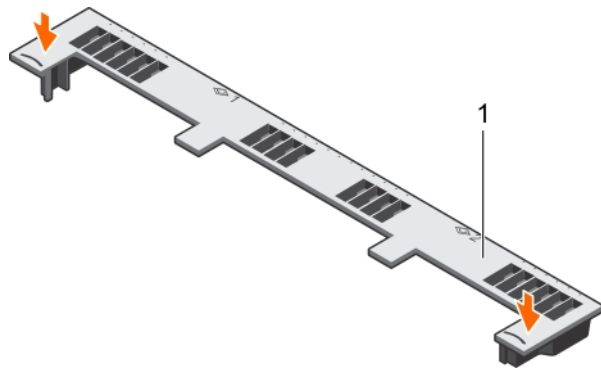

### Figure 25. Installing the cooling shroud

1. cooling shroud

### Next steps

1. Follow the procedure listed in the After working inside your system section.

### Related links

**KXO** 

[Safety instructions](#page-65-0) [Before working inside your system](#page-65-0) [After working inside your system](#page-65-0) [Removing the cooling shroud](#page-73-0)

# System memory

The system supports DDR4 registered DIMMs (RDIMMs) and load reduced DIMMs (LRDIMMs). System memory holds the instructions that are executed by the processor.

#### NOTE: MT/s indicates DIMM speed in MegaTransfers per second. Ø

Memory bus operating frequency can be 1866 MT/s, 2133 MT/s, or 2400 MT/s depending on the following factors:

- DIMM type (RDIMM or LRDIMM)
- Number of DIMMs populated per channel
- System profile selected (for example, Performance Optimized, Custom, or Dense Configuration Optimized)
- Maximum supported DIMM frequency of the processors

Your system contains 24 memory sockets split into two sets of 12 sockets, one set per processor. Each 12-socket set is organized into four channels. In each channel, the release tabs of the first socket are marked white, the second socket black, and the third socket green.

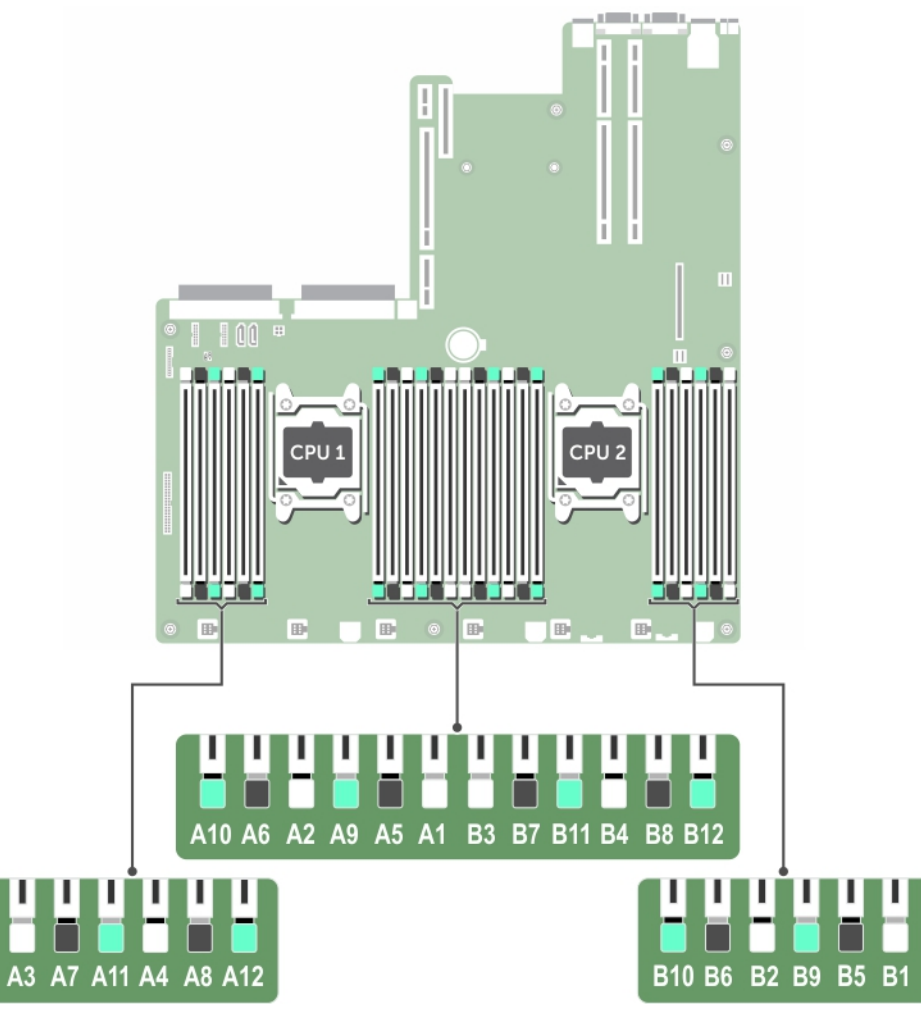

### Figure 26. Memory socket locations

Memory channels are organized as follows:

### Table 36. Memory channels

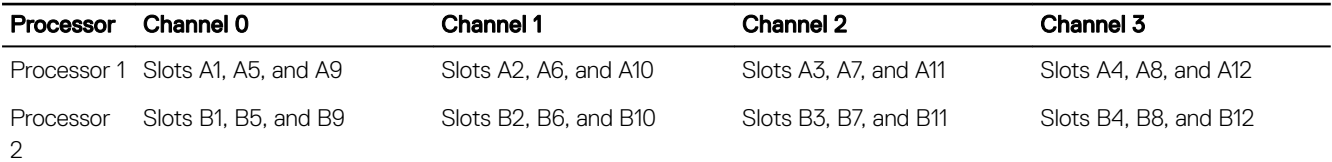

The following table shows the memory populations and operating frequencies for the supported configurations:

### Table 37. Memory population

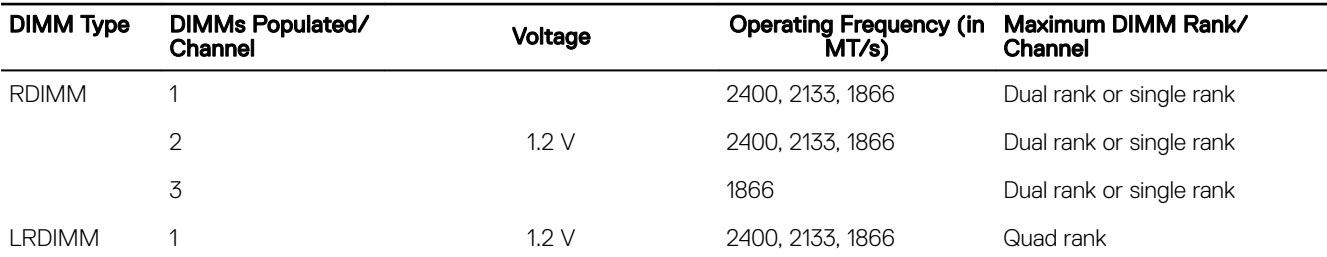

DELI

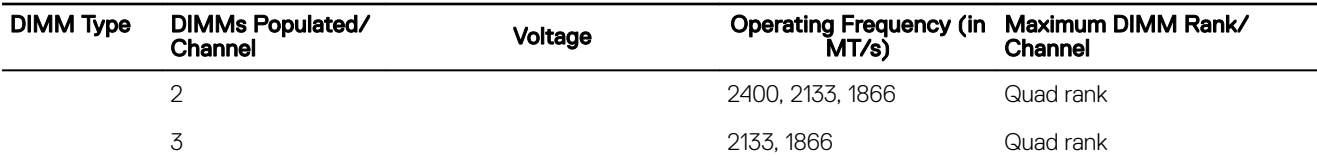

## General memory module installation guidelines

#### NOTE: Memory configurations that fail to observe these guidelines can prevent your system from booting, stop M responding during memory configuration, or operating with reduced memory.

The system supports Flexible Memory Configuration, enabling the system to be configured and run in any valid chipset architectural configuration. The following are the recommended guidelines for installing memory modules:

- RDIMMs and LRDIMMs must not be mixed.
- x4 and x8 DRAM based memory modules can be mixed. For more information, see the Mode-specic guidelines section.
- Up to three dual- or single-rank RDIMMs can be populated per channel.
- Up to three LRDIMMs can be populated per channel regardless of rank count.
- If memory modules with different speeds are installed, they will operate at the speed of the slowest installed memory module(s) or slower depending on system DIMM configuration.
- Populate memory module sockets only if a processor is installed. For single-processor systems, sockets A1 to A12 are available. For dual-processor systems, sockets A1 to A12 and sockets B1 to B12 are available.
- Populate all the sockets with white release tabs first, followed by the black release tabs, and then the green release tabs.
- When mixing memory modules with different capacities, populate the sockets with memory modules with highest capacity first. For example, if you want to mix 4 GB and 8 GB memory modules, populate 8 GB memory modules in the sockets with white release tabs and 4 GB memory modules in the sockets with black release tabs.
- In a dual-processor configuration, the memory configuration for each processor should be identical. For example, if you populate socket A1 for processor 1, then populate socket B1 for processor 2, and so on.
- Memory modules of different capacities can be mixed provided other memory population rules are followed (for example, 4 GB and 8 GB memory modules can be mixed).
- Mixing of more than two memory module capacities in a system is not supported.
- Populate four memory modules per processor (one DIMM per channel) at a time to maximize performance.

### Related links

**DEAT** 

Mode-specific guidelines

## Mode-specific guidelines

Four memory channels are allocated to each processor. The allowable configurations depend on the memory mode selected.

### Advanced Error Correction Code (lockstep)

Advanced Error Correction Code (ECC) mode extends SDDC from x4 DRAM based DIMMs to both x4 and x8 DRAMs. This protects against single DRAM chip failures during normal operation.

The installation guidelines for memory modules are as follows:

- Memory modules must be identical in size, speed, and technology.
- DIMMs installed in memory sockets with white release levers must be identical and the same rule applies for sockets with black release levers. This ensures that identical DIMMs are installed in matched pair —for example, A1 with A2, A3 with A4, A5 with A6, and so on.

### Memory optimized (independent channel) mode

This mode supports Single Device Data Correction (SDDC) only for memory modules that use x4 device width. It does not impose any specific slot population requirements.

### Memory sparing

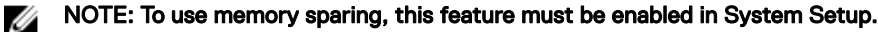

In this mode, one rank per channel is reserved as a spare. If persistent correctable errors are detected on a rank, the data from this rank is copied to the spare rank, and the failed rank is disabled.

With memory sparing enabled, the system memory available to the operating system is reduced by one rank per channel. For example, in a dual-processor configuration with sixteen 4 GB single-rank memory modules, the available system memory is: 3/4 (ranks/channel)  $\times$  16 (memory modules)  $\times$  4 GB = 48 GB, and not 16 (memory modules)  $\times$  4 GB = 64 GB.

NOTE: Memory sparing does not offer protection against a multi-bit uncorrectable error. Ű

#### NOTE: Both Advanced ECC/Lockstep and Optimizer modes support memory sparing. U

### Memory mirroring

Memory mirroring offers the strongest memory module reliability mode compared to all other modes, providing improved uncorrectable multi-bit failure protection. In a mirrored configuration, the total available system memory is one half of the total installed physical memory. Half of the installed memory is used to mirror the active memory modules. In the event of an uncorrectable error, the system switches over to the mirrored copy. This ensures SDDC and multi-bit protection.

The installation guidelines for memory modules are as follows:

- Memory modules must be identical in size, speed, and technology.
- Memory modules installed in memory module sockets with white release levers must be identical and the same rule applies for sockets with black and green release tabs. This ensures that identical memory modules are installed in matched pairs—for example, A1 with A2, A3 with A4, A5 with A6, and so on.

#### Table 38. Processor configuration

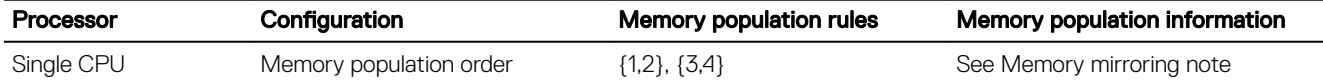

### Sample memory configurations

The following tables show sample memory configurations for one and two processor configurations that follow the appropriate memory guidelines.

#### NOTE: 1R, 2R, and 4R in the following tables indicate single, dual, and quad-rank DIMMs respectively. Ø

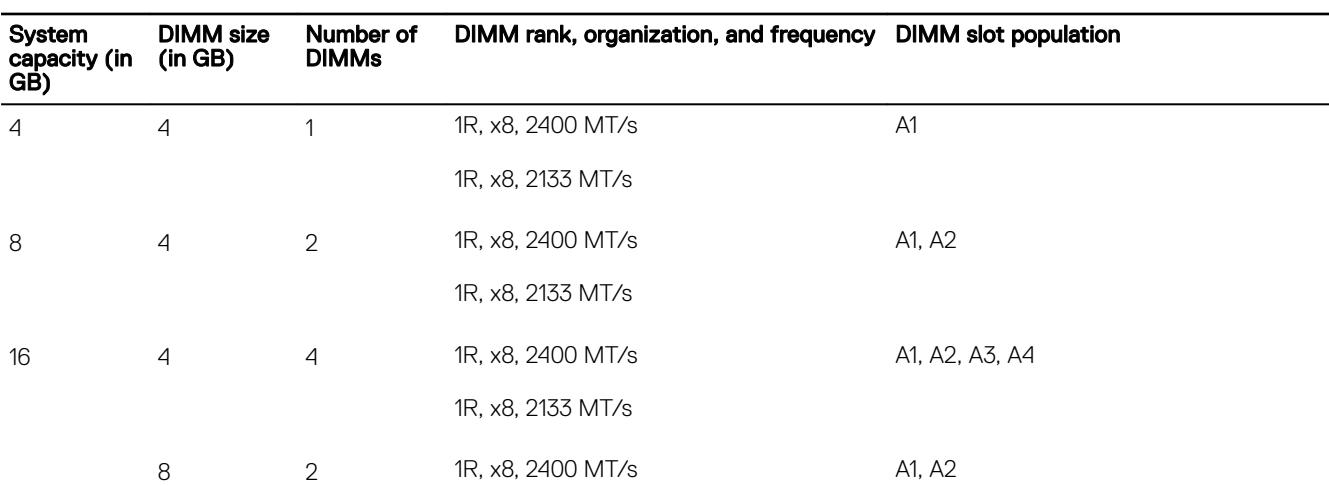

### Table 39. Memory configurations—single processor

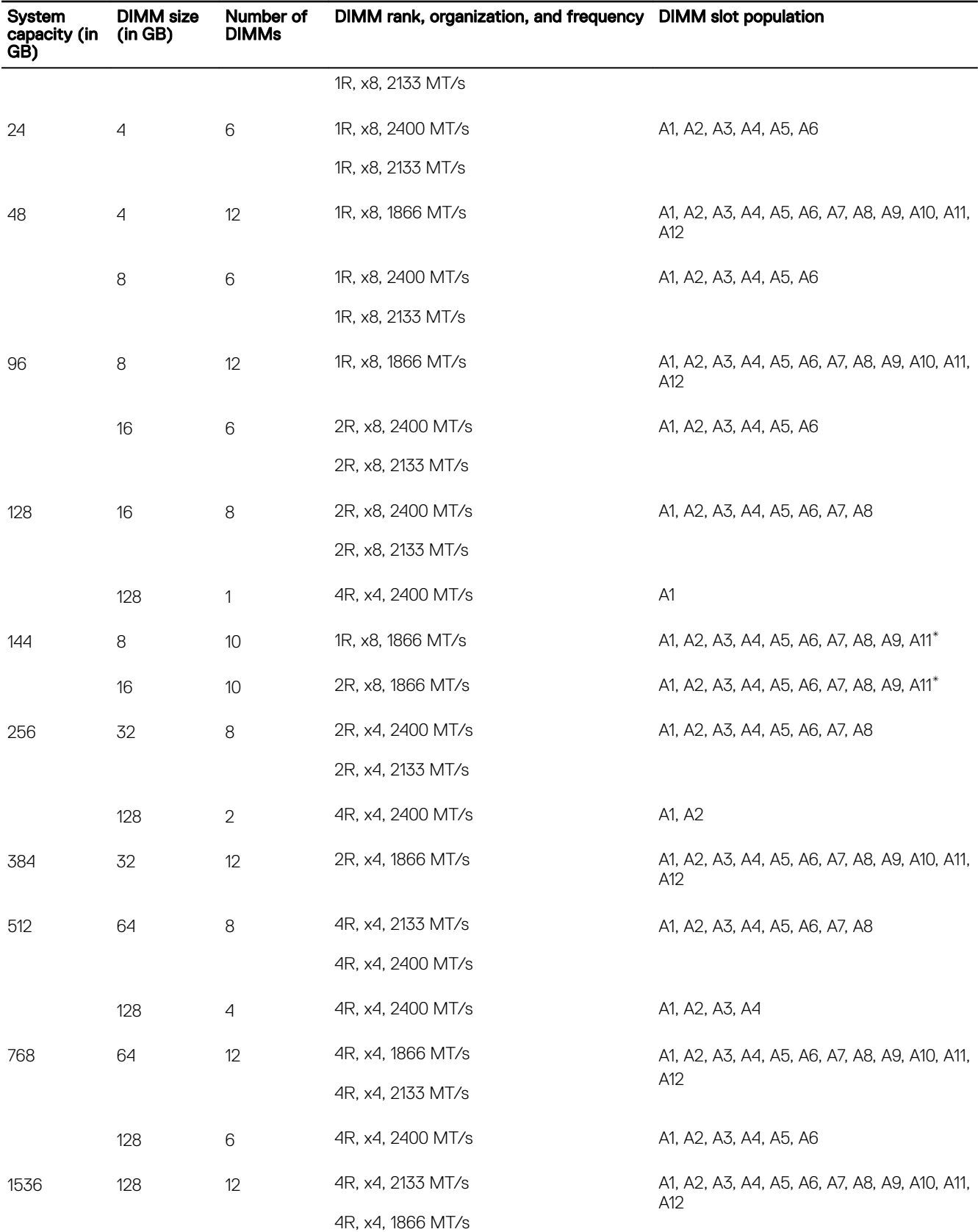

 $\left(\nabla\nabla H\right)$ 

\* 16 GB DIMMs must be installed in slots numbered A1, A2, A3, A4, A5, A6, A7, and A8 and 8 GB DIMMs must be installed in slots A9 and A11.

### Table 40. Memory configurations—two processors

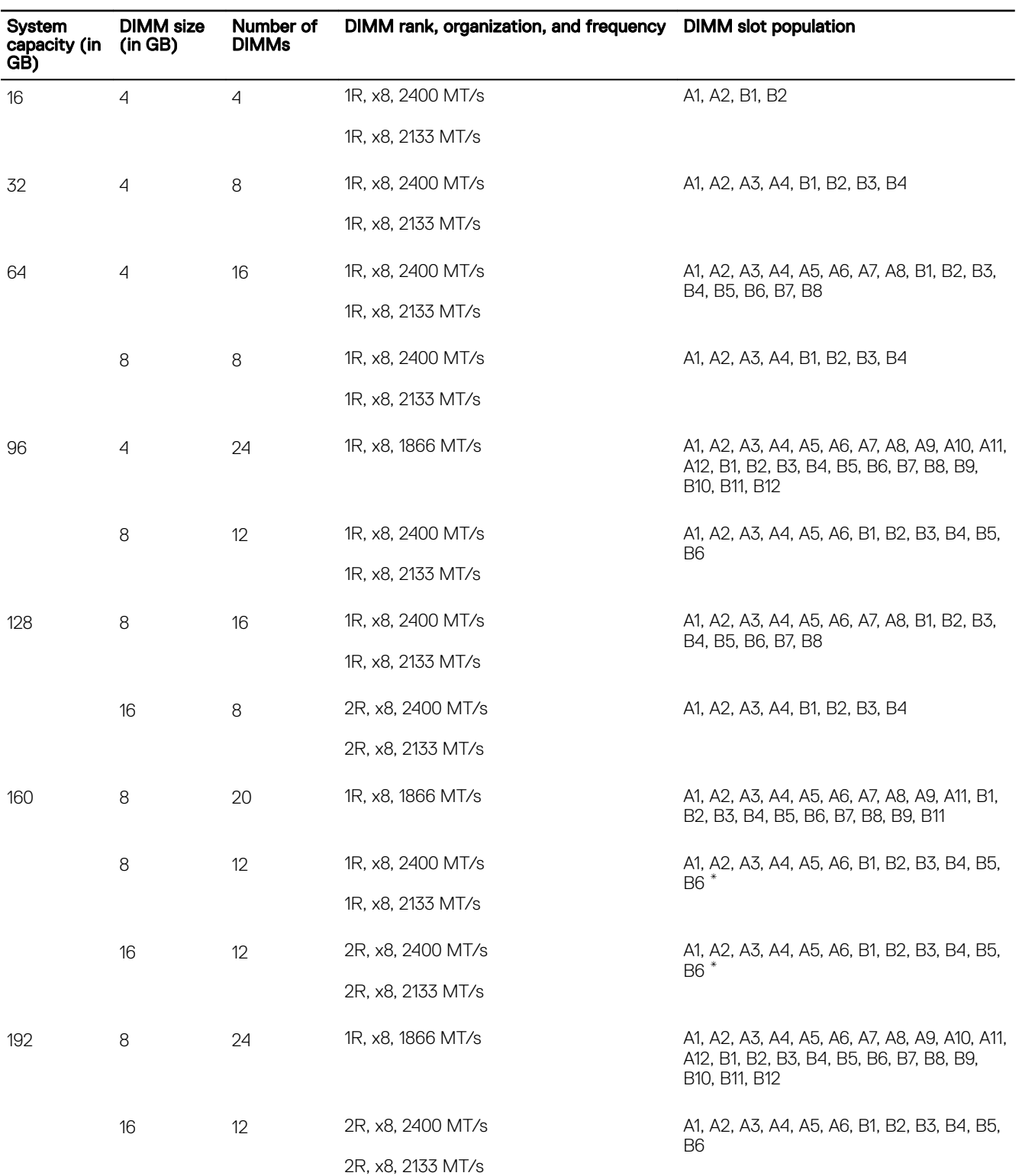

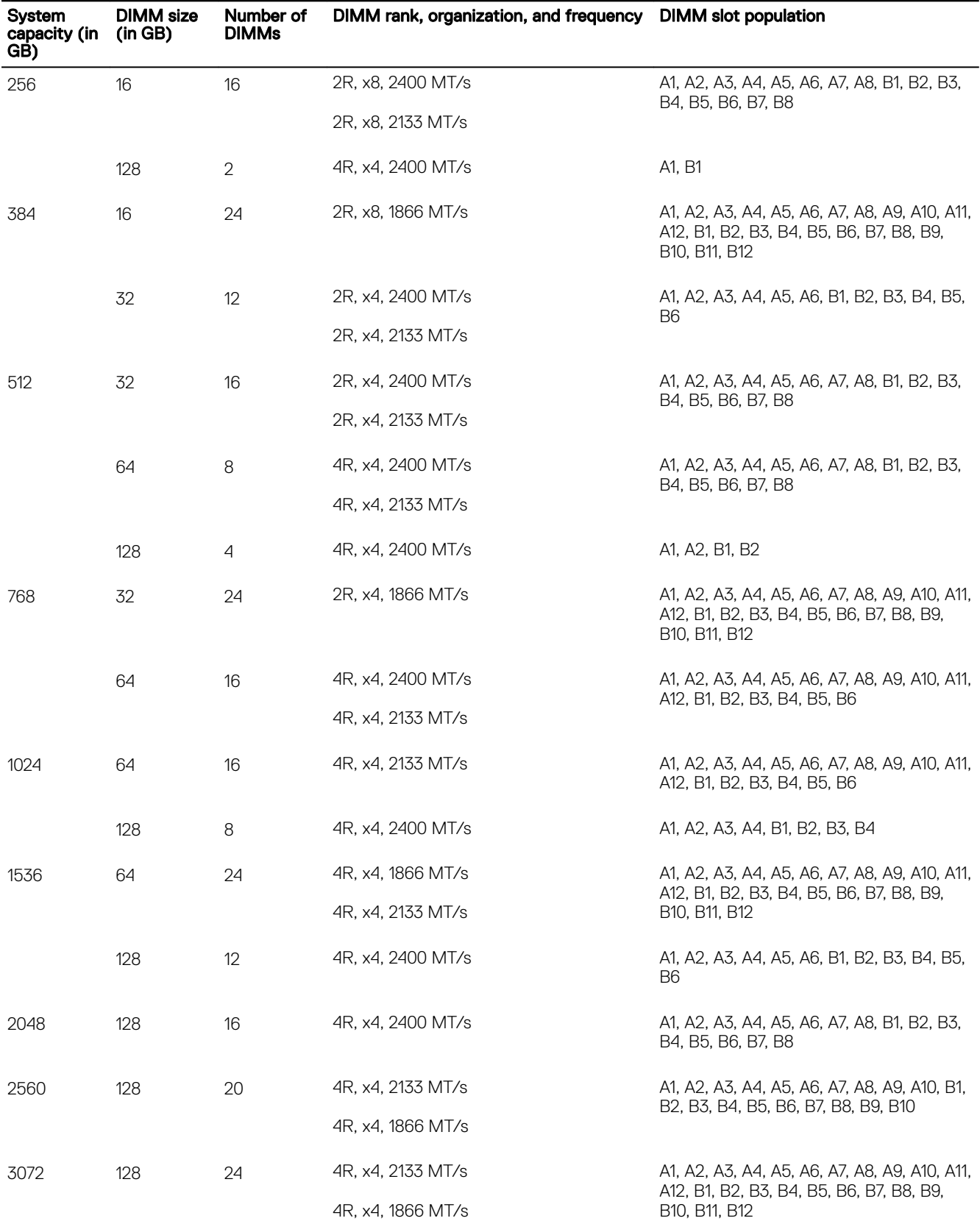

 $($ DELL

<span id="page-81-0"></span>\* 16 GB DIMMs must be installed in slots numbered A1, A2, A3, A4, B1, B2, B3, and B4 and 8 GB DIMMs must be installed in slots A5, A6, B5, and B6.

### Removing memory modules

### **Prerequisites**

- CAUTION: Many repairs may only be done by a certified service technician. You should only perform troubleshooting and simple repairs as authorized in your product documentation, or as directed by the online or telephone service and support team. Damage due to servicing that is not authorized by Dell is not covered by your warranty. Read and follow the safety instructions that are shipped with your product.
- 1. Follow the safety guidelines listed in the Safety instructions section.
- 2. Follow the procedure listed in the Before working inside your system section.
- 3. Remove the cooling shroud.

WARNING: The memory modules are hot to touch for some time after the system has been powered down. Allow the 八 memory modules to cool before handling them. Handle the memory modules by the card edges and avoid touching the components or metallic contacts on the memory module.

CAUTION: To ensure proper system cooling, memory module blanks must be installed in any memory socket that is not occupied. Remove memory module blanks only if you intend to install memory modules in those sockets.

### **Steps**

**1.** Locate the appropriate memory module socket.

CAUTION: Handle each memory module only by the card edges, ensuring not to touch the middle of the memory module or metallic contacts.

- 2. To release the memory module from the socket, simultaneously press the ejectors on both ends of the memory module socket.
- 3. Lift and remove the memory module from the system.

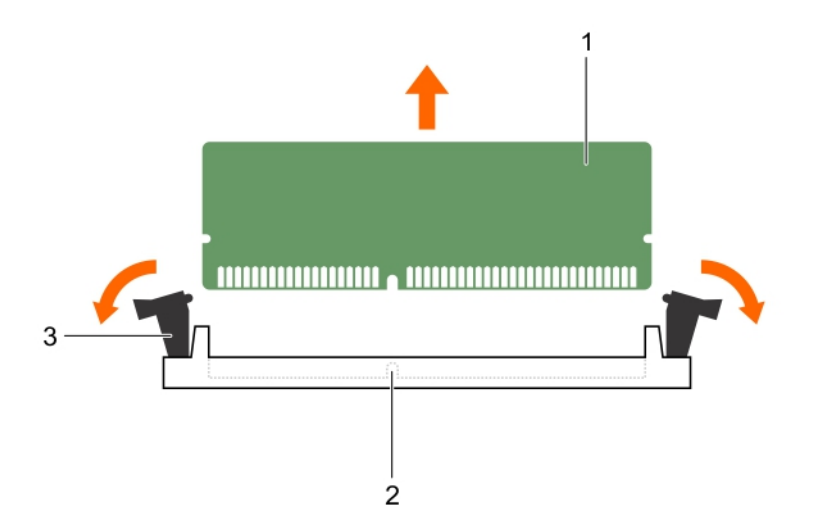

### Figure 27. Removing the memory module

- 1. memory module 2. memory module socket
- 3. memory module socket ejector (2)

#### Next steps

<sup>1.</sup> If you are removing the memory module permanently, install a memory-module blank.

- 2. Install the memory module.
- 3. Install the cooling shroud.
- 4. Follow the procedure listed in the After working inside your system section.

### Related links

[Safety instructions](#page-65-0) [Before working inside your system](#page-65-0) [Removing the cooling shroud](#page-73-0) Installing memory modules

### Installing memory modules

### **Prerequisites**

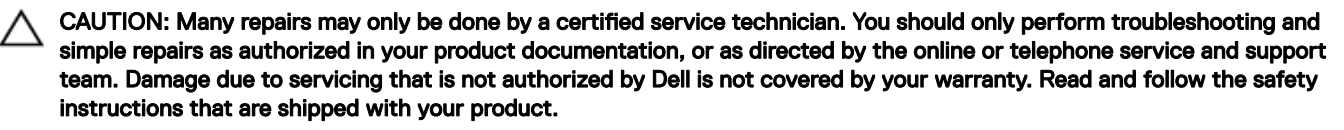

- 1. Follow the safety guidelines listed in the Safety instructions section.
- 2. Follow the procedure listed in the Before working inside your system section.
- 3. Remove the cooling shroud.
- 4. Removing the cooling fan assembly.

WARNING: The memory modules are hot to touch for some time after the system has been powered down. Allow the ∧ memory modules to cool before handling them. Handle the memory modules by the card edges and avoid touching the components or metallic contacts on the memory module.

CAUTION: To ensure proper system cooling, memory module blanks must be installed in any memory socket that is not occupied. Remove memory module blanks only if you intend to install memory modules in those sockets.

### **Steps**

**1.** Locate the appropriate memory module socket.

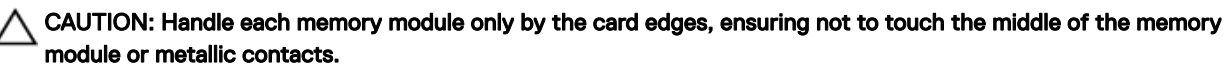

2. Align the edge connector of the memory module with the alignment key of the memory module socket, and insert the memory module in the socket.

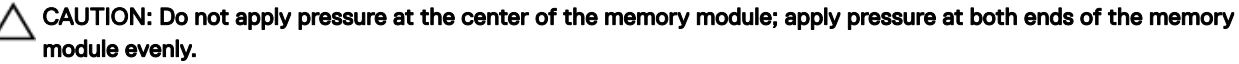

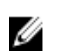

**DEAT** 

NOTE: The memory module socket has an alignment key that enables you to install the memory module in the socket in only one orientation.

3. Press the memory module with your thumbs until the socket levers firmly click into place.

When the memory module is properly seated in the socket, the levers on the memory module socket align with the levers on the other sockets that have memory modules installed.

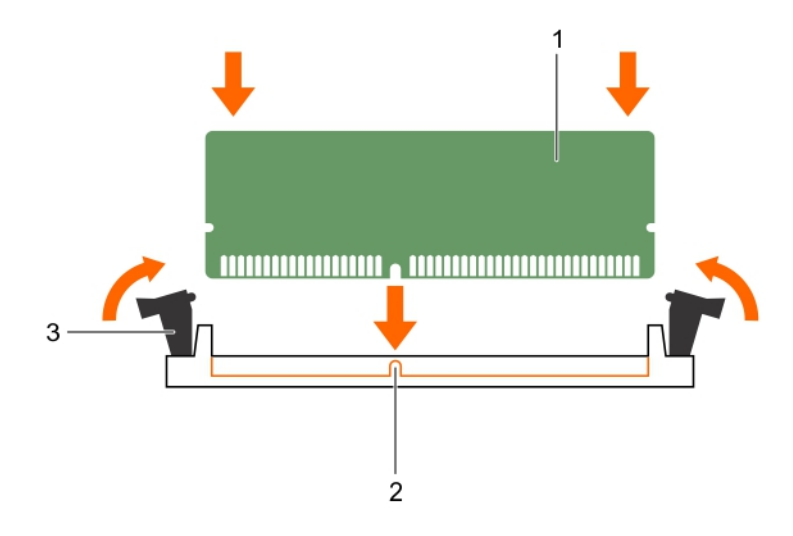

### Figure 28. Installing the memory module

- 1. memory module **2.** alignment key
- 3. memory module socket ejector (2)

### Next steps

- 1. Install the cooling shroud.
- 2. Follow the procedure listed in the After working inside your system section.
- 3. Press F2 to enter System Setup, and check the **System Memory** setting. The system should have already changed the value to reflect the installed memory.
- 4. If the value is incorrect, one or more of the memory modules may not be installed properly. Ensure that the memory module is firmly seated in the memory module socket.
- 5. Run the system memory test in system diagnostics.

#### Related links

[Safety instructions](#page-65-0) [Before working inside your system](#page-65-0) [Removing the cooling shroud](#page-73-0) [After working inside your system](#page-65-0) [Installing the cooling shroud](#page-73-0) [Removing memory modules](#page-81-0)

# Hard drives

All hard drives connect to the system board through the hard drive backplane. Hard drives are supplied in hot swappable hard drive carriers that fit in the hard drive slots.

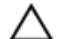

CAUTION: Before attempting to remove or install a hard drive while the system is running, see the documentation for the storage controller card to ensure that the host adapter is configured correctly to support hot swappable hard drive removal and insertion.

CAUTION: Do not turn off or reboot your system while the hard drive is being formatted. Doing so can cause a hard drive failure.

#### NOTE: Use only hard drives that have been tested and approved for use with the hard drive backplane. W

When you format a hard drive, allow enough time for the formatting to be completed. High-capacity hard drives can take several hours to format.

### Removing a 2.5-inch hard drive blank

### **Prerequisites**

CAUTION: Many repairs may only be done by a certified service technician. Perform troubleshooting and simple repairs as authorized in your product documentation, or as directed by the online or telephone service and support team. Damage due to servicing that is not authorized by Dell is not covered by your warranty. Read and follow the safety instructions that came with the product.

CAUTION: To maintain proper system cooling, all empty hard drive slots must have hard drive blanks installed.

- 1. Follow the safety guidelines listed in the Safety instructions section.
- 2. If installed, remove the bezel.

### **Steps**

Press the release button and slide the hard drive blank out of the hard drive slot.

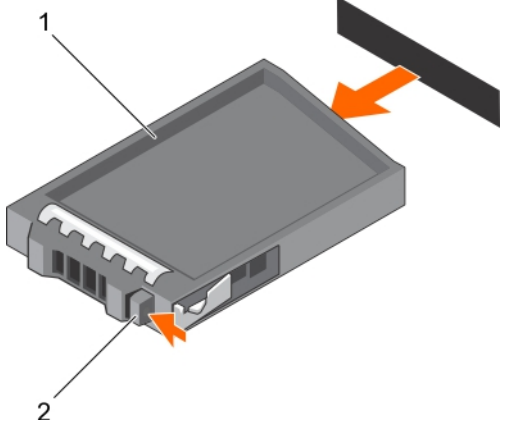

Figure 29. Removing a 2.5-inch hard drive blank

- 1. hard drive blank 2. release button
	-

### Related links

[Safety instructions](#page-65-0) [Removing the optional front bezel](#page-66-0)

### Installing a 2.5-inch hard drive blank

### **Prerequisites**

- 1. Follow the safety guidelines listed in the Safety instructions section.
- 2. If installed, remove the front bezel.

#### Steps

**ISO** 

Insert the hard drive blank into the hard drive slot until the release button clicks into place.

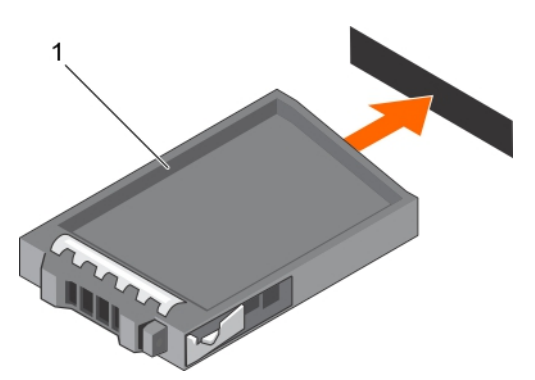

### Figure 30. Installing a 2.5-inch hard drive blank

1. hard drive blank

### Next steps

If removed, install the front bezel. Related links

[Safety instructions](#page-65-0) [Removing the optional front bezel](#page-66-0) [Installing the optional front bezel](#page-67-0)

# Removing a 1.8-inch hard drive blank

### **Prerequisites**

- 1. Follow the safety guidelines listed in the Safety instructions section.
- 2. If installed, remove the front bezel.

### CAUTION: To maintain proper system cooling, all empty hard drive slots must have hard drive blanks installed.

**DEA** 

### Steps

Press the release button and slide the hard drive blank out of the hard drive slot.

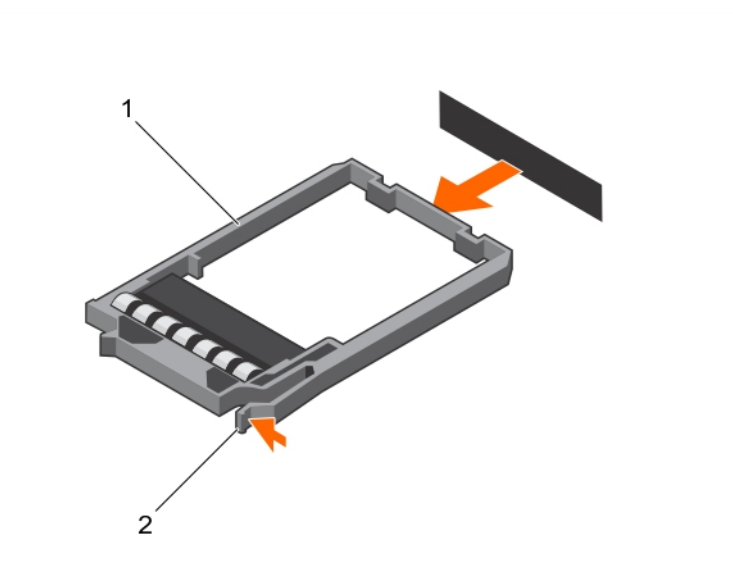

### Figure 31. Removing a 1.8-inch hard drive blank

- 1. hard drive blank 2. release button
	-

### Next steps

If applicable, install the front bezel. Related links

**[Safety instructions](#page-65-0)** [Removing the optional front bezel](#page-66-0)

## Installing a 1.8-inch hard drive blank

### **Prerequisites**

- 1. Follow the safety guidelines listed in the Safety instructions section.
- 2. If installed, remove the front bezel.

### Steps

Insert the hard drive blank into the hard drive slot until the release button clicks into place.

### Next steps

If applicable, install the front bezel.

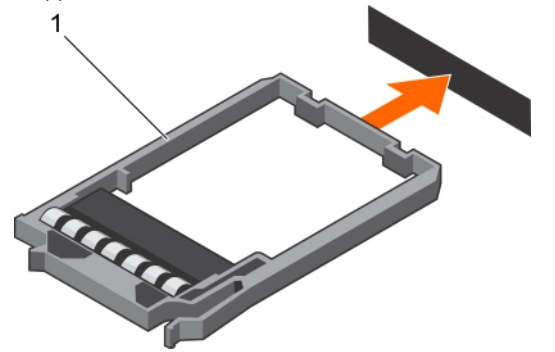

### Figure 32. Installing a 1.8-inch hard drive blank

1. hard drive blank

**DEAT** 

### Related links

[Safety instructions](#page-65-0) [Removing the optional front bezel](#page-66-0) [Installing the optional front bezel](#page-67-0)

## Removing a hot swappable hard drive or SSD

### **Prerequisites**

CAUTION: Many repairs may only be done by a certified service technician. You should only perform troubleshooting and simple repairs as authorized in your product documentation, or as directed by the online or telephone service and support team. Damage due to servicing that is not authorized by Dell is not covered by your warranty. Read and follow the safety instructions that came with the product.

- 1. Follow the safety guidelines listed in the Safety instructions section.
- 2. Follow the procedure listed in the Before working inside your system section.
- 3. If applicable, remove the bezel.
- 4. Using the management software, prepare the hard drive for removal. If the hard drive is online, the green activity or fault indicator flashes while the drive is turning off. When the hard drive indicators are off, the hard drive is ready for removal. For more information, see the documentation for the storage controller.

### CAUTION: To prevent data loss, ensure that your operating system supports hot-swap drive installation. See the documentation supplied with your operating system.

### Steps

- 1. Press the release button to open the hard drive or SSD carrier release handle.
- 2. Slide the hard drive carrier or SSD out of the hard drive slot.

### CAUTION: To maintain proper system cooling, all empty hard drive or SSD slots must have hard drive or SSD blanks installed.

3. If you are not replacing the hard drive or SSD immediately, insert a hard drive or SSD blank in the empty hard drive slot.

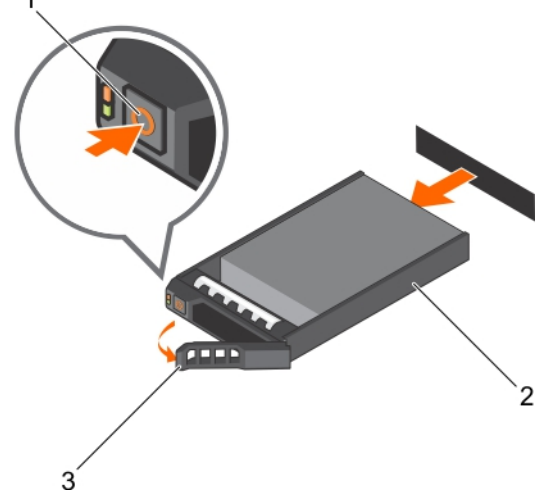

Figure 33. Removing a hot swappable hard drive or SSD

- 
- 3. hard drive or SSD carrier handle
- 1. release button 2. hard drive or SSD carrier

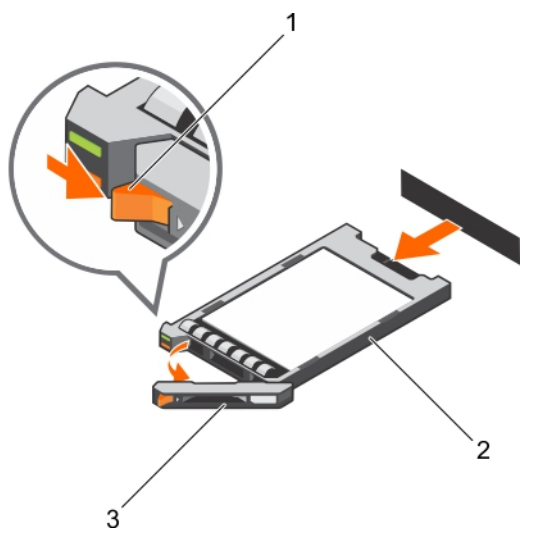

### Figure 34. Removing a 1.8 inch hot-swappable uSATA SSD carrier

- 1. release button 2. SSD carrier
- 3. SSD carrier handle

### Related links

[Safety instructions](#page-65-0) [Removing the optional front bezel](#page-66-0)

### Installing a hot swappable hard drive

### **Prerequisites**

- CAUTION: Many repairs may only be done by a certified service technician. You should only perform troubleshooting and simple repairs as authorized in your product documentation, or as directed by the online or telephone service and support team. Damage due to servicing that is not authorized by Dell is not covered by your warranty. Read and follow the safety instructions that are shipped with your product.
	- CAUTION: Use only hard drives that have been tested and approved for use with the hard drive backplane.
	- CAUTION: Combining SAS and SATA hard drives in the same RAID volume is not supported.
	- CAUTION: When installing a hard drive, ensure that the adjacent drives are fully installed. Inserting a hard drive carrier and attempting to lock its handle next to a partially installed carrier can damage the partially installed carrier's shield spring and make it unusable.
- CAUTION: To prevent data loss, ensure that your operating system supports hot-swap drive installation. See the documentation supplied with your operating system.
- CAUTION: When a replacement hot swappable hard drive is installed and the system is powered on, the hard drive automatically begins to rebuild. Make absolutely sure that the replacement hard drive is blank or contains data that you wish to have over-written. Any data on the replacement hard drive is immediately lost after the hard drive is installed.
- 1. Follow the safety guidelines listed in Safety instructions section.

- **1.** If a hard drive blank is installed in the hard drive slot, remove it.
- 2. Install a hard drive in the hard drive carrier. For more information, see the Installing a hot swappable hard drive into a hot swappable hard drive carrier section.
- 3. Press the release button on the front of the hard drive carrier and open the hard drive carrier handle.
- 4. Insert the hard drive carrier into the hard drive slot until the carrier connects with the backplane.
- **5.** Close the hard drive carrier handle to lock the hard drive in place.

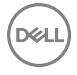

### Next steps

Install the optional front bezel.

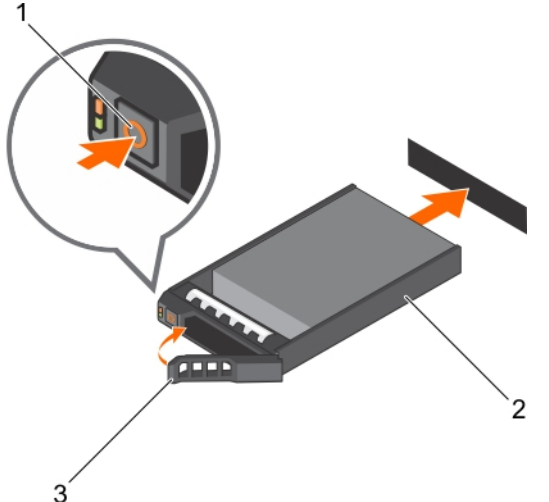

### Figure 35. Installing a hot swappable hard drive

- 
- 3. hard drive or SSD carrier handle

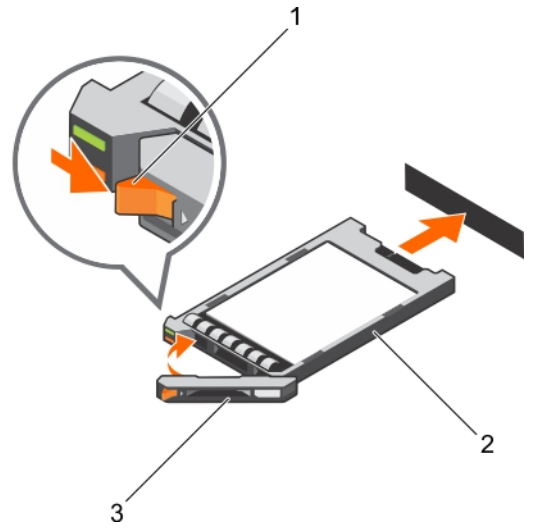

### Figure 36. Installing a 1.8-inch hot swappable uSATA SSD

- 1. release button 2. SSD carrier
- 3. SSD carrier handle

### Related links

[Safety instructions](#page-65-0) [Installing a hot swappable hard drive into a hot swappable hard drive carrier](#page-90-0) [Installing the optional front bezel](#page-67-0)

# Removing a hard drive from a hard drive carrier

### **Prerequisites**

- 1. Keep the Phillips #1 screwdriver handy.
- 2. Remove the hard drive carrier from the system.

1. release button 2. hard drive or SSD carrier

**DEA** 

### <span id="page-90-0"></span>Steps

- **1.** Remove the screws from the slide rails on the hard drive carrier.
- 2. Lift the hard drive out of the hard drive carrier.

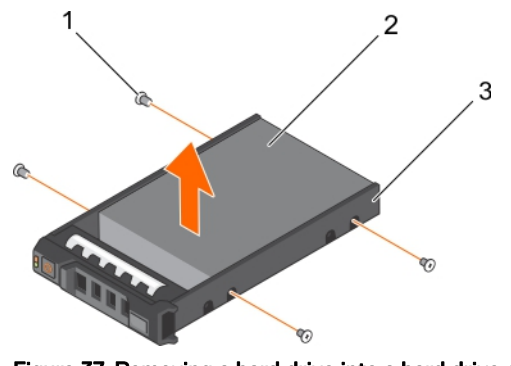

Figure 37. Removing a hard drive into a hard drive carrier

- 1. screw (4) 2. hard drive
- 3. hard drive carrier

## Installing a hot swappable hard drive into a hot swappable hard drive carrier

### **Prerequisites**

CAUTION: Many repairs may only be done by a certified service technician. You should only perform troubleshooting and simple repairs as authorized in your product documentation, or as directed by the online or telephone service and support team. Damage due to servicing that is not authorized by Dell is not covered by your warranty. Read and follow the safety instructions that are shipped with your product.

NOTE: Hot swappable hard drives are supplied in hot swappable hard drive carriers that fit in the hard drive slots. Ø

- 1. Keep the Phillips #2 screwdriver ready.
- 2. Remove the hot swappable hard drive carrier.

### Steps

- 1. Insert the hot swappable hard drive into the hard drive carrier with the connector end of the hard drive toward the back.
- 2. Align the screw holes on the hard drive with the set of screw holes on the hard drive carrier. When aligned correctly, the back of the hard drive is flush with the back of the hard drive carrier.
- **3.** Attach the screws to secure the hard drive to the hard drive carrier.

### Next steps

Install the hard drive carrier into the system.

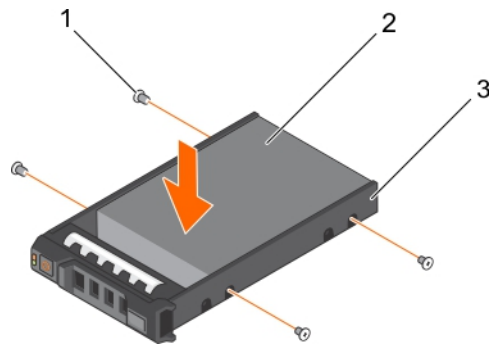

### Figure 38. Installing a hot swappable hard drive into a hot swappable hard drive carrier

**DEAT** 

1. screw (4) 2. hard drive

3. hard drive carrier

## Removing a 1.8-inch hard drive from a hard drive carrier

### **Prerequisites**

- 1. Follow the safety guidelines listed in the Safety instructions section.
- 2. Remove the hard drive carrier from the system.

### **Steps**

- **1.** Turn the hard drive carrier.
- 2. Pull the rails of the hard drive carrier and lift the hard drive out of the hard drive carrier.

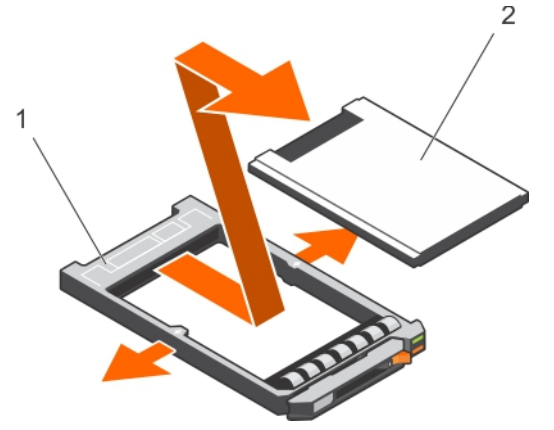

### Figure 39. Removing a 1.8-inch hard drive into a hard drive carrier

1. hard drive carrier **1. For all 2. hard drive** 2. hard drive

### Related links

[Safety instructions](#page-65-0)

## Installing a 1.8-inch hard drive into a hard drive carrier

### **Prerequisites**

CAUTION: Many repairs may only be done by a certified service technician. You should only perform troubleshooting and simple repairs as authorized in your product documentation, or as directed by the online or telephone service and support team. Damage due to servicing that is not authorized by Dell is not covered by your warranty. Read and follow the safety instructions that are shipped with your product.

### Steps

Insert the hard drive into the hard drive carrier with the connector end of the hard drive toward the back.

When aligned correctly, the back of the hard drive is flush with the back of the hard drive carrier.

<span id="page-92-0"></span>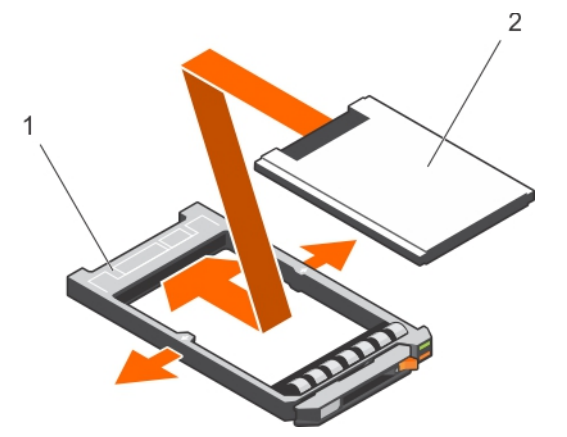

#### Figure 40. Installing a 1.8-inch hard drive into a hard drive carrier

1. hard drive carrier **1. The state of the case of the case of the case of the case of the case of the case of the case of the case of the case of the case of the case of the case of the case of the case of the case of the** 

# Optical drive (optional)

Optical drives retrieve and store data on optical discs such as compact disks(CD), digital versatile disks (DVD), and Blu-ray discs (BD). Optical drives can be categorized into two basic types: optical disk readers and optical disk writers.

### Removing the optional optical drive

### **Prerequisites**

CAUTION: Many repairs may only be done by a certified service technician. You should only perform troubleshooting and simple repairs as authorized in your product documentation, or as directed by the online or telephone service and support team. Damage due to servicing that is not authorized by Dell is not covered by your warranty. Read and follow the safety instructions that are shipped with your product.

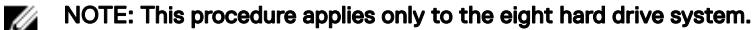

- 1. Follow the safety guidelines listed in the Safety instructions section.
- 2. Follow the procedure listed in the Before working inside your system section.

### **Steps**

**DEAT** 

- 1. Disconnect the power and data cable from the back of the drive.
	- NOTE: Ensure that you note the routing of the power and data cable on the side of the system as you remove them Ø from the system board and drive. Route these cables properly when you replace them to prevent them from being pinched or crimped.
- 2. To release the optical drive, press the release tab.
- **3.** Slide the optical drive out of the system until it is free of the optical drive slot.
- 4. If you are not adding a new optical drive, install the optical drive blank.

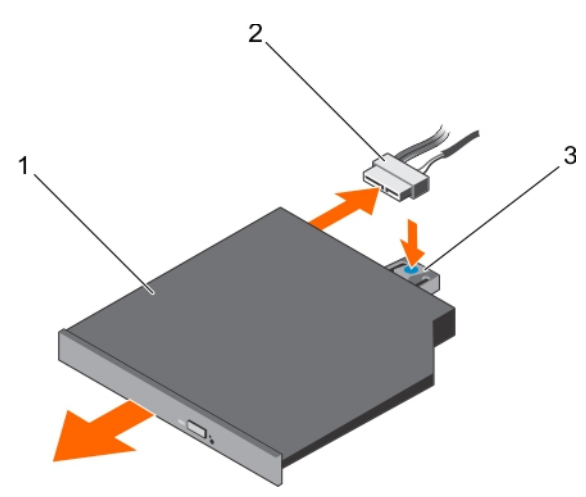

#### Figure 41. Removing the optional optical drive

- 
- 3. release tab
- 1. optical drive 2. power and data cable
- Next steps

Follow the procedure listed in the After working inside your system section.

### Related links

[Safety instructions](#page-65-0) [Before working inside your system](#page-65-0) [After working inside your system](#page-65-0) Installing the optional optical drive

### Installing the optional optical drive

### **Prerequisites**

CAUTION: Many repairs may only be done by a certified service technician. You should only perform troubleshooting and simple repairs as authorized in your product documentation, or as directed by the online or telephone service and support team. Damage due to servicing that is not authorized by Dell is not covered by your warranty. Read and follow the safety instructions that are shipped with your product.

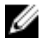

NOTE: This procedure applies only to the eight hard drive system.

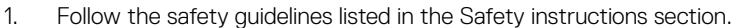

2. Follow the procedure listed in the Before working inside your system section.

#### **Steps**

- **1.** Align the optical drive with the optical drive slot on the front of the chassis.
- **2.** Slide in the optical drive until the release tab snaps into place.
- 3. Connect the power and data cable to the optical drive and system board.

NOTE: Route the cable properly on the side of the system to prevent it from being pinched or crimped.

<span id="page-94-0"></span>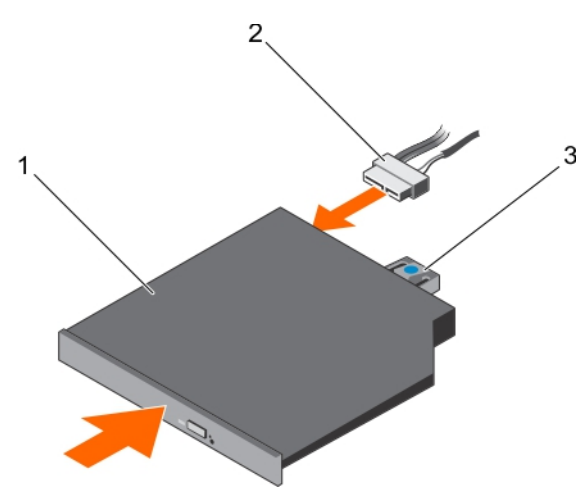

#### Figure 42. Installing the optional optical drive

- 
- 1. optical drive 2. power and data cable
- 3. release tab

### Next steps

Follow the procedure listed in the After working inside your system section.

### Related links

[Safety instructions](#page-65-0) [Before working inside your system](#page-65-0) [After working inside your system](#page-65-0) [Removing the optional optical drive](#page-92-0)

### Removing the slim optical drive blank

To remove the slim optical drive, follow the same procedure.

### **Prerequisites**

CAUTION: Many repairs may only be done by a certified service technician. You should only perform troubleshooting and simple repairs as authorized in your product documentation, or as directed by the online or telephone service and support team. Damage due to servicing that is not authorized by Dell is not covered by your warranty. Read and follow the safety instructions that are shipped with your product.

- 1. Follow the safety guidelines listed in the Safety instructions section.
- 2. Follow the procedure listed in the Before working inside your system section.

#### **Steps**

**DEAT** 

- **1.** Locate the touch point for the slim optical drive blank lock inside the system.
- **2.** Press the lock and pull the slim optical drive blank out of the chassis.

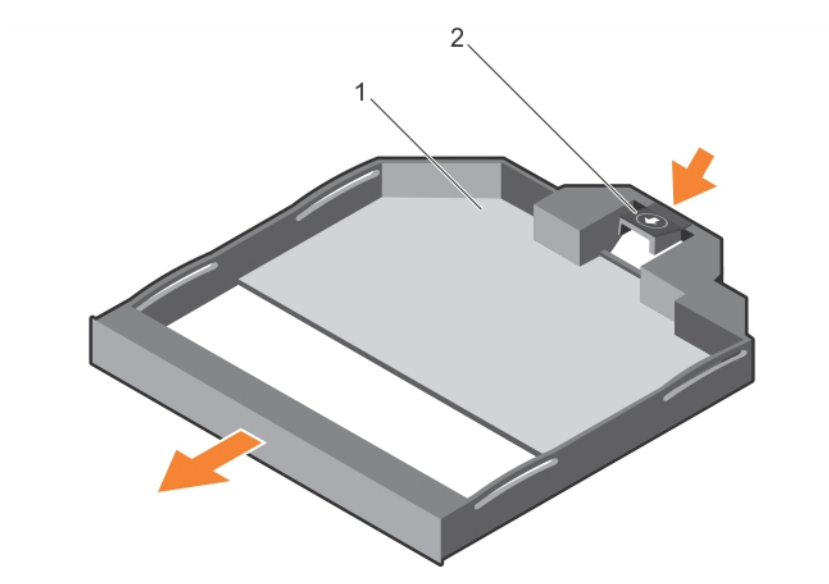

### Figure 43. Removing the slim optical drive blank

- 1. slim optical drive blank 2. optical drive blank lock
	-

### Related links

[Safety instructions](#page-65-0) [Before working inside your system](#page-65-0) Installing the slim optical drive blank

### Installing the slim optical drive blank

### **Prerequisites**

CAUTION: Many repairs may only be done by a certified service technician. You should only perform troubleshooting and simple repairs as authorized in your product documentation, or as directed by the online or telephone service and support team. Damage due to servicing that is not authorized by Dell is not covered by your warranty. Read and follow the safety instructions that are shipped with your product.

Follow the safety instructions listed in the Safety instructions section.

### Steps

- **1.** Align the slim optical drive blank with the slim optical drive bay.
- 2. Slide the optical drive blank into the optical drive bay until the lock clicks into place.

### Next steps

Follow the procedure listed in the After working inside your system section.

<span id="page-96-0"></span>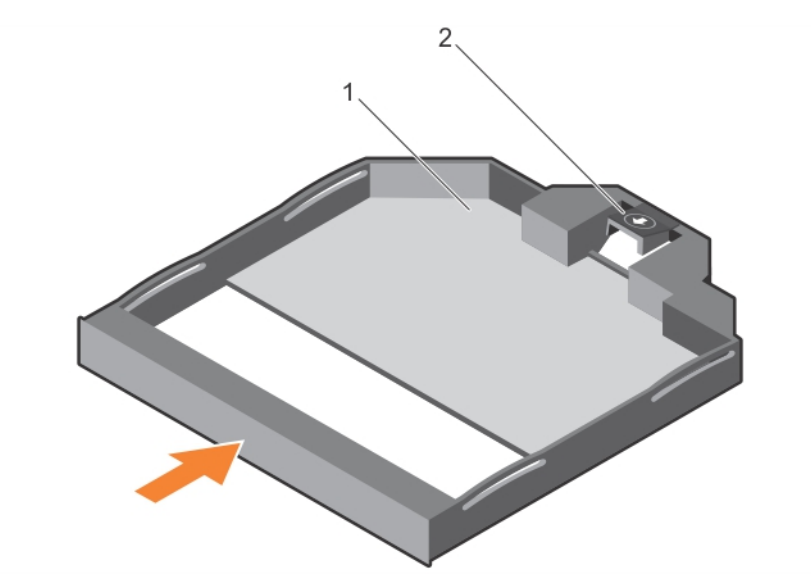

### Figure 44. Installing the slim optical drive blank

1. slim optical drive blank 2. optical drive blank lock

### Related links

[Safety instructions](#page-65-0) [After working inside your system](#page-65-0) [Removing the slim optical drive blank](#page-94-0)

# Cooling fans

Your system supports seven hot swappable cooling fans.

NOTE: In the event of a problem with a particular fan, the fan number is referenced by the system management Ø software, allowing you to easily identify and replace the proper fan by noting the fan numbers on the cooling fan assembly.

### Removing a cooling fan

### **Prerequisites**

**DEAL** 

- WARNING: Opening or removing the system cover when the system is ON may expose you to a risk of electric shock. Æ Exercise utmost care while removing or installing cooling fans.
- CAUTION: Many repairs may only be done by a certified service technician. You should only perform troubleshooting and simple repairs as authorized in your product documentation, or as directed by the online or telephone service and support team. Damage due to servicing that is not authorized by Dell is not covered by your warranty. Read and follow the safety instructions that are shipped with your product.
	- CAUTION: The cooling fans are hot swappable. To maintain proper cooling while the system is on, replace only one fan at a time.
	- CAUTION: Do not operate the system with the cover removed for a duration exceeding five minutes.

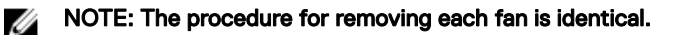

- 1. Follow the safety guidelines listed in the Safety instructions section.
- 2. Follow the procedure listed in the Before working inside your system section.

### Steps

Hold the fan and lift it out of the system.

### Next steps

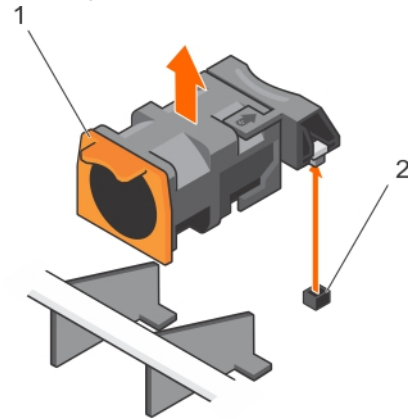

### Figure 45. Removing a cooling fan

### Related links

[Safety instructions](#page-65-0) [Before working inside your system](#page-65-0) Installing a cooling fan

### Installing a cooling fan

### **Prerequisites**

- CAUTION: Many repairs may only be done by a certified service technician. You should only perform troubleshooting and simple repairs as authorized in your product documentation, or as directed by the online or telephone service and support team. Damage due to servicing that is not authorized by Dell is not covered by your warranty. Read and follow the safety instructions that are shipped with your product.
- 1. Follow the safety guidelines listed in the Safety instructions section.
- 2. Follow the procedure listed in the Before working inside your system section.

#### NOTE: Your system supports seven hot-swappable cooling fans. Ø

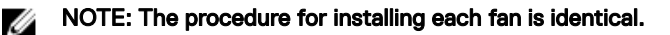

### Steps

- 1. Align the connector at the base of the cooling fan with the connector on the system board.
- 2. Slide the cooling fan into the securing slot until the tab locks into place.

1. cooling fan (7) 2. connector on the system board (7)

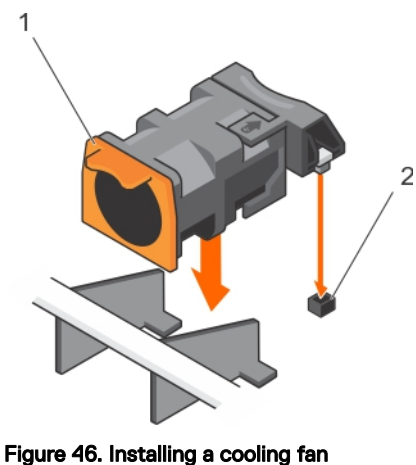

- -
	- 1. cooling fan (7) 2. connector on the system board (7)

### Next steps

Follow the procedure listed in the After working inside your system section.

### Related links

[Safety instructions](#page-65-0) [Before working inside your system](#page-65-0) [After working inside your system](#page-65-0) [Removing a cooling fan](#page-96-0)

# Internal USB memory key (optional)

An optional USB memory key installed inside your system can be used as a boot device, security key, or mass storage device.

To boot from the USB memory key, configure the USB memory key with a boot image and then specify the USB memory key in the boot sequence in System Setup.

The internal USB port must be enabled in Internal USB Port option in the Integrated Devices screen of System Setup.

#### NOTE: To locate the internal USB port J\_USB\_INT on the system board, see the System board jumpers and connectors Ø section.

### Related links

[System board jumpers and connectors](#page-162-0)

### Replacing the optional internal USB memory key

### **Prerequisites**

- CAUTION: Many repairs may only be done by a certified service technician. You should only perform troubleshooting and simple repairs as authorized in your product documentation, or as directed by the online or telephone service and support team. Damage due to servicing that is not authorized by Dell is not covered by your warranty. Read and follow the safety instructions that are shipped with your product.
- 1. Follow the safety guidelines listed in the Safety instructions section.
- 2. Follow the procedure listed in the Before working inside your system section.

- **1.** Locate the USB port or USB memory key on the system board. To locate the USB port, see the System board jumpers and connectors section.
- 2. If installed, remove the USB memory key from the USB port.

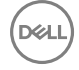

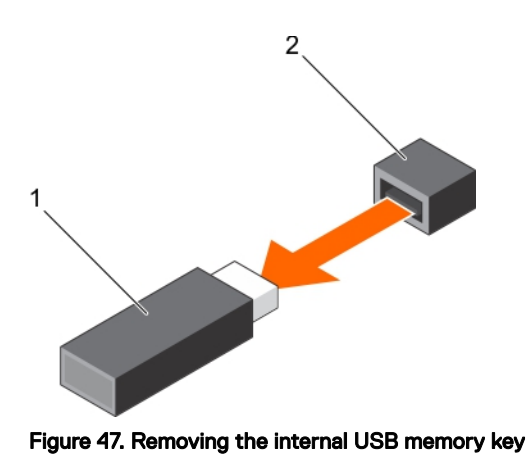

1. USB memory key 2. USB port

**3.** Insert the replacement USB memory key into the USB port.

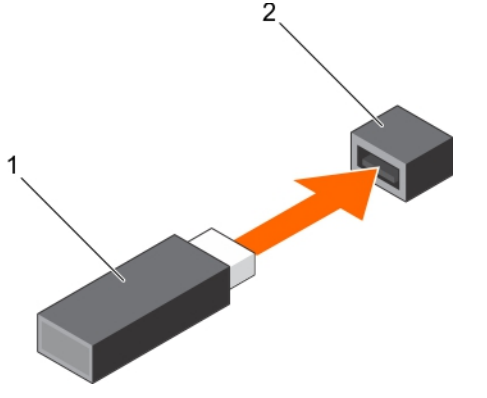

- Figure 48. Installing the internal USB memory key
	- 1. USB memory key 2. USB port
		-

### Next steps

- 1. Follow the procedure listed in the After working inside your system section.
- 2. While booting, press F2 to enter System Setup and verify that the system detects the USB memory key.

### Related links

[Safety instructions](#page-65-0) [System board jumpers and connectors](#page-162-0) [Before working inside your system](#page-65-0) [After working inside your system](#page-65-0) [System Setup](#page-40-0)

# Expansion cards and expansion card riser

An expansion card in the computer is an add-on card that can be inserted into an expansion slot on the computer system board or riser card to add enhanced functionality to the system through the expansion bus.

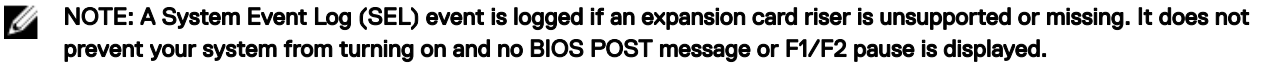

# Expansion card installation guidelines

Your system supports PCI Express Generation 3 expansion cards.

### Table 41. Guidelines for systems supporting three PCIe expansion cards

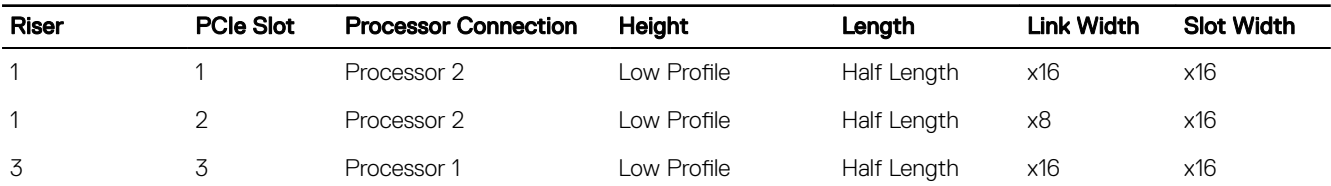

#### NOTE: Both the processors must be installed to use riser 1 slots. W

### Table 42. Guidelines for systems supporting two PCIe expansion cards

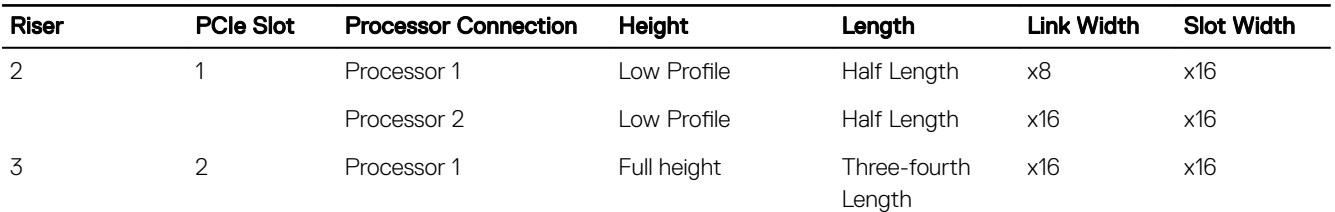

NOTE: Only a three-fourth length card is supported for the PCIe expansion card slot (slot 2) on riser 3 when no mini-Ø PERC card is installed. Supported length with mini-PERC card installed is half length.

NOTE: For a system with three PCIe cards, only MiniSAS HD third-party cards are supported in slot 3. For a system with Ø two PCIe cards, only MiniSAS HD third-party cards are supported in slot 1.

NOTE: You can install expansion cards only on one slot on riser 2. Ø

#### NOTE: Both the processors must be installed to use the x16 PCIe link on the riser 2 slot. Ø

The following table provides a quide for installing expansion cards to ensure proper cooling and mechanical fit. Install the expansion card by following the card priority and slot priority order as shown in the table.

### Table 43. Expansion card installation priority

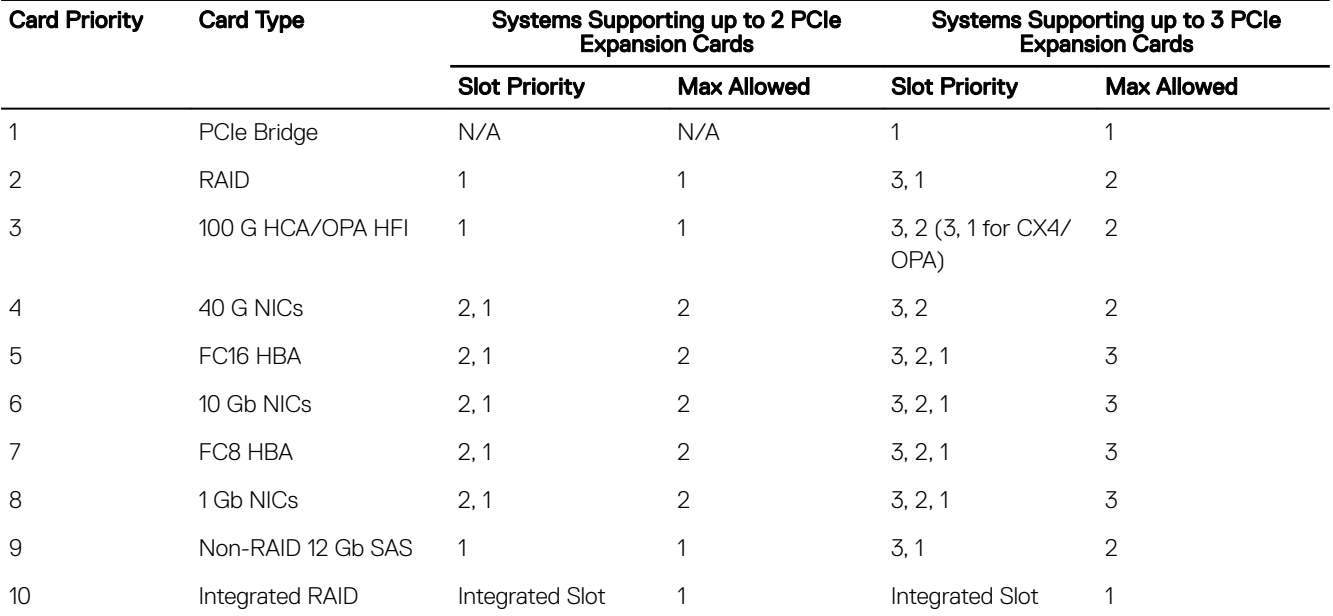

<span id="page-101-0"></span>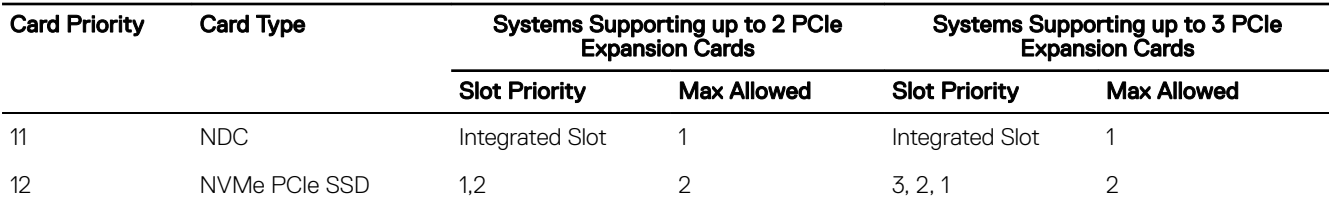

NOTE: To support x16 PCIe link width, the 100 G HCA/OPA HFI in slot 1 needs processor 2 and x16 center\_riser2. Ø

### Removing expansion card risers

### **Prerequisites**

- 1. Follow the safety guidelines listed in the Safety instructions section.
- 2. Follow the procedure listed in the Before working inside your system section.

CAUTION: Many repairs may only be done by a certified service technician. You should only perform troubleshooting and simple repairs as authorized in your product documentation, or as directed by the online or telephone service and support team. Damage due to servicing that is not authorized by Dell is not covered by your warranty. Read and follow the safety instructions that are shipped with your product.

NOTE: The expansion card riser 1 and the x16 link on the riser 2 slot can be used only when both the processors are Ø installed.

### Steps

1. Holding the touch points, lift the expansion card riser from the riser connector on the system board.

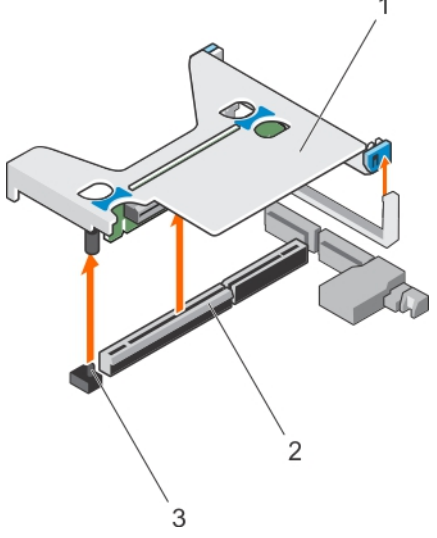

Figure 49. Removing the expansion card riser 1

- 1. expansion card riser 1 2. connector
	-

3. riser guide pin

<span id="page-102-0"></span>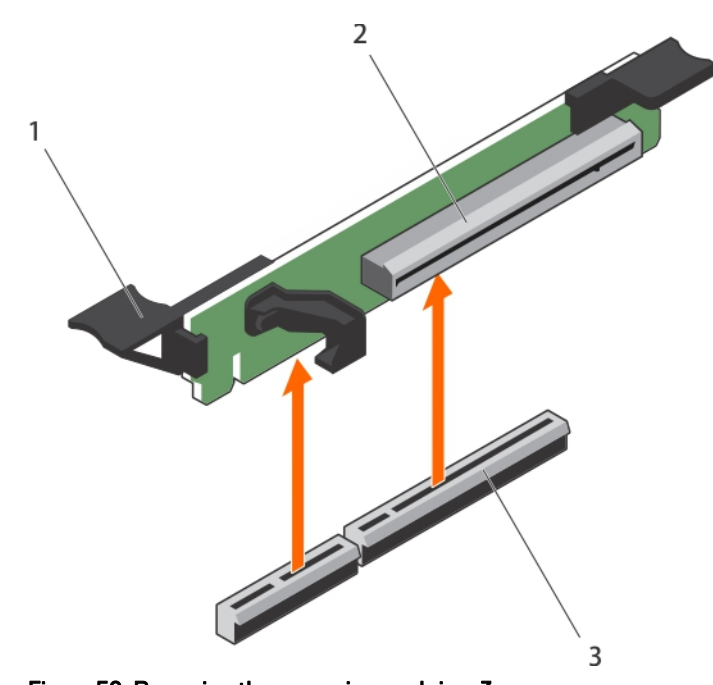

- Figure 50. Removing the expansion card riser 3
	- 1. expansion card release latch 2. expansion card riser 3
	- 3. connector
- 2. If applicable, remove or install an expansion card on the riser.
- **3.** Install the expansion card riser.

#### Next steps

Follow the procedure listed in the After working inside your system section.

#### Related links

[Safety instructions](#page-65-0) [Before working inside your system](#page-65-0) [Installing an expansion card](#page-103-0) [Installing expansion card risers](#page-104-0) [After working inside your system](#page-65-0)

### Removing an expansion card

### **Prerequisites**

- 1. Follow the safety guidelines listed in the Safety instructions section.
- 2. Follow the procedure listed in the Before working inside your system section.

CAUTION: Many repairs may only be done by a certified service technician. You should only perform troubleshooting and simple repairs as authorized in your product documentation, or as directed by the online or telephone service and support team. Damage due to servicing that is not authorized by Dell is not covered by your warranty. Read and follow the safety instructions that are shipped with your product.

- 1. Disconnect any cables connected to the expansion card or expansion card riser.
- **2.** To remove the expansion card, lift the expansion card latch.
- **3.** Hold the expansion card by its edges and remove it from the expansion card connector on the riser.
- 4. If you are removing the card permanently, install a metal filler bracket over the empty expansion slot opening and close the expansion card latch.

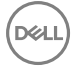

<span id="page-103-0"></span>NOTE: You must install a filler bracket over an empty expansion card slot to maintain Federal Communications Ø Commission (FCC) certification of the system. The brackets also keep dust and dirt out of the system and aid in proper cooling and airflow inside the system.

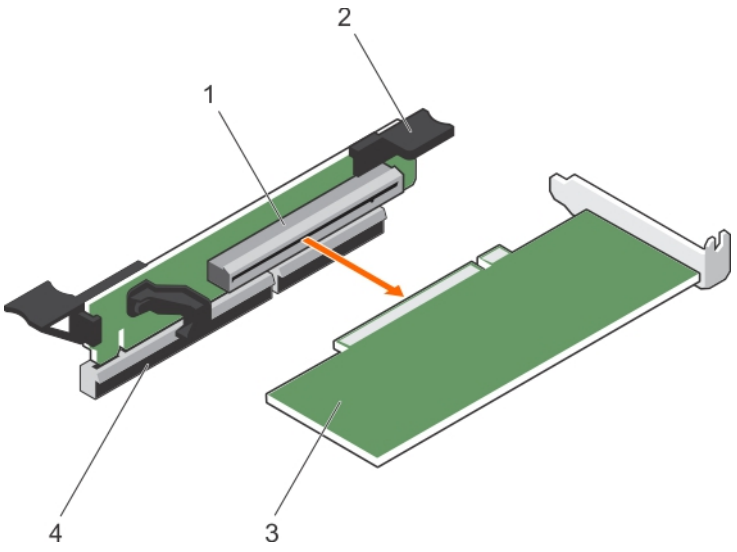

### Figure 51. Removing an expansion card

- 1. expansion card connector 2. expansion card latch
- 
- 
- 3. expansion card 4. expansion card connector on the system board

### Next steps

Follow the procedure listed in the After working inside your system section.

Related links [Safety instructions](#page-65-0) [Before working inside your system](#page-65-0) [After working inside your system](#page-65-0) Installing an expansion card

### Installing an expansion card

#### **Prerequisites**

CAUTION: Many repairs may only be done by a certified service technician. You should only perform troubleshooting and simple repairs as authorized in your product documentation, or as directed by the online or telephone service and support team. Damage due to servicing that is not authorized by Dell is not covered by your warranty. Read and follow the safety instructions that are shipped with your product.

#### NOTE: The expansion card riser 1 and the x16 link on the riser 2 slot can be used only when both the processors are Ű installed.

- 1. Follow the safety guidelines listed in the Safety instructions section.
- 2. Follow the procedure listed in the Before working inside your system section.
- 3. Remove the expansion card riser.

- **1.** Unpack the expansion card and prepare it for installation. For instructions, see the documentation that accompanied the card.
- 2. Locate the expansion card connector on the system board or riser.
- 3. Open the expansion card latch and remove the filler bracket.
- 4. Holding the card by its edges, position the card so that the card edge connector aligns with the expansion card connector.
- <span id="page-104-0"></span>5. Insert the card edge connector firmly into the expansion card connector until the card is fully seated.
- **6.** Slide the expansion card latch into position.

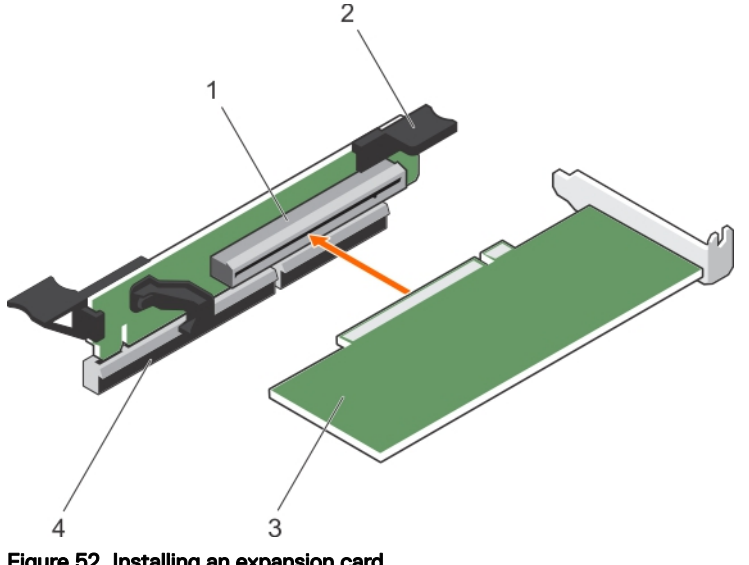

### Figure 52. Installing an expansion card

- 1. expansion card connector 2. expansion card latch
- 
- 
- 3. expansion card 4. expansion card connector on the system board
- 7. Follow the procedure listed in the After working inside your system section.
- 8. Install any device drivers needed for the card as described in the documentation for the card.

### Related links

[Removing expansion card risers](#page-101-0) [After working inside your system](#page-65-0) [Removing an expansion card](#page-102-0)

### Installing expansion card risers

#### **Prerequisites**

CAUTION: Many repairs may only be done by a certified service technician. You should only perform troubleshooting and simple repairs as authorized in your product documentation, or as directed by the online or telephone service and support team. Damage due to servicing that is not authorized by Dell is not covered by your warranty. Read and follow the safety instructions that are shipped with your product.

- 1. Follow the safety guidelines listed in the Safety instructions section.
- 2. Follow the procedure listed in the Before working inside your system section.

- 1. If removed, install the expansion cards into the expansion card riser.
- **2.** Align the expansion card riser with the connector and the riser guide pin on the system board.
- 3. Lower the expansion card riser into place until the expansion card riser connector is fully seated in the connector.

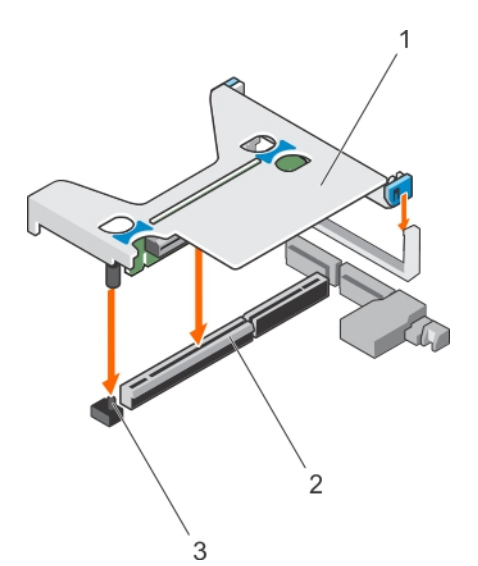

### Figure 53. Installing the expansion card riser 1

- 1. expansion card riser 1 2. connector
- 3. riser guide pin

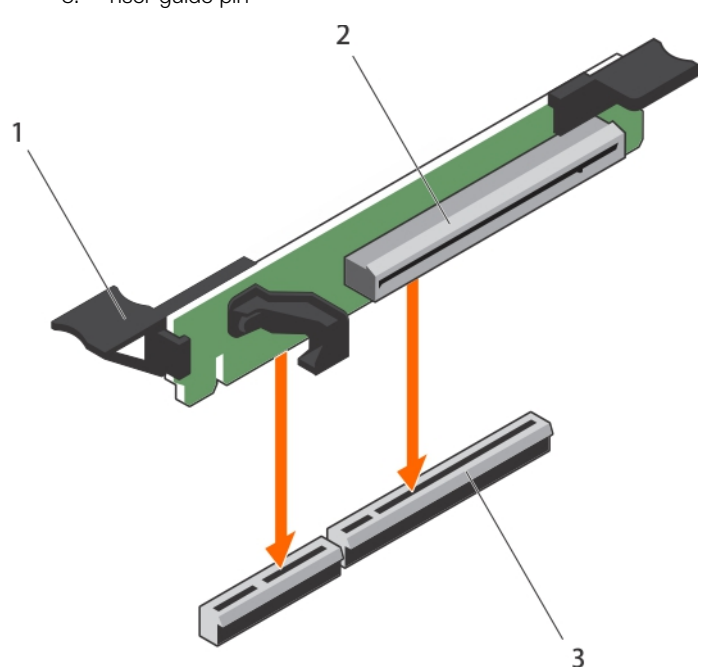

### Figure 54. Installing the expansion card riser 3

- 1. expansion card release latch 2. expansion card riser 3
- 3. connector

**DEL** 

### Next steps

- 1. Follow the procedure listed in the After working inside your system section.
- 2. Install any device drivers needed for the card as described in the documentation for the card.

### Related links

[Installing an expansion card](#page-103-0) [After working inside your system](#page-65-0) [Removing expansion card risers](#page-101-0)

# SD vFlash media card (optional)

An SD vFlash card is a Secure Digital (SD) card that plugs into the SD vFlash card slot in the iDRAC port card. It provides persistent on-demand local storage and a custom deployment environment that enables automation of server configuration, scripts, and imaging. It emulates USB device(s). For more information, see the Integrated Dell Remote Access Controller User's Guide at Dell.com/idracmanuals.

## Replacing an SD vFlash card

### **Prerequisites**

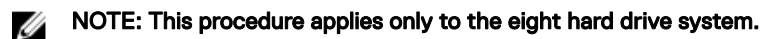

### **Steps**

- **1.** Locate the vFlash media slot on the system.
- 2. To remove the installed SD vFlash card, push inward on the card to release it and pull the card from the card slot.

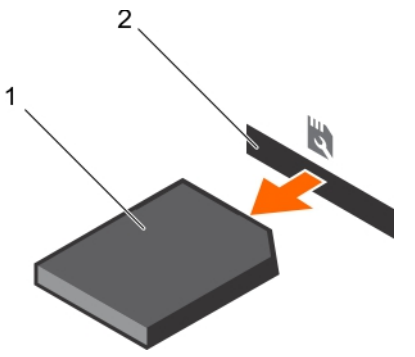

### Figure 55. Removing the SD vFlash card

- 
- 1. SD vFlash card 2. SD vFlash card slot
- 3. To install the SD vFlash card, with the label side facing up, insert the contact-pin end of the SD card into the card slot on the module.

### NOTE: The slot is keyed to ensure correct insertion of the card.

**4.** Press inward on the card to lock it into the slot.

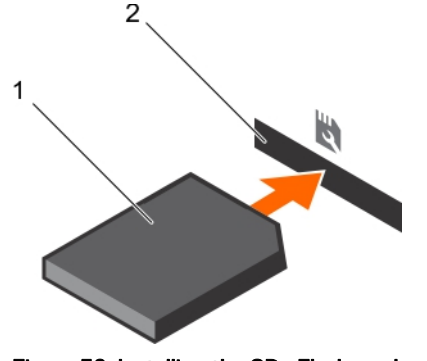

Figure 56. Installing the SD vFlash card

- 
- 1. SD vFlash card 2. SD vFlash card slot

# Internal dual SD module (optional)

The Internal Dual SD module (IDSDM) provides you with a redundant SD card solution. You can configure the IDSDM for storage or as the OS boot partition. The IDSDM card offers the following features:

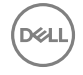

Dual card operation — maintains a mirrored configuration by using SD cards in both the slots and provides redundancy.

NOTE: When the Redundancy option is set to Mirror Mode in the Integrated Devices screen of System Setup, the information is replicated from one SD card to another.

• Single card operation — single card operation is supported, but without redundancy.

## Removing an internal SD Card

### **Prerequisites**

CAUTION: Many repairs may only be done by a certified service technician. You should only perform troubleshooting and simple repairs as authorized in your product documentation, or as directed by the online or telephone service and support team. Damage due to servicing that is not authorized by Dell is not covered by your warranty. Read and follow the safety instructions that are shipped with your product.

- 1. Follow the safety guidelines listed in the Safety instructions section.
- 2. Follow the procedure listed in the Before working inside your system section.

### Steps

Locate the SD card slot on the internal dual SD module or the backplane expander board and press inward on the card to release it from the slot and remove the card.

### Next steps

Follow the procedure listed in the After working inside your system section.

### Related links

[Safety instructions](#page-65-0) [Before working inside your system](#page-65-0) [After working inside your system](#page-65-0) Installing an internal SD card

### Installing an internal SD card

### **Prerequisites**

CAUTION: Many repairs may only be done by a certified service technician. You should only perform troubleshooting and simple repairs as authorized in your product documentation, or as directed by the online or telephone service and support team. Damage due to servicing that is not authorized by Dell is not covered by your warranty. Read and follow the safety instructions that are shipped with your product.

- 1. Follow the safety guidelines listed in the Safety instructions section.
- 2. Follow the procedure listed in the Before working inside your system section.

#### NOTE: To use an SD card with your system, ensure that the internal SD card port is enabled in the System Setup. Ø

#### **Steps**

1. Locate the SD card connector on the internal dual SD module or the backplane expander board. With the label side facing up, insert the contact-pin end of the card into the slot.

### NOTE: The slot is keyed to ensure correct insertion of the card.

2. To lock the card into place, press it into the card slot.

### Next steps

Follow the procedure listed in the After working inside your system section.

#### Related links

[Safety instructions](#page-65-0) [Before working inside your system](#page-65-0) [After working inside your system](#page-65-0) Removing an internal SD Card
## <span id="page-108-0"></span>Removing the optional internal dual SD module

### **Prerequisites**

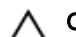

- CAUTION: Many repairs may only be done by a certified service technician. You should only perform troubleshooting and simple repairs as authorized in your product documentation, or as directed by the online or telephone service and support team. Damage due to servicing that is not authorized by Dell is not covered by your warranty. Read and follow the safety instructions that are shipped with your product.
- 1. Follow the safety guidelines listed in the Safety instructions section.
- 2. Follow the procedure listed in the Before working inside your system section.
- 3. If installed, remove the SD cards.

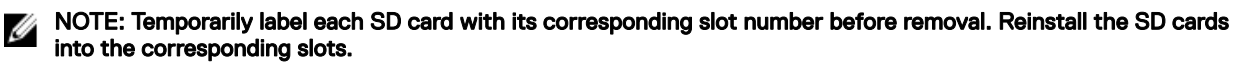

### Steps

- 1. Locate the internal dual SD module (IDSDM) on the system board. To locate the internal dual SD module connector, see the System board connectors section.
- 2. Holding the pull tab, lift the IDSDM out of the system.

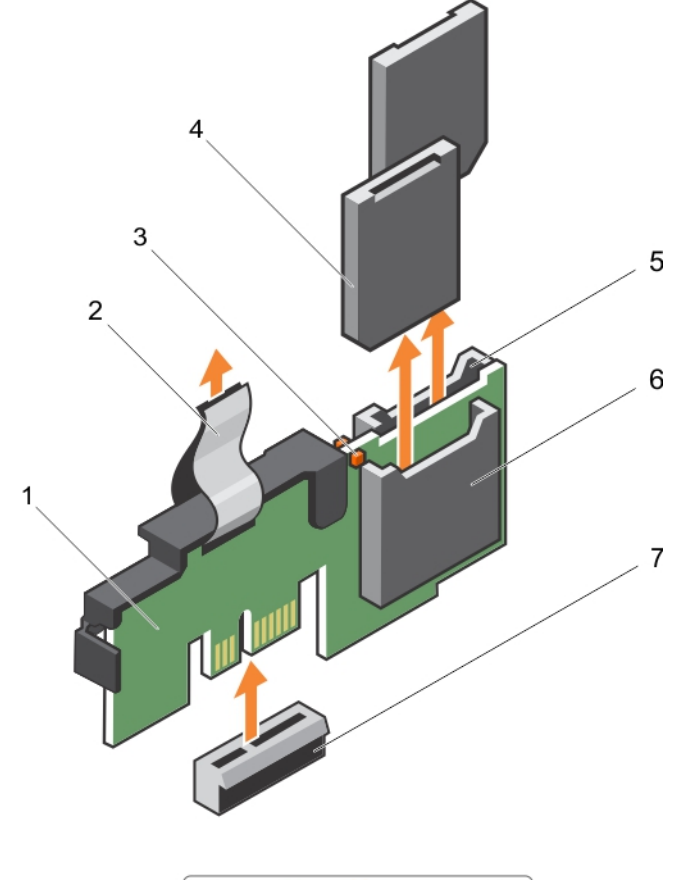

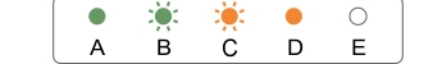

Figure 57. Removing the internal dual SD module (IDSDM)

1. IDSDM 2. pull tab

**DEAL** 

- 3. LED status indicator (2) 4. SD card (2)
- 5. SD card slot 2 6. SD card slot 1
- 
- 
- 

### 7. IDSDM connector

The following table describes the IDSDM indicator codes:

### Table 44. IDSDM indicator codes

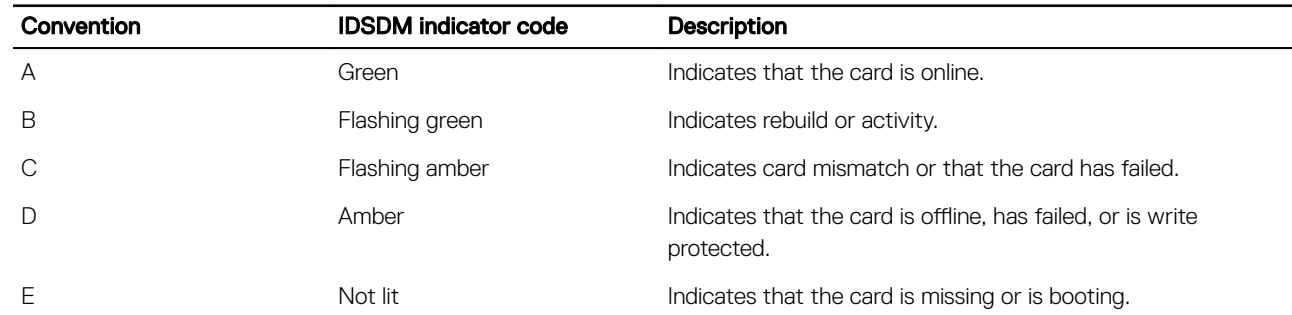

### Next steps

- 1. Install the IDSDM.
- 2. Follow the procedure listed in the After working inside your system section.

### Related links

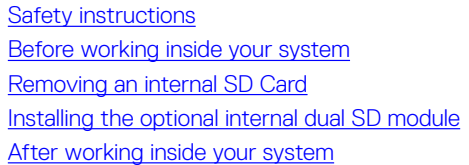

### Installing the optional internal dual SD module

### **Prerequisites**

CAUTION: Many repairs may only be done by a certified service technician. You should only perform troubleshooting and simple repairs as authorized in your product documentation, or as directed by the online or telephone service and support team. Damage due to servicing that is not authorized by Dell is not covered by your warranty. Read and follow the safety instructions that are shipped with your product.

- 1. Follow the safety guidelines listed in the Safety instructions section.
- 2. Follow the procedure listed in the Before working inside your system section.

## NOTE: Temporarily label each SD card with its corresponding slot before removal.

### Steps

- 1. Locate the internal dual SD module (IDSDM) connector on the system board. To locate the internal dual SD module connector, see the System board connectors section.
- 2. Align the IDSDM with the connector on the system board.
- 3. Push the IDSDM until it is firmly seated on the system board.

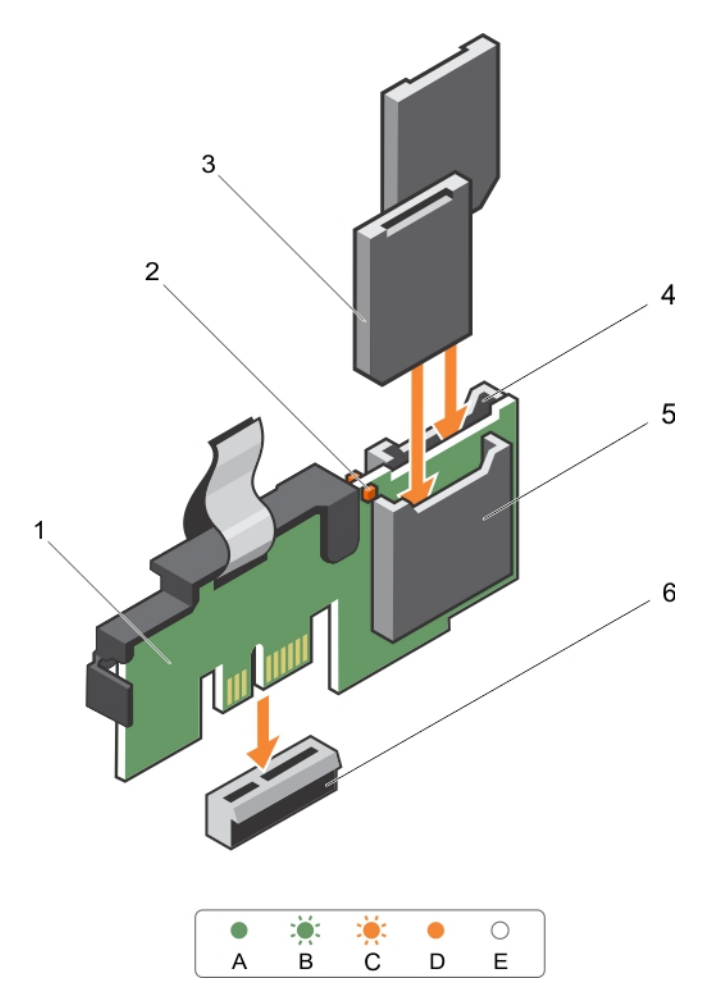

#### Figure 58. Installing the optional internal dual SD module

- 1. Internal Dual SD module 2. LED status indicator (2)
- 
- 
- 
- 3. SD card (2) 4. SD card slot 2
- 5. SD card slot 1 6. IDSDM connector

### Next steps

1. Install the SD cards.

NOTE: Re-install the SD cards into the same slots based on the labels you had marked on the cards during removal.

2. Follow the procedure listed in the After working inside your system section.

### Related links

[Safety instructions](#page-65-0) [System board jumpers and connectors](#page-162-0) [Before working inside your system](#page-65-0) [After working inside your system](#page-65-0) [Removing the optional internal dual SD module](#page-108-0)

# Integrated storage controller card

Your system includes a dedicated expansion card slot on the system board for an integrated controller card. The integrated storage controller card provides the integrated storage subsystem for the internal hard drives in your system. The controller supports SAS

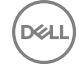

<span id="page-111-0"></span>and SATA hard drives and also enables you to set up the hard drives in RAID configurations. The RAID configurations depend on the version of the storage controller included with your system.

## Removing the integrated storage controller card

### **Prerequisites**

CAUTION: Many repairs may only be done by a certified service technician. You should only perform troubleshooting and simple repairs as authorized in your product documentation, or as directed by the online or telephone service and support team. Damage due to servicing that is not authorized by Dell is not covered by your warranty. Read and follow the safety instructions that are shipped with your product.

- 1. Follow the safety guidelines listed in the Safety instructions section.
- 2. Follow the procedure listed in the Before working inside your system section.
- 3. Remove the cooling shroud.
- 4. Remove the expansion card riser 1.
- 5. Keep the Phillips #2 screwdriver ready.

### Steps

- 1. Loosen the screws that secure the integrated storage controller cable to the integrated storage controller card connector on the system board.
- 2. Lift the integrated storage controller cable away from the integrated storage controller.
- 3. Lift one end of the card and angle it to disengage the card from the integrated storage controller card holder on the system board.
- 4. Lift the card out of the system.

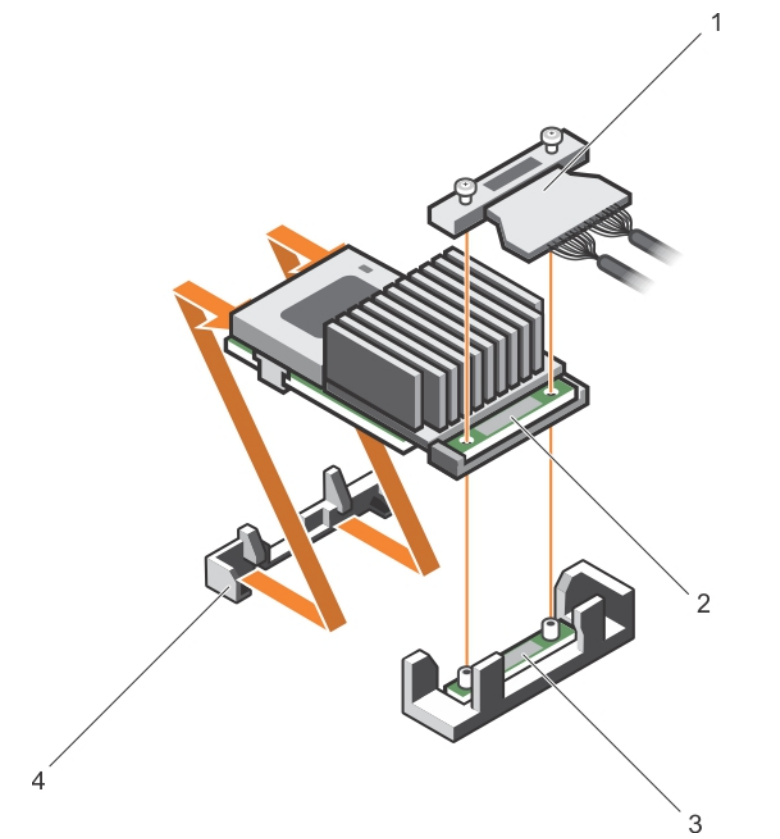

#### Figure 59. Removing the integrated storage controller card

- 1. integrated storage controller cable 2. integrated storage controller card
	-
- 3. integrated storage controller card connector on the system board
- 4. integrated storage controller card holder

### Next steps

- 1. Install the expansion card riser 1.
- 2. Install the cooling shroud.
- 3. Follow the procedure listed in the After working inside your system section.

### Related links

[Safety instructions](#page-65-0) [Before working inside your system](#page-65-0) [Removing the cooling shroud](#page-73-0) [Removing expansion card risers](#page-101-0) [Installing expansion card risers](#page-104-0) [Installing the cooling shroud](#page-73-0) [After working inside your system](#page-65-0) Installing the integrated storage controller card

### Installing the integrated storage controller card

### **Prerequisites**

- CAUTION: Many repairs may only be done by a certified service technician. You should only perform troubleshooting and simple repairs as authorized in your product documentation, or as directed by the online or telephone service and support team. Damage due to servicing that is not authorized by Dell is not covered by your warranty. Read and follow the safety instructions that are shipped with your product.
- 1. Follow the safety guidelines listed in the Safety instructions section.
- 2. Follow the procedure listed in the Before working inside your system section.
- 3. Remove the cooling shroud.
- 4. Remove the expansion card riser 1.
- 5. Keep the Phillips #2 screwdriver ready.

### Steps

- 1. Align the end of the integrated storage controller card with the controller card connector on the system board.
- 2. Lower the connector side of the integrated storage controller card into the integrated storage controller card connector on the system board.

#### NOTE: Ensure that the tabs on the system board align with the screw holes on the integrated storage controller Ø card.

- 3. Align the screws on the integrated storage controller card cable with the screw holes on the connector.
- 4. Tighten the screws to secure the integrated storage controller card cable with the integrated storage controller card connector on the system board.

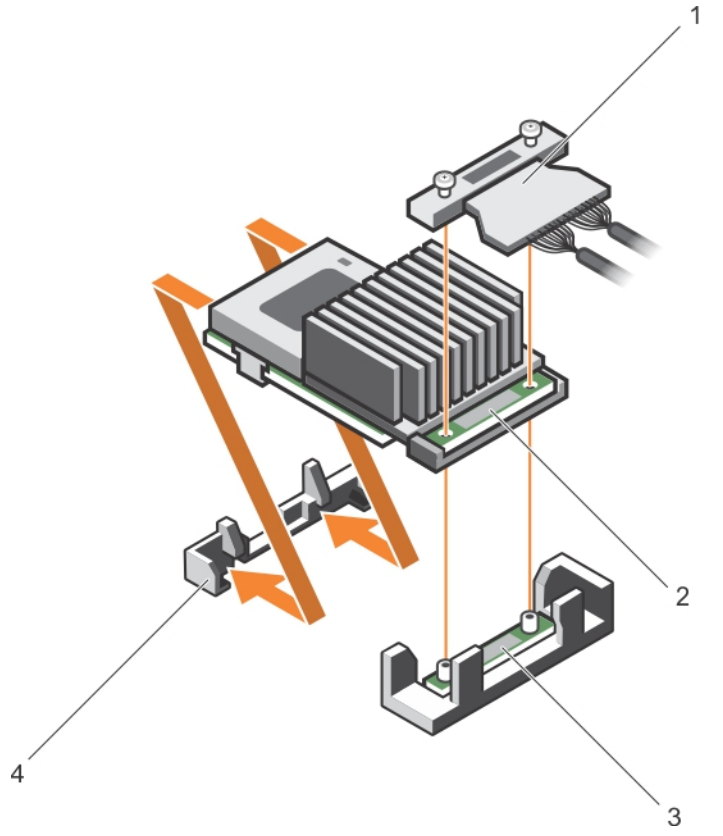

### Figure 60. Installing the integrated storage controller card

- 1. integrated storage controller cable 2. integrated storage controller card
- 3. integrated storage controller card connector on the system board

#### Next steps

- 1. Install the expansion card riser 1.
- 2. Install the cooling shroud.
- 3. Follow the procedure listed in the After working inside your system section.

### Related links

[Safety instructions](#page-65-0) [Before working inside your system](#page-65-0) [Removing the cooling shroud](#page-73-0) [Removing expansion card risers](#page-101-0) [Installing expansion card risers](#page-104-0) [Installing the cooling shroud](#page-73-0)

[After working inside your system](#page-65-0)

[Removing the integrated storage controller card](#page-111-0)

- 
- 4. integrated storage controller card holder

# <span id="page-114-0"></span>Network daughter card

The Network daughter card (NDC) is a small, removable mezzanine card. The NDC provides you with the flexibility of choosing different network connectivity options, for example—4 x 1GbE, 2 x 10GbE and 2 x Converged Network Adapter.

### Removing the network daughter card

### **Prerequisites**

CAUTION: Many repairs may only be done by a certified service technician. You should only perform troubleshooting and simple repairs as authorized in your product documentation, or as directed by the online or telephone service and support team. Damage due to servicing that is not authorized by Dell is not covered by your warranty. Read and follow the safety instructions that are shipped with your product.

- 1. Follow the safety guidelines listed in the Safety instructions section.
- 2. Follow the procedure listed in the Before working inside your system section.
- 3. Keep the Philips #2 screwdriver handy.

### Steps

**DELI** 

- **1.** Remove the expansion card riser 3.
- 2. Using a Phillips #2 screwdriver, loosen the two captive screws that secure the Network Daughter Card (NDC) to the system board.
- 3. Hold the NDC by the edges on either side of the touch points and lift to remove it from the connector on the system board.
- 4. Slide the NDC away from the back of the system until the Ethernet connectors are clear of the slot in the back panel.
- **5.** Lift the NDC out of the system.

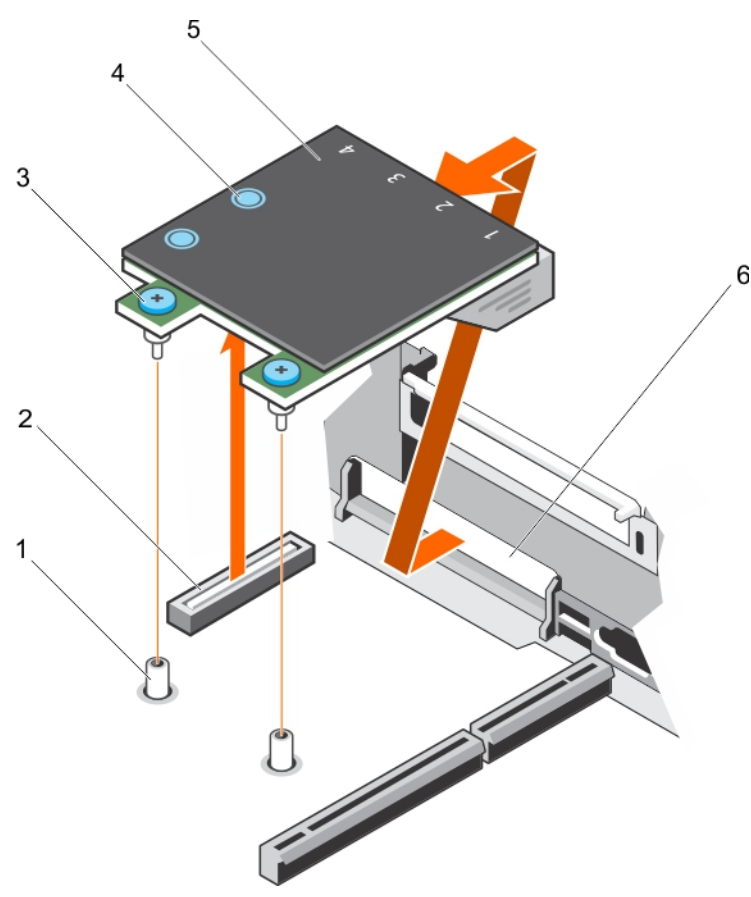

### Figure 61. Removing the NDC

- 
- 3. captive screw (2) 3. captive screw (2) 3. captive screw (2)
- 

### Related links

[Safety instructions](#page-65-0) [Before working inside your system](#page-65-0) [Removing expansion card risers](#page-101-0) Installing the network daughter card

### Installing the network daughter card

#### **Prerequisites**

CAUTION: Many repairs may only be done by a certified service technician. You should only perform troubleshooting and simple repairs as authorized in your product documentation, or as directed by the online or telephone service and support team. Damage due to servicing that is not authorized by Dell is not covered by your warranty. Read and follow the safety instructions that are shipped with your product.

CAUTION: If the GPU card is installed, you cannot install the 10 GbE Network Daughter Card (NDC). ╱

- 1. Follow the safety guidelines listed in the Safety instructions section.
- 2. Follow the procedure listed in the Before working inside your system section.
- 3. Keep the Philips #1 screwdriver handy.

NOTE: If the system has three PCIe cards, ensure that you install the PCIe cooling shroud in your system. Ű

- 1. captive screw socket (2) **2. connector on the system board** 
	-
- 5. NDC 6. back panel slots for Ethernet connectors

### Steps

- 1. Orient the NDC so that the Ethernet connectors fit through the slot in the back panel.
- 2. Align the captive screws at the back-end of the card with the screw holes on the system board.
- 3. To ensure that the connector on the card is in contact with the connector on the system board, press the touch point on the card.
- 4. Tighten the two captive screws to secure the NDC to the system board.
- **5.** Install the expansion card riser 3.

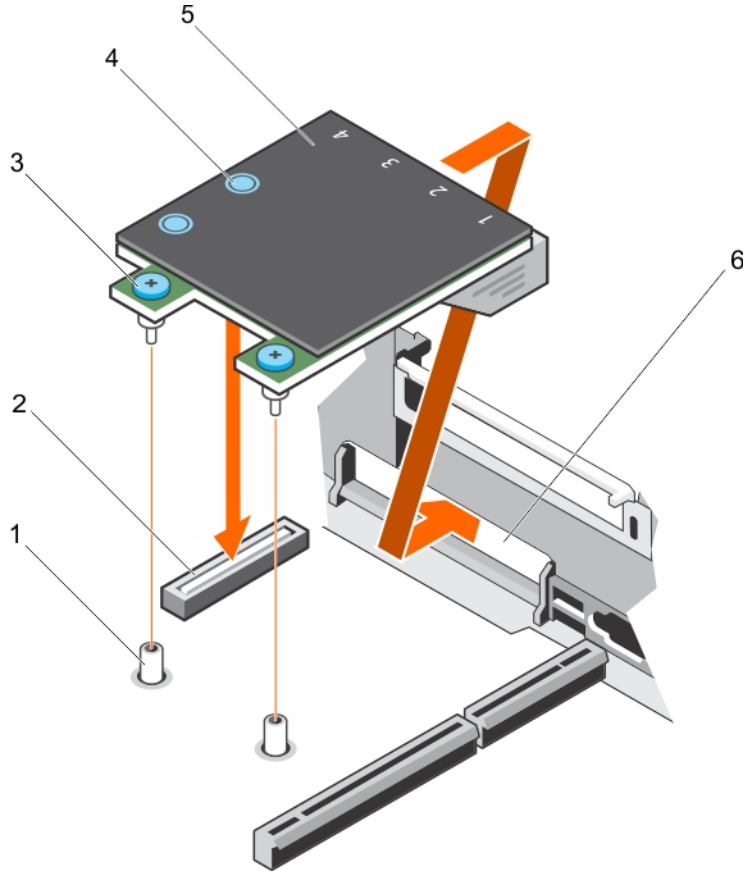

### Figure 62. Installing the NDC

- 
- 3. captive screw (2)  $\qquad \qquad \qquad$  4. touch point (2)
- 
- 1. captive screw socket (2) **2. connector on the system board** 
	-
- 5. NDC 6. back panel slots for Ethernet connectors

### Next steps

Follow the procedure listed in the After working inside your system section.

### Related links

**[Safety instructions](#page-65-0)** [Before working inside your system](#page-65-0) [Installing expansion card risers](#page-104-0) [After working inside your system](#page-65-0) [Removing the network daughter card](#page-114-0)

# Processors and heat sinks

Use the following procedure when:

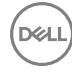

- <span id="page-117-0"></span>Removing and installing a heat sink
- Installing an additional processor
- Replacing a processor

NOTE: To ensure proper system cooling, you must install a processor blank in any empty processor socket. W

### Removing a heat sink

#### **Prerequisites**

CAUTION: Never remove the heat sink from a processor unless you intend to remove the processor. The heat sink is necessary to maintain proper thermal conditions.

WARNING: The heat sink will be hot to touch. Allow the heat sink to cool for some time after powering down the system. ∧

- 1. Follow the safety guidelines listed in the Safety instructions section.
- 2. Keep the Phillips #2 screwdriver ready.
- 3. Follow the procedure listed in the Before working inside your system section.
- 4. If installed, remove the full-length PCIe card(s).
- 5. Remove the cooling shroud.

#### Steps

- 1. Loosen one of the screws that secure the heat sink to the system board.
- Allow some time (approximately 30 seconds) for the heat sink to loosen from the processor.
- 2. Remove the screw diagonally opposite the screw you first removed.
- **3.** Repeat the procedure for the remaining two screws.
- 4. Remove the heat sink.

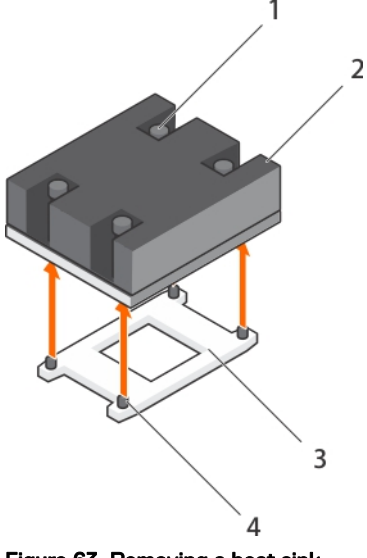

### Figure 63. Removing a heat sink

- 1. retention screw (4) 2. heat sink
- 
- 
- 3. processor socket  $\sim$  4. retention screw slot (4)

#### Next steps

1. Replace the heat sink(s) and processor(s).

2. Follow the procedure listed in the After working inside your system section.

[Safety instructions](#page-65-0) [Before working inside your system](#page-65-0) [Removing the cooling shroud](#page-73-0) [Installing a heat sink](#page-122-0) [Installing a processor](#page-121-0)

### Removing a processor

### **Prerequisites**

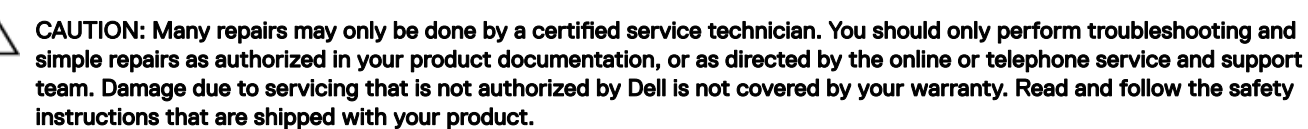

NOTE: This is a Field Replaceable Unit (FRU). Removal and installation procedures should be performed only by Dell Ø certified service technicians.

NOTE: To ensure proper system cooling, you must install a processor blank in any empty processor socket. Ø

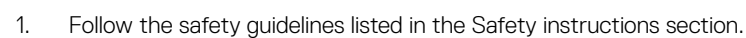

- 2. Follow the procedure listed in the Before working inside your system section.
- 3. Keep the Phillips #2 screwdriver ready.
- 4. If installed, remove the full-length PCIe card(s).
- 5. Remove the cooling shroud.
- 6. Remove the heat sink.
- 7. If you are upgrading your system, download the latest system BIOS version from **Dell.com/support** and follow the instructions included in the compressed download file to install the update on your system.

NOTE: You can update the system BIOS by using the Dell Lifecycle Controller.

CAUTION: The processor is held in its socket under strong pressure. Be aware that the release lever can spring up suddenly if not firmly grasped.

WARNING: The processor is hot to touch for some time after the system has been powered down. Allow the processor to cool before removing it.

### **Steps**

**DEAT** 

- **1.** Release the open first socket lever near the unlock icon  $\Gamma$  by pushing the lever down and out from under the tab.
- 2. Release the *close first* socket release lever near the lock icon **a** by pushing the lever down and out from under the tab. Lift the lever 90 degrees upward.
- **3.** Lower the *open first* socket-release lever to lift the processor shield.
- 4. Hold the tab on the processor shield and lift the processor shield until the *open first* socket-release lever lifts up.

CAUTION: The socket pins are fragile and can be permanently damaged. Be careful not to bend the pins in the socket when removing the processor out of the socket.

**5.** Lift the processor out of the socket and leave the *open first* socket-release lever up.

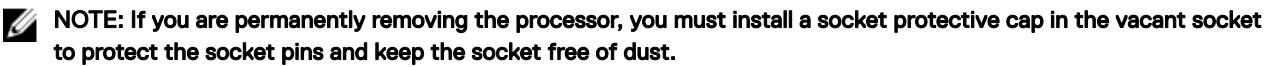

NOTE: After removing the processor, place it in an anti-static container for reuse, return, or temporary storage. Do not touch the bottom of the processor. Touch only the side edges of the processor.

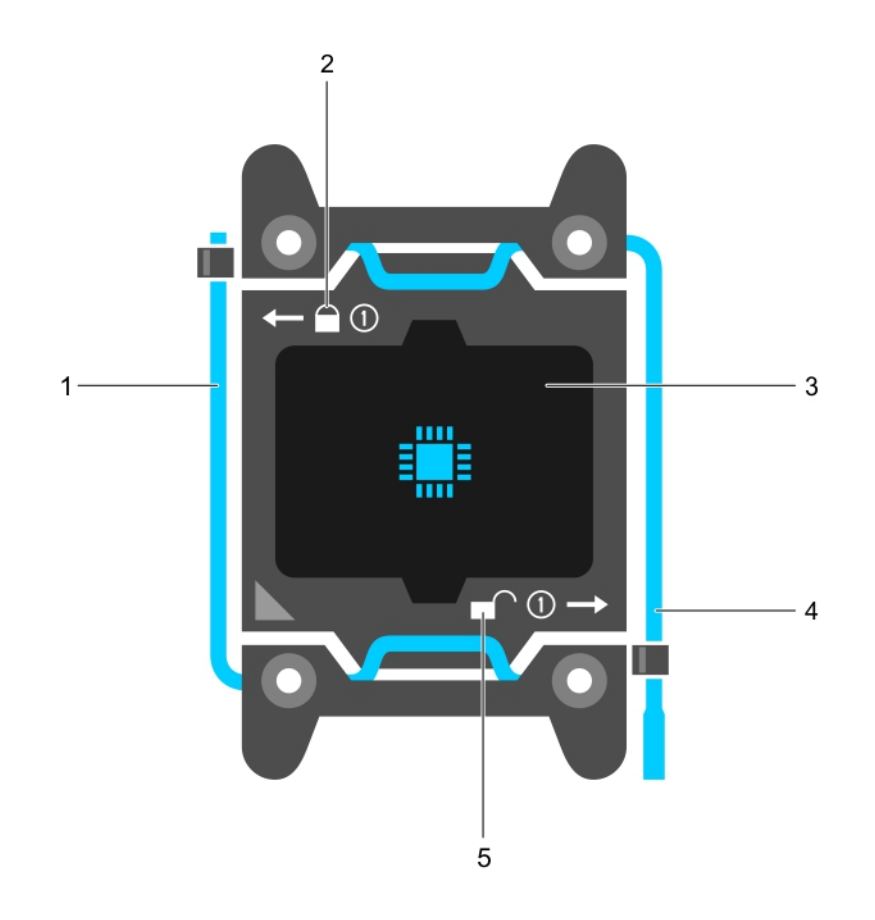

### Figure 64. Processor shield

- 1. *close first* socket release lever **2.** lock icon
- 
- 5. unlock icon
- 
- 3. processor **4. open first socket release lever**

**D**<sup></sup>

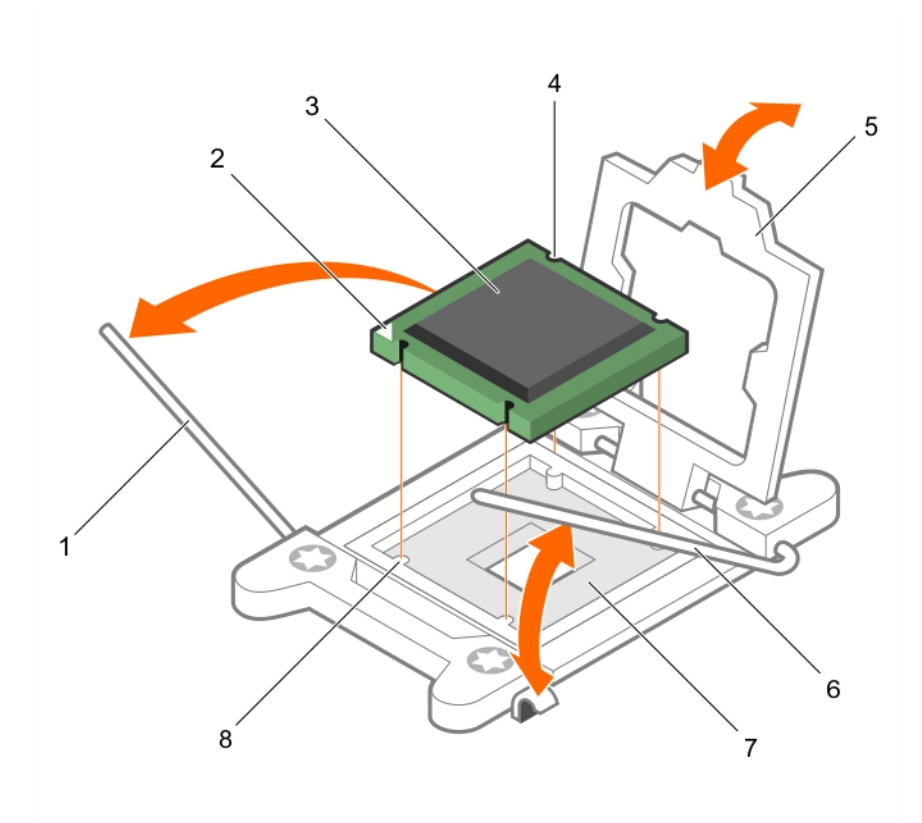

### Figure 65. Removing and installing a processor

- 1. *close first* socket-release lever **2.** pin-1 indicator of processor
- 3. processor 4. slot (4)
- 
- 

### Next steps

- 1. Replace the processor(s).
- 2. Install the heat sink.
- 3. Reinstall the cooling shroud.
- 4. Follow the procedure listed in the After working inside your system section.

### Related links

**D**ELI

**[Safety instructions](#page-65-0)** [Before working inside your system](#page-65-0) [Removing the cooling shroud](#page-73-0) [Removing a heat sink](#page-117-0) [Installing a processor](#page-121-0) [Installing a heat sink](#page-122-0) [Installing the cooling shroud](#page-73-0) [After working inside your system](#page-65-0)

- 
- 
- 5. processor shield **6. open first socket-release lever**
- 7. socket 8. socket keys (4)

### <span id="page-121-0"></span>Installing a processor

### **Prerequisites**

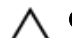

CAUTION: Many repairs may only be done by a certified service technician. You should only perform troubleshooting and simple repairs as authorized in your product documentation, or as directed by the online or telephone service and support team. Damage due to servicing that is not authorized by Dell is not covered by your warranty. Read and follow the safety instructions that are shipped with your product.

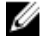

NOTE: This is a Field Replaceable Unit (FRU). Removal and installation procedures should be performed only by Dell certified service technicians.

- 1. Follow the safety guidelines listed in the Safety instructions section.
- 2. Follow the procedure listed in the Before working inside your system section.
- 3. Keep the Phillips #2 screwdriver ready.
- 4. If you are upgrading your system, download the latest system BIOS version from **Dell.com/support** and follow the instructions included in the compressed download file to install the update on your system.

NOTE: You can also update the system BIOS by using the Dell Lifecycle Controller.

- 5. If installed, remove the full-length PCIe card.
- 6. Remove the cooling shroud.

 $\gamma$  NOTE: If applicable, close the expansion card latch on the cooling shroud to release the full length card.

WARNING: The heat sink and processor are too hot to touch for some time after the system has been powered down. ΛN Allow the heat sink and processor to cool down before handling them.

CAUTION: Never remove the heat sink from a processor unless you intend to remove the processor. The heat sink is necessary to maintain proper thermal conditions.

NOTE: If you are installing a single processor, it must be installed in socket CPU1.

### **Steps**

Ø

1. Unpack the new processor.

NOTE: If the processor has previously been used in a system, remove any remaining thermal grease from the processor by using a lint-free cloth.

- 2. Locate the processor socket.
- **3.** If applicable, remove the socket protective cap.
- 4. Release the *open first* socket-release lever near the unlock icon  $\blacksquare$  by pushing the lever down and out from under the tab.
- **5.** Similarly, release the *close first* socket-release lever near the lock icon  $\Omega$  by pushing the lever down and out from under the tab. Lift the lever 90 degrees upward.
- **6.** Hold the tab near the lock symbol on the processor shield and lift it up and out of the way.

CAUTION: Positioning the processor incorrectly can permanently damage the system board or the processor. Be careful not to bend the pins in the socket.

CAUTION: While removing or reinstalling the processor, wipe your hands of any contaminants. Contaminants on the processor pins such as thermal grease or oil can damage the processor.

7. Align the processor with the socket keys.

CAUTION: Do not use force to seat the processor. When the processor is positioned correctly, it engages easily into the socket.

8. Align the pin-1 indicator of the processor with the triangle on the socket.

CAUTION: Do not use force to seat the processor. When the processor is positioned correctly, it engages easily into the socket.

**DEA** 

**9.** Place the processor on the socket such that the slots on the processor align with the socket keys.

- <span id="page-122-0"></span>**10.** Close the processor shield.
- **11.** Lower the *close first* socket-release lever near the lock icon  $\Omega$  and push it under the tab to lock it.
- 12. Similarly, lower the *open first* socket-release lever near the unlock icon **and and push it under the tab to lock it.**

### Next steps

- NOTE: Ensure that you install the heat sink after you install the processor. The heat sink is necessary to maintain proper Ø thermal conditions.
- 1. Install the heat sink.
- 2. While booting, press F2 to enter System Setup and verify that the processor information matches the new system configuration.
- 3. Run the system diagnostics to verify that the new processor operates correctly.

### Related links

[Safety instructions](#page-65-0) [Before working inside your system](#page-65-0) [Removing the cooling shroud](#page-73-0) Installing a heat sink [Using system diagnostics](#page-159-0) [System Setup](#page-40-0)

### Installing a heat sink

### **Prerequisites**

CAUTION: Many repairs may only be done by a certified service technician. You should only perform troubleshooting and simple repairs as authorized in your product documentation, or as directed by the online or telephone service and support team. Damage due to servicing that is not authorized by Dell is not covered by your warranty. Read and follow the safety instructions that are shipped with your product.

- 1. Follow the safety guidelines listed in the Safety instructions section.
- 2. Keep the Phillips #2 screwdriver ready.
- 3. Follow the procedure listed in the Before working inside your system section.
- 4. Remove the cooling shroud.
- 5. Install the processor.

### **Steps**

- 1. If you are using an existing heat sink, remove the thermal grease from the heat sink by using a clean lint-free cloth.
- 2. Use the thermal grease syringe included with your processor kit to apply the grease in a thin spiral on the top of the processor.

CAUTION: Applying too much thermal grease can result in excess grease coming in contact with and contaminating the processor socket.

NOTE: The thermal grease syringe is intended for one-time use only. Dispose of the syringe after you use it.

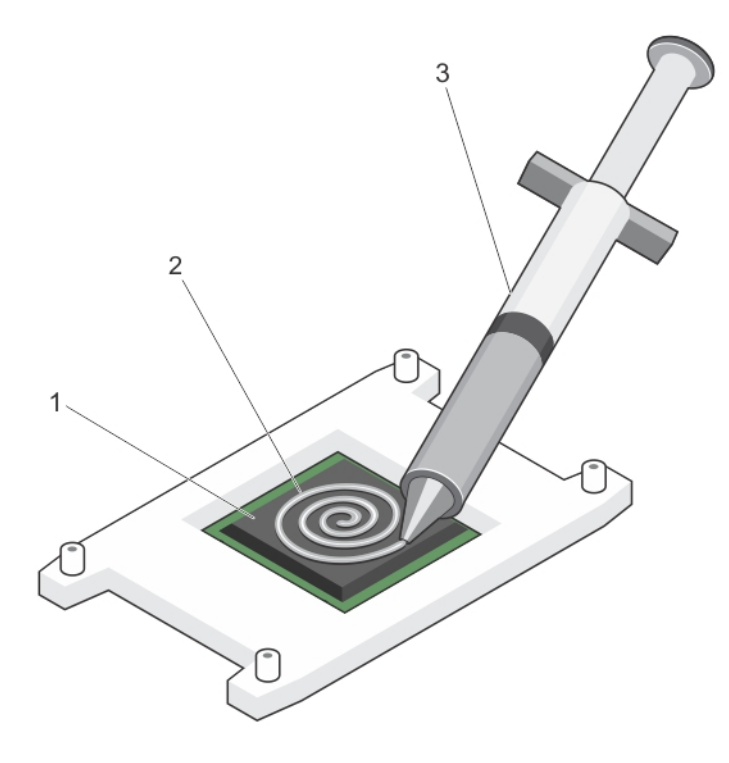

### Figure 66. Applying thermal grease on the top of the processor

- 
- 1. processor **2. thermal grease**

**DEA** 

- 3. thermal grease syringe
- **3.** Place the heat sink onto the processor.
- 4. Tighten one of the four screws to secure the heat sink to the system board.
- 5. Tighten the screw diagonally opposite to the first screw you have tightened.

 $\mathscr U$  NOTE: Do not over-tighten the heat sink retention screws when installing the heat sink. To prevent over-tightening, tighten the retention screw until resistance is felt, and stop after the screw is seated. The screw tension should not be more than 6 in-lb (6.9 kg-cm).

**6.** Repeat the procedure for the remaining two screws.

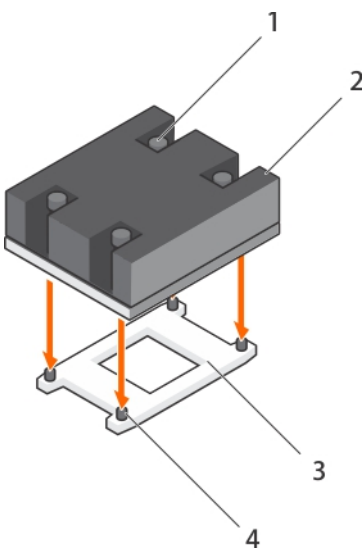

### Figure 67. Installing the heat sink

- 1. retention screw (4) 2. heat sink
- 
- 
- 3. processor socket example that the set of the 4. retention screw slot (4)

#### Next steps

- 1. Install the cooling shroud.
- 2. If applicable, install the PCIe card.
- 3. Follow the procedure listed in the After working inside your system section.
- 4. While booting, press F2 to enter System Setup and verify that the processor information matches the new system configuration.
- 5. Run the system diagnostics to verify that the new processor operates correctly.

### Related links

[Safety instructions](#page-65-0) [Before working inside your system](#page-65-0) [Removing the cooling shroud](#page-73-0) [Installing a processor](#page-121-0) [Installing the cooling shroud](#page-73-0) [After working inside your system](#page-65-0)

## Power supply units

Your system supports one of the following:

- Two 495 W, 750 W, or 1100 W AC power supply units (PSUs)
- Two 1100 W DC PSUs
- Two 750 W mixed mode PSUs

CAUTION: For AC PSUs, use only PSUs with the Extended Power Performance (EPP) label on the back. Mixing PSUs from previous generations of systems can result in a PSU mismatch condition or failure to turn on.

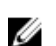

**DEAT** 

NOTE: Titanium PSU is nominally rated for 200 V AC to 240 V AC input only.

NOTE: When two identical PSUs are installed, power supply redundancy (1+1 – with redundancy or 2+0 – without Ø redundancy) is configured in system BIOS. In redundant mode, power is supplied to the system equally from both PSUs when Hot Spare is disabled. When Hot Spare is enabled, one of the PSUs will be put into standby when system utilization is low in order to maximize efficiency.

#### <span id="page-125-0"></span>NOTE: If two PSUs are used, they must be of the same maximum output power. W

### Hot spare feature

Your system supports the hot spare feature that significantly reduces the power overhead associated with power supply redundancy.

When the hot spare feature is enabled, one of the redundant PSUs is switched to the sleep state. The active PSU supports 100 percent of the load, thus operating at higher efficiency. The PSU in the sleep state monitors output voltage of the active PSU. If the output voltage of the active PSU drops, the PSU in the sleep state returns to an active output state.

If having both PSUs active is more efficient than having one PSU in the sleep state, the active PSU can also activate the sleeping PSU.

The default PSU settings are as follows:

- If the load on the active PSU is more than 50 percent, then the redundant PSU is switched to the active state.
- If the load on the active PSU falls below 20 percent, then the redundant PSU is switched to the sleep state.

You can configure the hot spare feature by using the iDRAC settings. For more information about iDRAC settings, see the *Integrated Dell Remote Access Controller User's Guide* available at Dell.com/idracmanuals.

### Removing the power supply unit blank

If you are installing a second power supply unit (PSU), remove the PSU blank in the bay by pulling the blank outward.

CAUTION: To ensure proper system cooling, the power supply blank must be installed in the second PSU bay in a non-redundant configuration. Remove the PSU blank only if you are installing a second PSU.

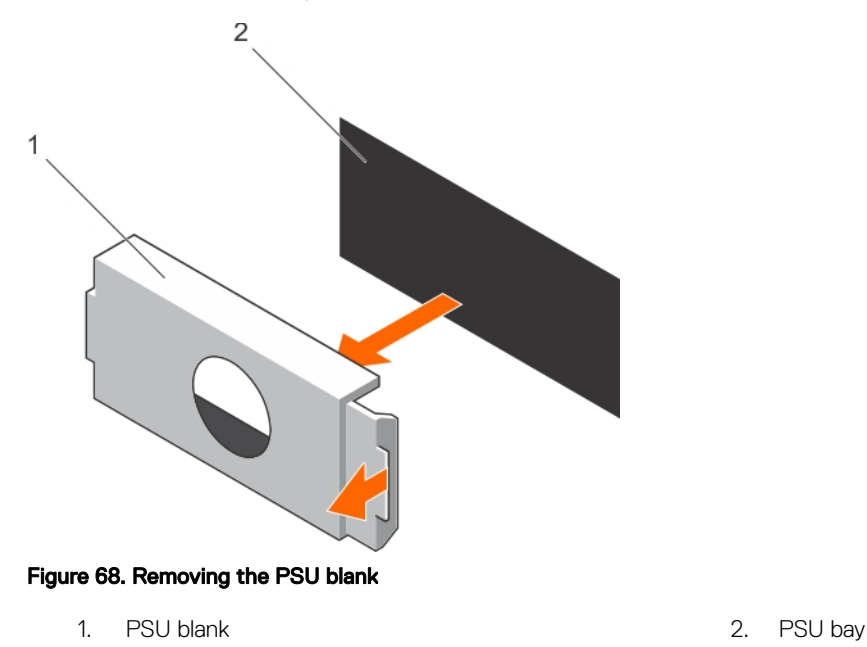

### Related links

Installing the power supply unit blank

### Installing the power supply unit blank

Install the power supply unit (PSU) blank only in the second PSU bay.

Align the PSU blank with the PSU bay and push it into the chassis until it clicks into place.

<span id="page-126-0"></span>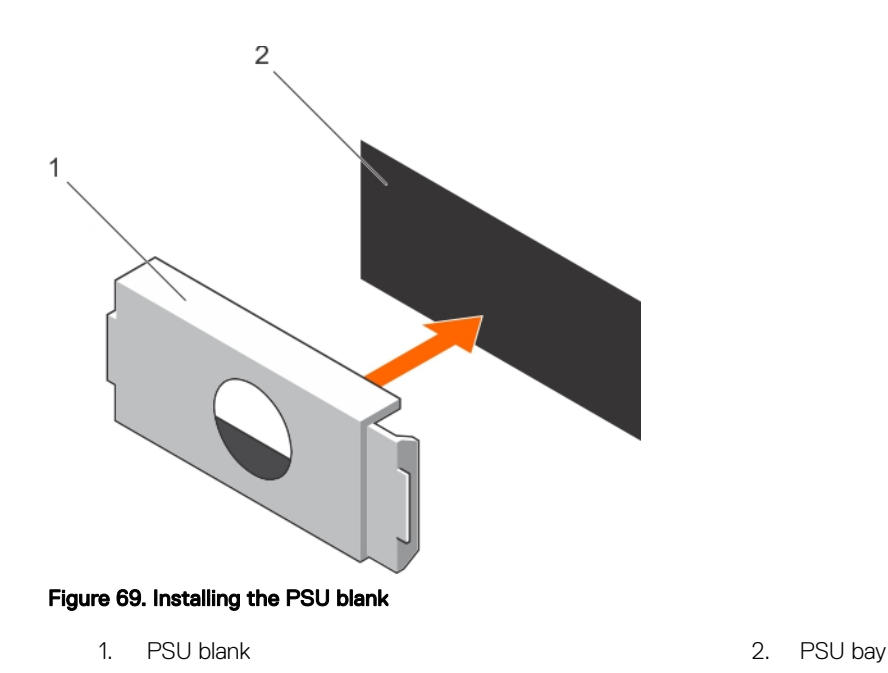

[Removing the power supply unit blank](#page-125-0)

### Removing an AC power supply unit

#### **Prerequisites**

CAUTION: Many repairs may only be done by a certified service technician. You should only perform troubleshooting and simple repairs as authorized in your product documentation, or as directed by the online or telephone service and support team. Damage due to servicing that is not authorized by Dell is not covered by your warranty. Read and follow the safety instructions that are shipped with your product.

CAUTION: The system needs one power supply for normal operation. On power-redundant systems, remove and replace only one power supply at a time in a system that is powered on.

NOTE: You may have to unlatch and lift the optional cable management arm if it interferes with the power supply unit Ø (PSU) removal. For information about the cable management arm, see the system's rack documentation.

### **Steps**

**DEAT** 

- 1. Disconnect the power cable from the power source and from the PSU you intend to remove, and then remove the cables from the strap.
- 2. Press the release latch and slide the PSU out of the chassis by using the PSU handle.

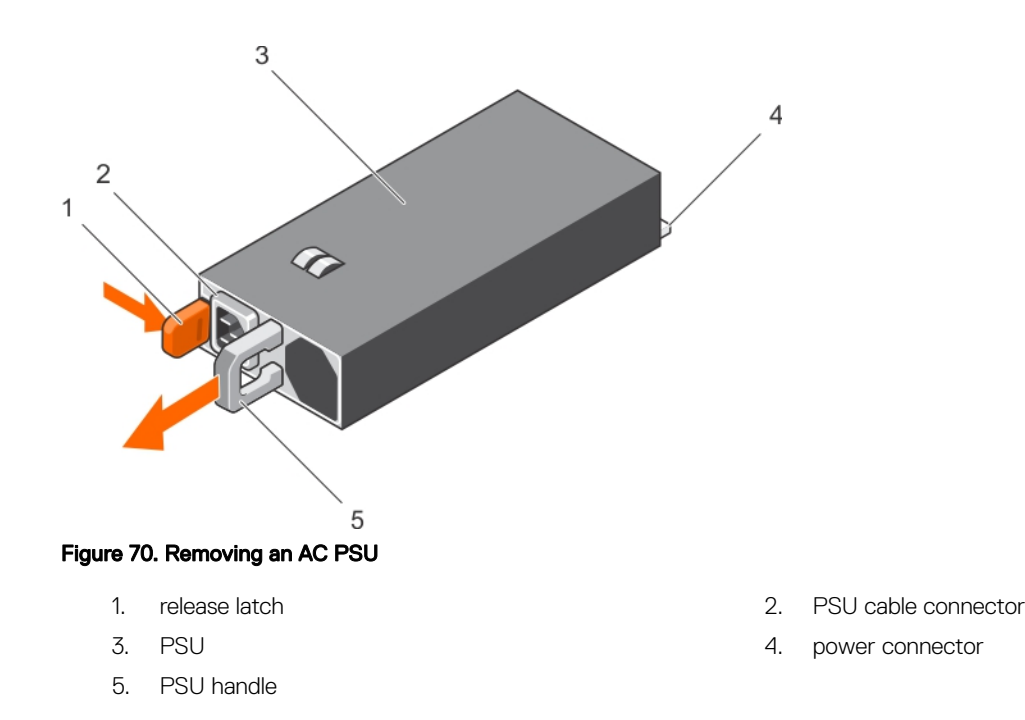

Installing an AC power supply unit

### Installing an AC power supply unit

### **Prerequisites**

CAUTION: Many repairs may only be done by a certified service technician. You should only perform troubleshooting and simple repairs as authorized in your product documentation, or as directed by the online or telephone service and support team. Damage due to servicing that is not authorized by Dell is not covered by your warranty. Read and follow the safety instructions that are shipped with your product.

U

NOTE: The maximum output power (shown in watts) is listed on the PSU label.

- 1. Follow the safety guidelines listed in the Safety instructions section.
- 2. For systems that support redundant power supply units (PSUs), ensure that both the PSUs are of the same type and have the same maximum output power
- 3. If installed, remove the PSU blank.

### **Steps**

1. Slide the new PSU into the chassis until the PSU is fully seated and the release latch snaps into place.

NOTE: If you unlatched the cable management arm, relatch it. For information about the cable management arm, see the rack documentation of your system.

**2.** Connect the power cable to the PSU and plug the cable into a power outlet.

CAUTION: When connecting the power cable, secure the cable with the strap.

NOTE: When installing, hot swapping, or hot-adding a new PSU, wait for 15 seconds for the system to recognize the Ø PSU and determine its status. The power supply redundancy may not occur until discovery is complete. Wait until the new PSU is discovered and enabled before you remove the other PSU. The PSU status indicator turns green to signify that the PSU is functioning properly.

**DEA** 

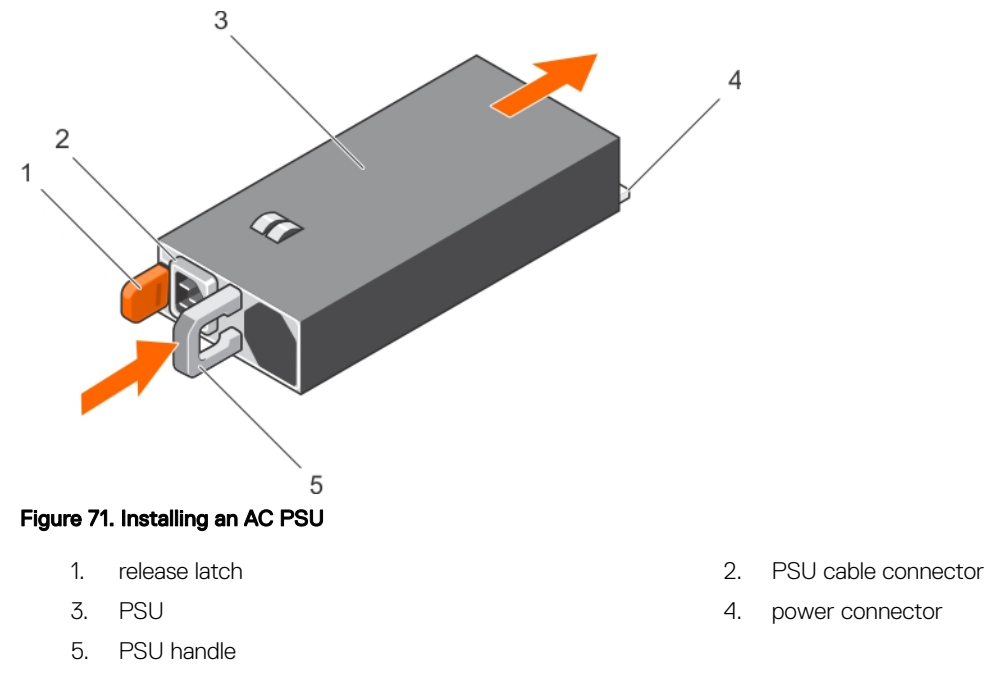

[Safety instructions](#page-65-0) [Removing the power supply unit blank](#page-125-0) [Removing an AC power supply unit](#page-126-0)

### Wiring instructions for a DC power supply unit

Your system supports up to two –(48–60) V DC power supply units (PSUs).

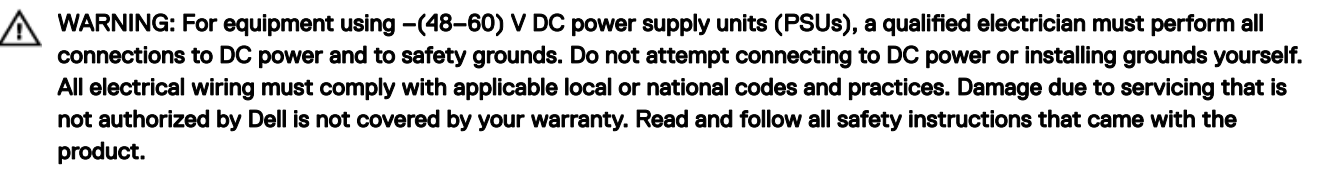

CAUTION: Wire the unit with copper only, unless otherwise specified, use only 10 American Wire Gauge (AWG) wire rated minimum 90 ºC for source and return. Protect the –(48–60) V DC (1 wire) with a branch circuit over-current protection rated 50 A for DC with a high interrupt current rating.

CAUTION: Connect the equipment to a –(48–60) V DC supply source that is electrically isolated from the AC source (reliably grounded –(48–60) V DC SELV source). Ensure that the –(48–60) V DC source is efficiently secured to earth (ground).

NOTE: A readily accessible disconnect device that is suitably approved and rated shall be incorporated in the field wiring. W

### Input requirements

- Supply voltage: –(48–60) V DC
- Current consumption: 32 A (maximum)

### Kit contents

- Dell part number 6RYJ9 terminal block or equivalent (1)
- #6-32 nut equipped with lock washer (1)
- 
- 

### Required tools

Wire-stripper pliers capable of removing insulation from size 10 AWG solid or stranded, insulated copper wire

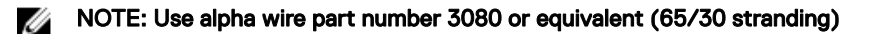

### Required wires

- One UL 10 AWG, 2 m maximum (stranded) black wire [–(48–60) V DC]
- One UL 10 AWG, 2 m maximum (stranded) red wire (V DC return)
- One UL 10 AWG, 2 m maximum green/yellow, green with a yellow stripe, stranded wire (safety ground)

### Assembling and connecting the safety ground wire

### **Prerequisites**

WARNING: For equipment using –(48–60) V DC power supply units (PSUs), a qualified electrician must perform all Λ connections to DC power and to safety grounds. Do not attempt connecting to DC power or installing grounds yourself. All electrical wiring must comply with applicable local or national codes and practices. Damage due to servicing that is not authorized by Dell is not covered by your warranty. Read and follow all safety instructions that came with the product.

### Steps

- 1. Strip the insulation from the end of the green/yellow wire, exposing approximately 4.5 mm (0.175 inch) of copper wire.
- 2. Using a hand-crimping tool (Tyco Electronics, 58433-3 or equivalent), crimp the ring-tongue terminal (Jeeson Terminals Inc., R5-4SA or equivalent) to the green/yellow wire (safety ground wire).
- 3. Connect the safety ground wire to the grounding post on the back of the system using a #6-32 nut equipped with a locking washer.

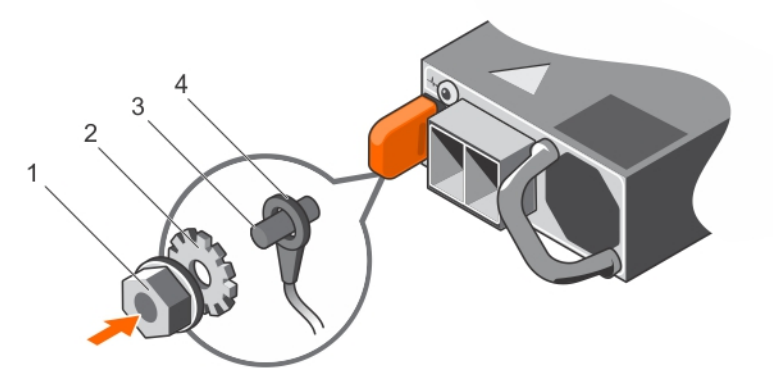

#### Figure 72. Assembling and connecting the safety ground wire

- 
- 
- 1. #6-32 nut 2. spring washer
- 3. grounding post **5.** grounding post **4.** safety ground wire

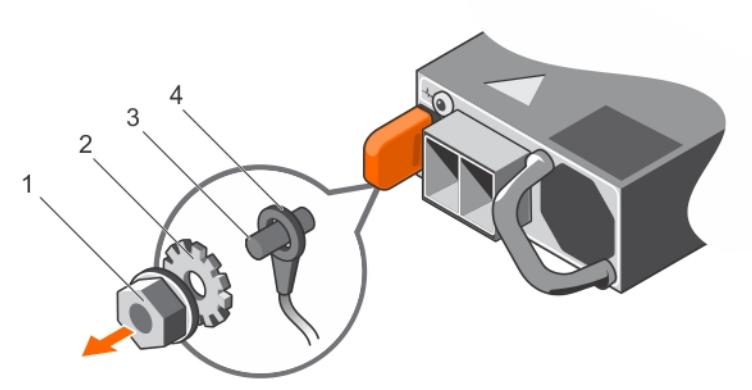

#### Figure 73. Removing the safety ground wire

- 
- 

1. #6-32 nut 2. spring washer

3. grounding post **5.** grounding post **4.** safety ground wire

### Assembling the DC input power wires

#### **Prerequisites**

WARNING: For equipment using -(48-60) V DC power supply units (PSUs), a qualified electrician must perform all connections to DC power and to safety grounds. Do not attempt connecting to DC power or installing grounds yourself. All electrical wiring must comply with applicable local or national codes and practices. Damage due to servicing that is not authorized by Dell is not covered by your warranty. Read and follow all safety instructions that came with the product.

#### Steps

**DEAT** 

1. Strip the insulation from the ends of the DC power wires, exposing approximately 13 mm (0.5 inch) of copper wire.

WARNING: Reversing polarity when connecting DC power wires can permanently damage the power supply or the system.

2. Insert the copper ends into the mating connectors and tighten the captive screws at the top of the mating connector using a Phillips #2 screwdriver.

WARNING: To protect the power supply from electrostatic discharge, the captive screws must be covered with the rubber cap before inserting the mating connector into the power supply.

- 3. Rotate the rubber cap clockwise to fix it over the captive screws.
- 4. Insert the mating connector into the PSU.

<span id="page-131-0"></span>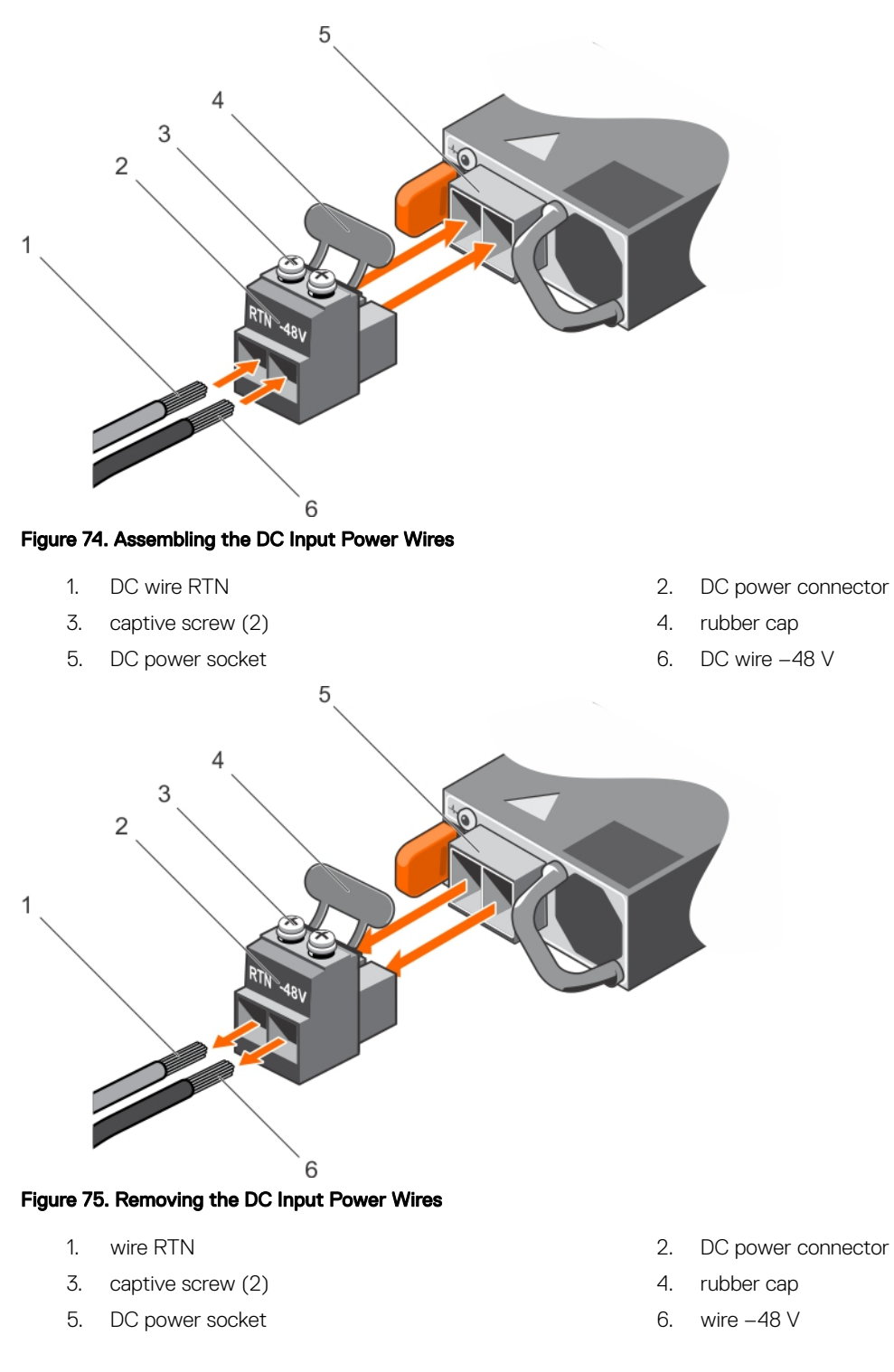

## Removing a DC power supply unit

### **Prerequisites**

WARNING: For equipment using –(48–60) V DC power supply units (PSUs), a qualified electrician must perform all  $\wedge$ connections to DC power and to safety grounds. Do not attempt connecting to DC power or installing grounds yourself. All electrical wiring must comply with applicable local or national codes and practices. Damage due to servicing that is not authorized by Dell is not covered by your warranty. Read and follow all safety instructions that came with the product.

**DEL** 

CAUTION: The system needs one power supply for normal operation. On power-redundant systems, remove and replace only one power supply at a time in a system that is powered on.

NOTE: You may have to unlatch and lift the optional cable management arm if it interferes with power supply removal. For information about the cable management arm, see the rack documentation of your system.

### **Steps**

Ø

- **1.** Disconnect the power wires from the power source and the connector from the PSU you intend to remove.
- 2. Disconnect the safety ground wire.
- **3.** Press the release latch and slide the PSU out of the chassis by using the PSU handle.

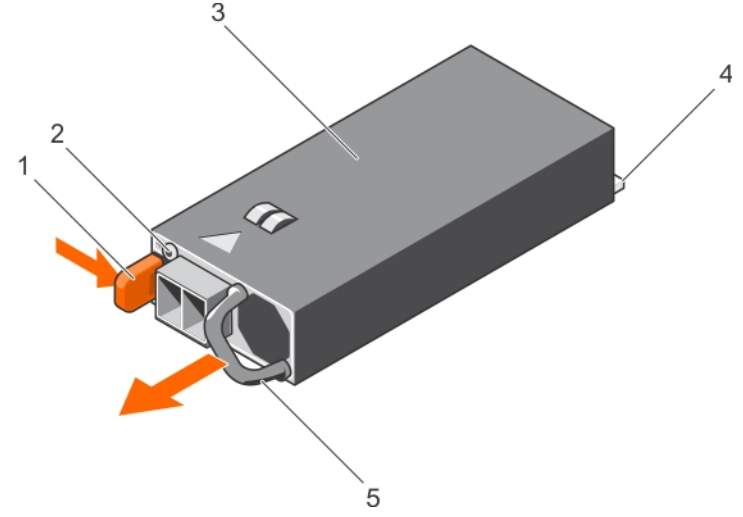

#### Figure 76. Removing a DC PSU

- 
- 
- 5. PSU handle

### 1. release latch 2. power supply status indicator

3. PSU 4. power connector

#### Related links

Installing a DC power supply unit

### Installing a DC power supply unit

### **Prerequisites**

- WARNING: For equipment using –(48–60) V DC power supply units (PSUs), a qualified electrician must perform all ⚠ connections to DC power and to safety grounds. Do not attempt connecting to DC power or installing grounds yourself. All electrical wiring must comply with applicable local or national codes and practices. Damage due to servicing that is not authorized by Dell is not covered by your warranty. Read and follow all safety instructions that came with the product.
- 1. Follow the safety guidelines listed in the Safety instructions section.
- 2. Follow the procedure listed in the Before working inside your system section.
- 3. If installed, remove the PSU blank.
- 4. Verify that both the PSUs are of the same type and have the same maximum output power.

NOTE: The maximum output power (shown in watts) is listed on the PSU label.

#### **Steps**

**DEAT** 

1. Slide the PSU into the chassis until the PSU is fully seated and the release latch snaps into place.

NOTE: If you have unlatched the cable management arm, relatch it. For information about the cable management W arm, see the system's rack documentation.

- 2. Connect the safety ground wire.
- **3.** Install the DC power connector in the PSU.

◯ CAUTION: When connecting the power wires, ensure that you secure the wires with the strap to the PSU handle.

4. Connect the wires to a DC power source.

NOTE: When installing, hot-swapping, or hot-adding a new PSU, wait for 15 seconds for the system to recognize the PSU and determine its status. The PSU status indicator turns green to signify that the PSU is functioning properly.

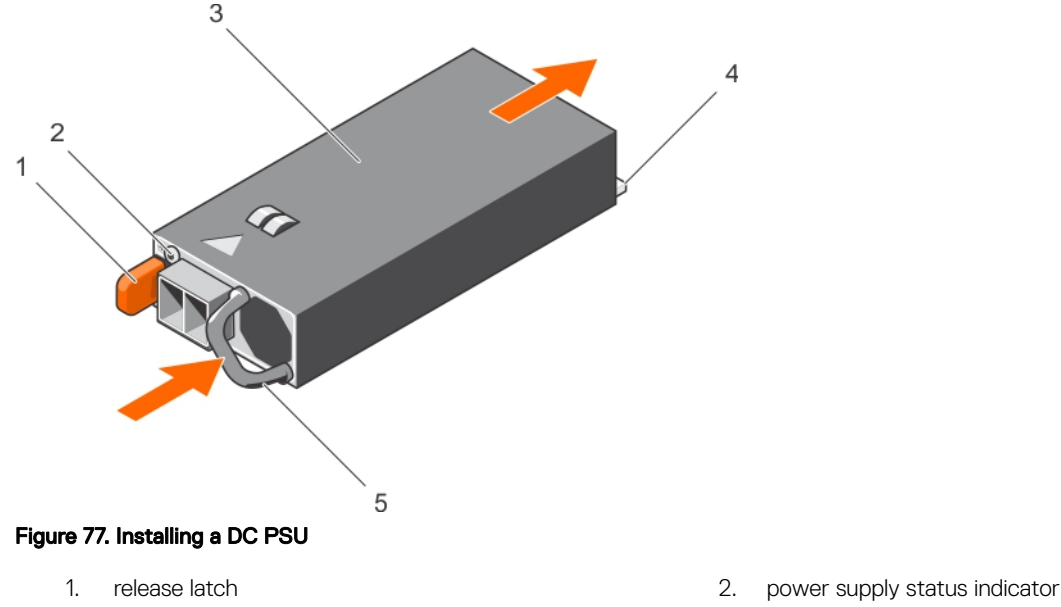

DØI I

- 3. PSU 4. power connector
- 5. PSU handle
- 

### Next steps

• Follow the procedure listed in the After working inside your system section.

### Related links

[Safety instructions](#page-65-0) [Before working inside your system](#page-65-0) [Removing the power supply unit blank](#page-125-0) [Removing a DC power supply unit](#page-131-0)

# System battery

The system board battery is used for low-level system functions like powering the real-time clock and storing the computer's BIOS settings.

### Replacing the system battery

### **Prerequisites**

WARNING: There is a danger of a new battery exploding if it is incorrectly installed. Replace the battery only with the  $\sqrt{N}$ same or equivalent type recommended by the manufacturer. For more information, see the safety information that shipped with your system.

CAUTION: Many repairs may only be done by a certified service technician. You should only perform troubleshooting and simple repairs as authorized in your product documentation, or as directed by the online or telephone service and support team. Damage due to servicing that is not authorized by Dell is not covered by your warranty. Read and follow the safety instructions that are shipped with your product.

- 1. Follow the safety guidelines listed in the Safety instructions section.
- 2. Follow the procedure listed in the Before working inside your system section.
- 3. Remove the cooling shroud.

### Steps

1. Locate the battery socket. For more information, see the System board jumpers and connectors section.

CAUTION: To avoid damage to the battery connector, you must firmly support the connector while installing or removing a battery.

2. Place your finger between the securing tabs at the negative side of the battery connector and lift the battery out of the socket.

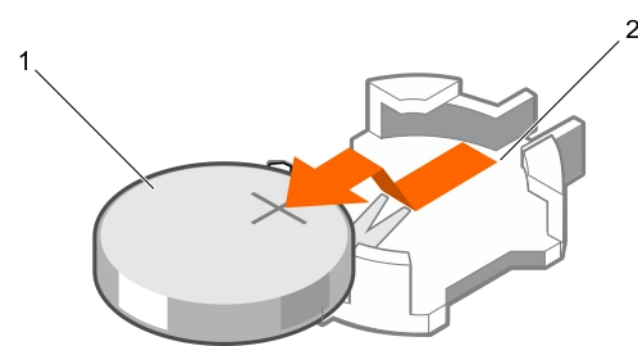

#### Figure 78. Removing the system battery

- 
- 1. system battery 2. system battery slot
- 3. To install a new system battery, hold the battery with the "+" facing up and slide it under the securing tabs.
- 4. Press the battery into the connector until it snaps into place.

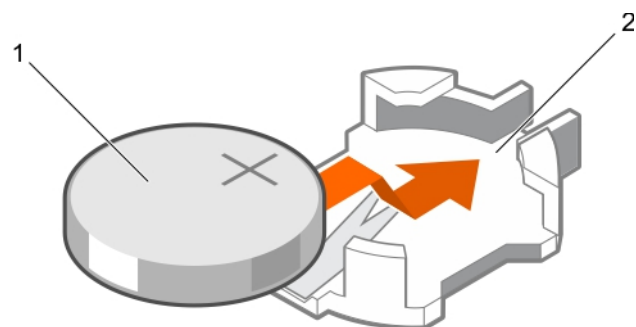

### Figure 79. Installing the system battery

- 
- 1. system battery 2. system battery slot

### Next steps

- 1. Install the cooling shroud.
- 2. Follow the procedure listed in the After working inside your system section.
- 3. While booting, press F2 to enter System Setup and ensure the battery is operating properly.
- 4. Enter the correct time and date in the System Setup Time and Date fields.
- 5. Exit System Setup.

<span id="page-135-0"></span>[Safety instructions](#page-65-0) [System board jumpers and connectors](#page-162-0) [Before working inside your system](#page-65-0) [Removing the cooling shroud](#page-73-0) [Installing the cooling shroud](#page-73-0) [After working inside your system](#page-65-0)

# Hard drive backplane

Depending on the configuration, your system supports one of the following:

Eight hard drive system supports 2.5-inch (x4) SAS/SATA backplane

**10 hard drive system** 2.5-inch (x10) SAS/SATA backplane that supports X10 and 4 (PCIe SSDs) supports

24 hard drive system 1.8-inch (x24) SAS/SATA backplane supports

### Removing the hard drive backplane

### **Prerequisites**

CAUTION: Many repairs may only be done by a certified service technician. You should only perform troubleshooting and simple repairs as authorized in your product documentation, or as directed by the online or telephone service and support team. Damage due to servicing that is not authorized by Dell is not covered by your warranty. Read and follow the safety instructions that are shipped with your product.

CAUTION: To prevent damage to the hard drives and hard drive backplane, remove the hard drives from the system before removing the hard drive backplane.

CAUTION: Note the number of each hard drive and temporarily label them before removal so that you can replace them in the same locations.

- 1. Follow the safety guidelines listed in the Safety instructions section.
- 2. Follow the procedure listed in the Before working inside your system section.
- 3. Remove all hard drives.

### Steps

- 1. Disconnect the SAS/SATA/SSD data cables and power cable from the backplane.
- 2. If applicable, disconnect the power and data cable from the optical drive.
- **3.** Push the backplane blue release tabs in the direction of the arrows and lift the backplane upwards.
- 4. Pull the backplane away from the system until the securing slots on the backplane are free from the tabs on the chassis.

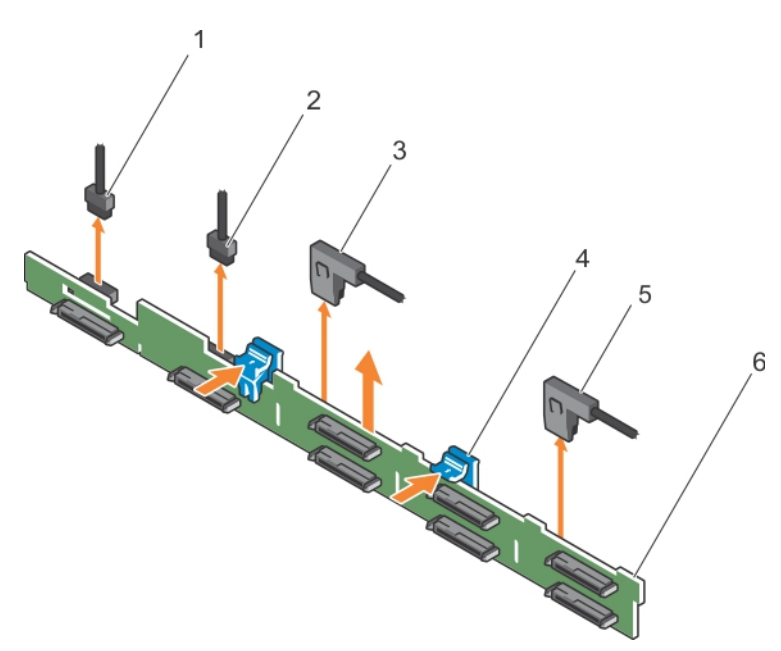

### Figure 80. Removing the 2.5-inch (x8) hard drive backplane

- 1. backplane signal cable 2. backplane signal cable
- 
- 5. SAS B cable 6. backplane

DELI

- 
- 3. SAS A cable 3. release tabs (2)
	-

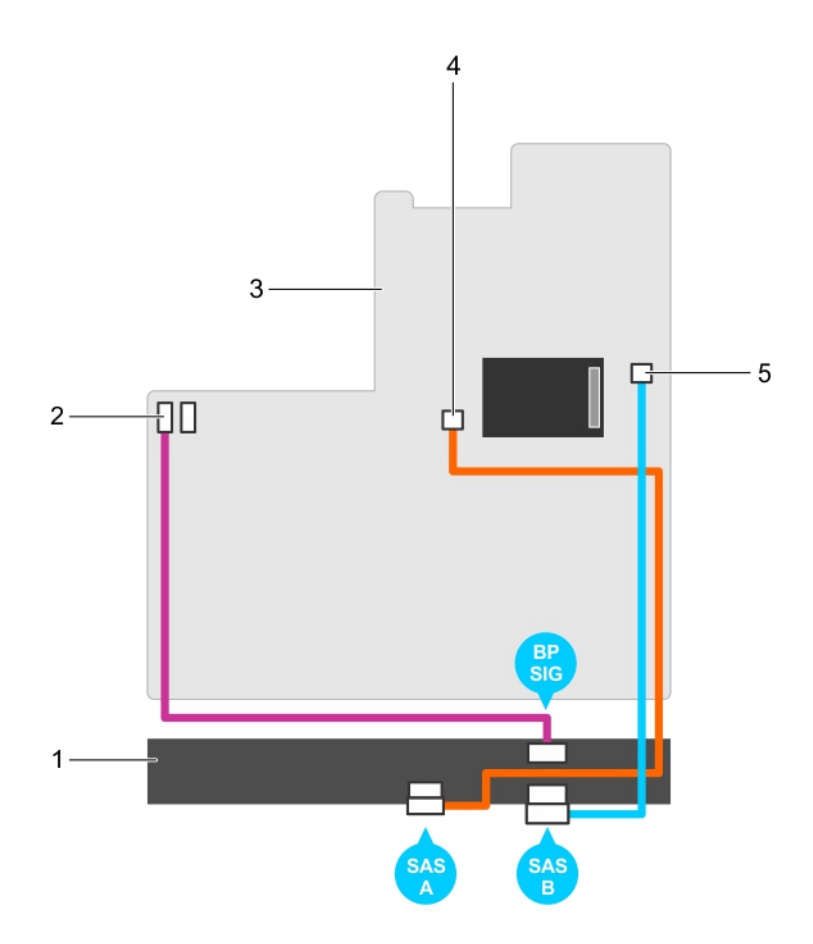

### Figure 81. Cabling diagram—2.5-inch (x8) hard drive systems

- 
- 
- 5. SAS B connector on system board
- 1. SAS backplane 2. signal connector on system board
- 3. system board 4. SAS A connector on system board

**D**<sup></sup>

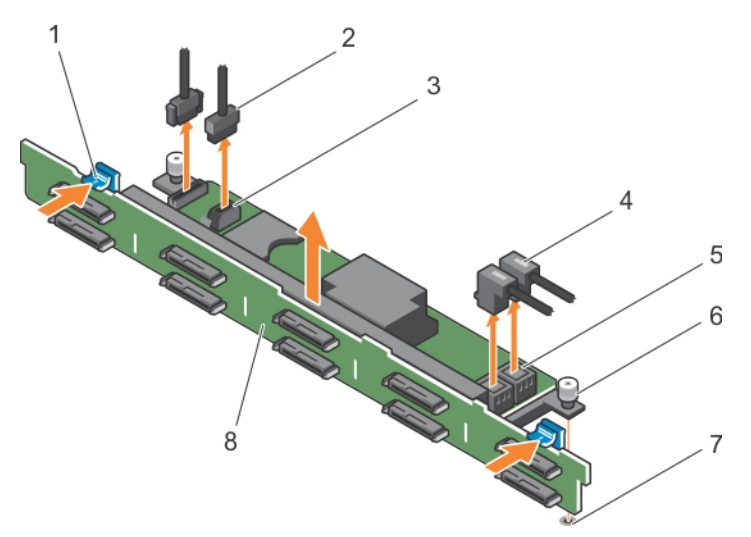

## Figure 82. Removing the 2.5-inch (x10) hard drive backplane

- 
- 3. SD signal cable connector 4. SAS cables (2)
- 5. SAS cable connector (2) 6. guide pin
- 7. guide pin slot 8. backplane

DELI

- 1. release tab 2. SD signal cable
	-
	-
	-

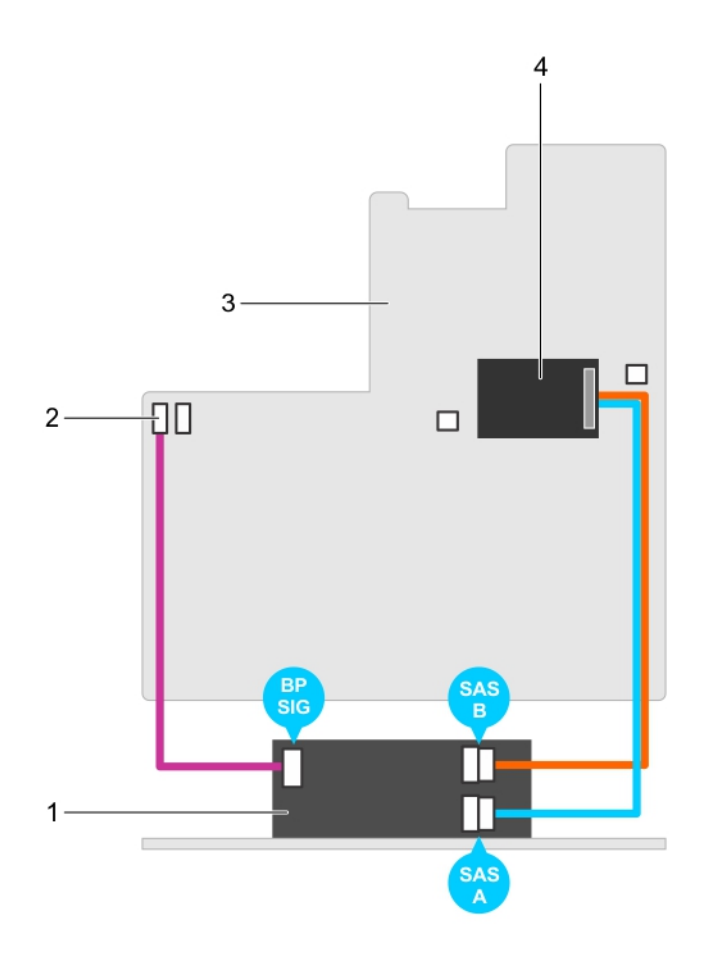

### Figure 83. Cabling diagram—2.5-inch (x10) hard drive systems

- 
- 
- 1. SAS backplane expander card 2. signal cable connector on the system board

**D**<sup></sup>

3. system board 4. integrated storage controller card

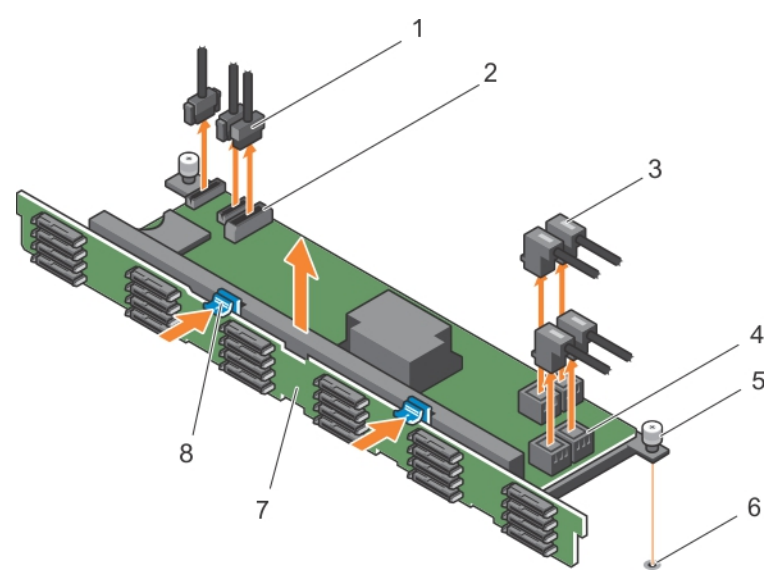

## Figure 84. Removing the 1.8-inch (x24) hard drive backplane

- 
- 
- 
- 

(d≪ll

- 1. SD signal cable (3) 2. SD signal cable connector (2)
- 3. SAS cables (4) 3. SAS cable connector (4)
- 5. guide pin 6. guide pin slot
- 7. backplane 8. release tab (2)

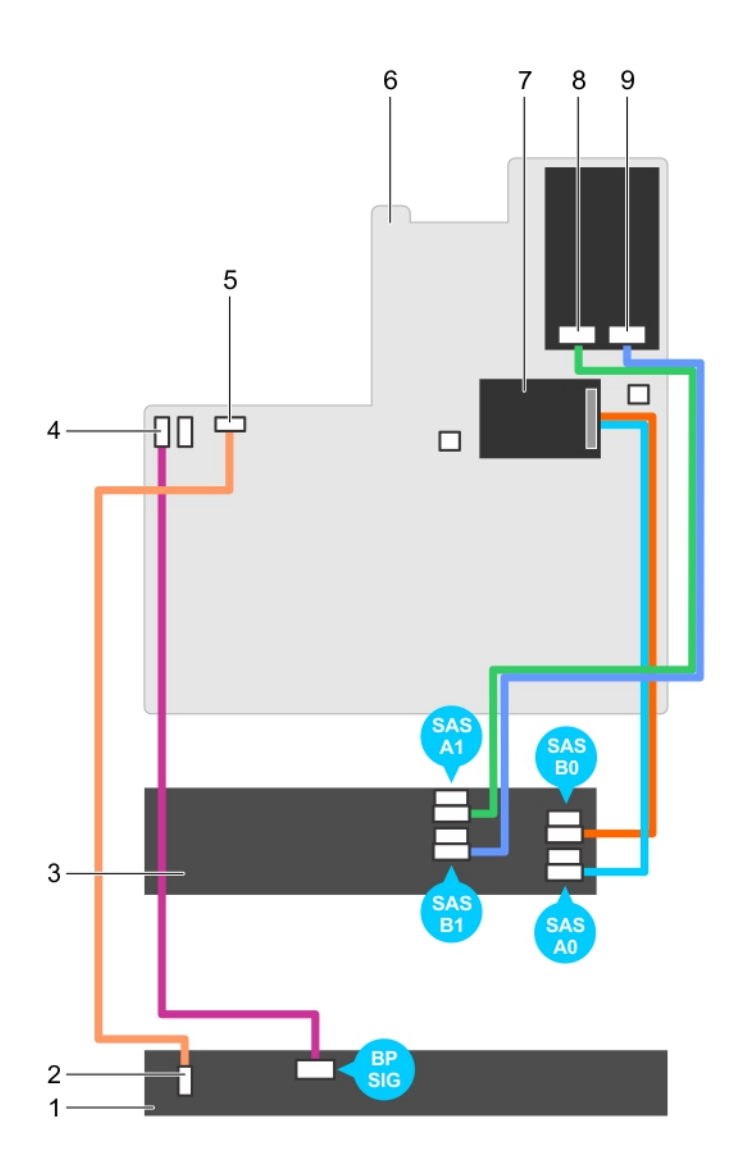

### Figure 85. Cabling diagram—1.8-inch (x24) hard drive systems

- 
- 3. SAS backplane expander card 4. SD signal cable connector
- 5. SD signal cable connector 6. system board
- 7. integrated storage controller card 8. SAS connector on system board
- 9. SAS connector on system board

### Related links

**[Safety instructions](#page-65-0)** [Before working inside your system](#page-65-0) Installing the hard drive backplane

## Installing the hard drive backplane

### **Prerequisites**

1. Follow the safety guidelines listed in the Safety instructions section.

- 1. SAS backplane 2. SD signal cable connector
	-
	-
	-

**D**ELI

2. Follow the procedure listed in the Before working inside your system section.

CAUTION: Many repairs may only be done by a certified service technician. You should only perform troubleshooting and simple repairs as authorized in your product documentation, or as directed by the online or telephone service and support team. Damage due to servicing that is not authorized by Dell is not covered by your warranty. Read and follow the safety instructions that are shipped with your product.

### Steps

- **1.** Use the hooks on the chassis as guides to align the hard drive backplane.
- 2. Lower the hard drive backplane until the release tabs snap into place.
- 3. Connect the SAS/SATA/SSD data, signal, and power cables to the backplane.

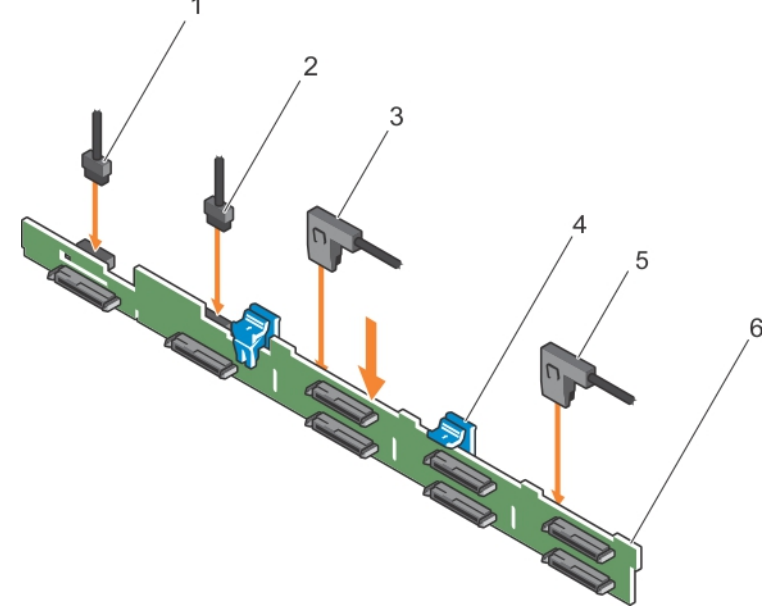

Figure 86. Installing the 2.5-inch (x8) hard drive backplane

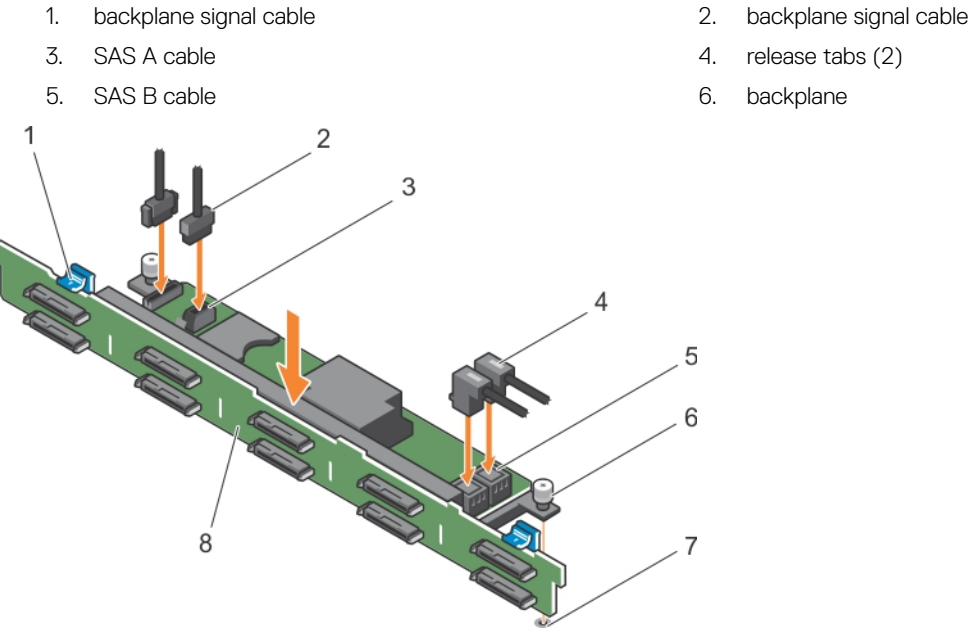

- 
- 

### Figure 87. Installing the 2.5-inch (x10) hard drive backplane

**DELI** 

1. release tab 2. SD signal cable

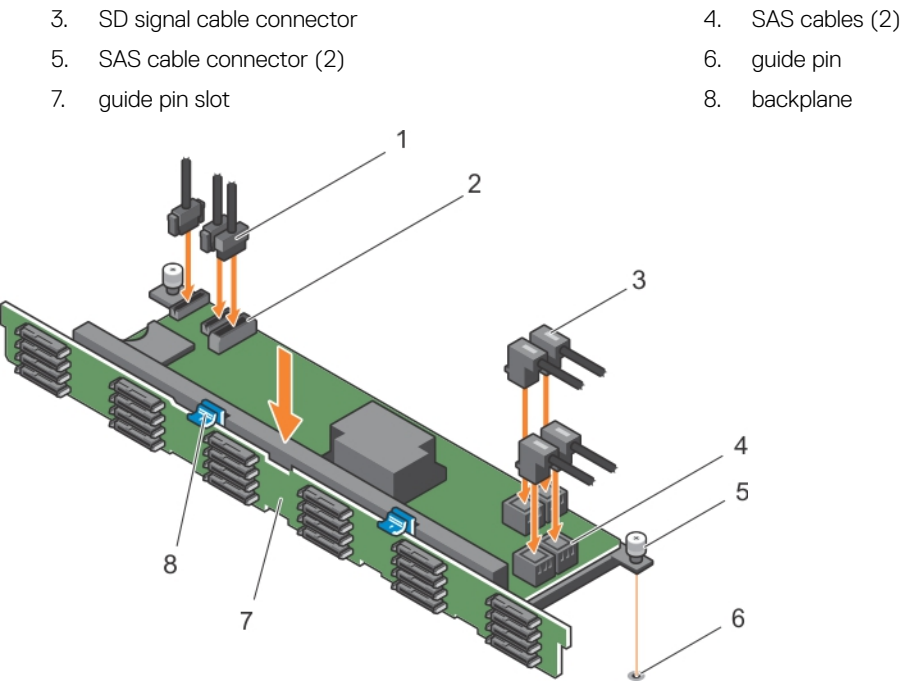

### Figure 88. Installing the 1.8-inch (x24) hard drive backplane

- 
- 
- 
- 
- 1. SD signal cable (3) 2. SD signal cable connector (2)
- 3. SAS cables (4) 3. SAS cables (4) 4. SAS cable connector (4)
- 5. guide pin 6. guide pin slot
- 7. backplane 8. release tab (2)

### Next steps

- 1. Install the hard drives in their original locations.
- 2. Follow the procedure listed in the After working inside your system section.

### Related links

[Safety instructions](#page-65-0) [Before working inside your system](#page-65-0) [After working inside your system](#page-65-0) [Removing the hard drive backplane](#page-135-0) [Getting help](#page-179-0) [Using system diagnostics](#page-159-0)

# Control panel assembly

### Removing the control panel board–eight hard drive system

### **Prerequisites**

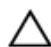

CAUTION: Many repairs may only be done by a certified service technician. You should only perform troubleshooting and simple repairs as authorized in your product documentation, or as directed by the online or telephone service and support team. Damage due to servicing that is not authorized by Dell is not covered by your warranty. Read and follow the safety instructions that are shipped with your product.

CAUTION: The display module connector is a ZIF (zero insertion force) connector. Ensure that the locking tab on the connector is released before removal and insertion. The locking tab must be engaged after insertion.

1. Follow the safety guidelines listed in the Safety instructions section.
- 2. Follow the procedure listed in the Before working inside your system section.
- 3. Keep the Philips #2 screwdriver ready.

- 1. Disconnect the control panel and display module cables from the control panel board.
- 2. Remove the two screws that secure the control panel board to the chassis.
- 3. Slide the control panel board toward the back and out of the system.

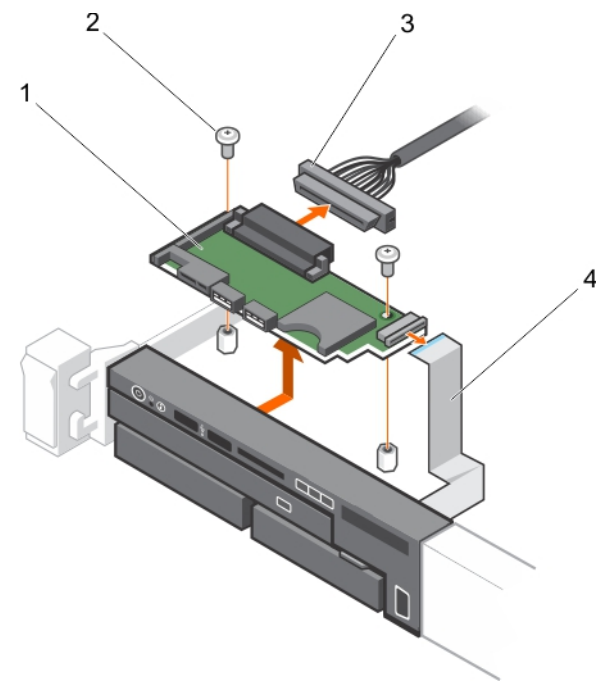

#### Figure 89. Removing the control panel board

- 1. control panel board 2. screws (2)
- 
- 
- 3. control panel cable 4. display module cable

#### Related links

[Safety instructions](#page-65-0) [Before working inside your system](#page-65-0) Installing the control panel board–eight hard drive system

### Installing the control panel board–eight hard drive system

#### **Prerequisites**

CAUTION: Many repairs may only be done by a certified service technician. You should only perform troubleshooting and simple repairs as authorized in your product documentation, or as directed by the online or telephone service and support team. Damage due to servicing that is not authorized by Dell is not covered by your warranty. Read and follow the safety instructions that are shipped with your product.

- 1. Follow the safety guidelines listed in the Safety instructions section.
- 2. Keep the Philips #2 screwdriver ready.

#### Steps

**KXO** 

- **1.** Align the screw holes on the control panel board with the standoffs on the chassis.
- 2. Replace the two screws that secure the control panel board to the chassis.

<span id="page-145-0"></span>CAUTION: The display module connector is a ZIF (zero insertion force) connector. Ensure that the locking tab on the connector is released before removal and insertion. The locking tab must be engaged after insertion.

- **3.** Connect control panel and display module cables to the control panel board.
- 4. If required, route the power and data cables along the chassis wall.

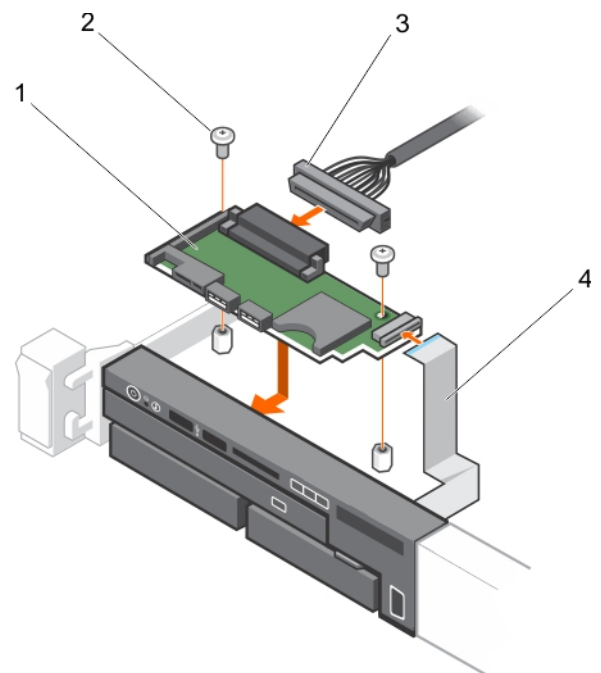

#### Figure 90. Installing the control panel board

- 1. control panel board 2. screws (2)
- 
- 
- 3. control panel cable 6. The state of the 4. display module cable

#### Next steps

Follow the procedure listed in the After working inside your system section.

#### Related links

[Safety instructions](#page-65-0) [After working inside your system](#page-65-0) [Removing the control panel board–eight hard drive system](#page-143-0)

### Removing the control panel–eight hard drive system

#### **Prerequisites**

CAUTION: Many repairs may only be done by a certified service technician. You should only perform troubleshooting and simple repairs as authorized in your product documentation, or as directed by the online or telephone service and support team. Damage due to servicing that is not authorized by Dell is not covered by your warranty. Read and follow the safety instructions that are shipped with your product.

CAUTION: The display module connector is a ZIF (zero insertion force) connector. Ensure that the locking tab on the connector is released before removal and insertion. The locking tab must be engaged after insertion.

- 1. Follow the safety guidelines listed in the Safety instructions section.
- 2. Follow the procedure listed in the Before working inside your system section.
- 3. Keep the Philips #1 screwdriver ready.

- <span id="page-146-0"></span>1. Disconnect the display module cable from the control panel board.
- 2. Remove the screw (located at the top of the chassis) that secures the control panel to the chassis.

CAUTION: Applying excessive force while pulling upward may damage the control panel.

#### NOTE: Apart from the screw, the control panel has three tabs (one on the left and two tabs on top) that secure it to Ø the chassis.

- 3. Hold the top edge of the control panel at the corners and pull upward until the control panel tabs are released.
- 4. Hold the right edge of the control panel and rotate it toward the left until it is released from the chassis.
- **5.** Pull the control panel away from the chassis.

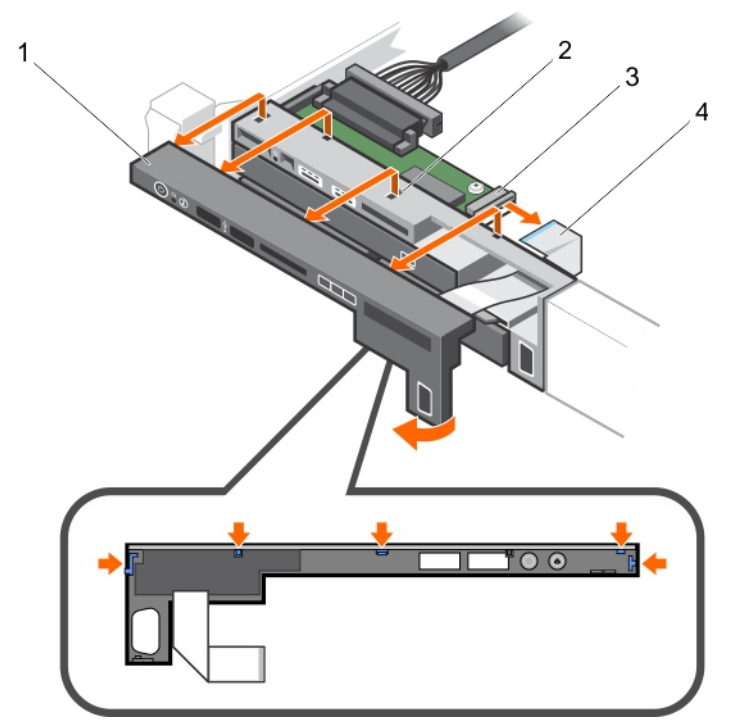

#### Figure 91. Removing the control panel for eight hard drive system

- 
- 3. display module ZIF connector 4. display module cable
- 1. control panel 2. notch on chassis front wall (2)
	-

#### Related links

[Safety instructions](#page-65-0) [Before working inside your system](#page-65-0) Installing the control panel–eight hard drive system

### Installing the control panel–eight hard drive system

#### **Prerequisites**

CAUTION: Many repairs may only be done by a certified service technician. You should only perform troubleshooting and simple repairs as authorized in your product documentation, or as directed by the online or telephone service and support team. Damage due to servicing that is not authorized by Dell is not covered by your warranty. Read and follow the safety instructions that are shipped with your product.

- 1. Follow the safety guidelines listed in the Safety instructions section.
- 2. Keep the Philips #1 screwdriver ready.

- <span id="page-147-0"></span>1. Slide the left side of the control panel into the chassis so that the left tab on the control panel aligns with the slot on the chassis wall and the top left tab aligns with the slot on the top of the chassis.
- 2. Pull the display module cable through the opening and into the chassis.
- 3. Push the right side of the control panel until the top right tab aligns with the top of the chassis and the panel snaps into place.
- 4. Using a Philips #1 screwdriver, replace the screw (located at the bottom of the chassis) that secures the control module to the chassis.

CAUTION: The display module connector is a ZIF (zero insertion force) connector. Ensure that the locking tab on the connector is released before removal and insertion. The locking tab must be engaged after insertion.

**5.** Connect the display module cable to the control panel board.

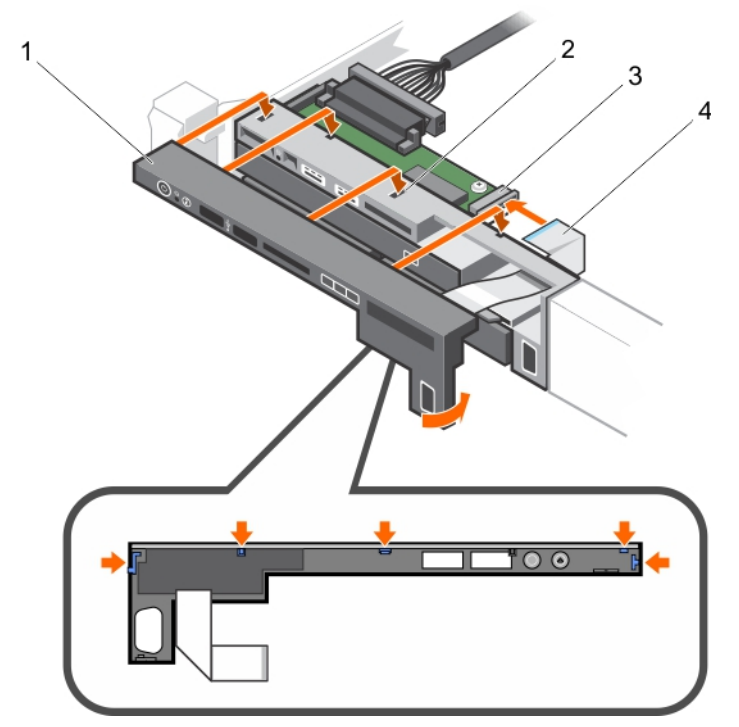

Figure 92. Installing the control panel for eight hard drive system

- 
- 3. display module ZIF connector 4. display module cable
- 1. control panel 2. notch on chassis front wall (2)
	-

#### Next steps

Follow the procedure listed in the After working inside your system section.

#### Related links

[After working inside your system](#page-65-0) [Removing the control panel–eight hard drive system](#page-145-0)

### Removing the control panel–10 hard drive and 24 hard drive system

#### **Prerequisites**

CAUTION: Many repairs may only be done by a certified service technician. You should only perform troubleshooting and simple repairs as authorized in your product documentation, or as directed by the online or telephone service and support team. Damage due to servicing that is not authorized by Dell is not covered by your warranty. Read and follow the safety instructions that are shipped with your product.

1. Follow the safety guidelines listed in the Safety instructions section.

- <span id="page-148-0"></span>2. Follow the procedure listed in the Before working inside your system section.
- 3. Keep the Philips #1 screwdriver ready.

- 1. Remove the screw (located at the top of the chassis) that secures the control panel to the chassis.
- 2. Remove the control panel cable from the connectors on the system board (J\_CP and J\_FP\_USB) and the hard drive expander card.

#### NOTE: To locate the connectors on the system board, see the System board connectors section.

- 3. Slide the control panel out of the chassis.
- 4. Disconnect the control panel cable from the control panel.

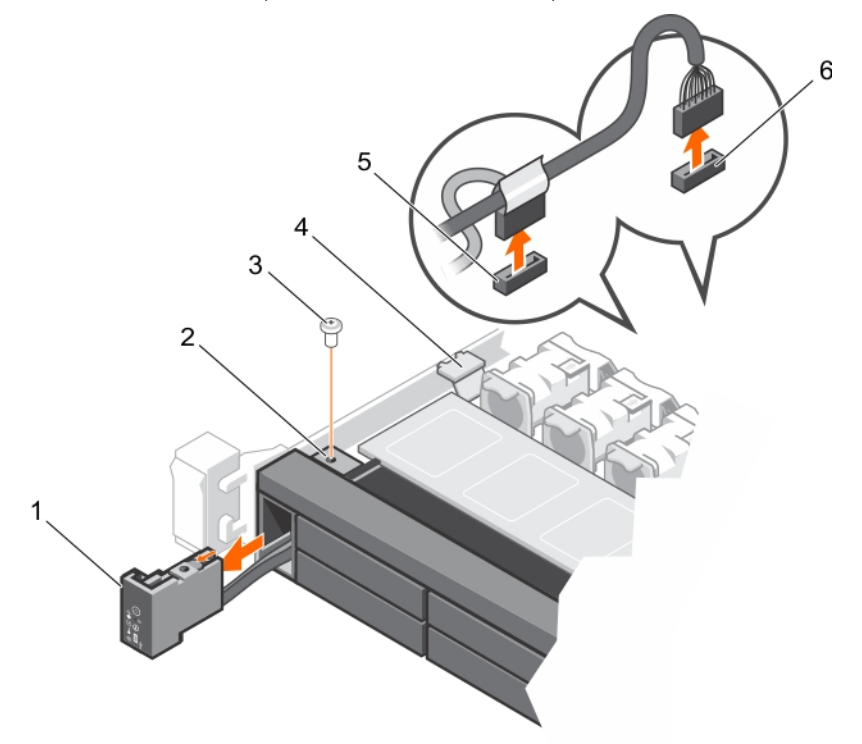

#### Figure 93. Removing the control panel for 10 and 24 hard drive system

- 1. control panel 2. screw hole
- 
- 
- 
- 3. screw 4. cable securing clip
- 5. J\_CP connector on the system board 6. J\_FP\_USB connector on the system board

#### Related links

[Safety instructions](#page-65-0) [System board jumpers and connectors](#page-162-0) [Before working inside your system](#page-65-0) Installing the control panel–10 hard drive system and 24 hard drive system

### Installing the control panel–10 hard drive system and 24 hard drive system

#### **Prerequisites**

**DEAT** 

CAUTION: Many repairs may only be done by a certified service technician. You should only perform troubleshooting and simple repairs as authorized in your product documentation, or as directed by the online or telephone service and support team. Damage due to servicing that is not authorized by Dell is not covered by your warranty. Read and follow the safety instructions that are shipped with your product.

1. Follow the safety guidelines listed in the Safety instructions section.

2. Keep the Philips #1 screwdriver ready.

#### **Steps**

- 1. Route the control panel cable through the chassis and connect the control panel cable to the control panel.
- 2. Push the control panel into the chassis till it snaps into place.

### NOTE: Ensure that the screw hole on the control panel aligns with the screw hole located at the top of the chassis.

- **3.** Replace the screw that secures the control panel to the chassis.
- 4. Locate the connectors J\_CP and J\_FP\_USB on the system board.

### NOTE: To locate the connectors on the system board, see the Jumpers and connectors section.

5. Connect the control panel cable to the connectors on the system board (J\_CP and J\_FP\_USB) and the hard drive expander card.

### NOTE: Ensure that the control panel cable inside the system is routed along the chassis wall and secured by using the cable securing bracket.

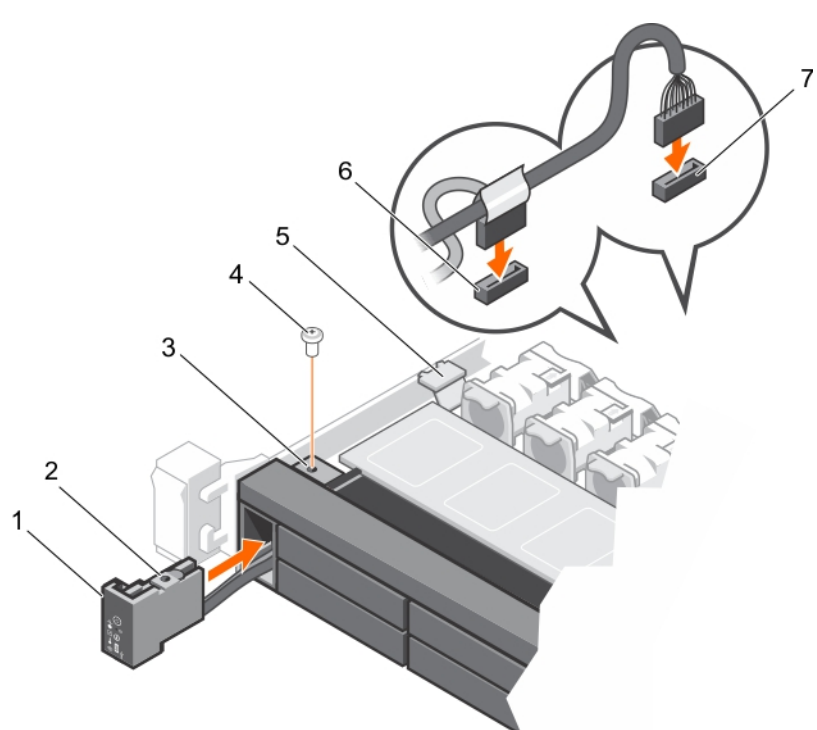

#### Figure 94. Installing the control panel for 10 and 24 hard drive system

- 
- 3. screw hole on the chassis 4. screw
- 
- 7. J\_FP\_USB connector on the system board

#### 1. control panel 2. screw hole on the control panel

- 
- 5. cable securing clip 6. J\_CP connector on the system board

#### Next steps

Follow the procedure listed in the After working inside your system section.

#### Related links

[Safety instructions](#page-65-0) [System board jumpers and connectors](#page-162-0) [After working inside your system](#page-65-0) [Removing the control panel–10 hard drive and 24 hard drive system](#page-147-0)

# VGA module

NOTE: Only the eight hard drive system has a VGA module on the front panel.

### Removing the VGA module

#### **Prerequisites**

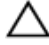

CAUTION: Many repairs may only be done by a certified service technician. You should only perform troubleshooting and simple repairs as authorized in your product documentation, or as directed by the online or telephone service and support team. Damage due to servicing that is not authorized by Dell is not covered by your warranty. Read and follow the safety instructions that are shipped with your product.

CAUTION: The display module connector is a ZIF (zero insertion force) connector. Ensure that the locking tab on the connector is released before removal and insertion. The locking tab must be engaged after insertion.

- 1. Follow the safety guidelines listed in the Safety instructions section.
- 2. Follow the procedure listed in the Before working inside your system section.
- 3. Keep the Philips #2 screwdriver ready.

### **Steps**

- 1. Disconnect the display module cable from the control panel board.
- 2. Remove the control panel.
- **3.** Disconnect the VGA module cable from the VGA module.
- 4. Remove the screw that secures the VGA module to the chassis.
- **5.** Slide the VGA module out of the chassis.

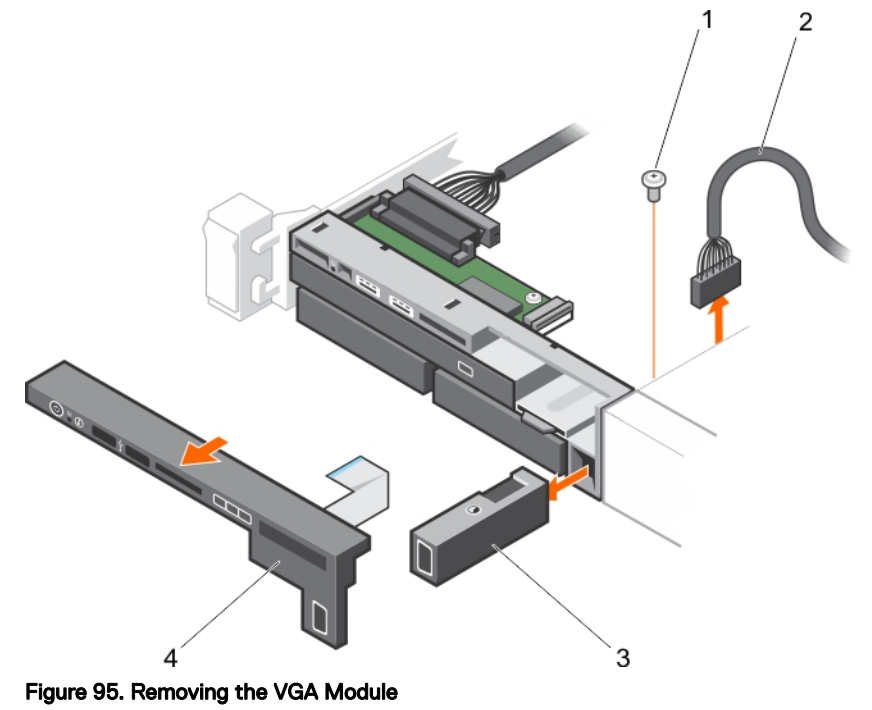

**DEAT** 

- 3. VGA module 6. The set of the set of the set of the set of the set of the set of the set of the set of the set of the set of the set of the set of the set of the set of the set of the set of the set of the set of the set
- 1. screw 2. VGA module cable
	-

#### Related links

[Safety instructions](#page-65-0) [Before working inside your system](#page-65-0) [Removing the control panel–10 hard drive and 24 hard drive system](#page-147-0) [Removing the control panel–eight hard drive system](#page-145-0) Installing the VGA module [Safety instructions](#page-65-0)

### Installing the VGA module

#### **Prerequisites**

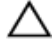

CAUTION: Many repairs may only be done by a certified service technician. You should only perform troubleshooting and simple repairs as authorized in your product documentation, or as directed by the online or telephone service and support team. Damage due to servicing that is not authorized by Dell is not covered by your warranty. Read and follow the safety instructions that are shipped with your product.

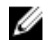

#### NOTE: This procedure applies only to the eight hard drive system.

- 1. Follow the safety guidelines listed in the Safety instructions section.
- 2. Keep the Philips #2 screwdriver ready.

#### Steps

- 1. Push the VGA module into the chassis and align the threaded screw hole on the VGA module with the screw hole on the chassis.
- 2. Replace the screw (at the bottom of the chassis) that secures the VGA module to the chassis.
- **3.** Replace the control panel.
- 4. Connect the VGA module cable to the VGA module.

CAUTION: The display module connector is a ZIF (zero insertion force) connector. Ensure that the locking tab on the connector is released before removal and insertion. The locking tab must be engaged after insertion.

**5.** Connect the display module cables to the control panel board.

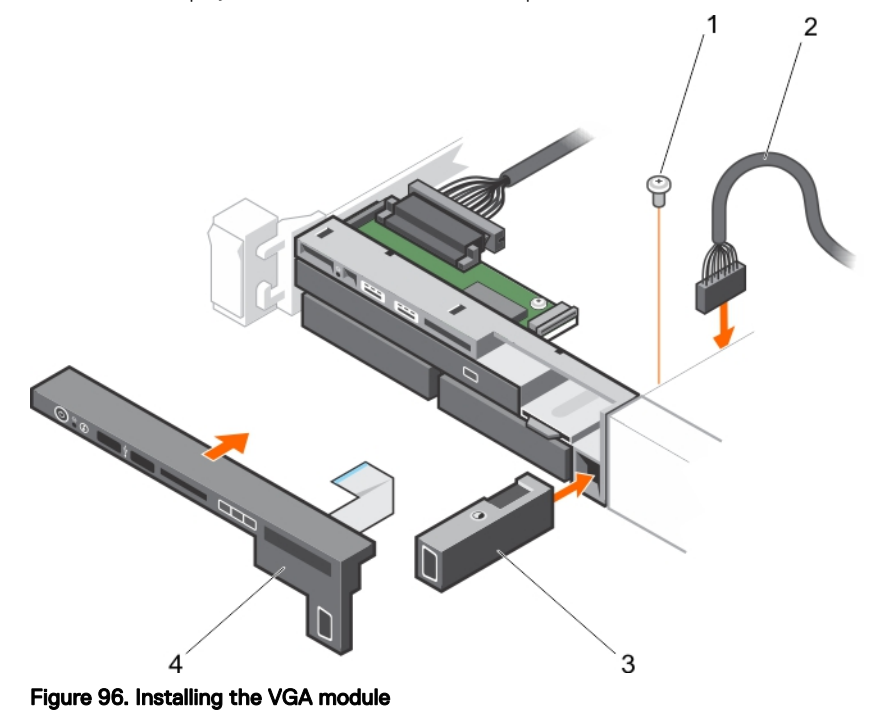

1. screw 2. VGA module cable

- 3. VGA module 6. The set of the set of the set of the set of the set of the set of the set of the set of the set of the set of the set of the set of the set of the set of the set of the set of the set of the set of the set
	-

#### <span id="page-152-0"></span>Next steps

Follow the procedure listed in the After working inside your system section.

#### Related links

[Safety instructions](#page-65-0) [Installing the control panel–10 hard drive system and 24 hard drive system](#page-148-0) [Installing the control panel–eight hard drive system](#page-146-0) [After working inside your system](#page-65-0)

### System board

### Removing the system board

#### **Prerequisites**

- CAUTION: Many repairs may only be done by a certified service technician. You should only perform troubleshooting and simple repairs as authorized in your product documentation, or as directed by the online or telephone service and support team. Damage due to servicing that is not authorized by Dell is not covered by your warranty. Read and follow the safety instructions that are shipped with your product.
- CAUTION: If you are using the Trusted Platform Module (TPM) with an encryption key, you may be prompted to create a recovery key during program or System Setup. Be sure to create and safely store this recovery key. If you replace this system board, supply the recovery key when you restart your system or program before you can access the encrypted data on your hard drives.

CAUTION: Do not attempt to remove the TPM plug-in module from the system board. After the TPM plug-in module is installed, it is cryptographically bound to that specific system board. Any attempt to remove an installed TPM plug-in module breaks the cryptographic binding, and it cannot be re-installed or installed on another system board.

- 1. Follow the safety guidelines listed in the Safety instructions section.
- 2. Follow the procedure listed in the Before working inside your system section.
- 3. Remove the following:
	- a. Cooling shroud
	- b. Memory modules
	- c. Cooling fans
	- d. Power supply units
	- e. All expansion card risers and expansion cards

WARNING: The heat sink is hot to touch for some time after the system has been powered down. Ensure that you do not touch the heat sinks while removing the system board.

f. Heat sinks or heat sink blanks and processors or processor blanks

CAUTION: To prevent damage to the processor pins when replacing a faulty system board, ensure that you cover the processor socket with the processor protective cap.

- g. Integrated storage controller card
- h. Network daughter card
- i. Internal dual SD module
- j. Internal USB key (if installed)
- k. Hot-swap hard drives
- l. Hard drive backplane

**DEAL** 

CAUTION: To avoid damaging the mini SAS cable and connector, follow the correct procedure when removing the mini SAS cable from the system board.

#### **Steps**

- **1.** Disconnect the mini SAS cable from the system board:
	- a. Push the mini SAS cable connector to slide it further into the connector on the system board.
	- b. Press down and hold the metal tab on the mini SAS cable connector.
	- c. Pull the mini SAS cable out of the connector on the system board.
- 2. Disconnect all other cables from the system board.

CAUTION: Do not to damage the system identification button while removing the system board from the chassis.

3. Grasp the system board holder, lift the blue release pin, slide the system board toward the front of the system, and lift the system board out of the chassis.

#### CAUTION: Do not lift the system board by holding a memory module, processor, or other components.

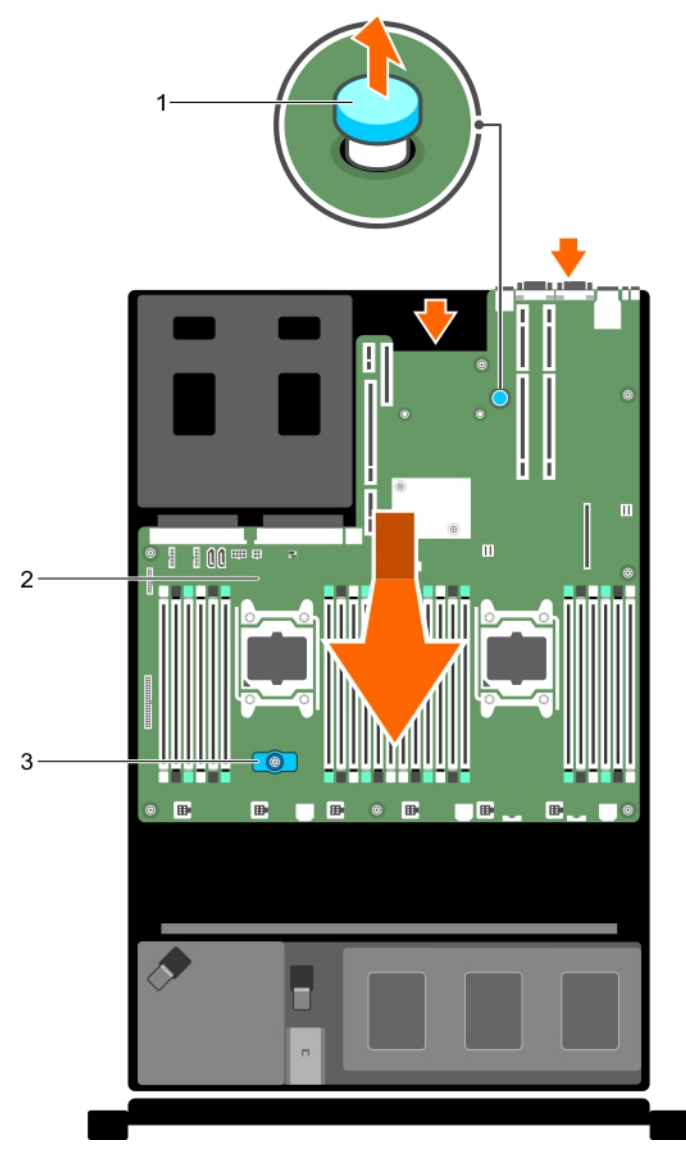

#### Figure 97. Removing the system board

- 1. system board holder 2. system board
	-

**DEA** 

3. release pin

#### <span id="page-154-0"></span>Related links

[Safety instructions](#page-65-0) [Before working inside your system](#page-65-0) [Removing the cooling shroud](#page-73-0) [Removing memory modules](#page-81-0) [Removing a cooling fan](#page-96-0) [Removing an AC power supply unit](#page-126-0) [Removing a DC power supply unit](#page-131-0) [Removing expansion card risers](#page-101-0) [Removing an expansion card](#page-102-0) [Removing a heat sink](#page-117-0) [Removing a processor](#page-118-0) [Removing the integrated storage controller card](#page-111-0) [Removing the network daughter card](#page-114-0) [Removing the optional internal dual SD module](#page-108-0) [Replacing the optional internal USB memory key](#page-98-0) [Removing a hot swappable hard drive or SSD](#page-87-0) [Removing the hard drive backplane](#page-135-0) Installing the system board

### Installing the system board

#### **Prerequisites**

CAUTION: Many repairs may only be done by a certified service technician. You should only perform troubleshooting and simple repairs as authorized in your product documentation, or as directed by the online or telephone service and support team. Damage due to servicing that is not authorized by Dell is not covered by your warranty. Read and follow the safety instructions that are shipped with your product.

#### Steps

**DEAT** 

**1.** Unpack the new system board assembly.

CAUTION: Do not lift the system board by holding a memory module, processor, or other components.

CAUTION: Do not to damage the system identification button while placing the system board into the chassis.

- **2.** Hold the touch points and lower the system board into the chassis.
- **3.** Push the system board toward the back of the chassis until the board is seated correctly.

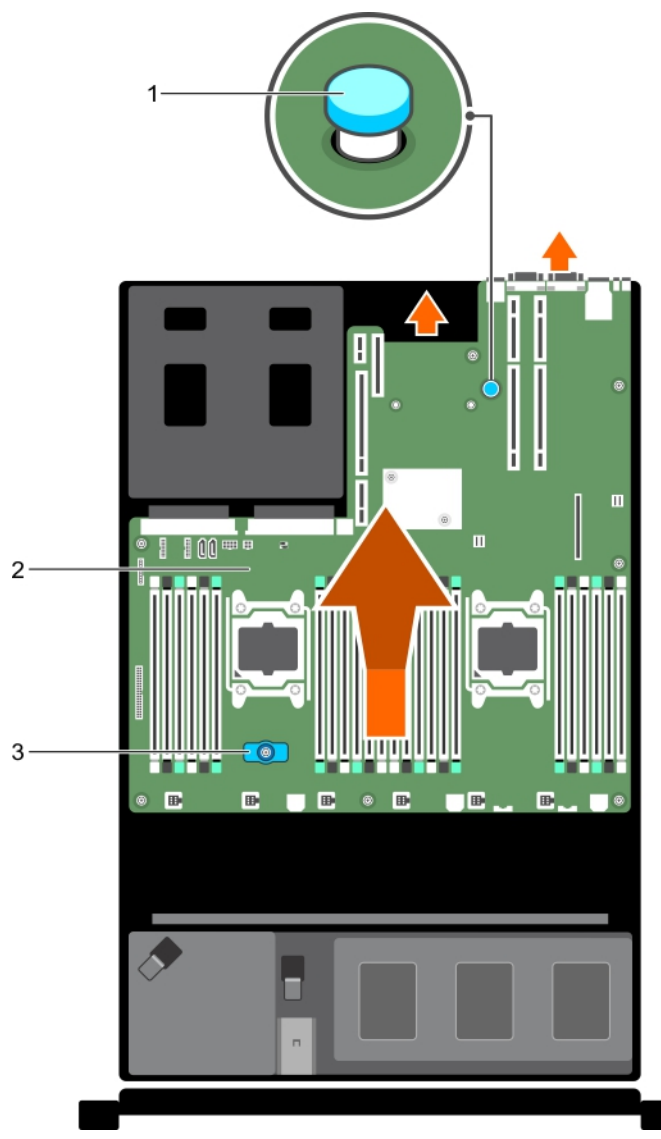

#### Figure 98. Installing the system board

- 1. system board holder 2. system board
	-

**DEL** 

3. release pin

#### Next steps

- 1. Install the Trusted Platform Module (TPM). For information about how to install TPM, see the Installing the Trusted Platform Module section.
- 2. Replace the following:
	- a. Cable retention bracket
	- b. PCIe card holder
	- c. Integrated storage controller card
	- d. Internal USB key (if installed)
	- e. Internal dual SD module
	- f. All expansion card risers
	- g. Heat sinks or heat sink blanks and processors or processor blanks
	- h. Memory modules and memory module blanks
- i. Network daughter card
- j. Cooling fan assembly
- k. Cooling shroud
- l. Power supply units
- 3. Reconnect all cables to the system board.

#### NOTE: Ensure that the cables inside the system are routed along the chassis wall and secured by using the cable Ø securing bracket.

- 4. Follow the procedure listed in the After working inside your system section.
- 5. Import your new or existing iDRAC Enterprise license. For more information, see the Integrated Dell Remote Access Controller User's Guide at Dell.com/idracmanuals.
- 6. Ensure that you:
	- a. Use the **Easy Restore** feature to restore the Service Tag. For more information, see the Restoring the Service Tag by using the Easy Restore feature section.
	- b. If the Service Tag is not backed up in the backup flash device, enter the system service tag manually. For more information, see the Entering the system service tag section.
	- c. Update the BIOS and iDRAC versions.
	- d. Re-enable the Trusted Platform Module (TPM). For more information, see the Re-enabling the TPM for BitLocker users or Re-enabling the TPM for Intel TXT users section.

#### Related links

[Replacing the optional internal USB memory key](#page-98-0) [Installing the optional internal dual SD module](#page-109-0) [Installing expansion card risers](#page-104-0) [Installing a processor](#page-121-0) [Installing a heat sink](#page-122-0) [Installing memory modules](#page-82-0) [Installing the network daughter card](#page-115-0) [Installing the cooling shroud](#page-73-0) [Installing an AC power supply unit](#page-127-0) [Installing a DC power supply unit](#page-132-0) [After working inside your system](#page-65-0) [Removing the system board](#page-152-0)

#### Entering the system Service Tag by using System Setup

If Easy Restore fails to restore the Service Tag, use System Setup to enter the Service Tag.

- **1.** Turn on the system.
- 2. Press F2 to enter System Setup.
- **3. Click Service Tag Settings.**
- 4. Enter the Service Tag.

#### U NOTE: You can enter the Service Tag only when the Service Tag field is empty. Ensure that you enter the correct Service Tag. After the Service Tag is entered, it cannot be updated or changed.

#### 5. Click Ok.

**DEAT** 

**6.** Import your new or existing iDRAC Enterprise license.

For more information, see the *Integrated Dell Remote Access Controller User's Guide* at Dell.com/idracmanuals.

### Restoring the Service Tag by using the Easy Restore feature

The Easy Restore feature enables you to restore your system's Service Tag, license, UEFI configuration, and the system configuration data after replacing the system board. All data is automatically backed up in a backup flash device. If BIOS detects a new system board and the Service Tag in the backup flash device, BIOS prompts the user to restore the backup information.

**1.** Turn on the system.

If BIOS detects a new system board, and if the Service Tag is present in the backup flash device, BIOS displays the Service Tag, the status of the license, and the **UEFI Diagnostics** version.

- 2. Perform one of the following steps:
	- $\cdot$  Press Y to restore the Service Tag, license, and diagnostics information.
	- Press N to navigate to the Dell Lifecycle Controller based restore options.
	- Press F10 to restore data from a previously created **Hardware Server Profile**.

After the restore process is complete, BIOS prompts to restore the system configuration data.

- **3.** Perform one of the following steps:
	- $\cdot$  Press Y to restore the system configuration data.
	- Press  $N$  to use the default configuration settings.

After the restore process is complete, the system restarts.

# Trusted Platform Module

Trusted Platform Module (TPM) is a dedicated microprocessor designed to secure hardware by integrating cryptographic keys into devices. A software can use a Trusted Platform Module to authenticate hardware devices. As each TPM chip has a unique and secret RSA key burned in as it is produced, it can perform the platform authentication.

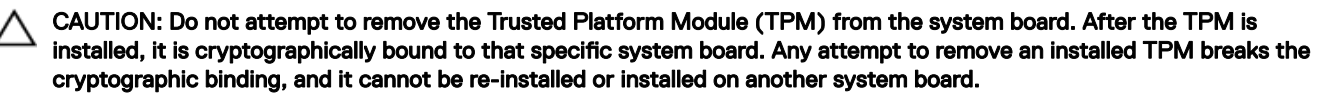

### Installing the Trusted Platform Module

#### **Prerequisites**

- CAUTION: Many repairs may only be done by a certified service technician. You should only perform troubleshooting and simple repairs as authorized in your product documentation, or as directed by the online or telephone service and support team. Damage due to servicing that is not authorized by Dell is not covered by your warranty. Read and follow the safety instructions that came with the product.
- 1. Follow the safety guidelines listed in the Safety instructions section.
- 2. Follow the procedure listed in the Before working inside your system section.

#### **Steps**

**1.** Locate the Trusted Platform Module (TPM) connector on the system board.

#### NOTE: To locate the TPM connector on the system board, see the System board connectors section.

- 2. Align the edge connectors on the TPM with the slot on the TPM connector.
- **3.** Insert the TPM into the TPM connector such that the plastic bolt aligns with the slot on the system board.
- 4. Press the plastic bolt until the bolt snaps into place.

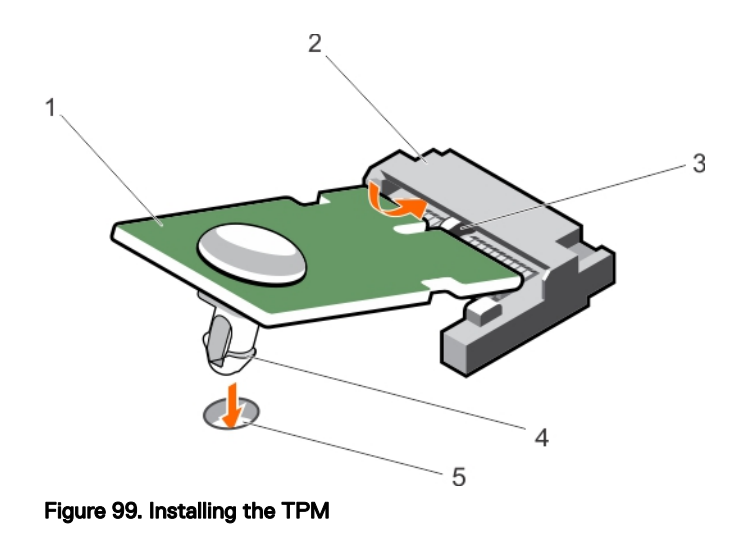

- 
- 3. slot on the TPM connector and the set of the set of the set of the set of the set of the set of the set of the set of the set of the set of the set of the set of the set of the set of the set of the set of the set of th
- 5. slot on the system board
- Next steps
- 1. Install the system board.
- 2. Follow the procedure listed in the After working inside your system section.

#### Related links

[Safety instructions](#page-65-0) [System board jumpers and connectors](#page-162-0) [Before working inside your system](#page-65-0) [Installing the system board](#page-154-0)

### Initializing the TPM for BitLocker users

Initialize the TPM. For more information about initializing the TPM, see [http://technet.microsoft.com/en-us/library/cc753140.aspx.](http://technet.microsoft.com/en-us/library/cc753140.aspx)

The TPM Status changes to Enabled, Activated.

### Initializing the TPM for TXT users

- **1.** While booting your system, press F2 to enter System Setup.
- 2. On the System Setup Main Menu screen, click System BIOS → System Security Settings.
- 3. From the TPM Security option, select On with Pre-boot Measurements.
- 4. From the TPM Command option, select Activate.
- **5.** Save the settings.

**DEAT** 

- **6.** Restart your system.
- 7. Enter System Setup again.
- 8. On the System Setup Main Menu screen, click System BIOS → System Security Settings.
- 9. From the Intel TXT option, select On.
- 1. TPM 2. TPM connector
	-

# <span id="page-159-0"></span>Using system diagnostics

If you experience a problem with your system, run the system diagnostics before contacting Dell for technical assistance. The purpose of running system diagnostics is to test your system hardware without requiring additional equipment or risking data loss. If you are unable to fix the problem yourself, service and support personnel can use the diagnostics results to help you solve the problem.

# Dell Embedded System Diagnostics

#### NOTE: The Dell Embedded System Diagnostics is also known as Enhanced Pre-boot System Assessment (ePSA) Ø diagnostics.

The Embedded System Diagnostics provides a set of options for particular device groups or devices allowing you to:

- Run tests automatically or in an interactive mode
- Repeat tests
- Display or save test results
- Run thorough tests to introduce additional test options to provide extra information about the failed device(s)
- View status messages that inform you if tests are completed successfully
- View error messages that inform you of problems encountered during testing

### Running the Embedded System Diagnostics from Boot Manager

#### **Prerequisites**

Run the Embedded System Diagnostics (ePSA) if your system does not boot.

#### **Steps**

- **1.** When the system is booting, press F10.
- 2. Use the up arrow and down arrow keys to select System Utilities  $\rightarrow$  Launch Diagnostics.

The **ePSA Pre-boot System Assessment** window is displayed, listing all devices detected in the system. The diagnostics starts executing the tests on all the detected devices.

### Running the Embedded System Diagnostics from the Dell Lifecycle Controller

- **1.** As the system boots, press F11.
- 2. Select Hardware Diagnostics → Run Hardware Diagnostics.

The **ePSA Pre-boot System Assessment** window is displayed, listing all devices detected in the system. The diagnostics starts executing the tests on all the detected devices.

### System diagnostics controls

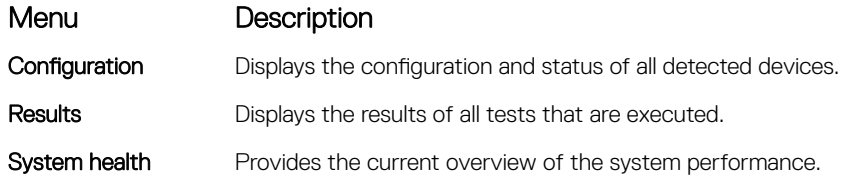

### Menu Description

(dell

Event log Displays a time-stamped log of the results of all tests run on the system. This is displayed if at least one event description is recorded.

**DEL** 

# <span id="page-161-0"></span>Jumpers and connectors

This topic provides specific information about the system jumpers. It also provides some basic information about jumpers and switches and describes the connectors on the various boards in the system. Jumpers on the system board help to disable system and setup passwords. You must know the connectors on the system board to install components and cables correctly.

# System board jumper settings

For information about resetting the password jumper to disable a password, see the Disabling a forgotten password section. Table 45. System board jumper settings

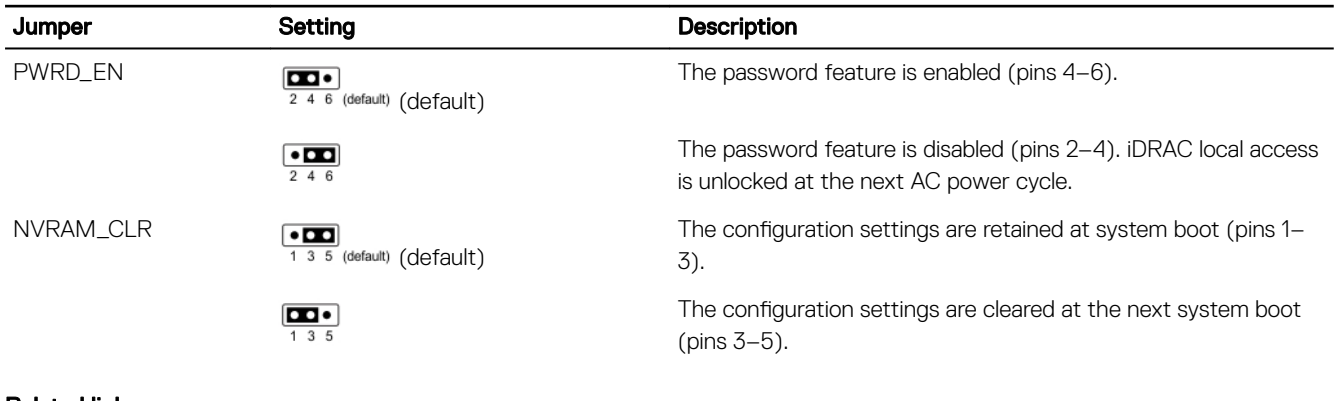

#### Related links

[Disabling a forgotten password](#page-164-0)

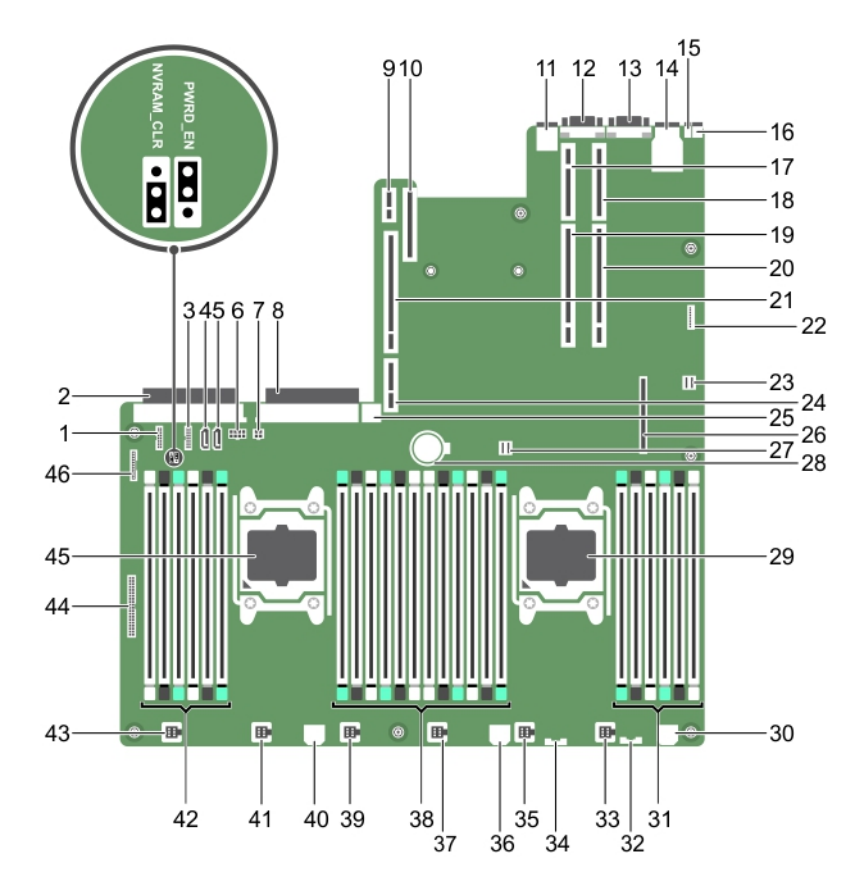

# <span id="page-162-0"></span>System board jumpers and connectors

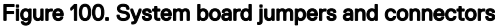

### Table 46. System board jumpers and connectors

(dell

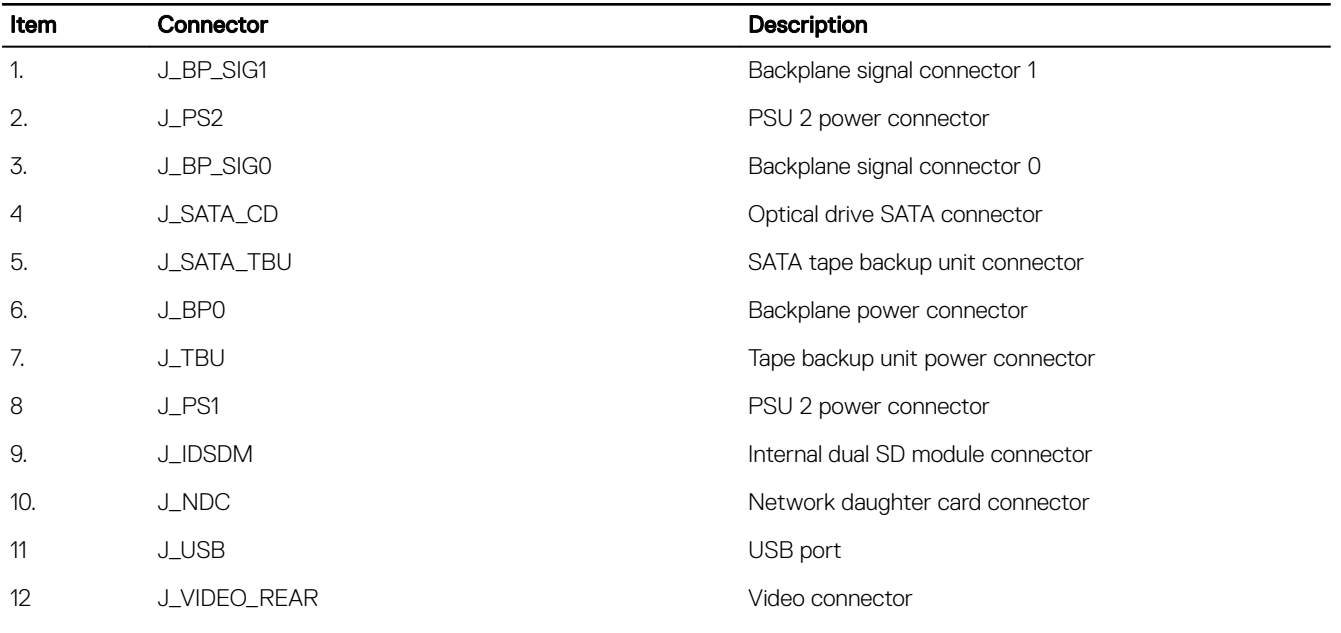

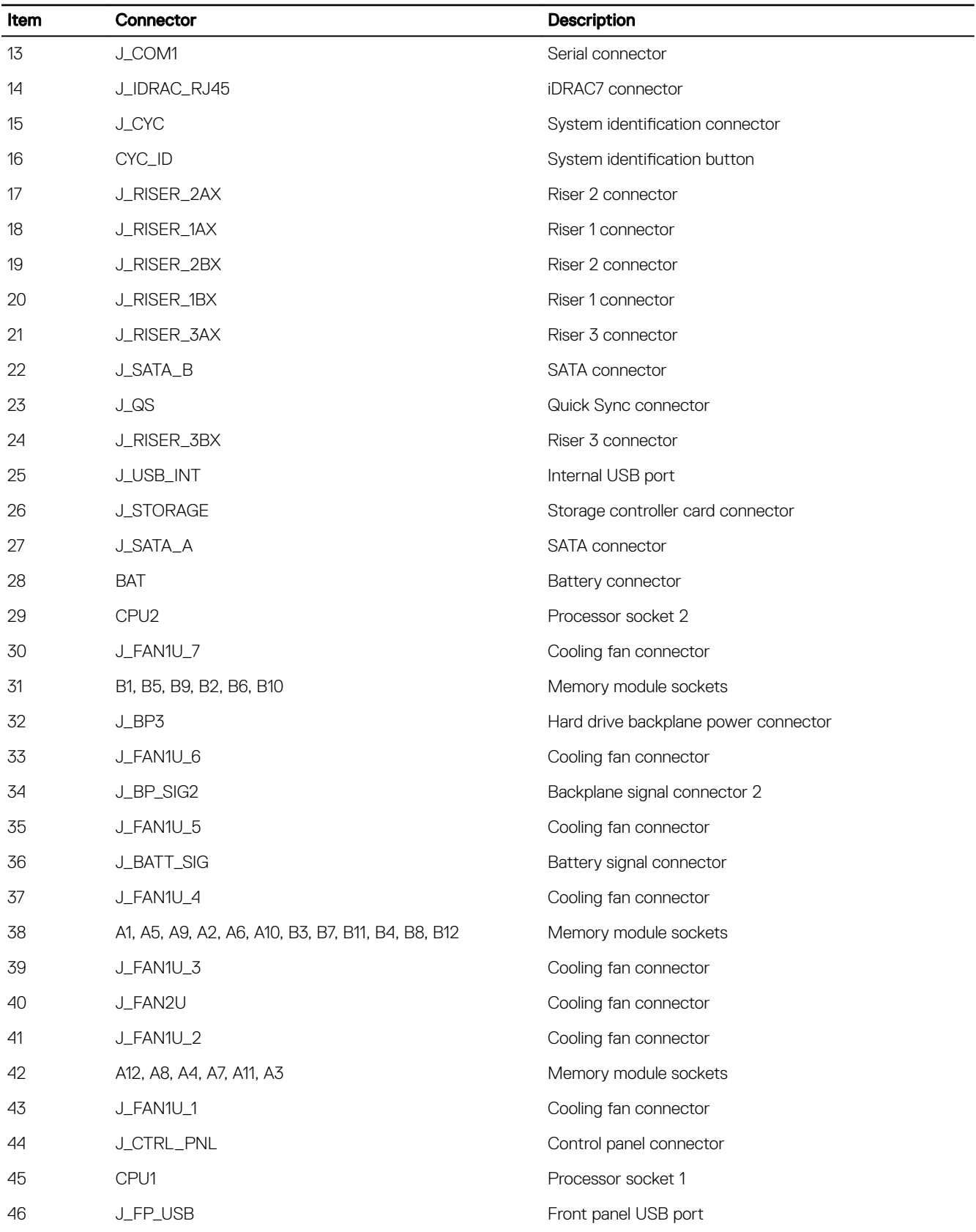

 $(x)$ 

# <span id="page-164-0"></span>Disabling a forgotten password

The system's software security features include a system password and a setup password. The password jumper enables the password features or disables them and clears any passwords currently in use.

#### **Prerequisites**

CAUTION: Many repairs may only be done by a certified service technician. You should only perform troubleshooting and simple repairs as authorized in your product documentation, or as directed by the online or telephone service and support team. Damage due to servicing that is not authorized by Dell is not covered by your warranty. Read and follow the safety instructions that are shipped with your product.

#### **Steps**

- 1. Turn off the system, including any attached peripherals, and disconnect the system from the electrical outlet.
- 2. Open the system.
- **3.** Move the jumper on the system board jumper from pins 4 and 6 to pins 2 and 4.
- 4. Close the system.

The existing passwords are not disabled (erased) until the system boots with the jumper on pins 2 and 4. However, before you assign a new system and/or setup password, move the jumper back to pins 4 and 6.

#### NOTE: If you assign a new system and/or setup password with the jumper on pins 2 and 4, the system disables the new passwords the next time it boots.

- **5.** Reconnect the system to its electrical outlet and turn on the system, including any attached peripherals.
- 6. Turn off the system, including any attached peripherals, and disconnect the system from the electrical outlet.
- 7. Open the system.
- 8. Move the jumper on the system board jumper from pins 2 and 4 to pins 4 and 6.
- **9.** Close the system.

**NSO** 

- **10.** Reconnect the system to its electrical outlet and turn on the system, including any attached peripherals.
- **11.** Assign a new system and/or setup password.

**DEA** 

# Troubleshooting your system

# Safety first — for you and your system

- ◯ CAUTION: Many repairs may only be done by a certified service technician. You should only perform troubleshooting and simple repairs as authorized in your product documentation, or as directed by the online or telephone service and support team. Damage due to servicing that is not authorized by Dell is not covered by your warranty. Read and follow the safety instructions that are shipped with your product.
- NOTE: Solution validation was performed by using the factory shipped hardware configuration.

# Troubleshooting system startup failure

If you boot the system to the BIOS boot mode after installing an operating system from the UEFI Boot Manager, the system stops responding. To avoid this issue, you must boot to the same boot mode in which you installed the operating system.

For all other startup issues, note the system messages that appear on the screen.

### Troubleshooting external connections

Before troubleshooting any external devices, ensure that all external cables are securely attached to the external connectors on your system before troubleshooting any external devices.

# Troubleshooting the video subsystem

#### **Prerequisites**

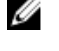

NOTE: Ensure the Local Server Video Enabled option is selected in the iDRAC Graphical User Interface (GUI), under Virtual Console. If this option is not selected, local video is disabled.

#### Steps

- 1. Check the cable connections (power and display) to the monitor.
- 2. Check the video interface cabling from the system to the monitor.
- **3.** Run the appropriate diagnostic test.

If the tests run successfully, the problem is not related to video hardware.

#### Next steps

If the tests fail, see the Getting help section.

#### Related links

[Getting help](#page-179-0)

# Troubleshooting a USB device

### **Prerequisites**

#### NOTE: Follow steps 1 to 6 to troubleshoot a USB keyboard or mouse. For other USB devices, go to step 7. Ø

### **Steps**

- 1. Disconnect the keyboard and/or mouse cables from the system and reconnect them.
- 2. If the problem persists, connect the keyboard and/or mouse to another USB port on the system.
- 3. If the problem is resolved, restart the system, enter System Setup, and check if the non-functioning USB ports are enabled.

### NOTE: Older operating systems may not support USB 3.0.

- 4. Check if USB 3.0 is enabled in System Setup. If enabled, disable it and see if the issue is resolved.
- 5. In iDRAC Settings Utility, ensure that USB Management Port Mode is configured as Automatic or Standard OS Use.
- 6. If the problem is not resolved, replace the keyboard and/or mouse with a known working keyboard or mouse. If the problem is not resolved, proceed to step 7 to troubleshoot other USB devices attached to the system.
- 7. Turn off all attached USB devices, and disconnect them from the system.
- 8. Restart the system.
- 9. If your keyboard is functioning, enter System Setup, verify that all USB ports are enabled on the **Integrated Devices** screen. If your keyboard is not functioning, use remote access to enable or disable the USB options.
- 10. Check if USB 3.0 is enabled in System Setup. If it is enabled, disable it and restart your system.
- 11. If the system is not accessible, reset the NVRAM\_CLR jumper inside your system and restore the BIOS to the default settings. See the System board jumper setting section
- 12. In the IDRAC Settings Utility, ensure that USB Management Port Mode is configured as Automatic or Standard OS Use.
- **13.** Reconnect and turn on each USB device one at a time.
- 14. If a USB device causes the same problem, turn off the device, replace the USB cable with a known good cable, and turn on the device.

#### Next steps

If all troubleshooting fails, see the Getting help section.

#### Related links

[Getting help](#page-179-0) [System board jumper settings](#page-161-0) [System Setup](#page-40-0)

# Troubleshooting iDRAC Direct (USB XML configuration)

For information about USB storage device and server configuration, see the Integrated Dell Remote Access Controller User's Guide at Dell.com/idracmanuals.

### Steps

**DEAT** 

- 1. Ensure that your USB storage device is connected to the front USB Management Port, identified by  $\overbrace{ }^{*}\overbrace{ }^{*}$  icon.
- 2. Ensure that your USB storage device is configured with an NTFS or an FAT32 file system with only one partition.
- 3. Verify that the USB storage device is configured correctly. For more information about configuring the USB storage device, see the Integrated Dell Remote Access Controller User's Guide at Dell.com/idracmanuals.
- 4. In the iDRAC Settings Utility, ensure that USB Management Port Mode is configured as Automatic or iDRAC Direct Only.
- 5. Ensure that the iDRAC Managed: USB XML Configuration option is either Enabled or Enabled only when the server has default credential settings.
- **6.** Remove and reinsert the USB storage device.
- 7. If import operation does not work, try with a different USB storage device.

#### Next steps

If all troubleshooting fails, see the Getting help section.

Related links

[Getting help](#page-179-0)

# Troubleshooting iDRAC Direct (Laptop connection)

For information about USB laptop connection and server conguration, see the *Integrated Dell Remote Access Controller User's Guide* at Dell.com/idracmanuals.

#### **Steps**

- 1. Ensure that your laptop is connected to the front USB Management Port, identied by icon with a USB Type A/A cable.
- 2. On the iDRAC Settings Utility screen, ensure that USB Management Port Mode is configured as Automatic or iDRAC Direct Only.
- 3. If the laptop is running Windows operating system, ensure that the iDRAC Virtual USB NIC device driver is installed.
- 4. If the driver is installed, ensure that you are not connected to any network through WiFi or cabled ethernet, as iDRAC Direct uses a non-routable address.

#### Next steps

If all troubleshooting fails, see the Getting help section.

### Related links

[Getting help](#page-179-0)

# Troubleshooting a serial I/O device

#### **Steps**

- 1. Turn off the system and any peripheral devices connected to the serial port.
- 2. Swap the serial interface cable with a known working cable, and turn on the system and the serial device. If the problem is resolved, replace the interface cable with a known working cable.
- **3.** Turn off the system and the serial device, and swap the serial device with a compatible device.
- 4. Turn on the system and the serial device.

#### Next steps

If the problem persists, see the Getting help section.

#### Related links

**[Getting help](#page-179-0)** 

# Troubleshooting a NIC

#### Steps

- 1. Run the appropriate diagnostic test. For more information, see the Using system diagnostics section for the available diagnostic tests.
- 2. Restart the system and check for any system messages pertaining to the NIC controller.
- **3.** Check the appropriate indicator on the NIC connector:
	- If the link indicator does not glow, the cable connected might be disengaged.
	- If the activity indicator does not glow, the network driver files might be damaged or missing. Install or replace the drivers as necessary. For more information, see the NIC documentation.
	- If the problem persists, use another connector on the switch or hub.
- 4. Ensure that the appropriate drivers are installed and the protocols are bound. For more information, see the NIC documentation.
- 5. Enter System Setup and confirm that the NIC ports are enabled on the **Integrated Devices** screen.
- 6. Ensure that all the NICs, hubs, and switches on the network are set to the same data transmission speed and duplex. For more information, see the documentation for each network device.

7. Ensure that all network cables are of the proper type and do not exceed the maximum length.

#### Next steps

If the problem persists, see the Getting help section.

#### Related links

[Getting help](#page-179-0) [Using system diagnostics](#page-159-0)

# Troubleshooting a wet system

#### **Prerequisites**

CAUTION: Many repairs may only be done by a certified service technician. You should only perform troubleshooting and simple repairs as authorized in your product documentation, or as directed by the online or telephone service and support team. Damage due to servicing that is not authorized by Dell is not covered by your warranty. Read and follow the safety instructions that are shipped with your product.

#### **Steps**

- 1. Turn off the system and attached peripherals, and disconnect the system from the electrical outlet.
- 2. Remove the system cover.
- **3.** Remove the following components (if installed) from the system:
	- power supply unit(s)
	- optical drive
	- hard drives
	- hard drive backplane
	- USB memory key
	- hard drive tray
	- cooling shroud
	- expansion card risers (if installed)
	- expansion cards
	- cooling fan assembly (if installed)
	- cooling fans
	- memory modules
	- processor(s) and heat sink(s)
	- system board
- 4. Let the system dry thoroughly for at least 24 hours.
- **5.** Reinstall the components you removed in step 3 except the expansion cards.
- **6.** Install the system cover.
- 7. Turn on the system and attached peripherals.
	- If the problem persists, see the Getting help section.
- 8. If the system starts properly, shut down the system, and reinstall all the expansion cards that you removed.
- **9.** Run the appropriate diagnostic test. For more information, see the Using system diagnostics section.

#### Next steps

**DEAT** 

If the tests fail, see the Getting help section.

#### Related links

[Getting help](#page-179-0) [Using system diagnostics](#page-159-0) [Removing the system cover](#page-69-0) [Installing the system cover](#page-70-0) [Removing the hard drive backplane](#page-135-0) [Replacing the optional internal USB memory key](#page-98-0) [Removing the cooling shroud](#page-73-0) [Removing memory modules](#page-81-0) [Removing a cooling fan](#page-96-0) [Removing an AC power supply unit](#page-126-0) [Removing a DC power supply unit](#page-131-0) [Removing expansion card risers](#page-101-0) [Removing an expansion card](#page-102-0) [Removing a heat sink](#page-117-0) [Removing a processor](#page-118-0) [Replacing the optional internal USB memory key](#page-98-0) [Removing a hot swappable hard drive or SSD](#page-87-0) [Removing the hard drive backplane](#page-135-0)

# Troubleshooting a damaged system

### **Prerequisites**

CAUTION: Many repairs may only be done by a certified service technician. You should only perform troubleshooting and simple repairs as authorized in your product documentation, or as directed by the online or telephone service and support team. Damage due to servicing that is not authorized by Dell is not covered by your warranty. Read and follow the safety instructions that are shipped with your product.

#### Steps

- 1. Turn off the system and attached peripherals, and disconnect the system from the electrical outlet.
- 2. Remove the system cover.
- **3.** Ensure that the following components are properly installed:
	- cooling shroud
	- expansion card risers (if installed)
	- expansion cards
	- power supply unit(s)
	- cooling fan assembly (if installed)
	- cooling fans
	- processor(s) and heat sink(s)
	- memory modules
	- hard drive carriers/cage
	- hard drive backplane
- 4. Ensure that all cables are properly connected.
- **5.** Install the system cover.
- 6. Run the appropriate diagnostic test. For more information, see the Using system diagnostics section.

#### Next steps

If the problem persists, see the Getting help section.

#### Related links

[Getting help](#page-179-0) [Using system diagnostics](#page-159-0) [Removing the system cover](#page-69-0) [Installing the system cover](#page-70-0) [Installing expansion card risers](#page-104-0) [Installing a processor](#page-121-0) [Installing a heat sink](#page-122-0) [Installing memory modules](#page-82-0) [Installing the cooling shroud](#page-73-0) [Installing an AC power supply unit](#page-127-0) [Installing a DC power supply unit](#page-132-0) [Installing an expansion card](#page-103-0)

# Troubleshooting the system battery

#### **Prerequisites**

- CAUTION: Many repairs may only be done by a certified service technician. You should only perform troubleshooting and simple repairs as authorized in your product documentation, or as directed by the online or telephone service and support team. Damage due to servicing that is not authorized by Dell is not covered by your warranty. Read and follow the safety instructions that are shipped with your product.
- NOTE: If the system is turned off for long periods of time (for weeks or months), the NVRAM may lose its system Ø configuration information. This situation is caused by a defective battery.
- NOTE: Some software may cause the system time to speed up or slow down. If the system seems to operate normally Ø except for the time set in System Setup, the problem may be caused by a software, rather than by a defective battery.

#### **Steps**

- **1.** Re-enter the time and date in System Setup.
- 2. Turn off the system, and disconnect it from the electrical outlet for at least an hour.
- **3.** Reconnect the system to the electrical outlet, and turn on the system.
- 4. Enter System Setup.

If the date and time displayed in System Setup are not correct, check the System Error Log (SEL) for system battery messages.

#### Next steps

If the problem persists, see the Getting help section.

#### Related links

[Getting help](#page-179-0)

[System Setup](#page-40-0)

# Troubleshooting power supply units

CAUTION: Many repairs may only be done by a certified service technician. You should only perform troubleshooting and simple repairs as authorized in your product documentation, or as directed by the online or telephone service and support team. Damage due to servicing that is not authorized by Dell is not covered by your warranty. Read and follow the safety instructions that are shipped with your product.

### Troubleshooting power source problems

- 1. Press the power button to ensure that your system is turned on. If the power indicator does not glow when the power button is pressed, press the power button firmly.
- **2.** Plug in another working power supply unit to ensure that the system board is not faulty.
- **3.** Ensure that no loose connections exist.

For example, loose power cables.

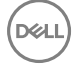

- 4. Ensure that the power source meets applicable standards.
- **5.** Ensure that there are no short circuits.
- 6. Have a qualified electrician check the line voltage to ensure that it meets the needed specifications.

### Power supply unit problems

- **1.** Ensure that no loose connections exist. For example, loose power cables.
- 2. Ensure that the power supply handle or LED indicates that the power supply is working properly.

For more information about power supply indicators, see the Power indicator codes section.

- 3. If you have recently upgraded your system, ensure that the power supply unit (PSU) has enough power to support the new system.
- 4. If you have a redundant power supply configuration, ensure that both the PSUs are of the same type and wattage. You may have to upgrade to a higher wattage PSU.
- **5.** Ensure that you use only PSUs with the Extended Power Performance (EPP) label on the back.
- **6.** Reseat the PSU.

### NOTE: After installing a PSU, allow several seconds for the system to recognize the PSU and determine if it is working properly.

If the problem persists, see the Getting help section.

#### Related links

[Getting help](#page-179-0) [Power supply unit indicator codes](#page-22-0)

# Troubleshooting cooling problems

CAUTION: Many repairs may only be done by a certified service technician. You should only perform troubleshooting and simple repairs as authorized in your product documentation, or as directed by the online or telephone service and support team. Damage due to servicing that is not authorized by Dell is not covered by your warranty. Read and follow the safety instructions that are shipped with your product.

Ensure that the following conditions exist:

- System cover, cooling shroud, EMI filler panel, memory module blank, or back filler bracket is not removed.
- Ambient temperature is not higher than the system specific ambient temperature.
- External airflow is not obstructed.
- A cooling fan is not removed or has not failed.
- The expansion card installation quidelines have been followed.

Additional cooling can be added by one of the following methods:

From the iDRAC web GUI:

#### 1. Click Hardware  $\rightarrow$  Fans  $\rightarrow$  Setup.

2. From the Fan Speed Offset drop-down list, select the cooling level required or set the minimum fan speed to a custom value.

From F2 System Setup:

1. Select **iDRAC Settings → Thermal**, and set a higher fan speed from the fan speed offset or minimum fan speed.

From RACADM commands:

1. Run the command racadm help system.thermalsettings

For more information, see the Integrated Dell Remote Access User's Guide at **Dell.com/idracmanuals.** 

# Troubleshooting cooling fans

#### **Prerequisites**

CAUTION: Many repairs may only be done by a certified service technician. You should only perform troubleshooting and simple repairs as authorized in your product documentation, or as directed by the online or telephone service and support team. Damage due to servicing that is not authorized by Dell is not covered by your warranty. Read and follow the safety instructions that are shipped with your product.

NOTE: The fan number is referenced by the systems management software. In the event of a problem with a particular Ø fan, you can easily identify and replace it by noting down the fan numbers on the cooling fan assembly.

- 1. Follow the safety guidelines listed in safety instructions section.
- 2. Follow the procedure listed in the Before working inside your system section.

#### Steps

- **1.** Remove the system cover.
- 2. Reseat the fan or the fan's power cable.
- **3.** Install the system cover.
- 4. Restart the system.

#### Next steps

If the problem persists, see the Getting help section.

#### Related links

[Safety instructions](#page-65-0) [Getting help](#page-179-0) [Before working inside your system](#page-65-0) [Removing the system cover](#page-69-0) [Installing the system cover](#page-70-0) [Installing a cooling fan](#page-97-0)

# Troubleshooting system memory

#### **Prerequisites**

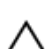

CAUTION: Many repairs may only be done by a certified service technician. You should only perform troubleshooting and simple repairs as authorized in your product documentation, or as directed by the online or telephone service and support team. Damage due to servicing that is not authorized by Dell is not covered by your warranty. Read and follow the safety instructions that are shipped with your product.

#### **Steps**

1. If the system is operational, run the appropriate system diagnostic test. See the Using system diagnostics section for the available diagnostic tests.

If the diagnostic tests indicate a fault, follow the corrective actions provided by the diagnostic tests.

- 2. If the system is not operational, turn off the system and attached peripherals, and unplug the system from the power source. Wait at least for 10 seconds, and then reconnect the system to the power source.
- **3.** Turn on the system and attached peripherals, and note the messages on the screen.

If an error message is displayed indicating a fault with a specific memory module, go to step 12.

- 4. Enter System Setup, and check the system memory setting. Make any changes to the memory settings, if needed. If the memory settings match the installed memory but the problem still persists, go to step 12.
- 5. Turn off the system and attached peripherals, and disconnect the system from the electrical outlet.
- **6.** Remove the system cover.

7. Check the memory channels and ensure that they are populated correctly.

#### NOTE: See the system event log or system messages for the location of the failed memory module. Reinstall the Ø memory device.

- 8. Reseat the memory modules in their sockets.
- **9.** Install the system cover.
- **10.** Enter System Setup and check the system memory setting. If the problem is not resolved, proceed with step 11.
- **11.** Remove the system cover.
- 12. If a diagnostic test or error message indicates a specific memory module as faulty, swap or replace the module with a known working memory module.
- 13. To troubleshoot an unspecified faulty memory module, replace the memory module in the first DIMM socket with a module of the same type and capacity.

If an error message is displayed on the screen, this may indicate a problem with the installed DIMM type(s), incorrect DIMM installation, or defective DIMM(s). Follow the on-screen instructions to resolve the problem.

- **14.** Install the system cover.
- **15.** As the system boots, observe any error message that is displayed and the diagnostic indicators on the front of the system.
- **16.** If the memory problem persists, repeat step 12 through step 15 for each memory module installed.

#### Next steps

If the problem persists, see the Getting help section.

#### Related links

[Getting help](#page-179-0) [Using system diagnostics](#page-159-0) [Removing the system cover](#page-69-0) [Installing the system cover](#page-70-0) [Removing memory modules](#page-81-0) [Installing memory modules](#page-82-0)

# Troubleshooting an internal USB key

#### **Prerequisites**

CAUTION: Many repairs may only be done by a certified service technician. You should only perform troubleshooting and simple repairs as authorized in your product documentation, or as directed by the online or telephone service and support team. Damage due to servicing that is not authorized by Dell is not covered by your warranty. Read and follow the safety instructions that are shipped with your product.

#### **Steps**

- 1. Enter System Setup and ensure that the USB key port is enabled on the Integrated Devices screen.
- 2. Turn off the system and attached peripherals, and disconnect the system from the electrical outlet.
- **3.** Remove the system cover.
- 4. Locate the USB key and reseat it.
- **5.** Install the system cover.
- **6.** Turn on the system and attached peripherals, and check if the USB key is functioning.
- 7. If the problem is not resolved, repeat step 2 and step 3.
- 8. Insert a known working USB key.
- **9.** Install the system cover.

#### Next steps

If the problem persists, see the Getting help section.

#### Related links

[Getting help](#page-179-0) [System board jumpers and connectors](#page-162-0) [System Setup](#page-40-0) [Removing the system cover](#page-69-0) [Installing the system cover](#page-70-0) [Replacing the optional internal USB memory key](#page-98-0)

# Troubleshooting an SD card

#### **Prerequisites**

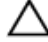

CAUTION: Many repairs may only be done by a certified service technician. You should only perform troubleshooting and simple repairs as authorized in your product documentation, or as directed by the online or telephone service and support team. Damage due to servicing that is not authorized by Dell is not covered by your warranty. Read and follow the safety instructions that are shipped with your product.

NOTE: Certain SD cards have a physical write-protect switch on the card. If the write-protect switch is turned on, the Ø SD card is not writable.

#### **Steps**

- 1. Enter System Setup, and ensure that the **Internal SD Card Port** is enabled.
- 2. Turn off the system, including any attached peripherals, and disconnect the system from the electrical outlet.
- **3.** Remove the system cover.

NOTE: When an SD card failure occurs, the internal dual SD module controller notifies the system. On the next restart, the system displays a message indicating the failure. If redundancy is enabled at the time of SD card failure, a critical alert will be logged and chassis health will degrade.

- 4. Replace the failed SD card with a new SD card.
- **5.** Install the system cover.
- **6.** Reconnect the system to its electrical outlet and turn on the system, including any attached peripherals.
- 7. Enter System Setup, and ensure that the Internal SD Card Port and Internal SD Card Redundancy modes are set to the needed modes.

Verify that the correct SD slot is set as **Primary SD Card**.

- 8. Check if the SD card is functioning properly.
- 9. If the Internal SD Card Redundancy option is set to Enabled at the time of the SD card failure, the system prompts you to perform a rebuild.

#### NOTE: The rebuild is always sourced from the primary SD card to the secondary SD card.

#### Related links

[System Setup](#page-40-0) [Removing the system cover](#page-69-0) [Installing the system cover](#page-70-0)

# Troubleshooting an optical drive

#### **Prerequisites**

CAUTION: Many repairs may only be done by a certified service technician. You should only perform troubleshooting and simple repairs as authorized in your product documentation, or as directed by the online or telephone service and support team. Damage due to servicing that is not authorized by Dell is not covered by your warranty. Read and follow the safety instructions that are shipped with your product.

#### **Steps**

- 1. Try using a different CD or DVD.
- 2. If the problem is not resolved, enter System Setup and ensure that the integrated SATA controller and the drive's SATA port are enabled.

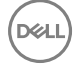

- **3.** Run the appropriate diagnostic test.
- 4. Turn off the system and attached peripherals, and disconnect the system from the electrical outlet.
- **5.** If installed, remove the bezel.
- **6.** Remove the system cover.
- 7. Ensure that the interface cable is securely connected to the optical drive and to the controller.
- 8. Ensure that a power cable is properly connected to the drive.
- **9.** Install the system cover.

#### Next steps

If the problem persists, see the Getting help section.

#### Related links

[Getting help](#page-179-0) [System Setup](#page-40-0) [Removing the system cover](#page-69-0) [Installing the system cover](#page-70-0) [Removing the optional front bezel](#page-66-0) [Installing the optional front bezel](#page-67-0)

# Troubleshooting a tape backup unit

#### **Prerequisites**

CAUTION: Many repairs may only be done by a certified service technician. You should only perform troubleshooting and simple repairs as authorized in your product documentation, or as directed by the online or telephone service and support team. Damage due to servicing that is not authorized by Dell is not covered by your warranty. Read and follow the safety instructions that are shipped with your product.

#### **Steps**

- 1. Use a different tape cartridge.
- 2. Ensure that the device drivers for the tape backup unit are installed and are configured correctly. See your tape drive documentation for more information about device drivers.
- **3.** Reinstall the tape-backup software as instructed in the tape-backup software documentation.
- 4. Ensure that the interface cable of the tape drive is connected to the external port on the controller card.
- **5.** Perform the following steps to ensure that the controller card is properly installed:
	- a. Turn off the system and attached peripherals, and disconnect the system from the electrical outlet.
	- b. Remove the system cover.
	- c. Reseat the controller card in the expansion card slot.
	- d. Install the system cover.
	- e. Turn on the system and attached peripherals.
- 6. Run the appropriate diagnostic test. For more information, see the Using system diagnostics.

#### Next steps

If you cannot resolve the problem, see the Getting help section.

#### Related links

[Getting help](#page-179-0) [Using system diagnostics](#page-159-0) [Removing the system cover](#page-69-0) [Installing the system cover](#page-70-0)

# Troubleshooting a hard drive

#### **Prerequisites**

CAUTION: This troubleshooting procedure can erase data stored on the hard drive. Before you proceed, back up all files on the hard drive.

CAUTION: Many repairs may only be done by a certified service technician. You should only perform troubleshooting and simple repairs as authorized in your product documentation, or as directed by the online or telephone service and support team. Damage due to servicing that is not authorized by Dell is not covered by your warranty. Read and follow the safety instructions that are shipped with your product.

#### Steps

- **1.** Run the appropriate diagnostic test. See the Using system diagnostics section. Depending on the results of the diagnostics test, proceed as needed through the following steps.
- 2. If your system has a RAID controller and your hard drives are configured in a RAID array, perform the following steps:
	- a. Restart the system and press F10 during system startup to run the Dell Lifecycle Controller, and then run the Hardware Configuration wizard to check the RAID configuration.

See the Dell Lifecycle Controller documentation or online help for information about RAID configuration.

- b. Ensure that the hard drives are configured correctly for the RAID array.
- c. Take the hard drive offline and reseat the drive.
- d. Exit the configuration utility and allow the system to boot to the operating system.
- 3. Ensure that the needed device drivers for your controller card are installed and are configured correctly. See the operating system documentation for more information.
- 4. Restart the system and enter the System Setup.
- **5.** Verify that the controller is enabled and the drives are displayed in the System Setup.

#### Next steps

If the problem persists, see the Getting help section.

#### Related links

[Getting help](#page-179-0) [Using system diagnostics](#page-159-0) [System Setup](#page-40-0)

# Troubleshooting a storage controller

CAUTION: Many repairs may only be done by a certified service technician. You should only perform troubleshooting and simple repairs as authorized in your product documentation, or as directed by the online or telephone service and support team. Damage due to servicing that is not authorized by Dell is not covered by your warranty. Read and follow the safety instructions that are shipped with your product.

#### NOTE: When troubleshooting a SAS or PERC controller, see the documentation for your operating system and the Ø controller.

- 1. Run the appropriate diagnostic test. See the Using system diagnostics section.
- 2. Turn off the system and attached peripherals, and disconnect the system from the electrical outlet.
- 3. Remove the system cover.
- 4. Verify that the installed expansion cards are compliant with the expansion card installation guidelines.
- 5. Ensure that each expansion card is firmly seated in its connector.
- 6. Install the system cover.
- 7. Reconnect the system to the electrical outlet, and turn on the system and attached peripherals.
- 8. If the problem is not resolved, turn off the system and attached peripherals, and disconnect the system from the electrical outlet.

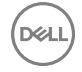

- 9. Remove the system cover.
- 10. Remove all expansion cards installed in the system.
- 11. Install the system cover.
- 12. Reconnect the system to the electrical outlet, and turn on the system and attached peripherals.
- 13. Run the appropriate diagnostic test. See the Using system diagnostics section. If the tests fail, see the Getting help section.
- 14. For each expansion card you removed in step 10, perform the following steps:
	- a. Turn off the system and attached peripherals, and disconnect the system from the electrical outlet.
	- b. Remove the system cover.
	- c. Reinstall one of the expansion cards.
	- d. Install the system cover.
	- e. Run the appropriate diagnostic test. See the Using system diagnostics section.

If the problem persists, see the Getting help section.

#### Related links

[Getting help](#page-179-0) [Using system diagnostics](#page-159-0) [Removing the system cover](#page-69-0) [Installing the system cover](#page-70-0) [Removing an expansion card](#page-102-0) [Installing an expansion card](#page-103-0)

# Troubleshooting expansion cards

#### **Prerequisites**

CAUTION: Many repairs may only be done by a certified service technician. You should only perform troubleshooting and simple repairs as authorized in your product documentation, or as directed by the online or telephone service and support team. Damage due to servicing that is not authorized by Dell is not covered by your warranty. Read and follow the safety instructions that are shipped with your product.

NOTE: When troubleshooting an expansion card, you also have to see the documentation for your operating system and Ø the expansion card.

#### Steps

- **1.** Run the appropriate diagnostic test. See the Using system diagnostics section.
- 2. Turn off the system and attached peripherals, and disconnect the system from the electrical outlet.
- **3.** Remove the system cover.
- 4. Ensure that each expansion card is firmly seated in its connector.
- **5.** Install the system cover.
- **6.** Turn on the system and attached peripherals.
- 7. If the problem is not resolved, turn off the system and attached peripherals, and disconnect the system from the electrical outlet.
- 8. Remove the system cover.
- **9.** Remove all expansion cards installed in the system.
- **10.** Install the system cover.
- 11. Run the appropriate diagnostic test. See the Using system diagnostics section. If the tests fail, see the Getting help section.
- **12.** For each expansion card you removed in step 8, perform the following steps:
	- a. Turn off the system and attached peripherals, and disconnect the system from the electrical outlet.
	- b. Remove the system cover.
	- c. Reinstall one of the expansion cards.
	- d. Install the system cover.

e. Run the appropriate diagnostic test. See the Using system diagnostics section.

#### Next steps

If the problem persists, see the Getting help section.

### Related links

[Getting help](#page-179-0) [Using system diagnostics](#page-159-0) [Removing the system cover](#page-69-0) [Installing the system cover](#page-70-0) [Removing an expansion card](#page-102-0) [Installing an expansion card](#page-103-0)

# Troubleshooting processors

#### **Prerequisites**

CAUTION: Many repairs may only be done by a certified service technician. You should only perform troubleshooting and simple repairs as authorized in your product documentation, or as directed by the online or telephone service and support team. Damage due to servicing that is not authorized by Dell is not covered by your warranty. Read and follow the safety instructions that are shipped with your product.

#### Steps

- 1. Run the appropriate diagnostics test. See the Using system diagnostics section.
- 2. Turn off the system and attached peripherals, and disconnect the system from the electrical outlet.
- **3.** Remove the system cover.
- 4. Ensure that the processor and heat sink are properly installed.
- **5.** Install the system cover.
- **6.** Run the appropriate diagnostic test. See the Using system diagnostics section.
- 7. If the problem persists, see the Getting help section.

#### Related links

**DELI** 

[Getting help](#page-179-0) [Using system diagnostics](#page-159-0) [Removing the system cover](#page-69-0) [Installing the system cover](#page-70-0)

# <span id="page-179-0"></span>Getting help

# Contacting Dell

Dell provides several online and telephone-based support and service options. If you do not have an active internet connection, you can find contact information on your purchase invoice, packing slip, bill, or Dell product catalog. Availability varies by country and product, and some services may not be available in your area. To contact Dell for sales, technical assistance, or customer-service issues:

#### 1. Go to Dell.com/support.

- 2. Select your country from the drop-down menu on the bottom right corner of the page.
- **3.** For customized support:
	- a. Enter your system Service Tag in the **Enter your Service Tag** field.
	- b. Click Submit.

The support page that lists the various support categories is displayed.

- 4. For general support:
	- a. Select your product category.
	- b. Select your product segment.
	- c. Select your product.

The support page that lists the various support categories is displayed.

- **5.** For contact details of Dell Global Technical Support:
	- a. Click [Global Technical Support.](http://www.dell.com/support/incidents-online/us/en/19/contactus)
	- b. The Technical Support page is displayed with details to call, chat, or e-mail the Dell Global Technical Support team.

# Documentation feedback

You can rate the documentation or write your feedback on any of our Dell documentation pages and click Send Feedback to send your feedback.

# Accessing system information by using QRL

You can use the Quick Resource Locator (QRL) to get immediate access to the information about your system.

#### **Prerequisites**

Ensure that your smartphone or tablet has the QR code scanner installed.

The QRL includes the following information about your system:

#### About this task

- How-to videos
- Reference materials, including the Owner's Manual, LCD diagnostics, and mechanical overview
- Your system service tag to quickly access your specific hardware configuration and warranty information
- A direct link to Dell to contact technical assistance and sales teams
## Steps

DELL

- 1. Go to **Dell.com/QRL** and navigate to your specific product or
- 2. Use your smartphone or tablet to scan the model-specific Quick Resource (QR) code on your Dell PowerEdge system or in the Quick Resource Locator section.

## Quick Resource Locator for R630

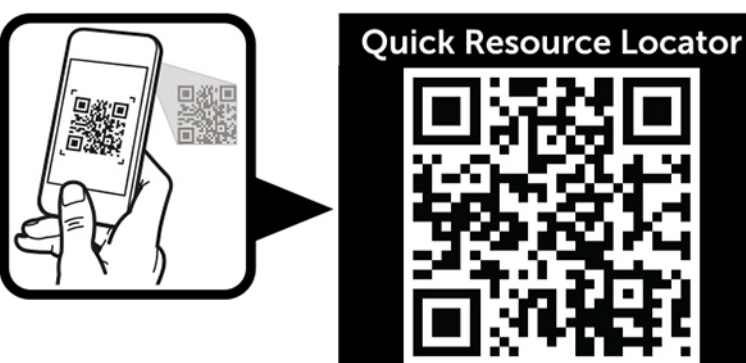

www.dell.com/QRL/Server/PER630